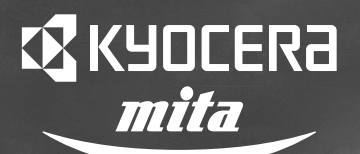

# Manual d'utilisation

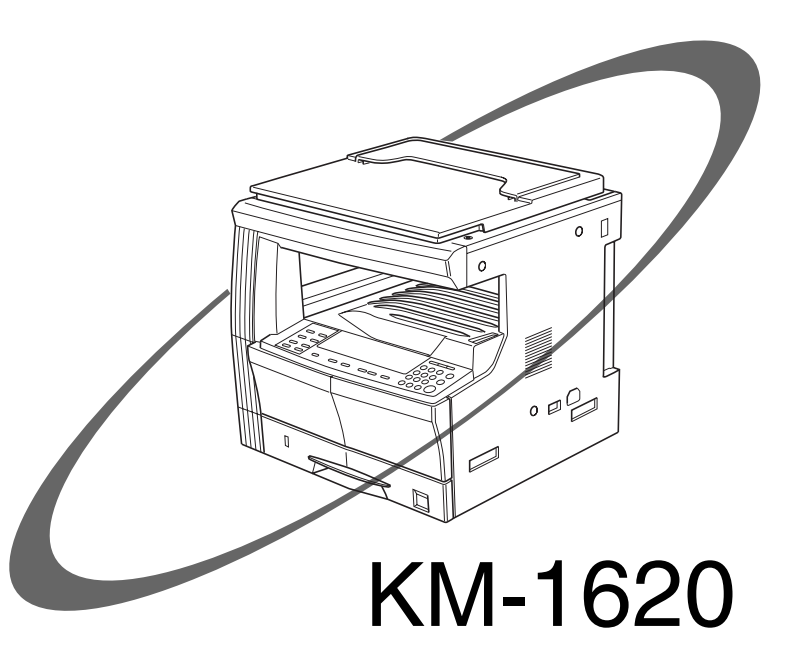

Veuillez lire la présent manuel d'utilisation avant d'employer le copieur. Conservez-la à proximité de celui-ci de façon à pouvoir vous y référer facilement.

Tous droits réservés. Aucune partie de ce document ne peut être reproduite ou transmise sous quelque forme ou par quelque moyen que ce soit, électronique ou mécanique, tel que par photocopie, enregistrement ou par un système quelconque de stockage et de rappel des informations, sans l'autorisation écrite de l'éditeur.

Limitations légales relatives à la copie

- Il peut être interdit de copier des documents protégés par des droits d'auteur sans l'autorisation préalable du propriétaire des droits d'auteur.
- Il est absolument interdit de copier des billets de banque nationaux ou étrangers.
- La copie d'autres articles peut être interdite.

#### **Avant-propos Symboles**

Ce manuel d'utilisation est divisé en plusieurs chapitres afin de permettre même aux débutants d'utiliser le copieur de façon efficace. Le contenu de ces chapitres est résumé ci-dessous ; utilisez-le en guise de référence lors de l'utilisation de ce manuel.

#### **Section 1 IMPORTANT! VEUILLEZ LIRE CES CONSIGNES AVANT L'UTILISATION.**

Ce chapitre reprend les informations essentielles pour le propriétaire du copieur. En outre, vous y trouverez les précautions à respecter lors de l'installation et de la manipulation du copieur ainsi que les consignes de sécurité.

#### **Section 2 NOMENCLATURE**

Ce chapitre comprend le nom des différents parties du copieur et du panneau de commande ainsi que leur fonctionnement.

#### **Section 3 PREPARATIFS**

Le chargement du papier est également traité dans ce chapitre.

#### **Section 4 UTILISATION DE BASE**

Les différentes étapes permettant de réaliser des copies simples sont expliquées dans ce chapitre.

#### **Section 5 FONCTIONS DE COPIE**

Ce chapitre décrit les fonctions utiles du copieur.

#### **Section 6 GESTION DU COPIEUR**

Ce chapitre traite des réglages par défaut, des méthodes de réglage du copieur afin d'en faciliter l'utilisation ainsi que des procédures de réglage de la gestion des départements.

#### **Section 7 ACCESSOIRES EN OPTION**

Nous signalerons ici les équipements disponibles en option pour votre copieur.

#### **Section 8 DEPANNAGE**

Ce chapitre traite des procédures de dépannage à suivre en cas de bourrage de papier et en fonction des messages d'erreur.

#### **Section 9 INFORMATIONS POUR L'ENTRETIEN ET L'UTILISATION**

Ce chapitre traite de l'entretien du copieur, du remplacement du toner et des caractéristiques du copieur.

Ce manuel utilise des symboles pour indiquer les recommandations essentielles et secondaires à respecter. Les symboles et leur signification figurent ci-dessous.

**IMPORTANT!**

Vous trouverez dans cette section les recommandations vous permettant d'éviter les erreurs ainsi que les actions interdites.

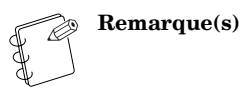

Description des explications et des informations supplémentaires à utiliser en guise de référence.

# **TABLE DES MATIERES**

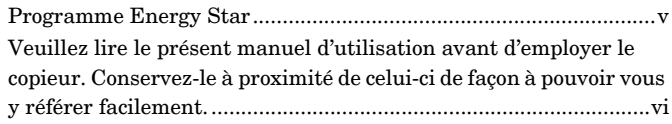

#### **Section 1 IMPORTANT! VEUILLEZ LIRE CES CONSIGNES AVANT L'UTILISATION. ......................................1-1**

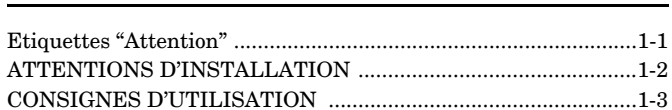

#### **Section 2**

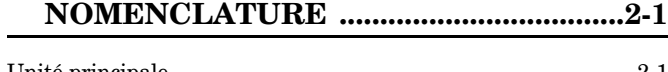

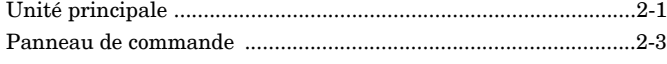

#### **Section 3 PREPARATIFS .........................................3-1**

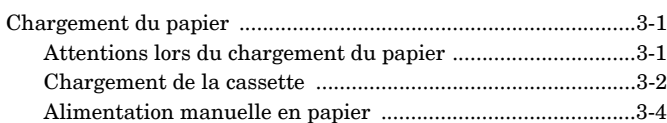

#### **Section 4 UTILISATION DE BASE ........................4-1**

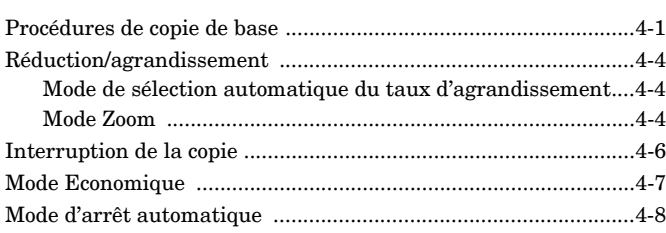

#### **Section 5 FONCTIONS DE COPIE .........................5-1**

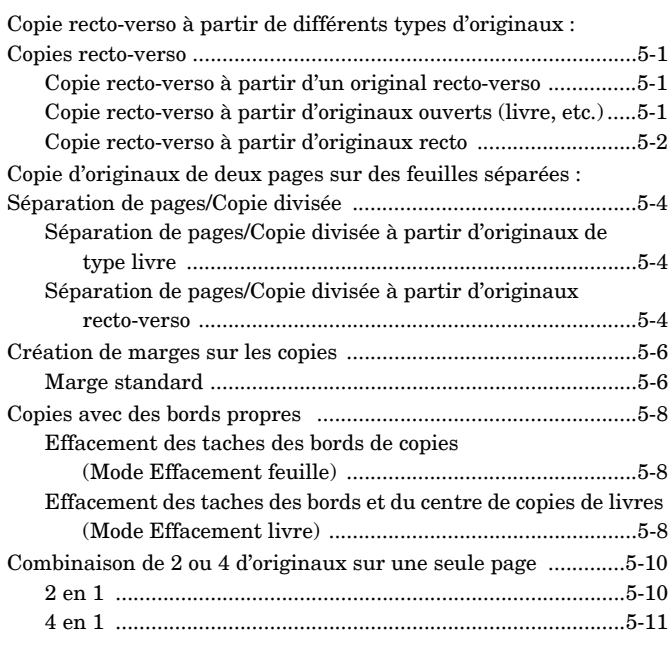

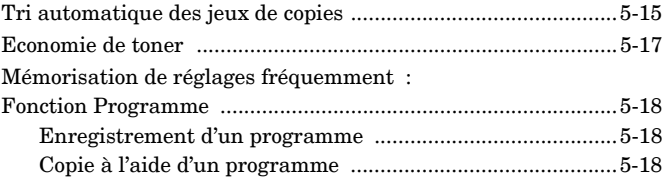

#### **Section 6**

# **GESTION DU COPIEUR ....................... 6-1**

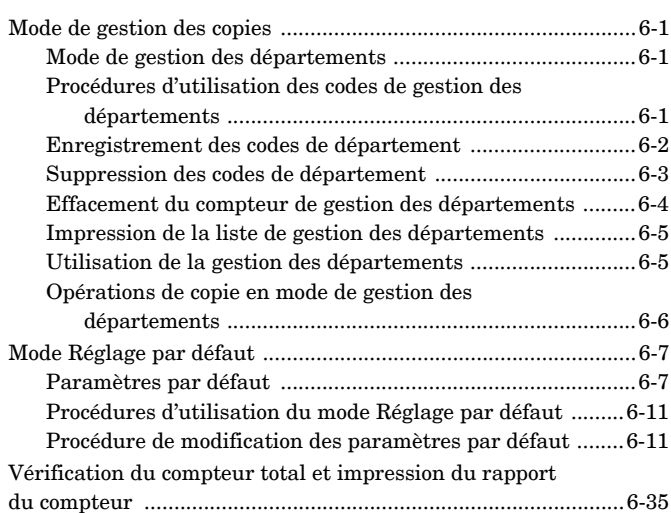

#### **Section 7 ACCESSOIRES EN OPTION.................. 7-1**

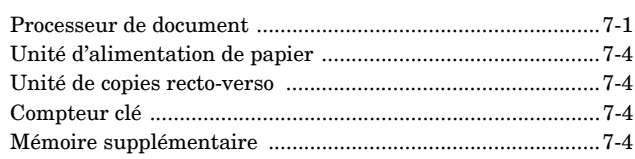

#### **Section 8**

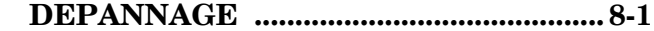

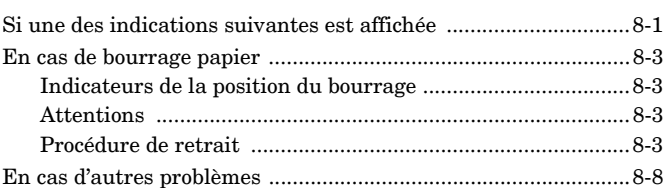

#### **Section 9 INFORMATIONS POUR L'ENTRETIEN ET L'UTILISATION ................................. 9-1**

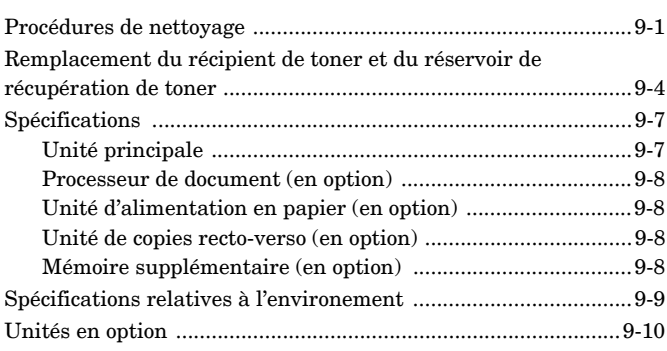

#### **Annexe : Diagrammes de combinaison des fonctions et des réglages ..................................9-12**

# **Pour une utilisation optimale des fonctions avancées du copieur**

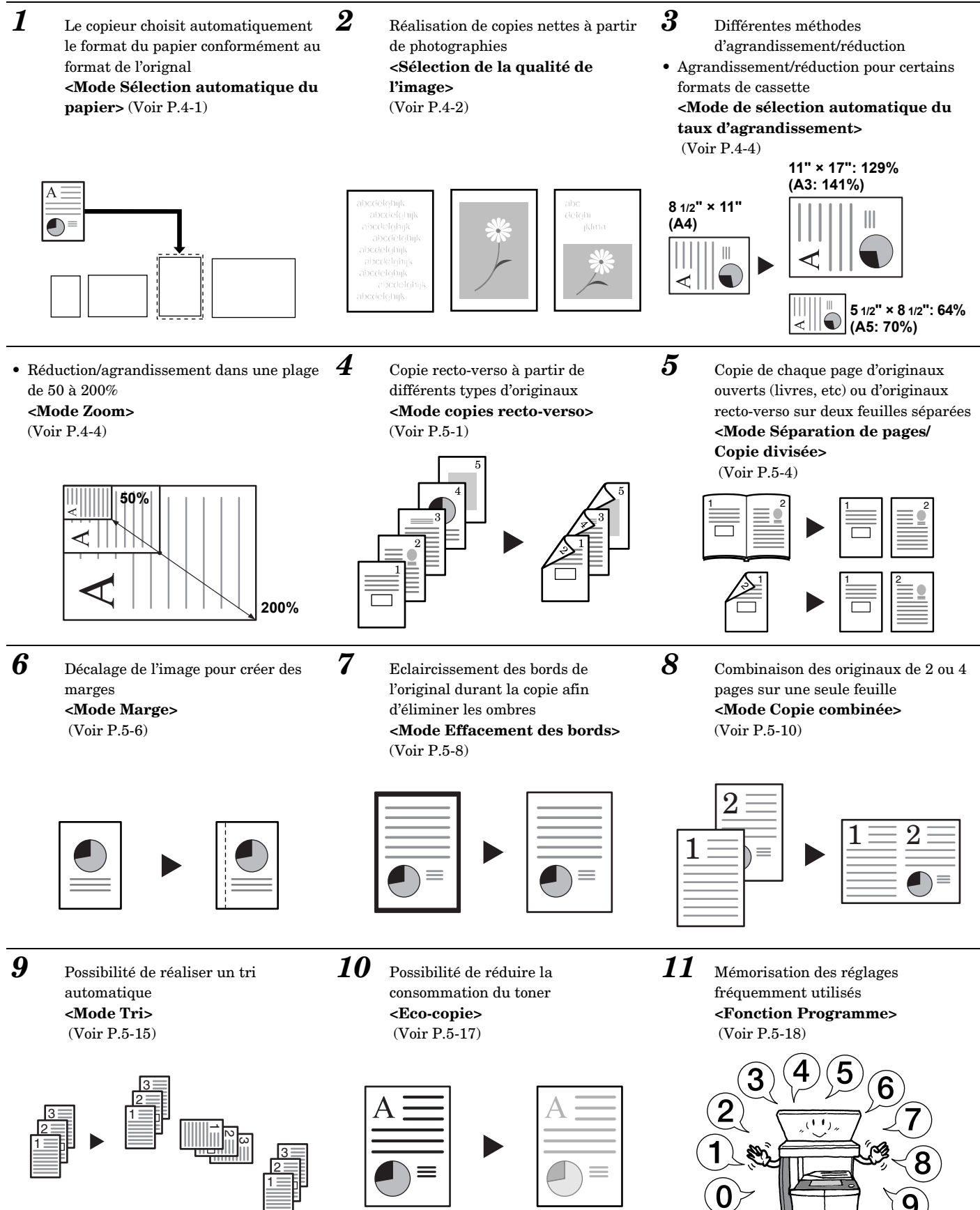

*12* Utilisation de codes d'identification des départements pour gérer le nombre de copies effectuées par chacun

**<Mode de gestion des départements>** (Voir P.6-1)

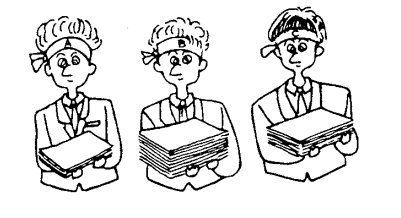

• Unités de copies recto-verso (Voir P.7-4)

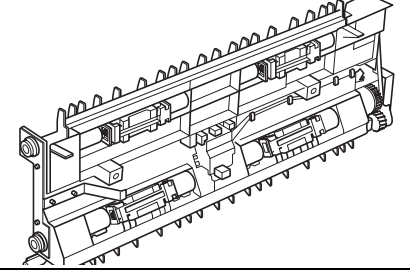

- *13* Toute une gamme d'unités en option est disponible
- Processeur de document (Voir P.7-1)
- Unité d'alimentation en papier (Voir P.7-4)

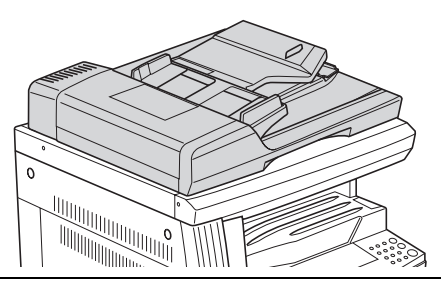

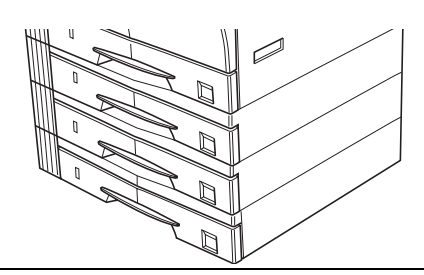

• Compteur clé (Voir P.7-4)

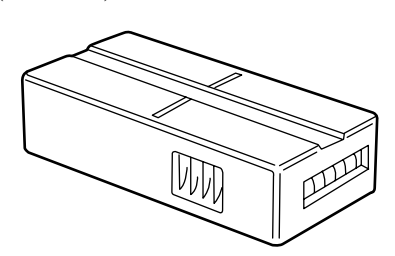

Notre société participe au programme international Energy Star et notre produit respecte les normes recommandées par ce programme.

#### **Programme Energy Star**

Le programme international Energy Star vise à promouvoir l'utilisation intelligente de l'énergie tout en réduisant l'impact sur l'environnement qui accompagne la consommation d'énergie en exigeant que la fabrication et la vente des produits se fassent conformément à une série de normes.

Les copieurs doivent, conformément aux normes du programme international Energy Star, passer automatiquement, au bout d'un certain temps, au mode Economique et au mode d'arrêt s'ils ne sont pas utilisés durant une durée déterminée.

Ce produit a été conçu de façon à respecter les caractéristiques des normes du programme international Energy Star.

#### **Mode Economique**

Dès que 15 minutes se sont écoulées depuis la dernière utilisation de la machine, celle-ci passe automatiquement au mode Economique. Le temps écoulé avant le passage au mode Economique peut être allongé. Pour plus de détails, P.4-7 **"Mode Economique"** et P.6-31 **"Temps de transition au mode économique"**.

#### **Mode d'arrêt**

Dès que 30 minutes se sont écoulées depuis la dernière utilisation de la machine, celle-ci passe automatiquement au mode d'arrêt. Le temps écoulé avant le passage au mode Economique peut être allongé. Pour plus de détails voir, P.4-8 **"Mode d'arrêt automatique"** et P.6-32 **"Temps de transition au mode d'arrêt"**.

#### **Fonction Copie recto-verso**

Le programme Energy Star recommande l'utilisation des copies recto-verso afin de réduire l'impact sur l'environnement. Veuillez consulter votre revendeur ou votre technicien pour plus d'informations sur la fonction "copie recto-verso".

#### **Papier recyclé**

Le programme Energy Star recommande l'utilisation de papier recyclé afin de réduire l'impact sur l'environnement. Veuillez consulter votre revendeur ou votre technicien pour plus d'informations sur les types de papier recyclés recommandés, etc.

#### **Veuillez lire le présent manuel d'utilisation avant d'employer le copieur. Conservez-le à proximité de celui-ci de façon à pouvoir vous y référer facilement.**

Les sections de ce manuel ainsi que les éléments du copieur marqués de symboles sont des avertissements en matière de sécurité, destinés, d'une part, à assurer la protection de l'utilisateur, d'autres personnes et d'objets environnants et, d'autre part, à garantir une utilisation correcte et sûre du copieur. Les symboles et leur signification figurent ci-dessous.

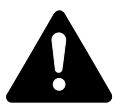

**DANGER :** Le non-respect de ces consignes expose l'utilisateur à un risque de blessure grave pouvant entraîner la mort.

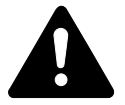

**ATTENTION :** le non-respect de ces consignes risque d'exposer l'utilisateur à un risque de blessure grave pouvant entraîner la mort.

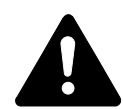

**ATTENTION :** le non-respect de ces consignes expose l'utilisateur à un risque de blessure et l'équipement à un risque de dommage mécanique.

#### **Symboles**

Le symbole  $\triangle$  indique que la section concernée comprend des avertissements en matière de sécurité. Il attire l'attention du lecteur sur des points spécifiques.

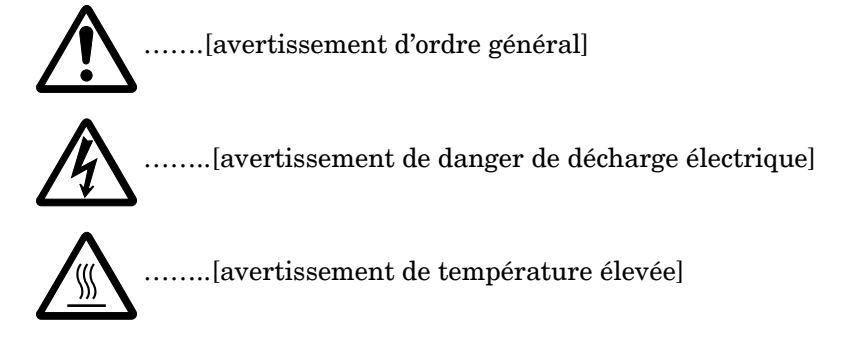

Le symbole  $\odot$  indique que la section concernée contient des informations sur des opérations proscrites. Il précède les informations spécifiques relatives à ces opérations proscrites.

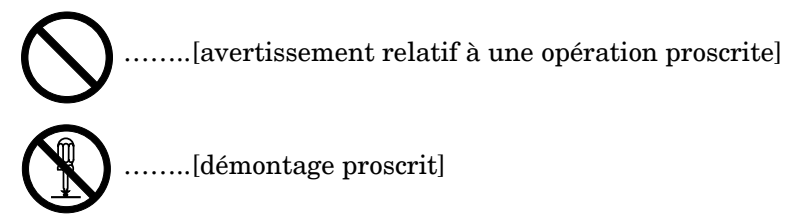

Le symbole  $\bullet$  indique que la section concernée comprend des informations sur des opérations qui doivent être exécutées. Il précède les informations spécifiques relatives à ces opérations requises.

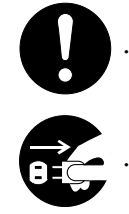

……..[alarme relative à une action requise]

……..[ôter le cordon secteur de la prise murale]

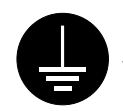

……..[toujours brancher le copieur sur une prise murale raccordée à la terre]

Veuillez contacter votre technicien de maintenance pour demander le remplacement de la notice si les avertissements en matière de sécurité sont illisibles ou si la notice elle-même est manquante. (participation demandée)

# *Section 1* **IMPORTANT! VEUILLEZ LIRE CES CONSIGNES AVANT L'UTILISATION.**

# **Etiquettes "Attention"**

Les étiquettes de sécurité ont été apposées sur le produit aux points indiqués ci-dessous. Veuillez respecter les avertissements afin d'éviter les accidents tels que brûlures et décharges électriques lors de l'élimination d'un bourrage papier ou lors de la mise en place d'un toner.

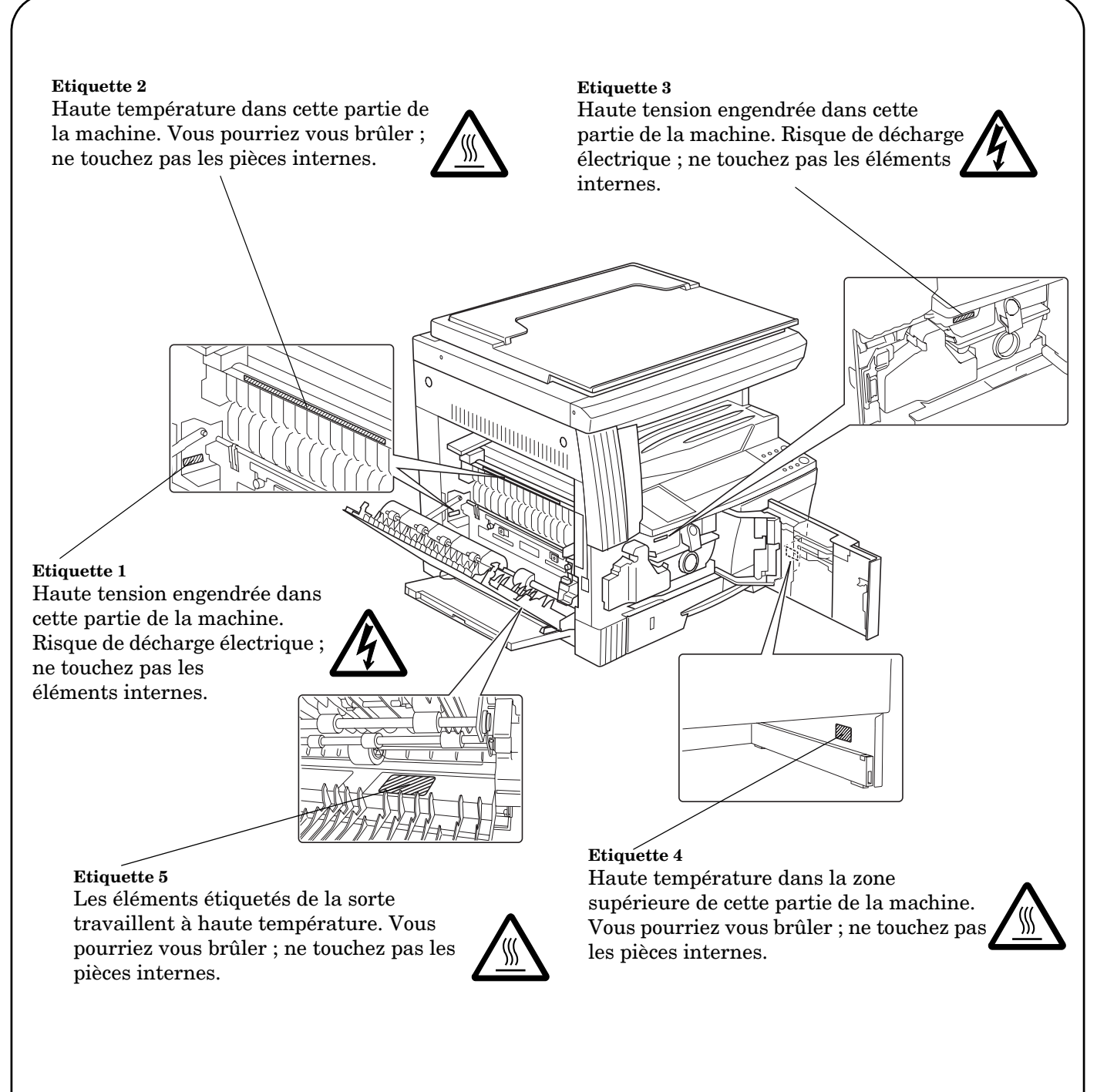

**Remarque : N'ôtez pas ces étiquettes.**

# **ATTENTIONS D'INSTALLATION**

# **Milieu de travail** ATTENTION

Evitez de placer le copieur à des endroits instables ou qui ne sont pas de niveau. De tels emplacements risquent de faire basculer ou tomber le copieur. Ce type d'emplacement présente un risque de blessure aux personnes ou de dommage au copieur. ..........

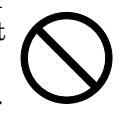

Evitez les endroits humides ou poussiéreux. Si la prise de courant est encrassée ou empoussiérée, nettoyez-la pour éviter les risques d'incendie ou de décharge électrique.

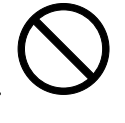

Evitez les endroits proches de radiateurs, foyers ou autres sources de chaleur, ainsi que la proximité d'objets inflammables, pour éviter tout danger d'incendie..........................

Pour éviter toute surchauffe et faciliter les interventions de maintenance et de réparation, ménagez un espace suffisant autour de l'appareil, comme illustré ci-dessous. Prévoyez un espace suffisant, surtout aux alentours des côtés gauche et droit, de façon à permettre l'expulsion correcte de l'air................................................

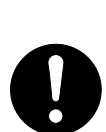

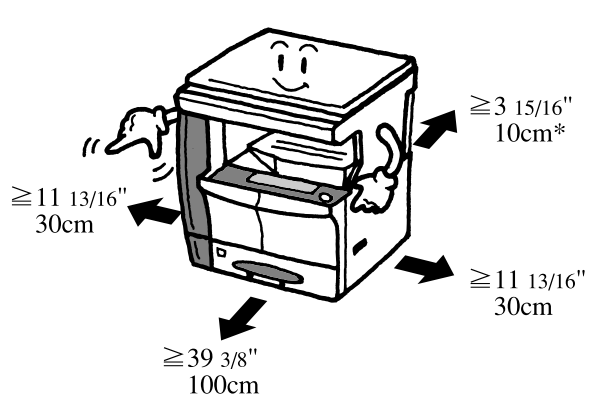

\* Prévoyez un espace supplémentaire si vous désirez installer le processeur de document.

#### **Autres attentions**

Des conditions d'environnement incorrectes risquent d'affecter la sécurité de fonctionnement et les performances du copieur. Installez l'appareil dans une pièce climatisée (température ambiante recommandée : environ 73,4ºF (23ºC), humidité : environ 50%) et évitez les endroits suivants lorsque vous choisissez un emplacement pour le copieur.

- Evitez la proximité d'une fenêtre ou l'exposition directe à la lumière du soleil.
- Evitez les endroits soumis aux vibrations.
- Evitez les endroits soumis à d'importantes fluctuations de température.
- Evitez les endroits directement exposés à l'air chaud ou à l'air froid.

• Evitez les endroits mal aérés.

Si le plancher est trop fragile, le matériau du plancher risque d'être abîmé si l'on déplace ce produit après l'installation.

De l'ozone est libéré pendant le processus de copie mais en quantité insuffisante pour provoquer un quelconque effet toxique sur la santé. Si toutefois le copieur est utilisé pendant une période prolongée dans une pièce mal aérée ou si vous tirez un nombre extrêmement important de copies, l'odeur dégagée peut devenir incommodante. Dès lors, pour conserver un environnement de travail approprié au tirage de copies, nous recommandons d'aérer correctement la pièce.

# **Alimentation électrique/Mise à la terre du copieur**

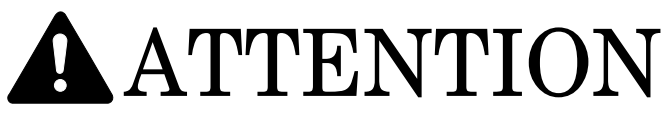

N'utilisez PAS d'alimentation électrique présentant une tension différente de la tension spécifiée. Evitez les raccordements multiples sur la même prise de courant. Ces types de situations présentent un risque d'incendie ou de décharge électrique.............

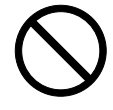

Branchez fermement le cordon d'alimentation dans la prise. Si des objets métalliques entrent en contact avec broches de la fiche, il y aura risque d'incendie ou de choc électrique.

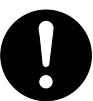

Branchez toujours le copieur sur une prise de courant reliée à la terre, afin d'éviter tout risque d'incendie ou de décharge électrique en cas de court-circuit. S'il s'avère impossible de brancher le copieur sur une prise de courant reliée à la terre, contactez votre technicien........................................................

### **Autres attentions**

Branchez la fiche du cordon secteur sur la prise murale la plus proche du copieur. Le cordon d'alimentation est utilisé comme interrupteur général. La prise du courant doit être située ou instalée à proximité du matériel et être facile d'accés.

# **Manipulation des sacs en plastique LTENTION**

Conservez hors de portée des enfants les sacs plastiques utilisés avec le copieur. Le plastique risque en effet de coller au nez et à la bouche, entraînant un étouffement...........

# **CONSIGNES D'UTILISATION**

# **Mises en garde pour l'utilisation du copieur**

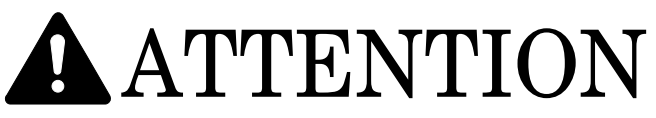

NE placez PAS d'objets métalliques ni de récipients contenant de l'eau (vases, pots de fleur, verres, etc.) sur ou à proximité du copieur. Cette situation présente un risque d'incendie ou de décharge électrique s'ils tombent à l'intérieur.......................................

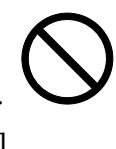

N'ouvrez AUCUN couvercle du copieur, car il y a danger de décharge électrique en raison de la présence de pièces soumises à haute tension à l'intérieur du copieur......................

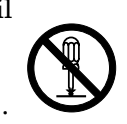

Veillez à NE PAS endommager, couper ou tenter de réparer le cordon d'alimentation secteur. Veillez à NE PAS placer d'objet lourd sur le cordon secteur, à ne pas l'étirer, le plier inutilement ni lui causer tout autre dommage. Ces types de situations présentent un risque d'incendie ou de décharge électrique.........................................................

NE tentez JAMAIS de réparer ou de démonter le copieur ou ses pièces, car il y a risque d'incendie ou de décharge électrique ou de dommage au laser. Si le faisceau laser s'échappe, il risque d'entraîner une cécité.....

Si le copieur devient extrêmement chaud, s'il dégage de la fumée et une odeur désagréable ou si toute autre manifestation anormale se produit, il y a danger d'incendie ou de décharge électrique. Mettez immédiatement l'appareil hors tension ({), RETIREZ LA FICHE DU CORDON SECTEUR de la prise murale et contactez votre technicien.............

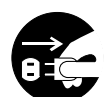

Si un corps étranger, quelle que soit sa nature (trombones, eau, autres liquides, etc.), tombe à l'intérieur du copieur, placez immédiatement l'interrupteur général sur OFF ({). Ensuite, ASSUREZ-VOUS d'avoir retiré la fiche du cordon secteur de la prise murale pour éviter tout risque d'incendie ou de décharge électrique. Appelez ensuite votre technicien. .......................................................

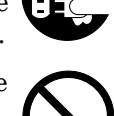

Veillez à NE PAS brancher ni retirer la fiche du cordon secteur avec les mains mouillées, car il y a risque de décharge électrique. ........

Veuillez TOUJOURS contacter votre technicien de maintenance pour l'entretien ou la réparation des pièces internes. .............

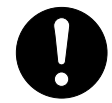

# ATTENTION

NE tirez PAS sur le cordon d'alimentation lors du débranchement de la prise. Si vous tirez sur le cordon secteur, vous risquez de couper les fils et de provoquer un incendie ou un choc électrique. (Saisissez toujours la prise pour enlever le cordon d'alimentation de la prise.) .....................................................

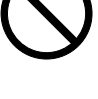

Débranchez TOUJOURS le cordon secteur de la prise murale avant de déplacer le copieur. Si le cordon est endommagé, il y a risque d'incendie ou de décharge électrique.............

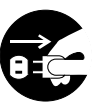

Si le copieur n'est pas utilisé pendant une brève période (la nuit, etc.), placez l'interrupteur général sur OFF (O). Si le copieur est appelé à ne pas fonctionner pendant une période prolongée (congés, etc.), débranchez de la prise de courant la fiche du cordon secteur aux fins de sécurité, pour la période pendant laquelle le copieur ne sera pas utilisé........................................................

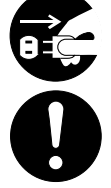

TENEZ uniquement les pièces désignées pour soulever ou déplacer le copieur.............

Pour des raisons de sécurité, RETIREZ toujours la fiche du cordon secteur de la prise murale lors de l'exécution des opérations de nettoyage. .......................................................

L'accumulation de poussière à l'intérieur du copieur peut causer un risque d'incendie ou d'autres problèmes. Nous vous conseillons donc de consulter votre technicien au sujet du nettoyage des pièces internes. Le nettoyage est particulièrement efficace s'il précède les saisons à haute humidité. Consultez votre technicien au sujet du coût du nettoyage des pièces internes...................

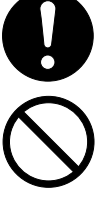

NE laissez PAS le chargeur de document ouvert car il y a un risque de blessures. .......

#### **Autres attentions**

NE posez PAS d'objet lourd sur le copieur ou évitez tout autre dommage au copieur.

N'ouvrez PAS le couvercle avant, couper l'interrupteur général ou retirer le cordon d'alimentation secteur pendant le travail d'impression.

Avant de lever ou déplacer le copieur, prenez contact avec votre technicien.

Ne pas toucher aux pièces électriques, telles que les connecteurs ou les cartes de circuits imprimés. Ils pourraient être endommagés par l'électricité statique.

NE tentez PAS de réaliser une opération qui ne serait pas expliquée dans la présente notice.

ATTENTION : L'utilisation de commandes ou de réglages ou l'exécution de procédures autres que ceux et celles spécifiés dans le présent document risque d'entraîner une radioexposition dangereuse.

Ne regardez pas directement la lumière provenant de la lampe d'analyse. Vous risqueriez de ressentir une douleur ou une fatigue oculaire.

### **Mises en garde pour la manipulation des consommables**

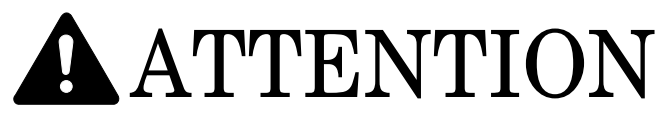

NE tentez PAS d'incinérer les flacons de toner ou le réservoir de récupération de toner. Des étincelles dangereuses peuvent provoquer des brûlures. .................................

Conservez les flacons de toner et le réservoir de récupération de toner hors de portée des enfants. ...........................................................

Si du toner s'écoule du récipient ou du réservoir de récupération, évitez de l'inhaler, de l'ingérer et de le mettre en contact avec les yeux et la peau................................................

- En cas d'inhalation de toner, déplacez-vous dans un endroit aéré et gargarisez-vous avec de grandes quantités d'eau. En cas de toux, contactez un docteur.
- En cas d'ingestion de toner, rincez la bouche et buvez 1 ou 2 verres d'eau pour diluer le produit dans l'estomac. Si cela est nécessaire, contactez un docteur.
- En cas de contact du toner avec les yeux, rincez abondamment avec de l'eau. S'il reste quelque sensation de tendresse, contactez un docteur.
- En cas de contact du toner avec la peau, lavez avec du savon et de l'eau.

NE tentez PAS d'ouvrir de force ou de détruire les flacons de toner ou le réservoir de récupération de toner. ...............................

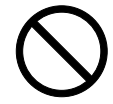

#### **Autres attentions**

Après leur utilisation, mettez TOUJOURS au rebut les flacons de toner et le réservoir de récupération de toner selon les règlements et lois fédérales, nationales et locales.

Conservez les consommables dans un endroit frais et sombre.

Si le copieur est appelé à ne pas fonctionner pendant une période prolongée, retirez le papier de toutes les cassettes et du plateau de dérivation multiple et remettez-le dans son emballage d'origine.

# **Sécurité du laser**

Les rayons laser peuvent être dangereux pour le corps humain. Les rayons laser émis au sein de la machine sont protégés dans un logement hermétique et sous un capot externe. Lors de l'utilisation normale du produit, les rayons ne peuvent pas s'échapper de la machine.

Cette machine dispose d'un laser de classe 1 selon IEC 60825.

#### **ATTENTION**

L'utilisation d'autres procédures que celles spécifiées dans ce manuel pourrait supposer un risque d'exposition aux rayons.

Cette étiquette est apposée sur le scanner à laser à l'intérieur de la machine ; elle n'est pas accessible aux utilisateurs.

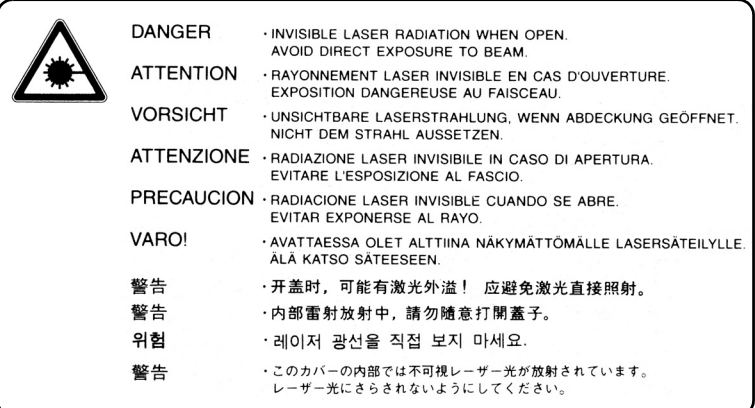

L'étiquette indiquée ci-dessous est apposée sur la face avant de la machine.

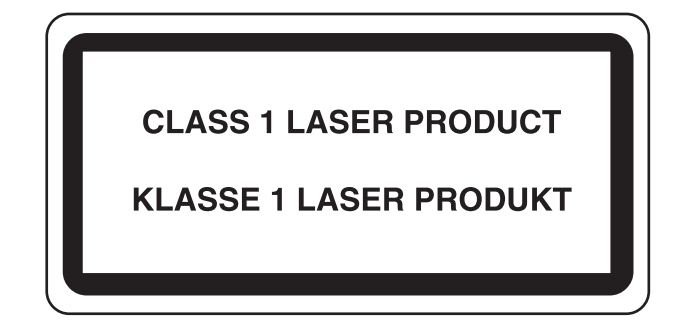

#### **CAUTION!**

The power plug is the main disconnect device! Other switches on the equipment are only functional switches and are not suitable for disconnecting the equipment from the power source.

#### **VORSICHT!**

Der Netzstecker ist die einzige Vorrichtung zum vollständigen Trennen des Geräts von der Stromversorgung! Bei allen anderen Schaltern dieses Geräts handelt es sich lediglich um Betriebsschalter, die sich nicht dazu eignen, das Gerät vollständig von der Stromversorgung zu trennen.

#### **ATTENTION**

La fiche du cordon secteur constitue l'élément principal de déconnexion ! Les interrupteurs de l'équipement sont des interrupteurs fonctionnels qui sont incapables de déconnecter l'équipement de la source d'alimentation.

# $C\in$

#### DECLARATION OF CONFORMITY TO 89/336/EEC, 73/23/EEC and 93/68/EEC

We declare under our sole responsibility that the product to which this declaration relates is in conformity with the following specifications.

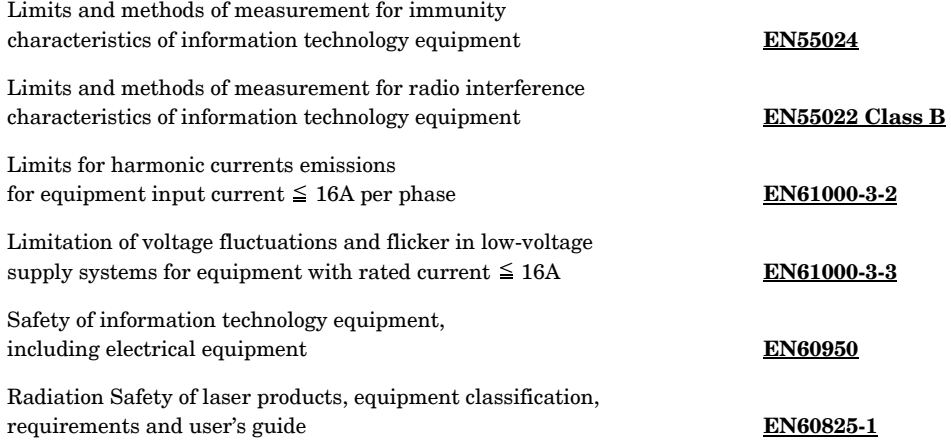

# *Section 2* **NOMENCLATURE**

# **Unité principale**

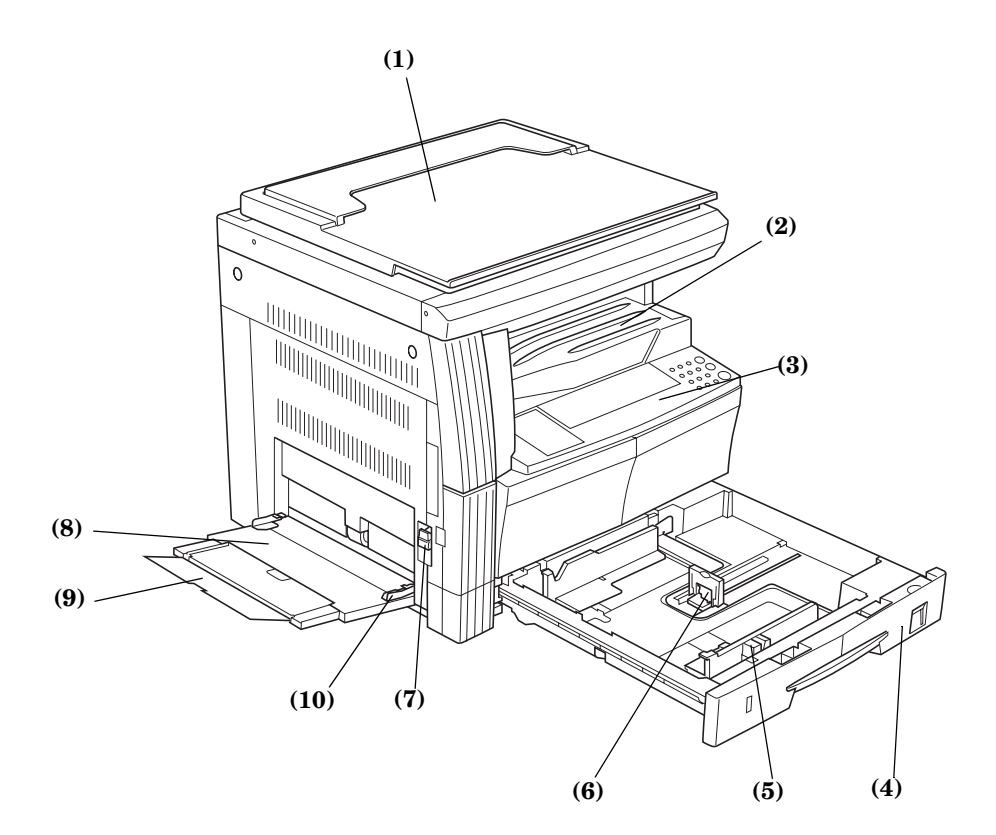

**(1) Couvercle d'original**

Ouvrez/fermez-le pour placer l'original de la copie sur la vitre d'exposition.

- **(2) Section d'enregistrement de la copie** Les copies terminées s'accumulent ici. Vous pouvez accumuler jusqu'à 250 (80 g/m<sup>2</sup>) feuilles de papier standard dans cette section.
- **(3) Panneau de commande** Contient les touches et les voyants permettant d'utiliser le copieur.
- **(4) Cassette**

Vous pouvez introduire jusqu'à 300 feuilles (80 g/m<sup>2</sup>) dans la cassette.

- **(5) Guides pour la largeur du papier** Ajustez les guides à la largeur du papier.
- **(6) Guides pour la longueur du papier**
- Ajustez les guides à la longueur du papier. **(7) Levier du couvercle gauche**
- Relevez ce levier pour ouvrir le couvercle gauche.
- **(8) Unité d'alimentation manuelle** Lorsque vous désirez copier des petites feuilles ou des types spéciaux de papier, placez-les ici.
- **(9) Extension de l'unité d'alimentation manuelle** Retirez-le lors de l'utilisation de feuilles supérieures à 8 1/2" × 11"/A4R.
- **(10) Guides d'insertion** Réglez-les en fonction de la largeur du papier pour l'alimentation manuelle.

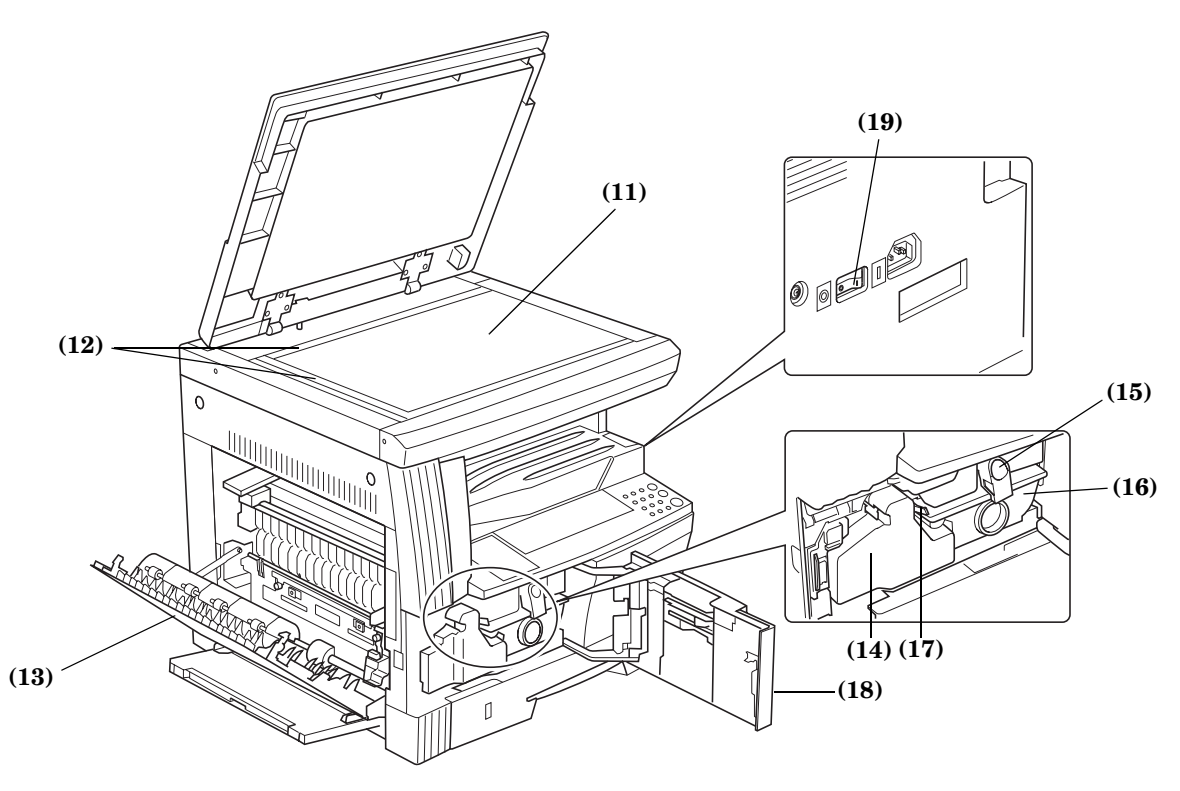

#### **(11) Vitre d'exposition**

Placez l'original ici. Placez l'original de la copie face vers le bas et alignez-le contre le coin supérieur gauche de la vitre d'exposition.

- **(12) Echelle du format de l'original** Placez précisément l'original contre l'échelle.
- **(13) Couvercle gauche** Ouvrez-le en cas de bourrage.
- **(14) Réservoir de récupération de toner**
- **(15) Levier de libération du récipient de toner**
- Utilisez-le pour remplacer le récipient de toner.
- **(16) Récipient de toner**
- **(17) Tige de nettoyage**

Tirez-le puis remettez-le en place après avoir replacé le récipient de toner ou lorsque des taches apparaissent sur les copies.

**(18) Couvercle avant**

Ouvrez-le lors du nettoyage ou du remplacement du récipient de toner ou du réservoir de récupération de toner.

#### **(19) Interrupteur d'alimentation**

Mettez cet interrupteur sur la position de marche ( | ) avant de copier.

### **Panneau de commande**

#### **Version pouces**

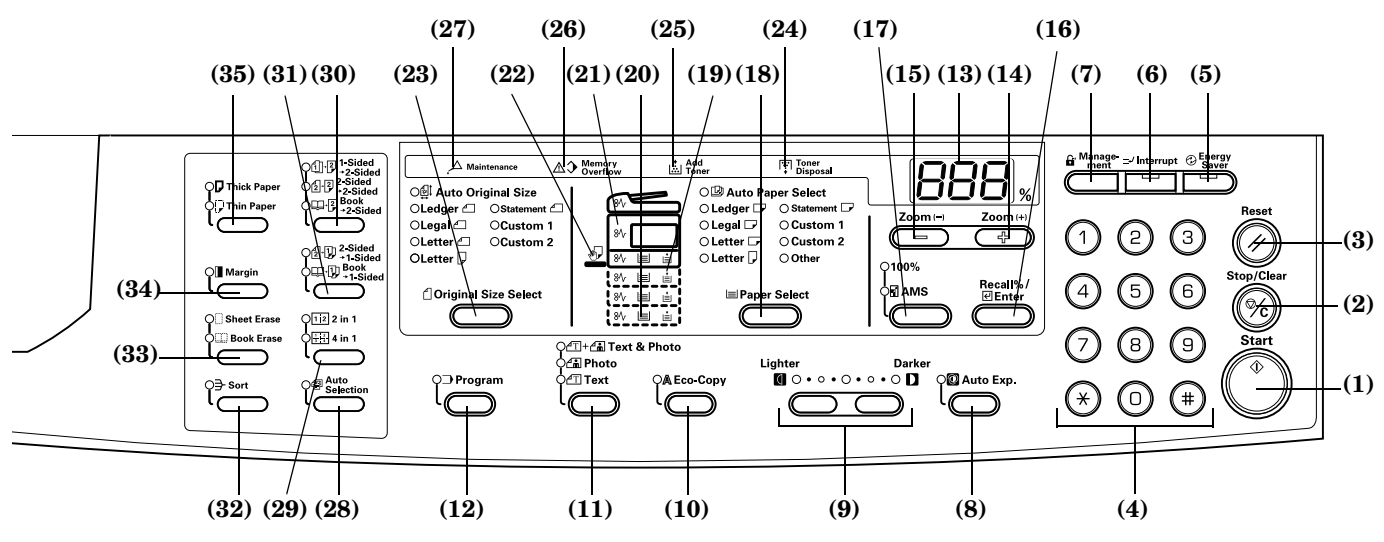

#### **(1) Touche [Start] (indicateur)**

Appuyez sur cette touche pour copier. Si vous appuyez sur cet indicateur lorsqu'il est vert, la copie commence immédiatement.

**(2) Touche [Stop/Clear] (arrêt/annulation)** Interruption/arrêt des copies. Si vous appuyez sur cette touche durant 3 secondes, le décompte total s'affiche. (Voir P.6-35).

#### **(3) Touche Reset (remise à zéro)**

Appuyez sur cette touche pour remettre à zéro toutes les fonctions et pour revenir au mode Réglage par défaut. (Voir P.2-4 **"A propos du Mode Réglage par défaut (mode activé juste après le préchauffage ou après avoir appuyé sur la touche [Reset])"**.)

#### **(4) Pavé numérique**

Appuyez sur cette touche pour régler le nombre de copies à réaliser ou saisissez un nombre.

**(5) Touche et indicateur Energy Saver (économie d'énergie)**

Appuyez sur cette touche pour activer le mode économique. L'indicateur d'économie d'énergie est allumé en mode économique et en mode d'arrêt. Pressez une fois cette touche pour quitter le mode d'arrêt. (Voir P.4-7.)

- **(6) Touche et indicateur Interrupt (interruption)** Appuyez sur cette touche lorsque vous désirez interrompre une copie. L'indicateur Interrupt s'allume. (Voir P.4-6.)
- **(7) Touche [Management] (gestion)** En mode Gestion des départements, appuyez sur cette touche dès que la copie est terminée. L'écran de saisie du code de département s'affiche. (Voir P.6-6.)
- **(8) Touche [Auto Exposure] (exposition automatique)** Appuyez sur cette touche pour activer le mode d'exposition automatique. Cette fonction détecte l'exposition correcte pour l'original et elle règle l'exposition idéale pour la copie. (Voir P.4-2.)
- **(9) Touche de réglage de l'exposition/écran de l'exposition** Appuyez sur cette touche pour régler l'exposition. L'écran d'exposition affiche l'exposition actuelle pour la copie. (Voir P.4-2.) Pressez la touche durant 3 secondes pour passer au mode Réglage par défaut.
- **(10) Touche [Eco-copie]** Appuyez sur cette touche pour réaliser des copies en utilisant peu de toner. (Voir P.5-17.)
- **(11) Touche de sélection de la qualité de l'image** Appuyez sur cette touche pour sélectionner la qualité de l'image en fonction du type d'original à copier. (Voir P.4-2.)

#### **(12) Touche [Program] (programme)**

Appuyez sur cette touche pour utiliser un programme enregistré pour tirer la copie. L'indicateur s'allume en mode Programme. (Voir P.5-18.)

#### **(13) Ecran Nbre. de copies/zoom**

Pour afficher le nombre de copies. Lorsque l'agrandissement du zoom est affiché, le symbole % s'allume.

## **(14) Touche Zoom (+)**

Appuyez sur cette touche pour augmenter l'image sur la copie. En mode Réglage par défaut, cette touche permet de choisir les paramètres à régler.

#### **(15) Touche Zoom (-)**

Appuyez sur cette touche pour réduire l'image sur la copie. En mode Réglage par défaut, cette touche permet de choisir les paramètres à régler.

#### **(16) Touche [Recall%/Enter]**

Si vous appuyez sur cette touche lorsque le nombre de copies est affiché, le pourcentage de zoom s'affiche. En mode Réglage par défaut, appuyez sur cette touche pour confirmer les paramètres réglés.

#### **(17) Touche de sélection du zoom**

Appuyez sur cette touche pour passer du mode 1:1 (100%) au mode de réglage automatique du format. (Voir P.4-4.)

#### **(18) Touche [Paper Select] (sélection de papier)**

Appuyez sur cette touche pour sélectionner le format du papier. Vous pouvez choisir le format du papier en changeant la cassette (niveau d'alimentation du papier). Le format de papier actuellement sélectionné s'allume. (Voir P.4-1.) Appuyez sur cette touche durant 3 secondes pour afficher le format du papier de la cassette sélectionné dans le mode Réglage par défaut.  $(Voir P.3-3.)$ 

#### **(19) Indicateur d'alimentation en papier**

Il est rouge lorsqu'il n'y a pas de papier dans la cassette (niveau d'alimentation en papier).

- **(20) Indicateur du niveau d'alimentation en papier** L'indicateur pour la cassette d'alimentation en papier (niveau d'alimentation) sélectionné est vert.
- **(21) Indicateur de bourrage** Une lumière rouge indique l'emplacement du bourrage. (Voir P.8-3.)

#### **(22) Indicateur d'alimentation manuelle**

Il est vert lorsque vous avez sélectionné l'alimentation manuelle. **(23) Touche [Original Size Select] (sélection du format de l'original)**

Appuyez sur cette touche pour sélectionner le format de l'original.

#### **Version métrique**

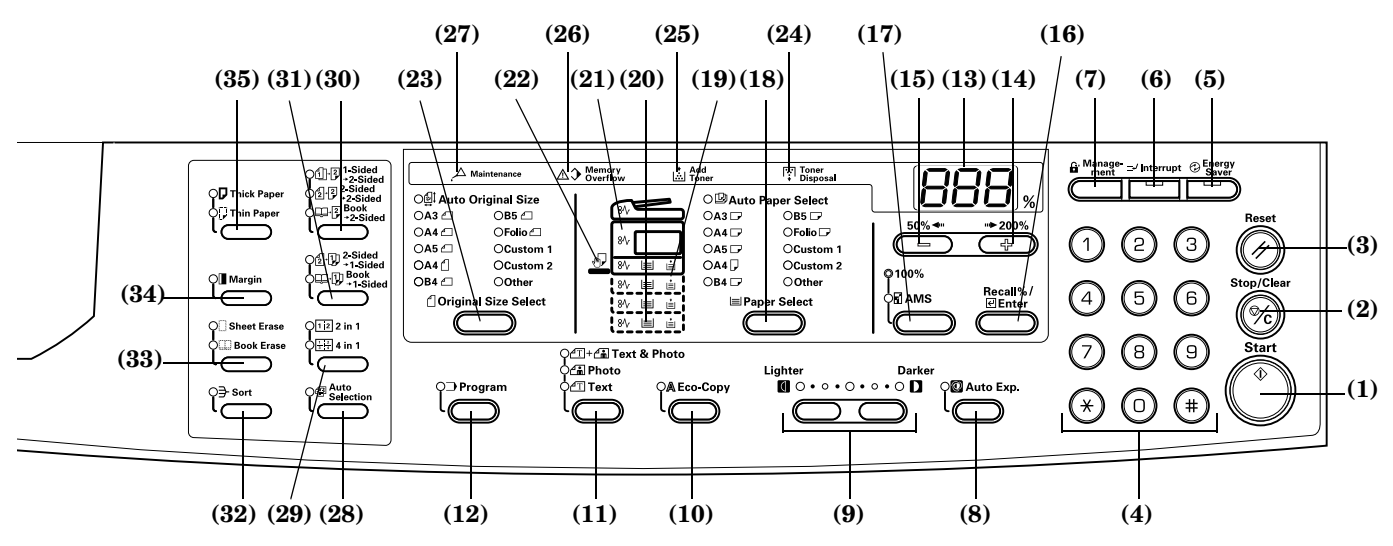

#### **(24) Indicateur de toner usagé**

Il est rouge lorsque le réservoir de récupération de toner est rempli.

#### **(25) Indicateur d'ajout de toner**

Une lumière rouge clignote lorsqu'il ne reste presque plus de toner. Elle reste allumée lorsqu'il n'est plus possible de réaliser de copies.

#### **(26) Indicateur de mémoire surchargée**

Une lumière rouge s'allume lorsque la quantité de mémoire disponible est excédée en mode Copie mémorisée.

#### **(27) Indicateur d'entretien**

Une lumière rouge clignote lorsque l'entretien va bientôt être nécessaire. Elle reste allumée lorsque l'entretien doit être effectué.

#### **(28) Touche [Auto Selection] (sélection automatique)**

Appuyez sur cette touche lorsque vous désirez copier des originaux de formats différents. L'indicateur d'originaux de formats différents s'allume. Vous pouvez utiliser cette fonction lorsque le processeur de document est installé. (Voir P.7-3.)

#### **(29) Touche Copie combinée**

Appuyez sur cette touche lorsque vous désirez combiner les copies (2 en 1 ou 4 en 1). (Voir P.5-10.) Lorsque vous appuyez sur cette touche durant plus de 3 secondes, la fonction Copie combinée du mode Réglage par défaut s'affiche. (Voir P.5-13.)

#### **(30) Touche copie recto-verso**

Appuyez sur cette touche en fonction du type d'original lors de la copie sur les deux faces. (Voir P.5-1.) Lorsque vous appuyez sur cette touche durant plus de 3 secondes, la fonction Copie recto-verso du mode Réglage par défaut s'affiche. (Voir P.5-3.)

#### **(31) Touche Copie divisée**

Appuyez sur cette touche en fonction du type d'original lors de la copie divisée. (Voir P.5-4.)

#### **(32) Touche [Sort] (tri)**

Appuyez sur cette touche lorsque vous désirez trier les copies. (Voir P.5-15.)

#### **(33) Touche d'effacement des bords**

Appuyez sur cette touche en fonction du type d'original lors de la réalisation des copies dont vous désirez éclaircir les bords. (Voir P.5-8.) Lorsque vous appuyez sur cette touche durant plus de 3 secondes, la fonction Largeur du bord du mode Réglage par défaut s'affiche. (Voir P.5-8.)

#### **(34) Touche [Margin] (marge)**

Appuyez sur cette touche lorsque vous désirez créer une marge. (Voir P.5-6.) Lorsque vous appuyez sur cette touche durant plus de 3 secondes, la largeur de marge du mode Réglage par défaut s'affiche. (Voir P.5-6.)

#### **(35) Touche de sélection du type de papier**

Sélectionnez le type de papier lorsque vous désirez des copies sur papier fin ou épais, etc.

#### **A propos du Mode Réglage par défaut (mode activé juste après le préchauffage ou après avoir appuyé sur la touche [Reset])**

Le copieur a été réglé d'origine pour sélectionner automatiquement un rapport d'agrandissement de 1:1 pour le même format de papier que l'original en mode de sélection automatique du papier, pour sélectionner un nombre de copies de "1" et le mode Texte et photo pour la qualité de l'image.

#### **Remarques**

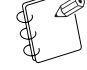

- Vous pouvez modifier le mode Réglage par défaut dans les paramètres par défaut.
- Lors de l'utilisation d'une cassette option, vous pouvez modifier la cassette sélectionné en mode Réglage par défaut. (Voir P.6-20 **"Cassette sélectionnée "**.)
- Vous pouvez modifier le mode de qualité de l'image sélectionné dans le mode Réglage par défaut. (Voir P.6-12 **"Qualité d'image de l'original (paramètres par défaut) "**.)
- Vous pouvez modifier les paramètres par défaut pour l'ajustement de l'exposition de la copie dans le mode d'exposition automatique(Voir P.6-13 **"Mode d'exposition (paramètres par défaut) "**.)

#### **A propos de la fonction de remise à zéro automatique**

Dès que la copie est finie et qu'un intervalle déterminé s'est écoulé (10 - 270 secondes), le copieur retourne automatiquement à l'état dans lequel il était après avoir terminé le préchauffage. (Cependant, les modes d'exposition de la copie et de qualité de l'image ne retournent pas à leur état d'origine. Vous pouvez tirer des copies de façon répétitive avec le même mode de copie, le même nombre de copies, la même exposition de la copie et d'autres réglages si la fonction de remise à zéro automatique n'a pas été activée.

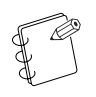

#### **Remarque**

Lisez la rubrique P.6-31 **"Temps de remise à zéro "** Désactivation de la fonction de remise à zéro automatique P.6-29 **"Réglage de la remise à zéro "** pour les informations relatives au changement de l'intervalle avant l'exécution de la fonction de remise à zéro automatique.

#### **Formats personnalisés**

Vous pouvez enregistrer, dans les formats personnalisés, les formats de papier et d'original qui n'apparaissent pas sur le panneau de commande. (Voir P.3-6.)

#### **A propos de la fonction de changement automatique de la cassette**

Si vous avez placé plusieurs cassettes contenant le même format de papier, au cas où la cassette fournissant le papier s'épuise lors du processus de copie, l'alimentation du papier basculera automatiquement vers une autre cassette.

#### **Remarques**

- Une cassette en option est nécessaire pour ce faire.
- Vous pouvez désactiver la fonction de changement automatique de la cassette si nécessaire. (Voir P.6-20 **"Changement automatique de cassette "**.)
- Le papier doit être orienté dans la même direction.

# *Section 3* **PREPARATIFS**

# **Chargement du papier**

Vous pouvez charger le papier dans le copieur à l'aide de la cassette ou du plateau d'alimentation manuelle.

# **Attentions lors du chargement du papier**

Après avoir déballé la liasse de feuilles, aérez-la plusieurs fois avant de la poser dans la cassette ou dans le plateau d'alimentation manuelle.

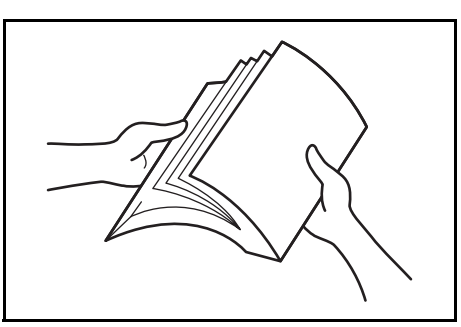

Placez le papier dans la cassette en prenant garde de placer les premières feuilles dans le même sens que dans leur emballage d'origine.

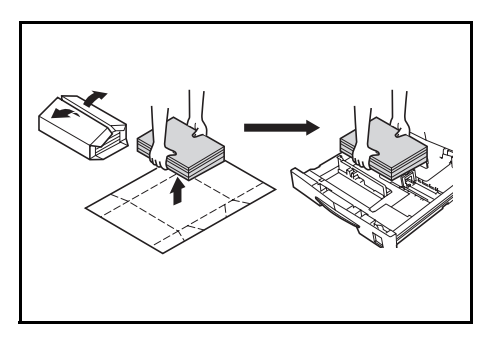

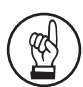

#### **IMPORTANT!**

- En cas d'utilisation de papier ayant déjà été utilisé auparavant dans un copieur, vérifiez que les agrafes et les trombones ont été ôtés. Ceux-ci pourraient entraîner des dysfonctionnements et les images résultantes pourraient être de mauvaise qualité.
- Lissez les plis ou les froissements avant de placer le papier dans la cassette. Les plis et les froissements pourraient en effet entraîner des bourrages.
- Laisser le papier hors de son emballage dans des conditions de température et d'humidité élevées peut entraîner des problèmes provoqués par l'humidité ambiante. Après avoir chargé le papier dans la (les) cassette(s), stocker le papier restant hermétiquement

dans un sac de stockage du papier. Egalement, avant de laisser le copieur inutilisé pendant une période prolongée, retirer le papier de la (des) cassette(s) et le renfermer hermétiquement dans le sac de stockage du papier pour le protéger contre l'humidité.

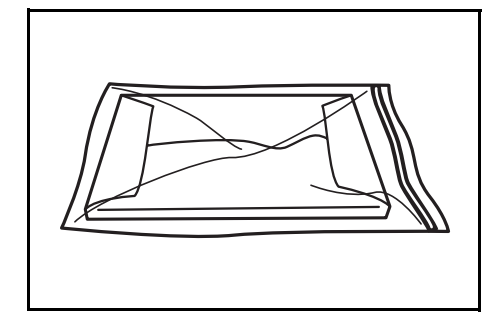

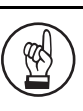

#### **IMPORTANT!**

Types spéciaux de papier Vous pouvez régler le format du papier que vous désirez placer dans la cassette ou dans le plateau d'alimentation manuelle. (Voir P.3-5 **"Saisie du format d'alimentation manuelle"** et P.3-6 **"Saisie des formats personnalisés"**.)

### **Chargement de la cassette**

Dans la cassette, vous pouvez utiliser du papier standard, du papier recyclé ou du papier de couleur. Vous pouvez placer jusqu'à 300 feuilles de papier standard  $(80 \text{ g/m}^2)$  ou 100 feuilles de papier  $\epsilon$ pais (90 a 105 g/m<sup>2</sup>). Les formats compatibles sont indiqués ci-dessous : 11" × 17" à 5 1/2" × 8 1/2", Oficio II, A3 - A5R et Folio.

#### **IMPORTANT!**

• Lorsque vous chargez le papier pour la première fois ou lorsque vous changez le format du papier, utilisez le panneau de commande pour détecter le format de la cassette. (Voir P.3-3 **"Détection du format de la cassette"**.) Vous pouvez également régler le format en mode initial. (Voir P.6-22 **"Format du papier de la cassette (cassettes 1 à 4)"**.)

#### **[Version pouces]**

• En cas d'utilisation de formats Oficio II, A3 to A5R, réglez le format. (Voir P.3-6 **"Saisie des formats personnalisés"**.) Vous pouvez également régler le format en mode initial. (Voir P.6-23 **"Format personnalisé (1 à 2)"**.)

#### **[Version métrique]**

- En cas d'utilisation des formats Oficio II, 11" × 17" to 5 1/2" × 8 1/2", réglez le format. (Voir P.3-6 **"Saisie des formats personnalisés"**.) Vous pouvez également régler le format en mode initial. (Voir P.6-23 **"Format personnalisé (1 à 2)"**.)
- **1** Tirez la cassette hors du copieur.

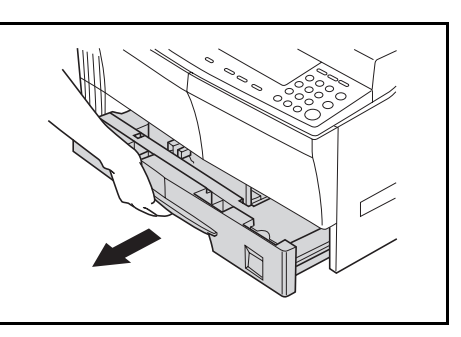

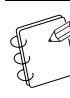

#### **Remarque**

Ne sortez pas plus d'une cassette à la fois.

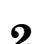

*2* Poussez sur la base de la cassette et immobilisez-la.

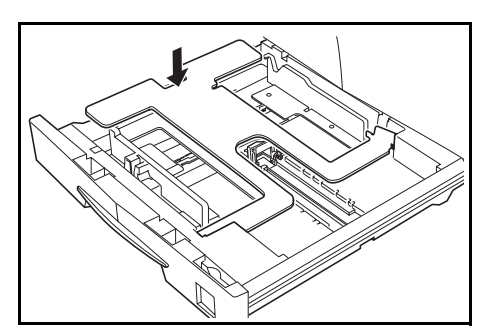

*3* Faites coïncider la barre de réglage de la largeur avec le guide de largeur.

Les formats de papier sont imprimés sur la cassette.

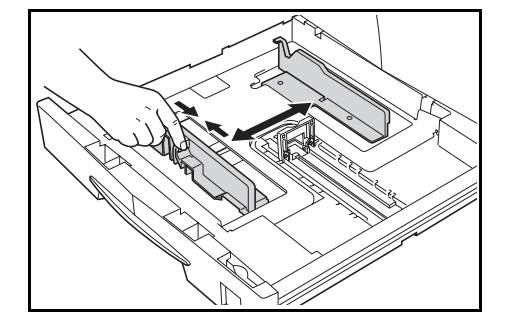

*4* Faites coïncider la barre de réglage de la longueur avec le guide de longueur.

Les formats du papier sont imprimés sur la cassette.

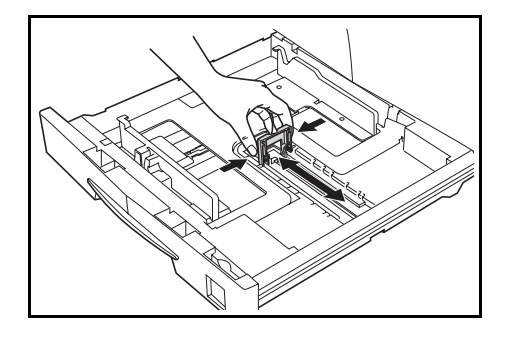

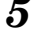

*5* Placez le papier en commençant par l'extrémité avant.

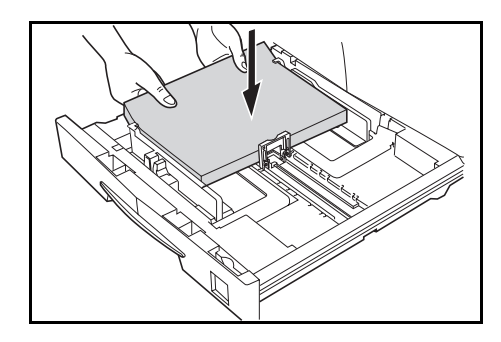

#### **IMPORTANT!**

- Veillez à ne pas plier ni froisser le papier lorsque vous le placez dans la cassette. Les froissements peuvent provoquer des bourrages.
- L'indicateur de limite de papier (1) est imprimé sur le guide de largeur. Assurez-vous que la papier chargé ne dépasse pas cet indicateur.
- Lors du chargement du papier dans la cassette, placez-le dans le même sens que dans son emballage d'origine.
- Adaptez toujours les guides de largeur et de longueur au format du papier avant de charger le papier. Si ce n'est pas le cas, vous pourriez provoquer des bourrages de papier ou introduire le papier en biais dans la machine.
- Assurez-vous que les guides de largeur et de longueur coïncident parfaitement avec le papier. Si le papier et les guides sont légèrement séparés, réglez les guides de largeur et de longueur. Si les guides ne sont pas parfaitement ajustés au papier, le format affiché sur l'écran de sélection du papier pourrait être différent de celui du papier utilisé.
- Si le papier est froissé à cause de l'humidité, placez le côté froissé vers le guide de longueur.

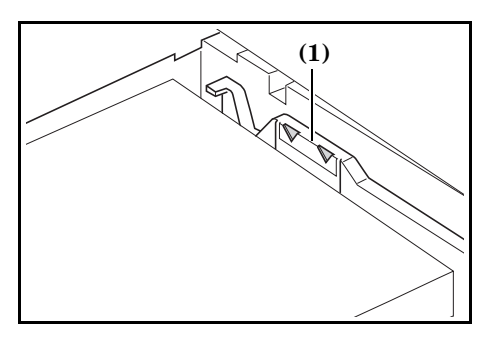

#### **Remarque**

Lors du chargement du papier dans la cassette, placez la face à copier vers le haut.

*6* Placez la feuille d'accompagnement de sorte que le format du papier de la cassette puisse être identifié depuis la partie antérieure de la cassette.

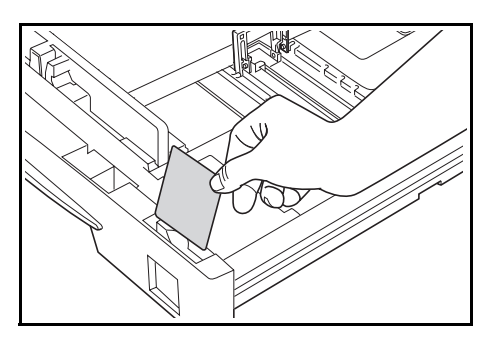

*7* Replacez en douceur la cassette dans la machine.

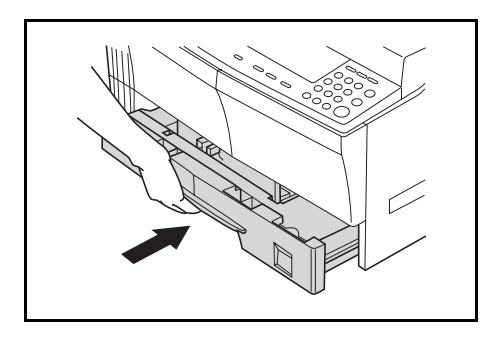

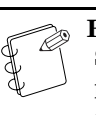

#### **Remarque**

Si vous n'avez pas l'intention d'utiliser le copieur pendant une longue période, retirez le papier de la cassette ou de l'unité d'alimentation, remettez-le dans son emballage de stockage et refermez l'emballage pour protéger le papier de l'humidité.

#### **Détection du format de la cassette**

Réglez la Détection du format sur le panneau de commande afin qu'il corresponde à celui du papier chargé dans la cassette. Le copieur est réglé d'origine sur la détection automatique en pouces pour la version anglo-saxone ou en centimètres (colonnes A⋅B) pour la version métrique.

**1** Pressez la touche [Paper Select] pendant plus de 3 secondes. Le mode initial s'affiche.

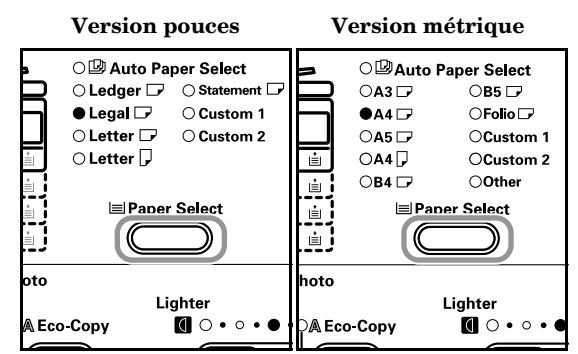

*2* Pressez la touche Zoom (+) ou Zoom (-) jusqu'à ce que s'affiche "F17 (format du papier de la cassette 1)".

**Version pouces Version métrique**

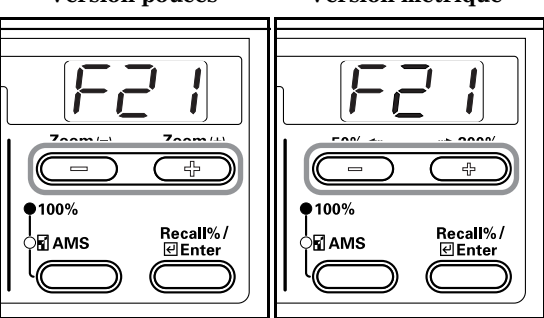

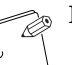

#### **Remarque**

Lors du réglage du format de la cassette en option (2 - 4), affichez F18 (format du papier de la cassette 2), F19 (format du papier de la cassette 3) et F20 (format du papier de la cassette 4).

# **3** Pressez la touche [Enter].

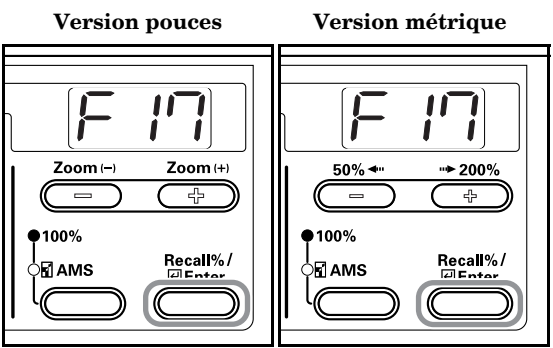

*4* Pressez la touche Zoom (+) ou Zoom (-) et sélectionnez le format de la cassette. Les formats de cassettes affichés sont indiqués ci-dessous.

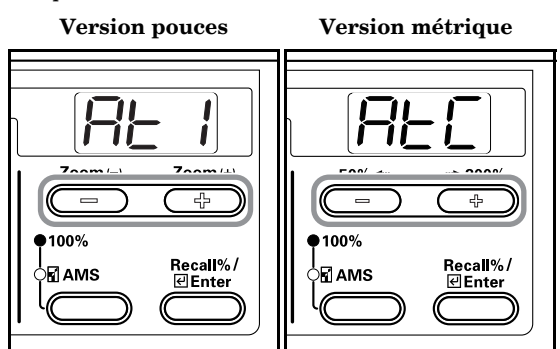

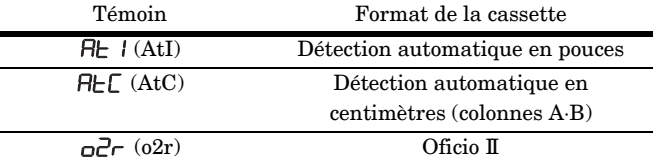

*5* Le témoin clignote et la copie peut commencer.

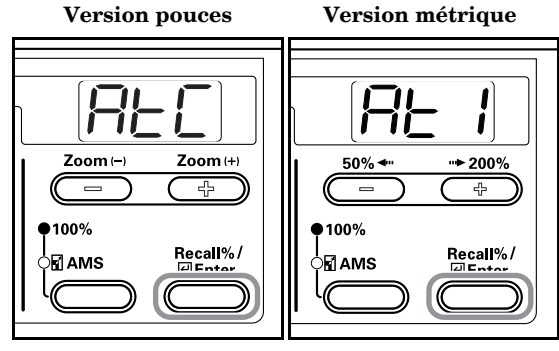

# **Alimentation manuelle en papier**

Outre le papier standard et le papier recyclé, vous pouvez également utiliser des papiers spéciaux  $(45 - 160)$  g/m<sup>2</sup>). Vous pouvez utiliser jusqu'à 50 feuilles de poids standard (80 g/m<sup>2</sup>) (25 feuilles de  $11" \times 17"$ ,  $8 \frac{1}{2} \times 14"$  ou A3, B4, Oficio II, Folio). Les formats de papier compatibles sont:  $11'' \times 17''$  à 5  $1/2'' \times 8$   $1/2''$ , A3 à B6R, A6R, Oficio II, Carte Postale et Folio. Lorsque vous tirez des copies sur du papier spécial, utilisez toujours le plateau d'alimentation manuelle.

#### **Remarque**

Vous pouvez utiliser les types de papiers spéciaux suivantes. Respectez les quantités respectives. Papier de couleur: 50 feuilles Cartes postales: 10 feuilles

Papier fin/papier épais  $(45 - 160)$  g/m<sup>2</sup>): 50 feuilles -5 feuilles (la quantité dépend du format et de l'épaisseur du papier)

#### **IMPORTANT!**

- Réglez le format et le type de papier en fonction du papier chargé dans l'unité d'alimentation. (Voir P.3-5 **"Saisie du format d'alimentation manuelle"**.) Le format peut également être réglé en mode initial. (P.6-22 **"Format du papier alimenté manuellement"**)
- En cas d'utilisation de papier de format spécial, enregistrez un format personnalisé (1, 2). (Voir P.3-6 **"Saisie des formats personnalisés"**.) Le format peut également être réglé en mode initial. (P.6-23 **"Format personnalisé (1 à 2)"**)
- Lors du chargement de papier épais  $(90 160 \text{ g/m}^2)$  ou de papier fin  $(45 - 63 \text{ g/m}^2)$ , réglez le type de papier. (Voir P.3-8 **"11Pressez la touche [Enter]. La copie peut commencer."**.)
- Si vous avez sélectionné "Postcard" pour Personnalisé 1 ou 2 lors de la saisie du format personnalisé, la sélection de Personnalisé 1 ou 2 (Postcard) à l'aide de la touche [Paper Select] affichera l'écran du papier épais. (Voir P.3-6 **"Saisie des formats personnalisés"**.)

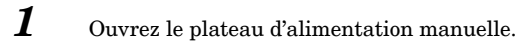

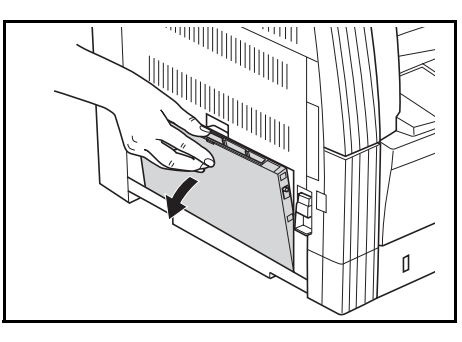

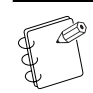

#### **Remarque**

En cas d'utilisation de formats de papier supérieurs à 8 1/2" × 11"/A4R, veuillez extraire le plateau d'alimentation manuelle pour adapter le format du papier.

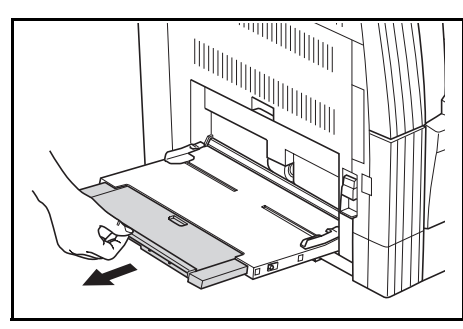

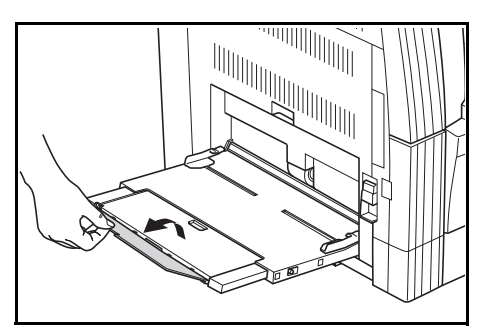

*2* Adaptez le guide d'intercalaire à la largeur du papier chargé.

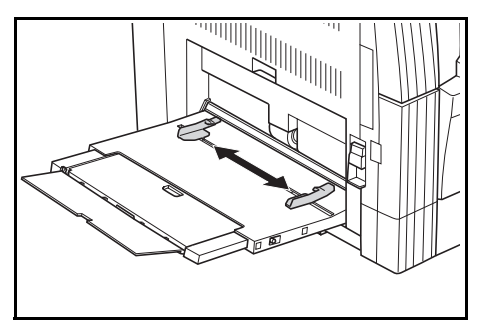

*3* Suivez le guide d'intercalaire et poussez le papier jusqu'au fond.

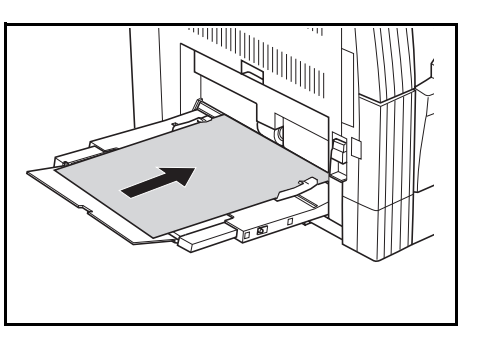

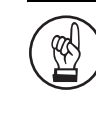

#### **IMPORTANT!**

Lissez toujours les cartes postales et autres types de papier épais courbés avant de les utiliser. Dans certains cas, la mauvaise qualité du papier empêche l'alimentation.

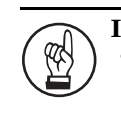

#### **IMPORTANT!**

- Lors du chargement du papier dans la cassette, placez la face supérieure du paquet vers le bas. Si la partie antérieure du papier est plié vers l'arrière, lissez-la avant de le placer.
- Vérifiez l'absence de froissements, etc. car ils peuvent entraîner des bourrages de papier.

#### **Saisie du format d'alimentation manuelle**

Adaptez le papier au plateau d'alimentation manuelle et enregistrez le format du papier à l'aide du panneau de commande.

*1* Pressez la touche [Paper Select] pendant plus de 3 secondes. Le mode initial s'affiche.

**Version pouces Version métrique**

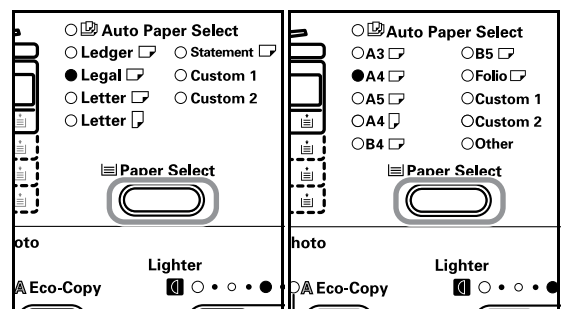

*2* Assurez-vous que "F21 (Taille du papier alimenté manuellement)" est affiché puis pressez la touche [Enter].

> **Version pouces Version métrique** $\frac{1}{2}$ 1 Zoom $(+)$ Zoom (-50%  $+ 200%$ 玉  $\overline{\ddot{\cdot} }$ 100% 100% Recall% Recall%/ .<br>⊳⊠ АМS ⊠ AMS

*3* Pressez la touche Zoom (+) ou Zoom (-) et sélectionnez le format du papier. Les formats de papier affichés sont indiqués ci-dessous.

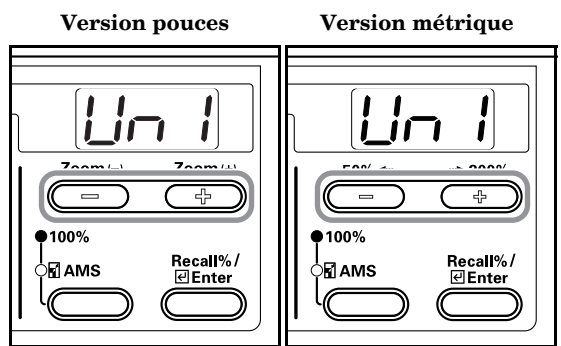

#### **Témoin: Tailles de papier**

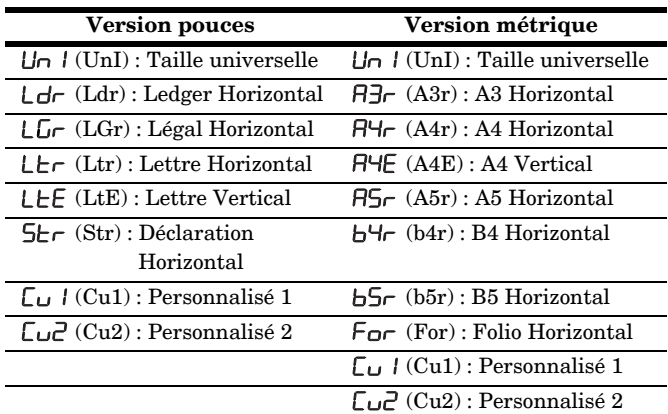

#### **IMPORTANT!**

Utilisez l'illustration ci-dessous en guise de référence lorsque vous placez le papier dans le sens vertical de l'unité d'alimentation manuelle.

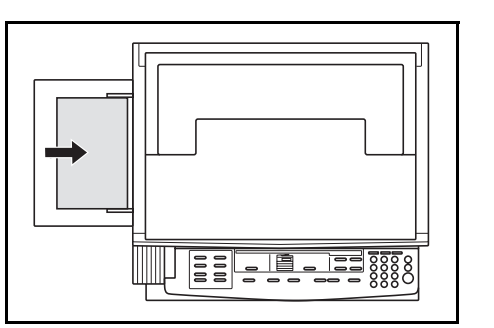

*4* Pressez la touche [Enter]. Le témoin clignote et la copie peut commencer.

> **Version pouces Version métrique**  $Zoom(-)$ Zoom(+)  $50\%$  +  $+ 200%$  $\equiv$ 뭅  $=$ 옵  $•100\%$ Recall%/ Recall%/ .<br>⊠ АМЅ **FLAMS**

#### **Saisie des formats personnalisés**

Les formats qui n'apparaissent pas sur le panneau de commande sont enregistrés dans les formats personnalisés.

*1* Pressez les touches [Exposure Adjustment] (réglage de l'exposition) des deux côtés pendant plus de 3 secondes. "F00 (Mode de réglage par défaut)" s'affiche sur l'écran Nbre. de copies.

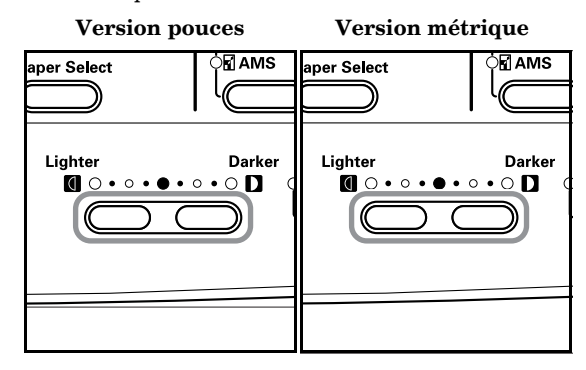

*2* Pressez la touche Zoom (+) ou Zoom (-) jusqu'à ce que s'affiche "F22 (format personnalisé 1)".

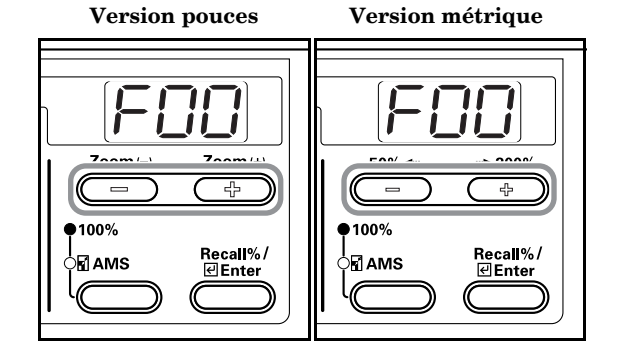

**3** Pressez la touche [Enter].

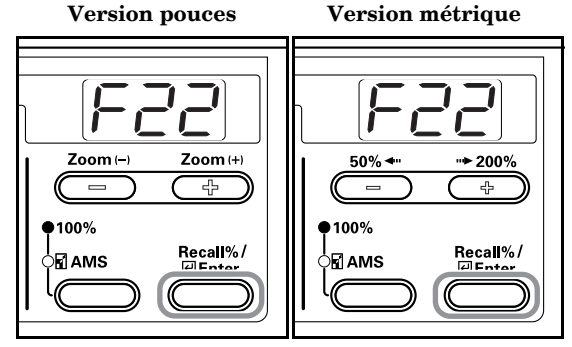

*4* Pressez la touche Zoom (+) ou Zoom (-) et sélectionnez le format. Les formats de papier disponibles sont indiqués ci-dessous. Pour sélectionner des formats irréguliers, suivez la procédure suivante. Pour choisir d'autres formats, passez à l'étape 9.

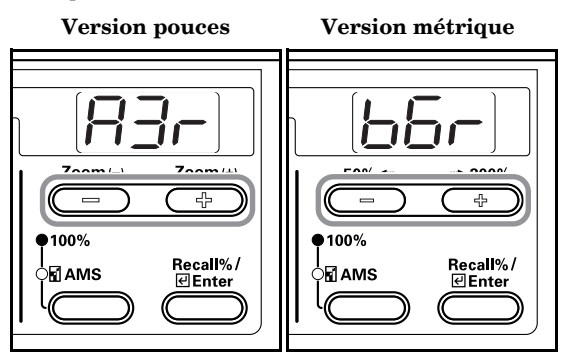

#### **Témoin: Formats**

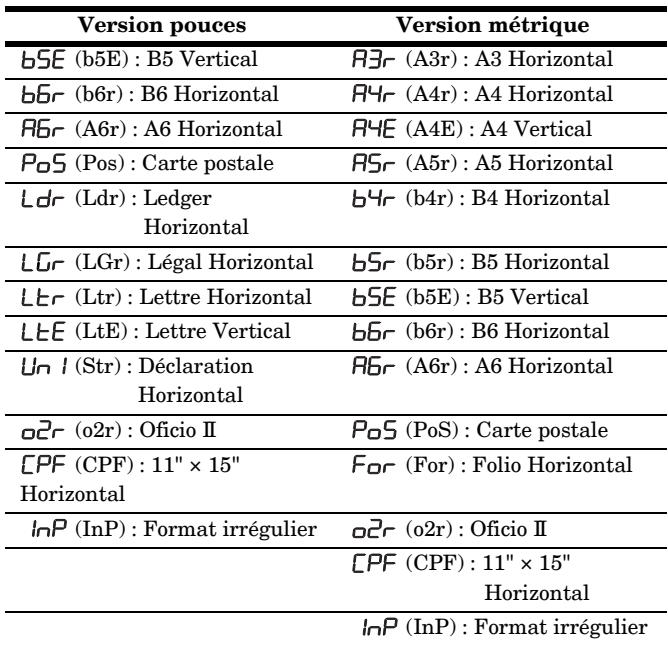

 $5$  Pressez la touche [Enter]. La largeur peut être saisie après deux clignotements.

> **Version pouces Version métrique**  $\mathbf{r}$ 71 7 ÍГ Zoom (-) Zoom $(+)$  $50\%$   $\triangleleft$  $-200%$ 곢 공  $•100\%$  $•100\%$ Recall%/<br>DEnter Recall%/ ⊃⊡ AMS 」<br>॑Памѕ

*6* Pressez la touche Zoom (+) ou Zoom (-) et saisissez la longueur (sens Y). 3,88 - 11,63(")/98 - 297 (mm): Plage de réglage possible.

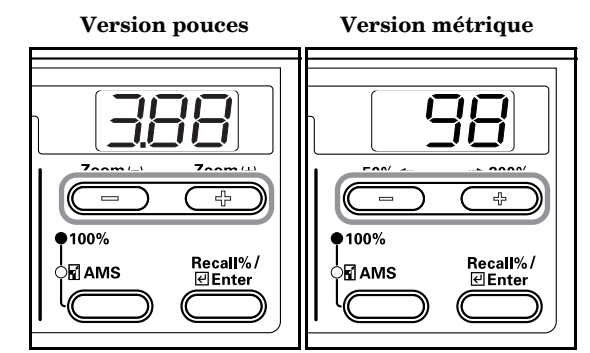

*7* Pressez la touche [Enter]. La largeur peut être saisie après deux clignotements.

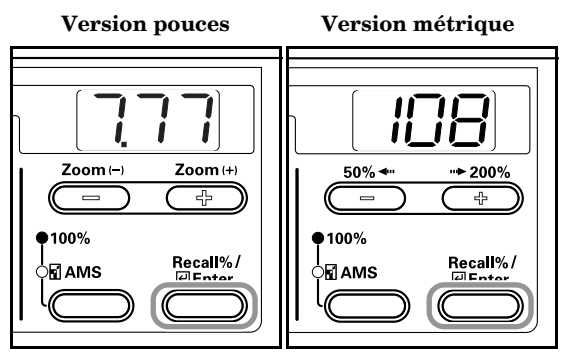

*8* Pressez la touche Zoom (+) ou Zoom (-) et saisissez la largeur (sens X). 5,88 - 17,00(")/148 - 432 (mm): Plage de réglage possible.

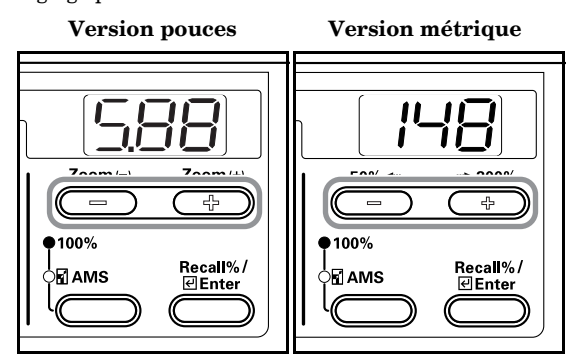

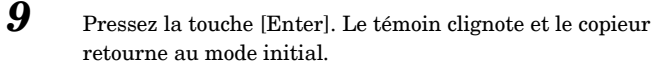

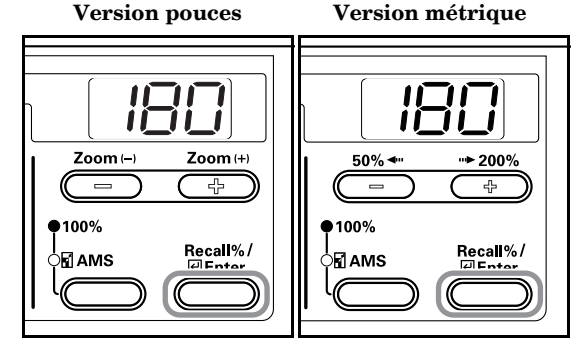

#### **Section 3 PREPARATIFS**

*10* Appuyez sur la touche Zoom (+) ou Zoom (-) pour afficher "F00".

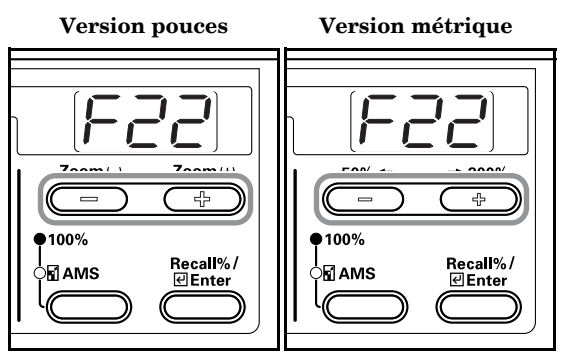

*11* Pressez la touche [Enter]. La copie peut commencer. **Version pouces Version métrique**

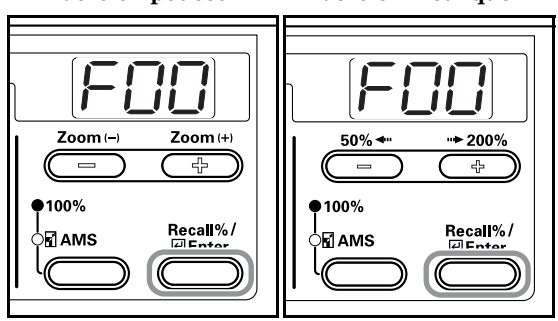

#### **Sélection de types spéciaux de papier**

Sélectionnez le type de papier lors de l'utilisation de papiers spéciaux tels que du papier épais et du papier fin. Une fois le papier sélectionné, le copieur adapte la température de fixation au type papier.

*1* Pressez la touche de sélection du type de papier et choisissez le type de papier. L'indicateur du type de papier sélectionné s'allume.

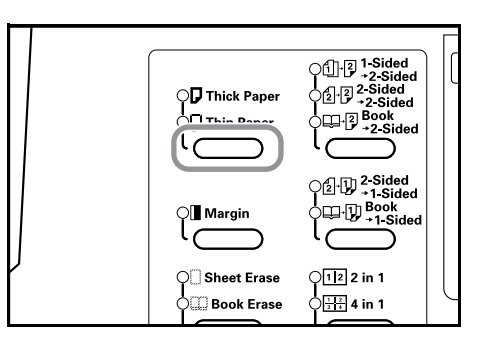

2 Procédez à la copie.

#### **Remarques**

- Une fois le type de papier choisi, la vitesse de copie diminue.
- Si vous avez sélectionné "Postcard" pour Personnalisé 1 ou 2 lors de la saisie du format personnalisé, la sélection de Personnalisé 1 ou 2 (Postcard) à l'aide de la touche [Paper Select] affichera l'écran du papier épais. (Voir P.3-6 **"Saisie des formats personnalisés"**.)

# *Section 4* **UTILISATION DE BASE**

# **Procédures de copie de base**

*1* **Préchauffage**

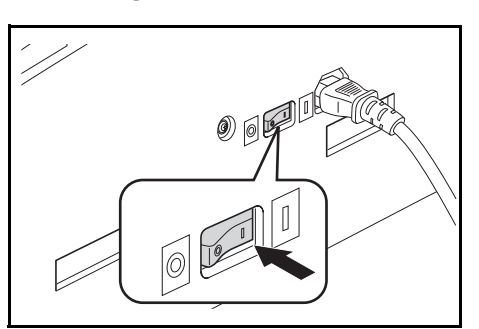

Mettez l'interrupteur d'alimentationsur marche ( | ). La touche [Start] s'allume dès que le préchauffage est terminé.

#### *2* **Mise en place de l'original**

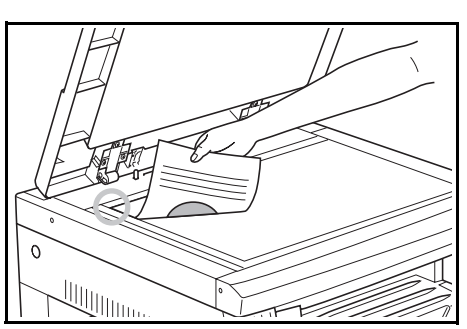

Placez l'original à copier sur la vitre d'exposition. Alignez l'original de sorte que le coin supérieur gauche de la feuille touche l'indicateur de format de l'original.

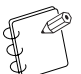

#### **Remarque**

Reportez-vous à P.7-2 **"Mise en place des originaux dans le processeur de document"** pour la procédure utilisée pour placer l'original lors de l'utilisation du processeur de document en option.

#### *3* **Sélection des fonctions**

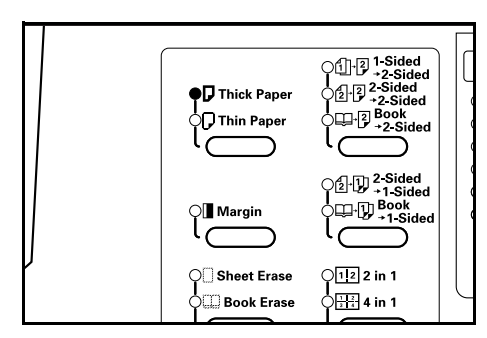

Sélectionnez une des fonctions disponibles.

- Réduction/agrandissement (Voir P.4-4.)
- Interruption de copie (Voir P.4-6.)
- Copie recto-verso à partir de différents types d'originaux (Voir  $P.5-1.$ )\*
- Séparation de pages/Copie divisée (Voir P.5-4.)
- Création de marges sur les copies (Voir P.5-6.)
- Copies avec des bords propres (Voir P.5-8.)
- Combinaison de 2 ou 4 originaux sur une seule page (Voir P.5-10.)
- Tri automatique de jeux de copies (Voir P.5-15.)

\* L'unité de copie recto-verso (option) est nécessaire.

#### *4* **Sélection du papier**

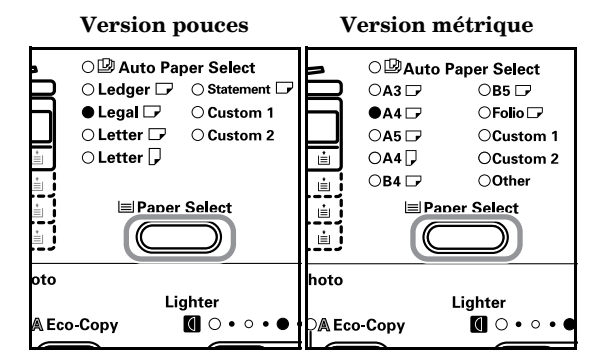

Lorsque la sélection automatique du papier est activée, un format de papier identique à celle de l'original est automatiquement sélectionné. Appuyez sur la touche [Paper Select] (sélection du papier) pour choisir un format de papier différent.

#### **Remarques**

- Il est possible de désactiver la fonction de sélection automatique du format. (Voir P.6-19 **"Sélection de la cassette"**.)
- Il est aussi possible de sélectionner la cassette prioritaire. (Voir P.6-20 **"Cassette sélectionnée"**.)

#### *5* **Sélection de la qualité de l'image**

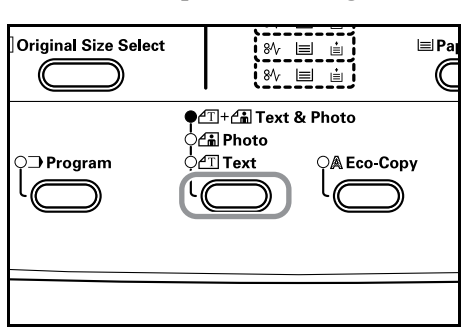

Il est possible d'adapter la qualité de l'image au type d'original à copier. Pour ce faire, appuyez sur la touche de qualité de l'image. **Mode Texte et photos**: Utilisez cette fonction lorsque l'original contient du texte et des photos.

**Mode Photo**: Utilisez cette fonction pour copier une photographie. **Mode Texte**: Utilisez cette fonction lorsque vous copiez des originaux contenant beaucoup de texte.

#### **Remarques**

- Vous pouvez modifier le mode de qualité de l'image sélectionné dans le mode par défaut. (Voir P.6-12 **"Qualité d'image de l'original (paramètres par défaut)"**.)
- Vous pouvez régler la densité de chacun des modes de qualité des images. (Voir P.6-15 **"Réglage de l'exposition en mode texte et photo (paramètres par défaut)"**, P.6-16 **"Ajustement de l'exposition photographique (paramètres par défaut)"** et P.6-16 **"Ajustement de l'exposition du texte (paramètres par défaut)"**.)
- Si des lignes horizontales sont mises en évidence en mode Photo, sélectionnez "Dithering" (voir P.6-18 **"Traitement des photos"**). Notez toutefois que la qualité des images est moindre si "Dithering" est sélectionné.

### *6* **Réglage de l'exposition de la copie**

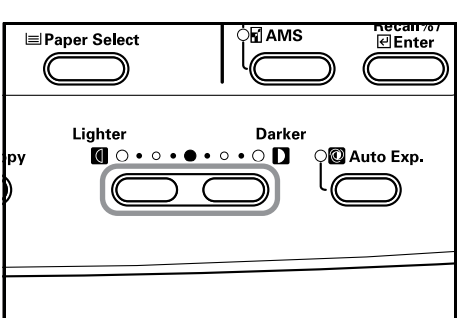

L'exposition de la copie (densité) est réglée manuellement. Pour obscurcir une copie, appuyez sur la touche de réglage de l'exposition de droite et déplacez l'échelle d'exposition vers la droite. Pour éclairer une copie, appuyez sur la touche de réglage de l'exposition de gauche et déplacez l'échelle d'exposition vers la gauche.

Appuyez sur la touche [Auto Exposure] pour détecter l'exposition de la copie et pour l'affiner.

#### **Remarques**

- Il est possible de régler l'exposition à l'aide de l'exposition automatique lorsque l'exposition totale est trop claire ou trop sombre. (Voir P.6-15 **"Ajustement de l'exposition automatique (paramètres par défaut)"**.)
- Il est possible de régler l'exposition de la copie en mode automatique lors de la configuration des paramètres par défaut. (Voir P.6-13 **"Mode d'exposition (paramètres par défaut)"**.)
- Appuyez sur la touche de réglage de l'exposition pour déplacer l'échelle de 0,5 et pour afiner le réglage de l'exposition. (Voir P.6-14 **"Intervalles d'exposition (paramètres par défaut)"**.)
- Lorsque vous avez sélectionné le mode Photo en mode Qualité de l'image, il n'est pas possible de sélectionner l'exposition automatique.

#### *7* **Réglage du nombre de copies**

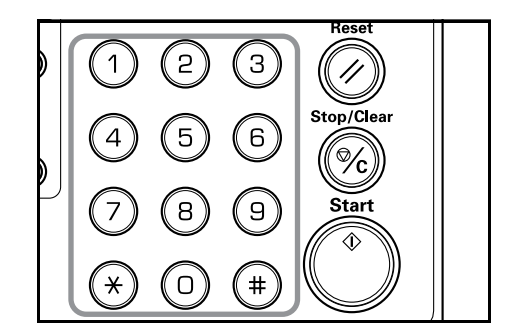

Utilisez le clavier numérique pour saisir et pour afficher le nombre de copies désiré. Il est possible d'effectuer jusqu'à 250 copies en une fois.

#### **Remarque**

Il est possible de réduire le nombre maximum de copies pouvant être réalisé en une seule fois. (Voir P.6-24 **"Limite de copie"**.)

#### *8* **Démarrage de la copie**

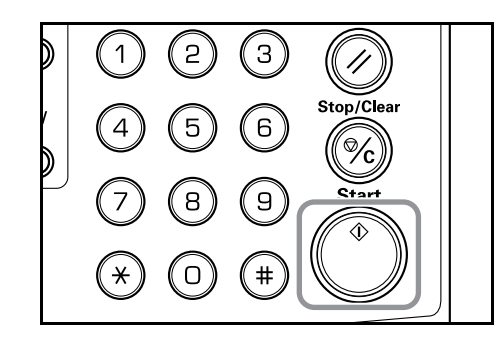

Appuyez sur la touche [Start]. Dès que l'indicateur Start devient vert, la copie peut commencer.

# *9* **Fin de la procédure de copie**

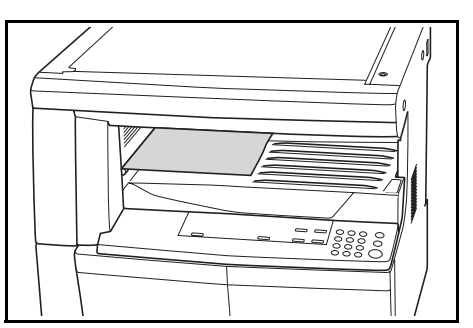

La copie terminée est placée sur la table d'empilage des copies.

#### **IMPORTANT!**

Vous pouvez empiler jusqu'à 250 feuilles de papier normal (80 g/m2 ). Cependant, remarquez que le nombre de copies pouvant être stockées dépend du type de papier utilisé.

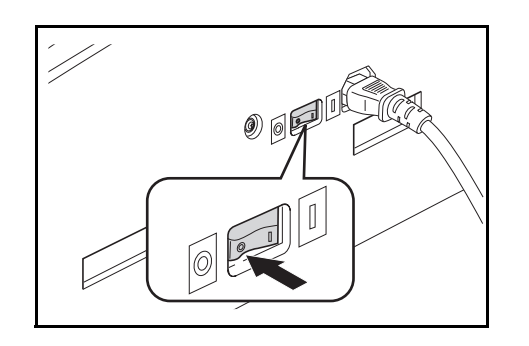

# TENTION

Si le copieur ne va pas être utilisé durant un certain temps (la nuit, par exemple), coupez l'interrupteur général. Si le copieur ne va pas être utilisé durant une longue période (vacances, par exemple), retirez la fiche du cordon secteur de la prise par mesure de sécurité.

### **Réduction/agrandissement**

# **Mode de sélection automatique du taux d'agrandissement**

La réduction/l'agrandissement sont adaptés au format du papier sélectionné (cassette).

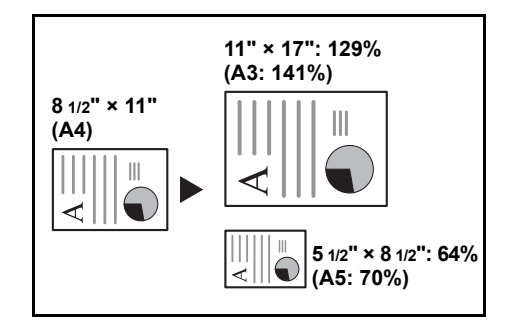

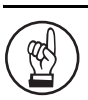

#### **IMPORTANT!**

Si vous utilisez cette fonction par défaut, activez P.6-21 **"Réglage automatique du format"**.

#### *1* Placez l'original.

Le format de l'original est détecté automatiquement.

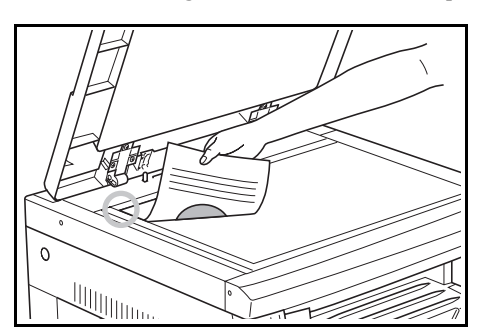

*2* Appuyez sur la touche de sélection du zoom pour allumer le témoin de la sélection automatique du taux d'agrandissement.

> **Version pouces Version métrique**  $\overline{\phantom{a}}$  $\mathbf{\mathbf{I}}$ ľ I Zoom $(\rightarrow)$ Zoom (+)  $50\%$  + → 200%  $\overline{\phantom{a}}$  $-$  db  $\frac{1}{2}$ 100% 100% Recall%/<br><u>덴Enter</u> Recall%/<br>덴Enter Я́Амs ,<br>∋⊓ams

*3* Appuyez sur la touche [Paper Select] et sélectionnez le papier.

> L'agrandissement de la copie s'affiche conformément au format du papier.

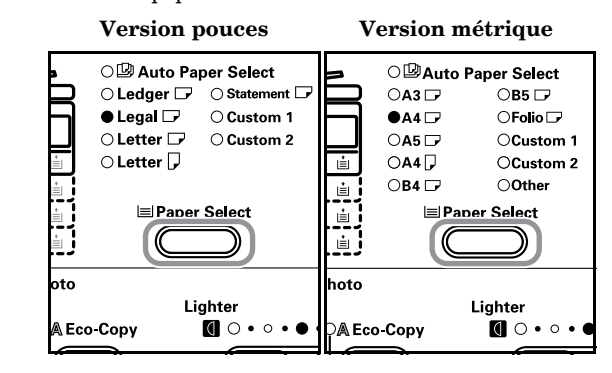

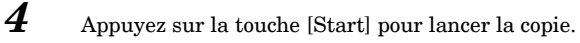

### **Mode Zoom**

Vous pouvez modifier le taux d'agrandissement dans une plage de 50 à 200% par intervalles de 1 %.

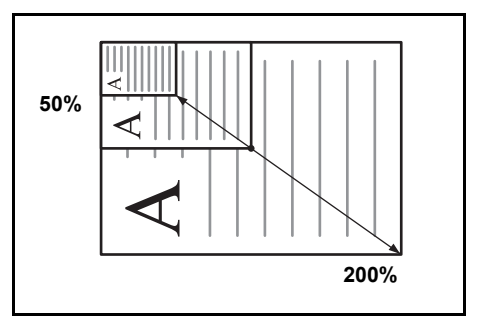

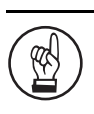

#### **IMPORTANT!**

Dès que vous modifiez le taux d'agrandissement en mode de sélection automatique du papier, le taux pour le format du papier sélectionné est également modifié pour coïncider avec l'agrandissement.

#### *1* Placez l'original.

*2* Appuyez sur la touche Zoom (+), Zoom (-) ou [Recall%/Enter].

> L'agrandissement de la copie s'affiche sur l'écran du Nbre. de copies et "%" s'allume.

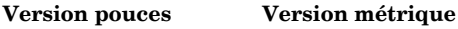

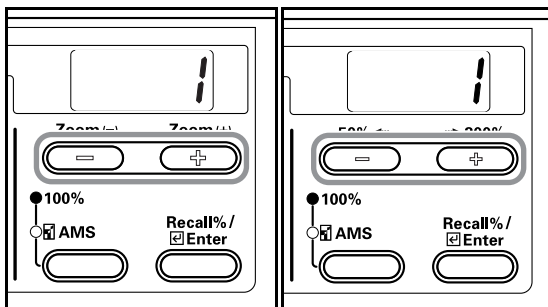

**4-4**

*3* Changez le pourcentage de zoom affiché à l'aide de la touche Zoom (+) ou Zoom (-).

Vous pouvez également introduire le pourcentage à l'aide du pavé numérique.

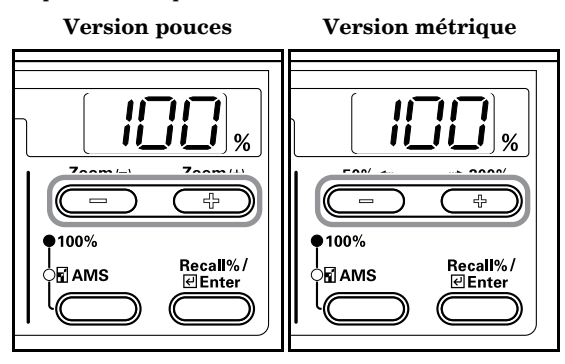

*4* Appuyez sur la touche [Enter]. Après avoir spécifié le pourcentage de zoom, l'affichage indique à nouveau le nombre de copies .

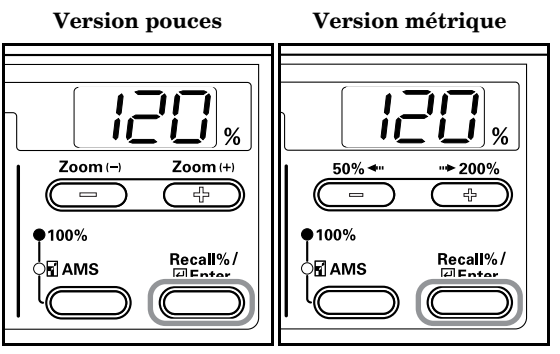

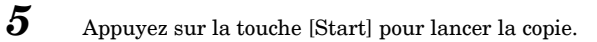

# **Interruption de la copie**

Utilisez l'interruption de la copie pour tirer une copie d'un original différent durant le processus de copie. Une fois l'interruption de copie terminée, le processus de copie reprend conformément à la configuration originale.

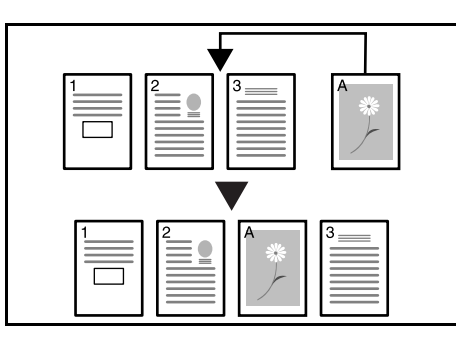

*1* Appuyez sur la touche [Interrupt]. L'indicateur Interrupt clignote. Il reste continuellement allumé dès que l'interruption est possible.

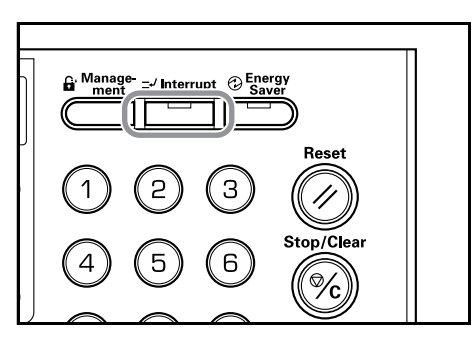

- 2 Enregistrement temporaire de l'original durant le processus de copie.
- 
- *3* Placez l'original du processus d'interruption et copiez-le.

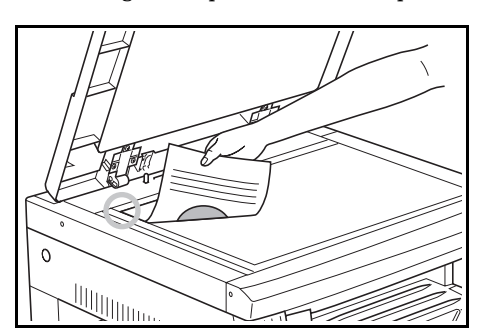

*4* Une fois l'interruption de copie terminée, l'écran s'affiche si vous appuyez sur la touche [Interrupt]. Remplacez-le par l'original qui avait été mis de côté et appuyez sur la touche [Start] pour reprendre la copie.

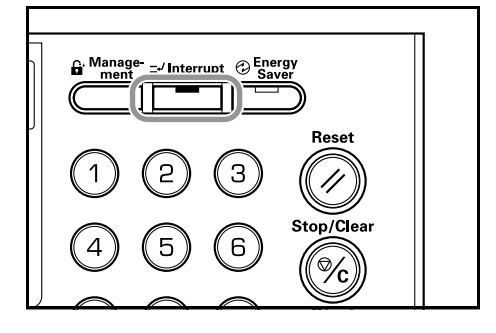
# **Mode Economique**

Appuyez sur la touche [Energy Saver] pour mettre le copieur au repos même si l'interrupteur d'alimentationest sur marche. L'écran Nbre. de copies du panneau de commande passe à "- - -", l'indicateur d'économie d'énergie s'allume et tous les autres indicateurs s'éteignent.

Pressez n'importe quelle touche du panneau de commande ou ouvrez et fermez le capot de l'original pour relancer le processus de copie. Lorsque vous disposez d'un processeur de document en option et que vous y placez un original, le copieur retourne à l'état de copie. La durée de récupération avant de pouvoir procéder aux copies est de 10 secondes.

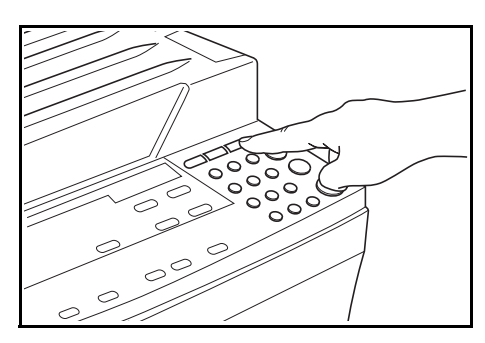

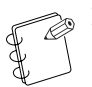

#### **Remarque**

Une fonction permet également de passer automatiquement au mode Economique après un laps de temps déterminé sans avoir réalisé de copies. (Voir P.6-14 **"Intervalles d'exposition (paramètres par défaut)"**.)

# **Mode d'arrêt automatique**

La fonction d'arrêt automatique permet d'éteindre

automatiquement le copieur après un certain laps de temps (1 à 240 minutes). "-" s'affiche sur l'écran Nbre. de copies et tous les autres indicateurs s'éteignent.

Il est réglé d'origine sur 30 minutes.

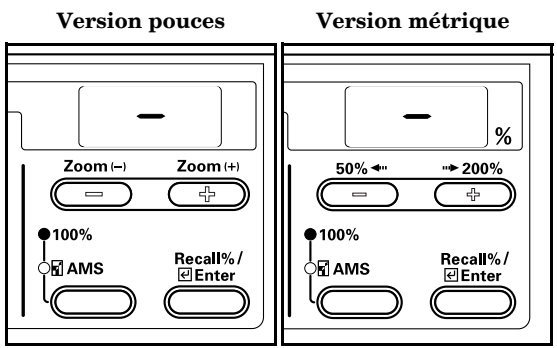

#### **Remarques**

- En mode d'arrêt, l'alimentation électrique est interrompue sauf sur le panneau de commande. Lorsque l'interrupteur d'alimentation est sur arrêt, l'alimentation électrique est interrompue y compris sur le panneau de commande.
- L'écran Nbre. de copies affiche "-" pendant environ 5 secondes une fois l'interrupteur d'alimentationmis sur arrêt.

Appuyez sur la touche [Energy Saver] pour relancer le processus de copie. La durée de récupération avant de pouvoir procéder aux copies est de 19,8 secondes.

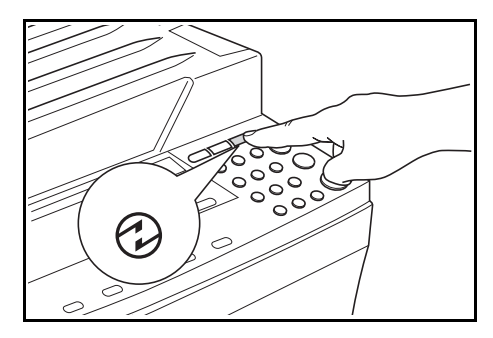

#### **Mode d'arrêt automatique**

La fonction d'arrêt automatique est une fonction d'économie d'énergie permettant de mettre automatiquement au repos le copieur lorsqu'aucune copie n'a été réalisée durant un laps de temps prédéfini.

Dans le cas des copieurs, le temps de repos est supérieur au temps de copie, ce qui implique que la majorité de l'énergie consommée est perdue lors du repos. Il est possible de réduire, grâce au mode d'arrêt, l'énergie perdue lors du repos ou lorsque le personnel oublie d'éteindre la machine. Par la même occasion, vous réduirez vos frais en électricité.

# **Remarques**

- Il est possible de modifier le laps de temps nécessaire avant que la machine ne passe au mode d'arrêt. (Voir P.6-32 **"Temps de transition au mode d'arrêt"**.)
	- Il est possible de désactiver le mode d'arrêt. (Voir P.6-30 **"Réglage de l'arrêt automatique"**.)

# *Section 5* **FONCTIONS DE COPIE**

# **Copie recto-verso à partir de différents types d'originaux : Copies recto-verso**

Les copies recto-verso peuvent être réalisées à partir d'originaux recto ou d'originaux recto-verso.

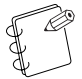

 **Remarque**

L'unité de copie recto-verso (option) est nécessaire.

# **Copie recto-verso à partir d'un original**

#### **recto-verso**

Les copies côté recto et côté verso sont réalisées de la même façon que les copies recto-verso.

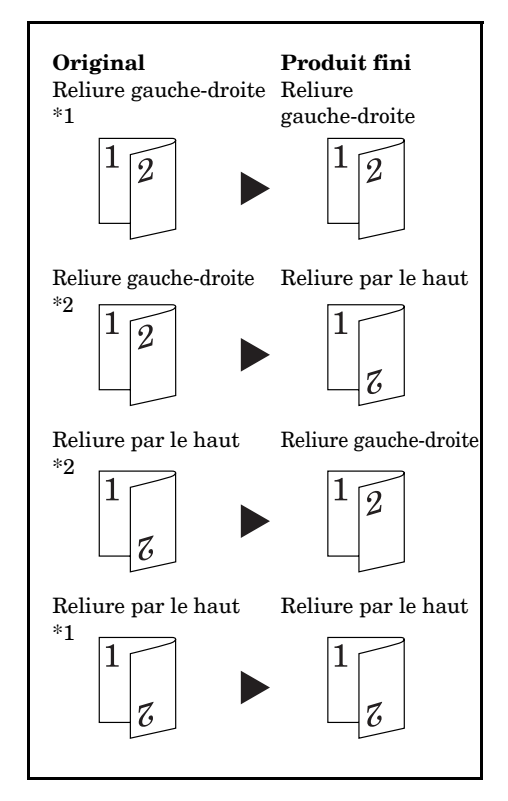

\*1 Réglage de la rotation pour le verso des copies recto-verso : OFF \*2 Réglage de la rotation pour le verso des copies recto-verso : ON

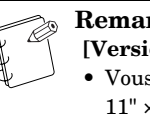

#### **Remarques [Version pouces]**

- Vous pouvez utiliser les formats de papier suivants :  $11" \times 17",$   $8$   $1/2" \times 14",$   $8$   $1/2" \times 11",$   $11" \times 8$   $1/2"$  et 5  $1/2" \times$ 8 1/2". Vous pouvez également utiliser les formats A3 à A5R si vous sélectionnez le format personnalisé.
- L'unité de copie recto-verso (option) est nécessaire.

#### **[Version métrique]**

- Vous pouvez utiliser les formats de papier de A3 à A5R. Vous pouvez aussi utiliser les formats 11" × 17",  $8\;1/2'' \times 14'', 8\;1/2'' \times 11'', 11'' \times 8\;1/2''$  et 5 $1/2'' \times 8\;1/2''$  si vous sélectionnez le format personnalisé.
- L'unité de copie recto-verso (option) est nécessaire.

# **Copie recto-verso à partir d'originaux ouverts (livre, etc.)**

Les doubles pages des livres ou des magazines peuvent être copiées en recto-verso en appuyant une fois sur la touche [Start].

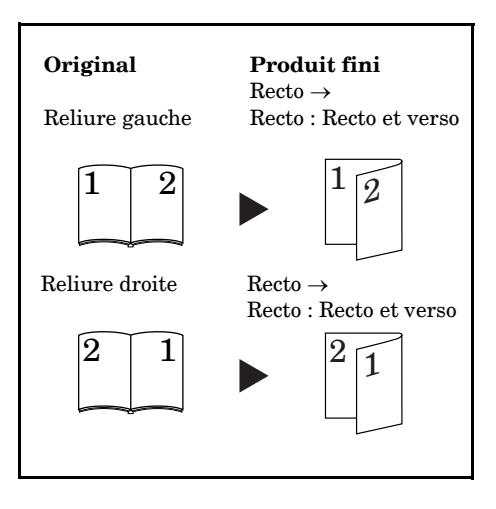

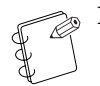

#### **Remarques [Version pouces]**

- Dans ce mode, vous pouvez utiliser les formats 11" × 17" et 8 1/2" × 11". Vous pouvez utiliser les formats de papier 11" × 8 1/2". A3, B4, A4R, B5R et A5R pour les originaux. Vous pouvez également utiliser les formats A4 et B5 à l'aide des formats personnalisés.
- Vous pouvez modifier le format du papier et régler l'agrandissement en fonction du format du papier.
- **[Version métrique]**
- Les formats originaux compatibles sont : A3, B4, A4R, B5R et A5R. Les formats de papier compatibles sont A4 et B5. 11" × Vous pouvez également utiliser les formats d'originaux  $17"$  et  $8 \frac{1}{2}$ "  $\times$   $11"$  et  $11" \times 8 \frac{1}{2}$ " à l'aide de la fonction de formats personnalisés.
- Vous pouvez modifier le format du papier et régler l'agrandissement en fonction du format du papier.

# **Copie recto-verso à partir d'originaux recto**

La copie recto-verso permet de copier une face de l'original des deux côtés de la copie. Lorsque le nombre de pages est un nombre impair, le verso de la dernière page est copié comme s'il s'agissait d'une page blanche.

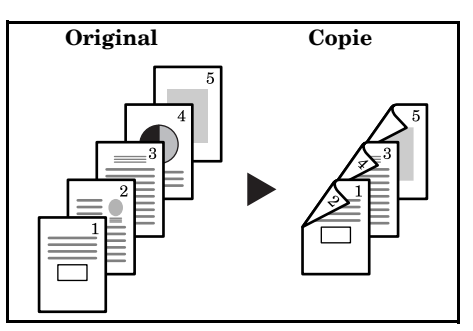

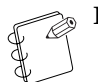

#### **Remarque**

La copie sur le verso peut être tournée de 180 degrés.

**(1)** Reliure gauche/droite de l'original → Reliure gauche/droite finie :

Si vous réglez le verso des copies recto-verso sur OFF, le verso sera copié tel quel.

**(2)** Reliure gauche/droite de l'original → Reliure par le haut finie :

Si vous réglez le verso des copies recto-verso sur ON, le verso sera copié aprés avoir pivoté de 180 degrés. La copie finie est liée au bord supérieur et chaque page est copiée dans le même sens.

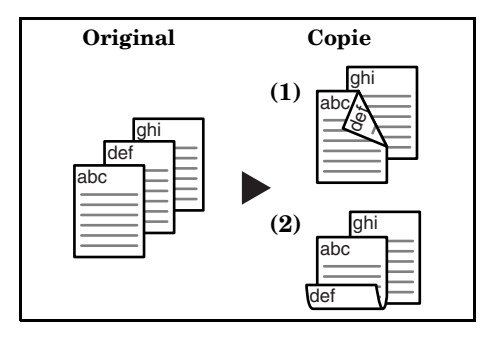

*1* Placez l'original.

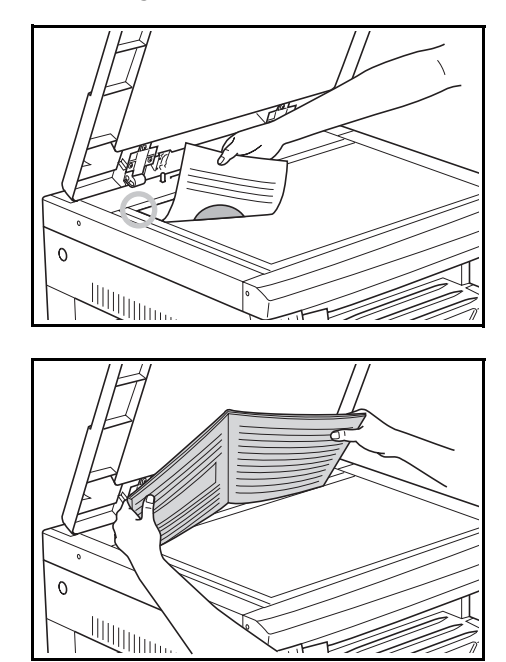

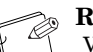

#### **Remarque**

- Vous pouvez régler la fonction [Rotate Copy] en mode Réglage par défaut. (Voir P.6-25 **"Réglage de la rotation pour le verso des copies recto-verso"**.) La valeur définie en mode Réglage par défaut adopte la valeur fixée au moment de tirer la copie.
- 

2 Appuyez sur la touche de copie recto-verso, sélectionnez le type d'original, puis  $[2\text{-Sided} \rightarrow 2\text{-Sided}]$ ,  $[Book \rightarrow 2\text{-Sided}]$ ou [1-Sided → 2-Sided] jusqu'à ce que le témoin correspondant s'allume.

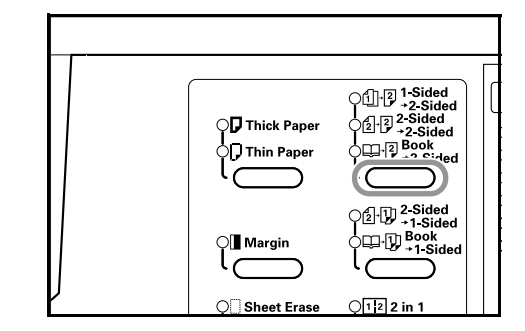

#### **Remarques**

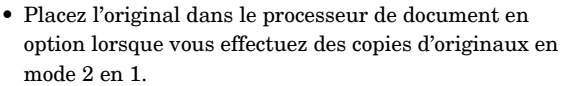

- Si vous utilisez le processeur de document en option et sélectionnez [2-Sided → 2-Sided], "E71" s'affiche sur l'écran du nombre de copies jusqu'à ce que l'original soit mis en place.
- *3* Introduisez le nombre de séries de copies à l'aide du pavé numérique.

*4* Appuyez sur la touche [Start]. Le copieur commence à lire l'original.

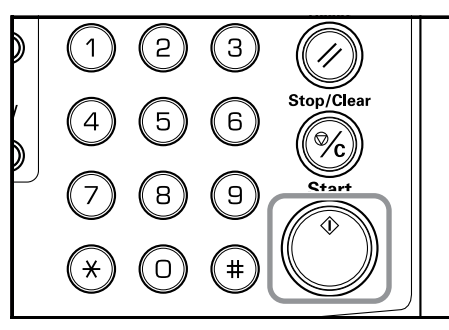

Dès que l'original a été placé dans le processeur de document, la copie démarre automatiquement.

Lorsque l'original a été placé sur la vitre d'exposition et que la lecture de l'original est terminée, "1-" (Nbre. d'originaux lus) s'affiche et le témoin Copie recto-verso clignote. Suivez ensuite la procédure suivante.

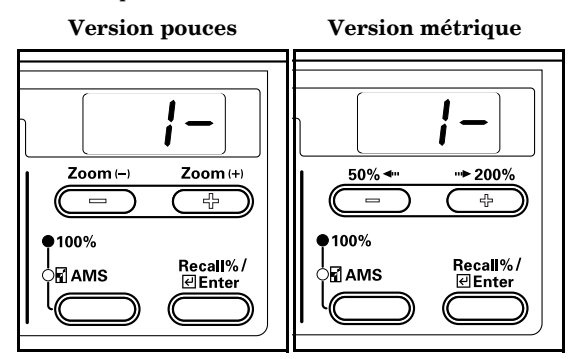

*5* Remplacez le premier original par l'original suivant et appuyez sur la touche [Start]. Le copieur commence à lire l'original.

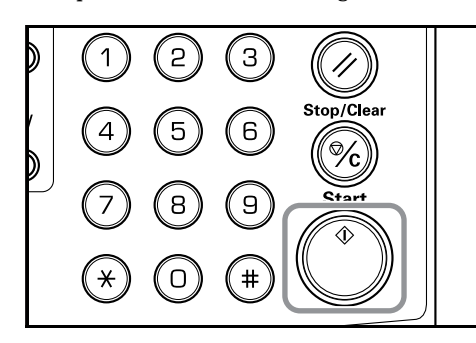

*6* S'il n'y a pas d'autres originaux, Appuyez sur la touche [2-Sided Copy] ou [Enter]. Le copieur commence à copier.

> $\fbox{\parbox{1}{5} \begin{picture}(1,0) \put(0,0) {\line(1,0){15}} \put(0,0) {\line(0,1){15}} \put(0,0) {\line(0,1){15}} \put(0,0) {\line(0,1){15}} \put(0,0) {\line(0,1){15}} \put(0,0) {\line(0,1){15}} \put(0,0) {\line(0,1){15}} \put(0,0) {\line(0,1){15}} \put(0,0) {\line(0,1){15}} \put(0,0) {\line(0,1){15}} \put(0,0) {\line(0,1){15}} \put(0,0) {\line(0,1){$ ଼ି D Thick Paper √ഥ⊹ാ ים<br>D Thin Paper der **I** Margin  $\boxplus \boxdot$   $\boxdot$   $\frac{ \text{Book}}{ \text{4.5}}$  $\bigcirc$  Sheet Eras  $Q_1$ <sub>2</sub> 2 in 1

#### **Réglage de la rotation pour le verso des copies recto-verso**

Lors de copies recto-verso, suivez la procédure ci-dessous pour modifier les paramètres de rotation pour le verso.

*1* Appuyez sur la touche Copies recto-verso pendant plus de 3 secondes.

> Le mode Réglage par défaut pour le réglage du côté verso des copies recto-verso s'affiche.

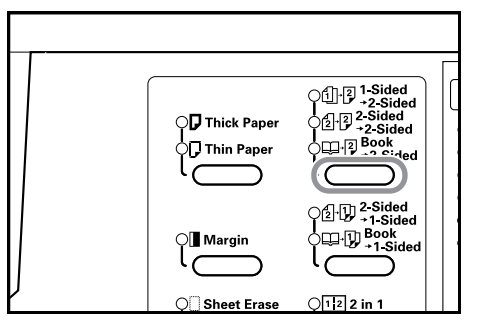

*2* Appuyez sur la touche Zoom (+) ou Zoom (-) et sélectionnez [on] si le verso doit être retourné et [oFF] s'il ne doit pas être retourné.

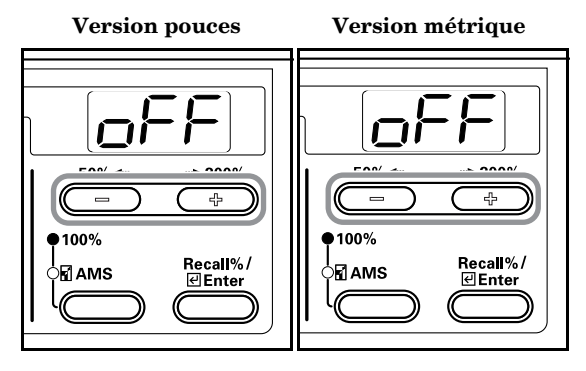

**3** Appuyez sur la touche [Enter].

Le témoin clignote et le copieur revient au mode de copie.

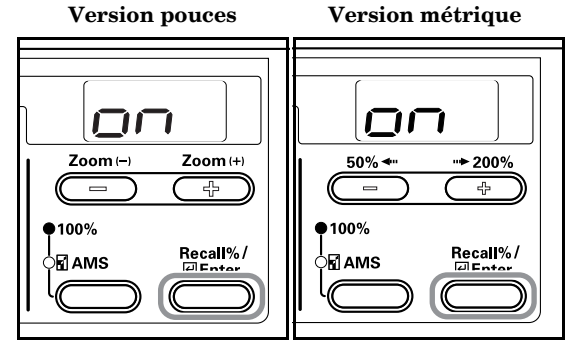

# **Copie d'originaux de deux pages sur des feuilles séparées : Séparation de pages/Copie divisée**

# **Séparation de pages/Copie divisée à partir d'originaux de type livre**

Copie des doubles pages de livres ou de magazines, sur des feuilles séparées.

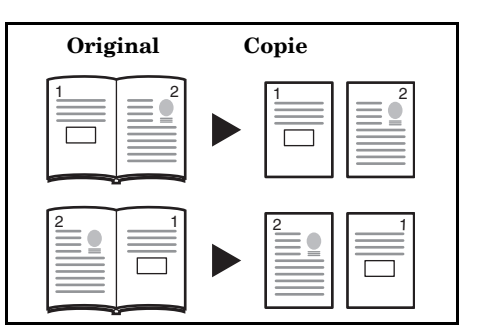

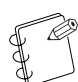

#### **Remarques**

- **[Version pouces]** • Dans ce mode, vous pouvez utiliser les formats 11" × 17" et 8 1/2" × 11". Vous pouvez utiliser les formats de papier 11" × 8 1/2". A3, B4, A4R, B5R et A5R pour les originaux. Vous pouvez également utiliser les formats
- A4 et B5 à l'aide des formats personnalisés. • Vous pouvez modifier le format du papier et régler l'agrandissement en fonction du format du papier.

#### **[Version métrique]**

- Les formats originaux compatibles sont : A3, B4, A4R, B5R et A5R. Les formats de papier compatibles sont A4 et B5. 11" × Vous pouvez également utiliser les formats d'originaux 17" et 8 1/2" × 11" et 11" × 8 1/2" à l'aide de la fonction de formats personnalisés.
- Vous pouvez modifier le format du papier et régler l'agrandissement en fonction du format du papier.

# **Séparation de pages/Copie divisée à partir d'originaux recto-verso**

L'original est copié sur des pages recto séparées.

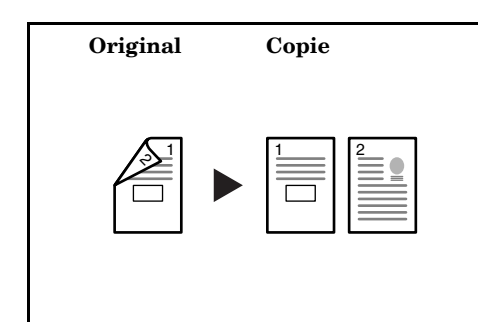

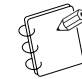

#### **Remarque**

Le processeur de document (option) est nécessaire.

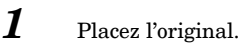

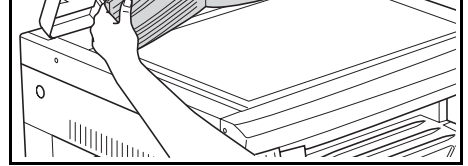

#### **Remarque**

Placez l'original dans le processeur de document en option lorsque vous réalisez des copies d'originaux recto-verso.

2 Appuyez sur la touche de copie divisée, sélectionnez le type d'original, puis [2-Sided  $\rightarrow$  2-Sided] or [Book  $\rightarrow$  1-Sided] jusqu'à ce que le témoin correspondant s'allume.

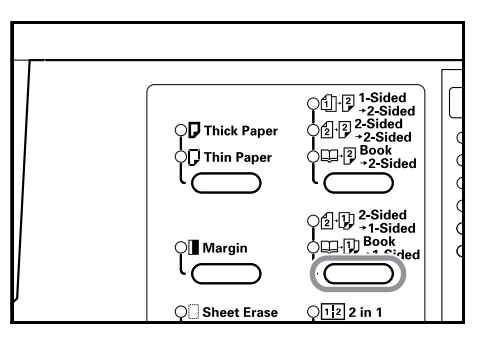

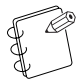

#### **Remarque**

Si vous utilisez le processeur de document en option et si vous avez sélectionné [2-Sided → 1-Sided], "E71" s'affiche sur l'écran du nombre de copies.

*3* Appuyez sur la touche [Start].

Le copieur commence à copier.

Si vous avez sélectionné la fonction de tri des copies, passez à l'étape 4.

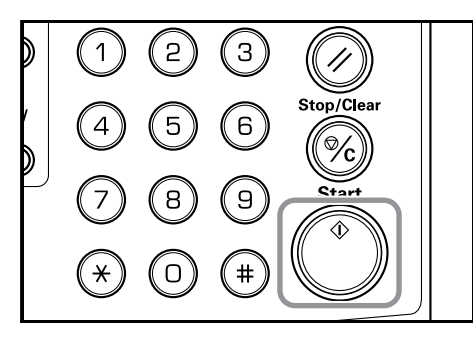

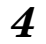

*4* Remplacez le premier original par l'original suivant et appuyez sur la touche [Start]. Le copieur commence à lire l'original.

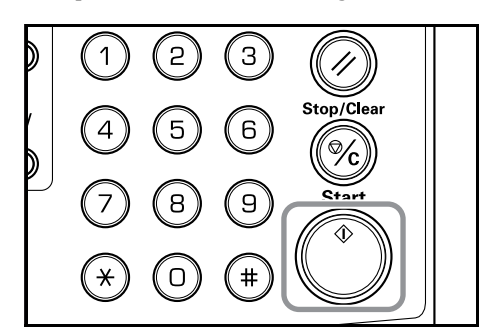

*5* S'il n'y a pas d'autres originaux, appuyez sur la touche [Enter].

Le copieur commence à copier.

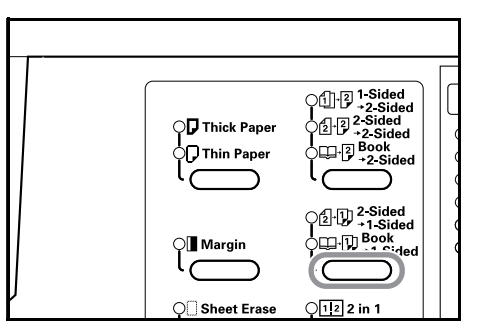

# **Création de marges sur les copies**

#### **Marge standard**

#### **[Version pouces]**

Cette fonction permet de déplacer l'image de l'original sur la copie et de créer une marge pour reliure de 0,13/0,25/0,38/0,50/0,63/0,75 pouces (incréments de 1/8 pouces).

#### **[Version métrique]**

Cette fonction permet de déplacer l'image de l'original sur la copie et de créer une marge pour reliure de 1 à 18 mm (incréments de 1 mm).

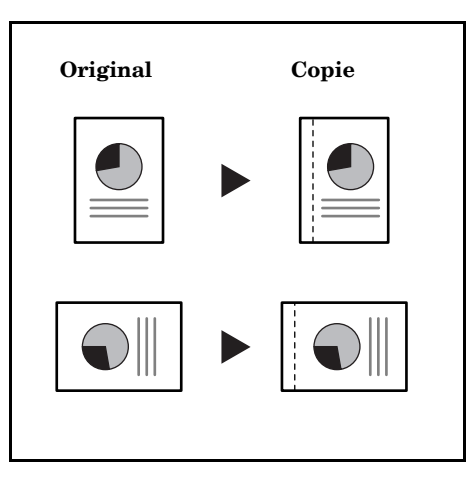

#### **Remarque**

Si vous réglez la largeur de la marge de gauche lors de copies recto-verso, la marge de droite est fixée automatiquement pour le verso en fonction des paramètres de rotation des copies recto-verso.

# *1* Placez l'original.

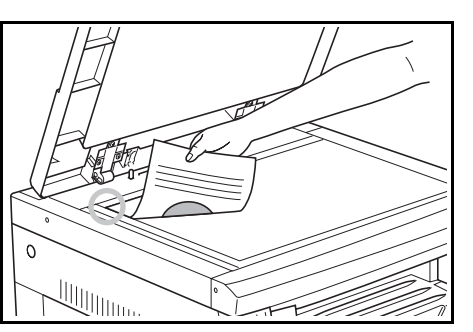

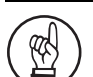

#### **IMPORTANT!**

Placez l'original de sorte que le côté à relier se trouve à droite (du côté gauche dans le cas du processeur de document en option) et vérifiez sa position après l'avoir mis en place. Si l'original est placé dans le mauvais sens, la marge pour reliure ne sera pas ménagée à l'endroit prévu.

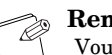

#### **Remarque**

Vous pouvez également régler la marge pour reliure en mode Réglage par défaut. (Voir P.6-25 **"Décalage de marge"**.)

La valeur réglée en mode Réglage par défaut adopte la valeur fixée au moment de réaliser la copie.

#### 2 Appuyez sur la touche [Margin]. Le témoin de marge pour reliure s'allume.

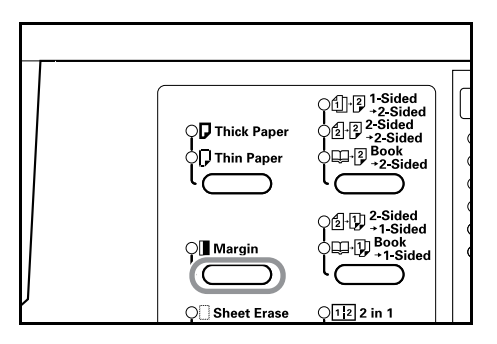

**3** Appuyez sur la touche [Start]. Le copieur commence à copier.

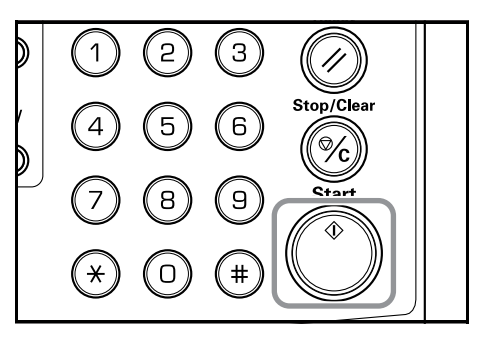

#### **Réglage de la marge**

Utilisez la procédure expliquée ci-dessous pour changer la marge pour reliure.

*1* Appuyez sur la touche [Margin] pendant plus de 3 secondes. Le mode Réglage par défaut pour la marge de reliure s'affiche.

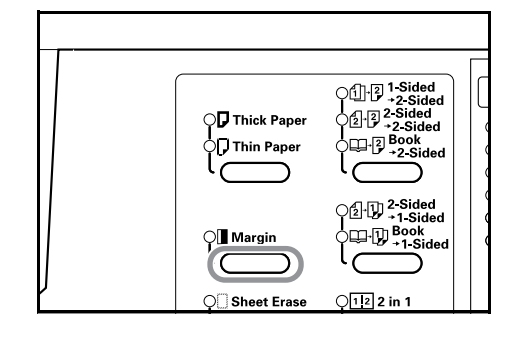

# *2* Appuyez sur la touche Zoom (+) ou Zoom (-) et sélectionnez la largeur de la marge.

**[Version pouces]**

0,13/0,25/0,38/0,50/0,63/0,75 ("): Plage de réglage de la marge.

#### **[Version métrique]**

Vous pouvez régler la marge entre 1 et 18 (mm).

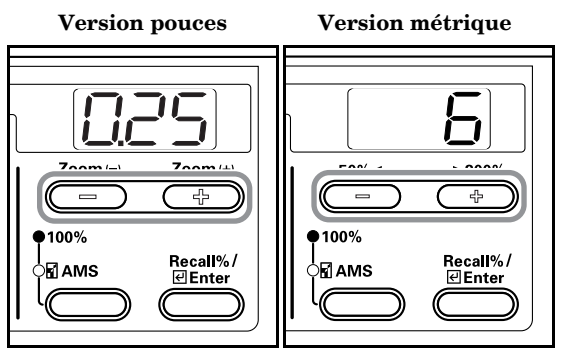

*3* Appuyez sur la touche [Enter].

Le témoin clignote et le copieur revient au mode de copie.

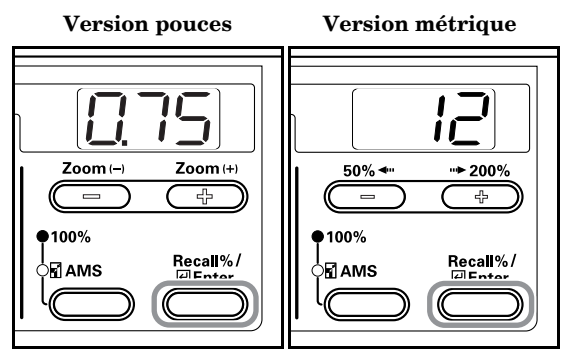

# **Copies avec des bords propres**

# **Effacement des taches des bords de copies (Mode Effacement feuille)**

#### **[Version pouces]**

Utilisez cette fonction pour supprimer les ombres autour de la feuille originale qui apparaît sur les copies. Sélectionnez la largeur du bord à effacer parmi 0,13/0,25/0,38/0,50/0,63/0,75 ("). (**(A)**  représente, sur l'illustration, la largeur du bord.)

#### **[Version métrique]**

Utilisez cette fonction pour supprimer les ombres autour de la feuille originale qui apparaît sur les copies. Sélectionnez la largeur du bord à effacer entre 1 et 18 (mm). (**(A)** représente, sur l'illustration, la largeur du bord.)

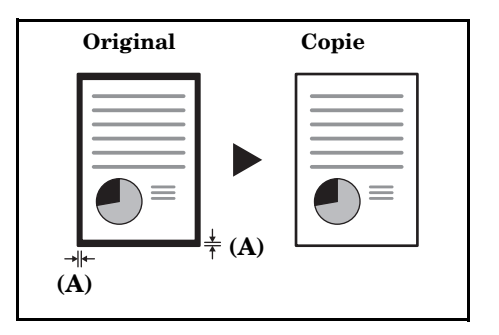

# **Effacement des taches des bords et du centre de copies de livres (Mode Effacement livre)**

#### **[Version pouces]**

Utilisez cette fonction pour obtenir une copie nette de livres épais. Sélectionnez la largeur du bord externe parmi

0,13/0,25/0,38/0,50/0,63/0,75 ("). La largeur du bord central est 2 fois supérieure à la largeur du bord externe (**(A)** représente, sur l'illustration, la largeur du bord externe et **(B)** la largeur du bord central.)

#### **[Version métrique]**

Utilisez cette fonction pour obtenir une copie nette de livres épais. Spécifiez la largeur du bord externe entre 1 et 18 (mm). La largeur du bord central est 2 fois supérieure à la largeur du bord externe (**(A)** représente, sur l'illustration, la largeur du bord externe et **(B)** la largeur du bord central.)

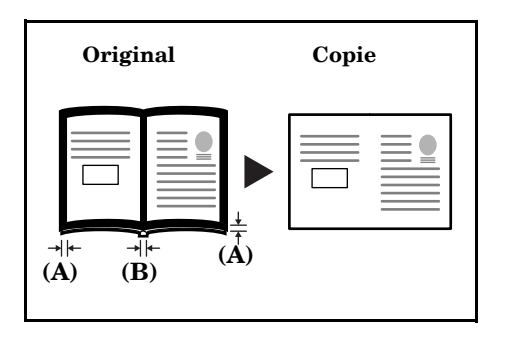

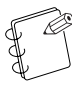

**Remarque** Seuls les formats standard peuvent être utilisés comme format d'original.

*1* Placez l'original.

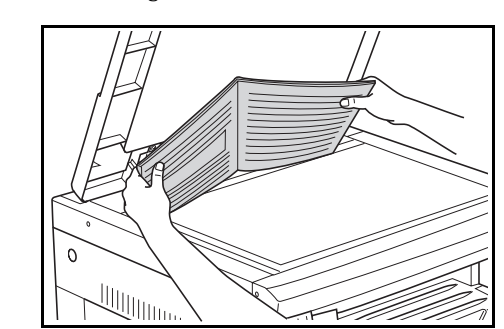

#### **Remarque**

Vous pouvez également régler la marge pour reliure en mode Réglage par défaut. (Voir P.6-26 **"Largeur du bord"**.)

La valeur réglée en mode Réglage par défaut adopte la valeur fixée au moment de réaliser la copie.

2 Appuyez sur la touche d'effacement des bords et sélectionnez le type d'effacement des bords à réaliser en allumant le témoin [Sheet Border Erasure] ou [Book Border Erasure].

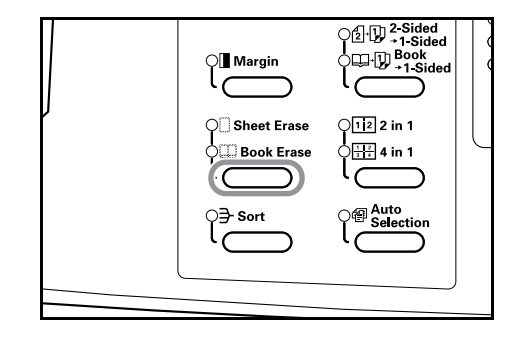

**3** Appuyez sur la touche [Start]. Le copieur commence à copier.

#### **Réglage de la largeur des bords**

Utilisez la procédure indiquée ci-dessous pour changer la largeur des bords.

*1* Appuyez sur la touche d'effacement des bords pendant plus de 3 secondes. Le mode Réglage par défaut pour la largeur des bords s'affiche.

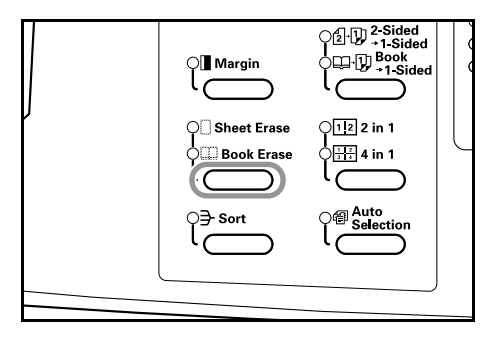

*2* Appuyez sur la touche Zoom (+) ou Zoom (-) et sélectionnez la largeur des bords.

**[Version pouces]**

Choisissez entre 0,13 ("), 0,25 ("), 0,38 (") 0,50 ("), 0,63 (") et 0,75 (").

**[Version métrique]**

Réglez entre 1 et 18 (mm).

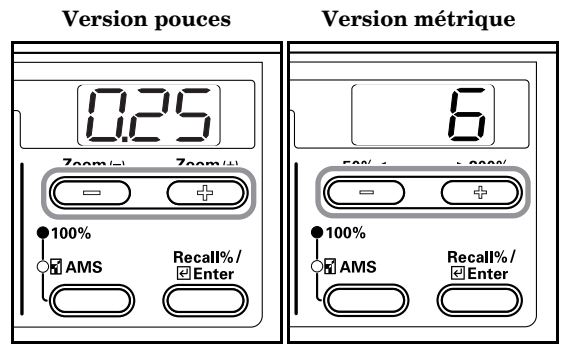

# *3* Appuyez sur la touche [Enter].

Le témoin clignote et le copieur revient au mode de copie.

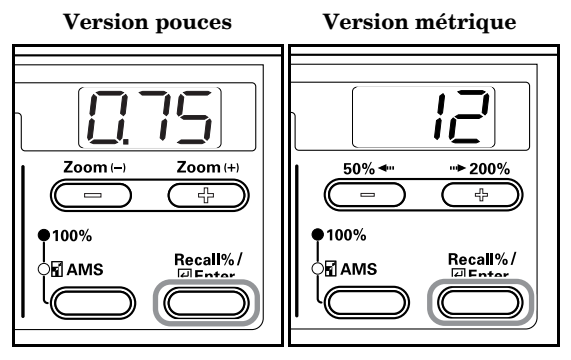

# **Combinaison de 2 ou 4 d'originaux sur une seule page**

Vous pouvez réduire les formats des originaux à 2 ou 4 feuilles et les copier sur une seule feuille. En outre, il est possible de séparer les bords de chaque original à l'aide d'une ligne de démarcation continue ou pointillée.

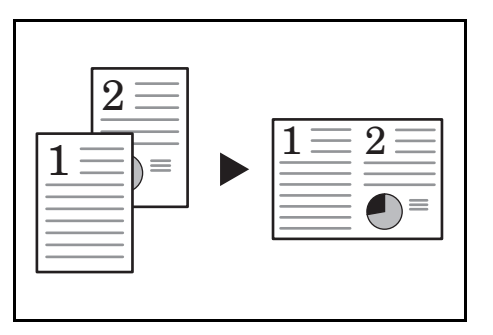

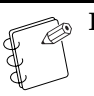

#### **Remarque**

Avec cette fonction, utilisez uniquement des formats standard d'originaux et de papier.

# **2 en 1**

Il est possible de copier 2 pages originales sur une seule feuille. Si vous utilisez cette fonction de pair avec la fonction Copie recto-verso, il est possible de copier 4 feuilles originales sur les

deux faces d'une seule feuille. (Respectez l'ordre indiqué dans les illustrations 1 → 2 lorsque vous

placez les originaux sur la vitre d'exposition).)

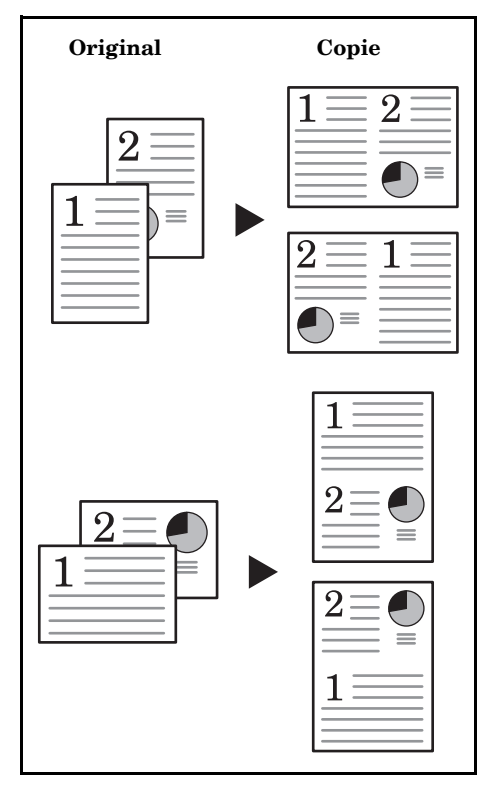

Les sens de réglage de l'original et de la copie finie sont les suivants.

<Lorsque l'original est placé sur la vitre d'exposition>

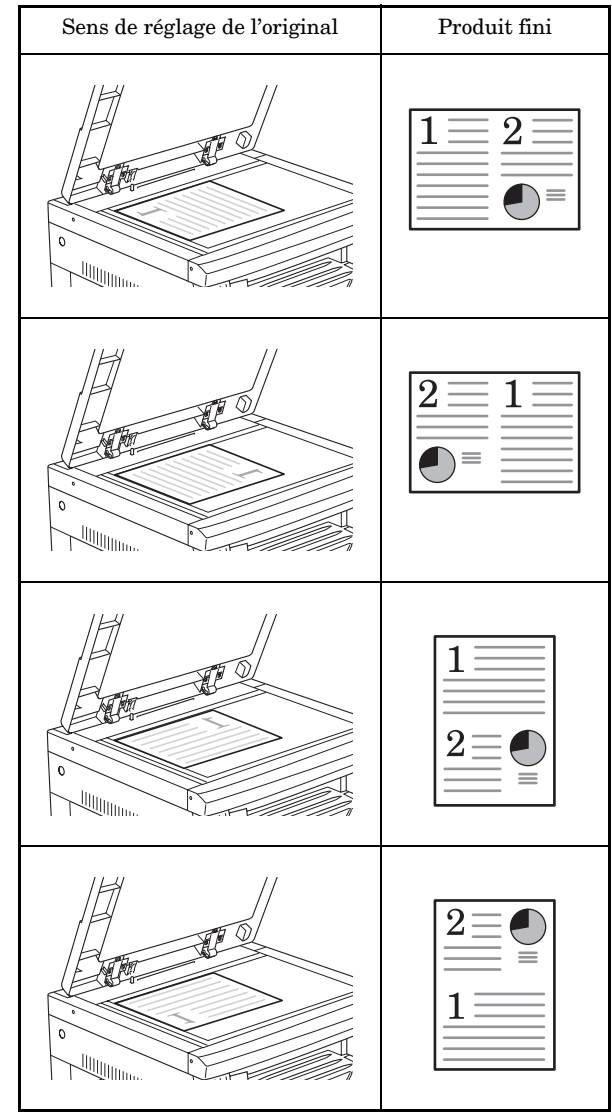

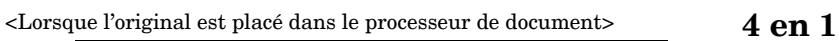

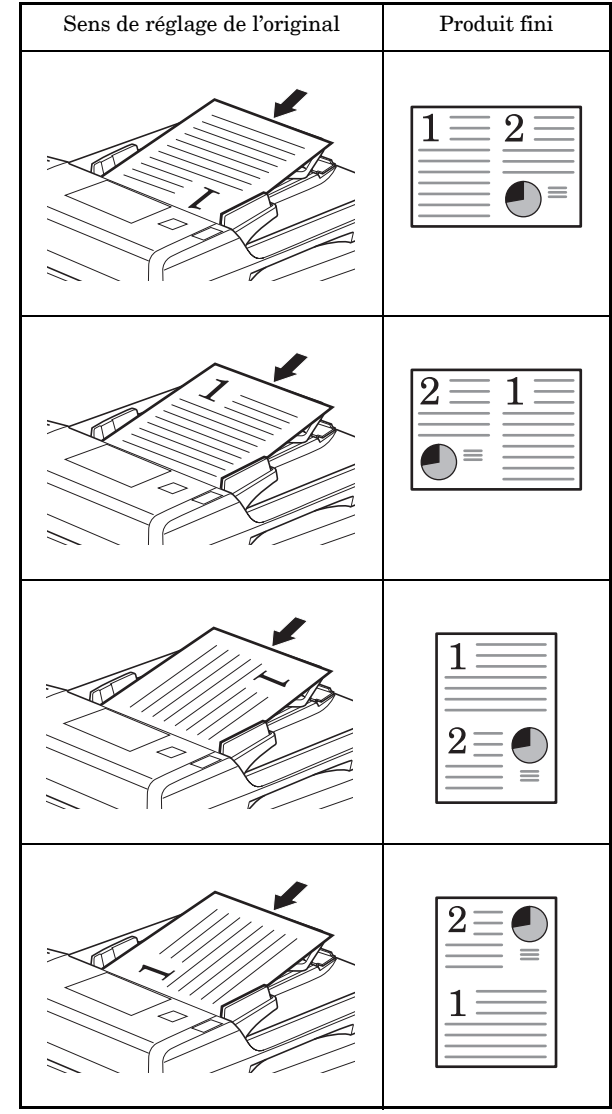

Il est possible de copier 4 pages originales sur une seule feuille. Si vous utilisez cette fonction de pair avec la fonction Copie recto-verso, il est possible de copier 8 feuilles originales sur les deux faces d'une seule feuille.

(Respectez l'ordre indiqué dans les illustrations  $1\to 2\to 3\to 4$ lorsque vous placez les originaux sur la vitre d'exposition.)

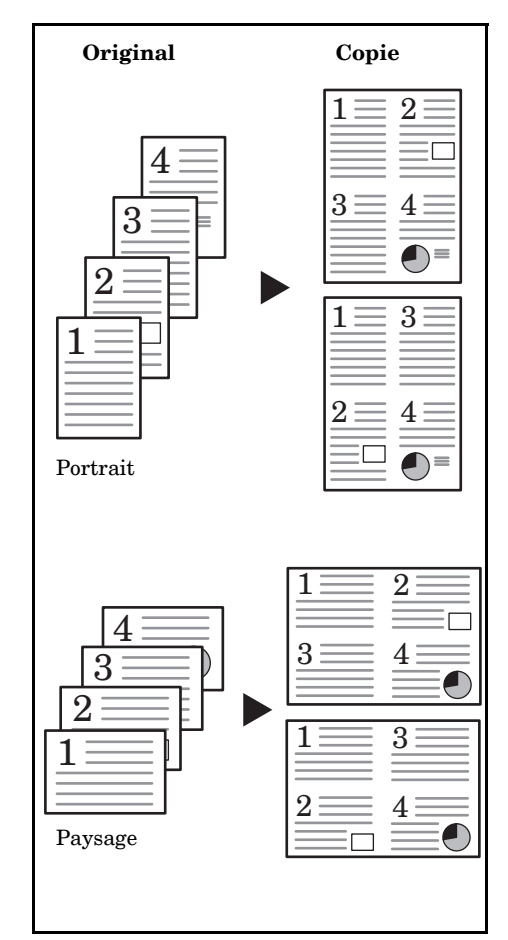

# **Section 5 FONCTIONS DE COPIE**

Les sens de réglage de l'original et de la copie finie sont les suivants.

<Lorsque l'original est placé sur la vitre d'exposition>

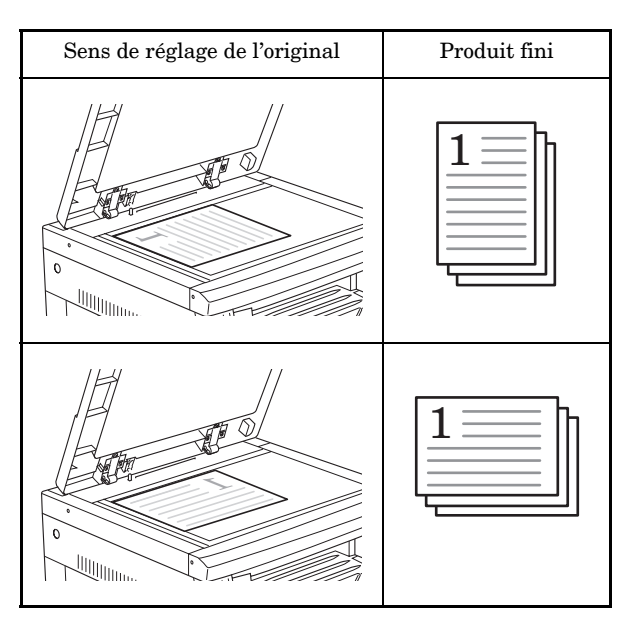

<Lorsque l'original est placé dans le processeur de document>

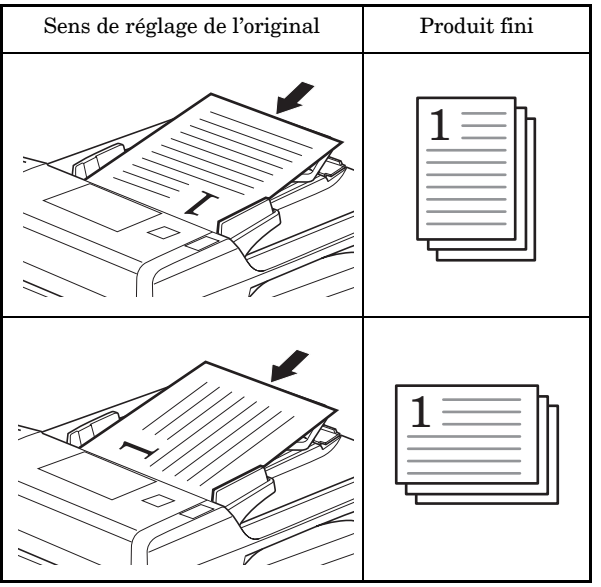

*1* Placez l'original.

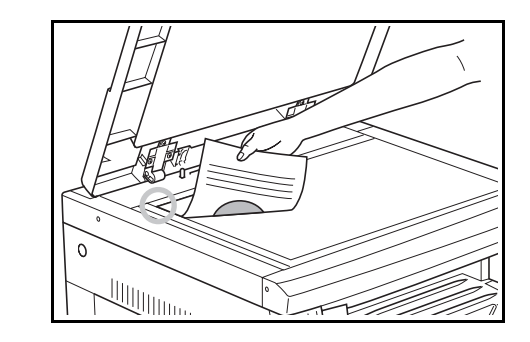

#### **Remarque**

Vous pouvez régler l'arrangement 4 en 1 (voir P.6-27 **"Réglage de l'arrangement 4 en 1"**) et les paramètres des lignes de démarcation en cas de copies combinées (voir P.6-27 **"Ligne de démarcation des copies combinées (paramètres par défaut)"**) dans le mode Réglage par défaut.

La valeur réglée en mode Réglage par défaut adopte la valeur fixée au moment de réaliser la copie.

*2* Appuyez sur la touche de copie combinée pour allumer le témoin "2 in 1" ou "4 in 1".

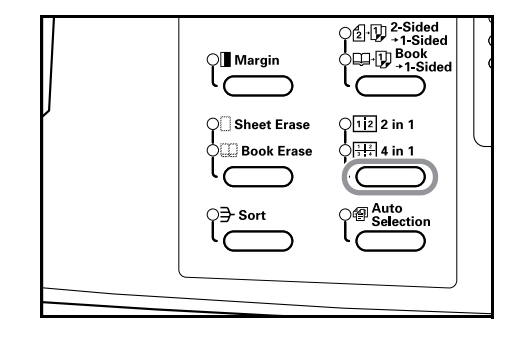

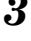

*3* Introduisez le nombre de séries de copies à l'aide du pavé numérique.

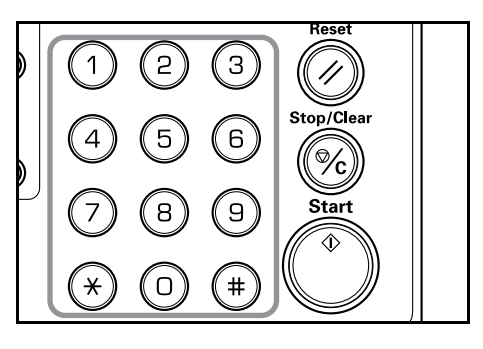

*4* Appuyez sur la touche [Start]. Le copieur commence à lire l'original.

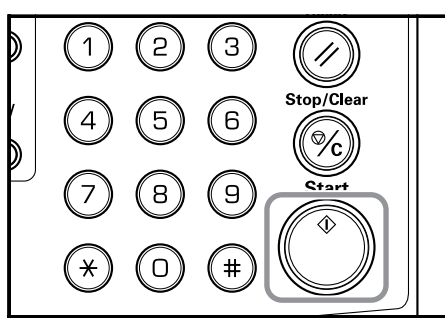

Dès que l'original a été placé dans le processeur de document, la copie démarre automatiquement. Lorsque l'original a été placé sur la vitre d'exposition et que la lecture de l'original est terminée, "1-" (Nbre. d'originaux lus) s'affiche et le témoin Copie combinée clignote. Suivez

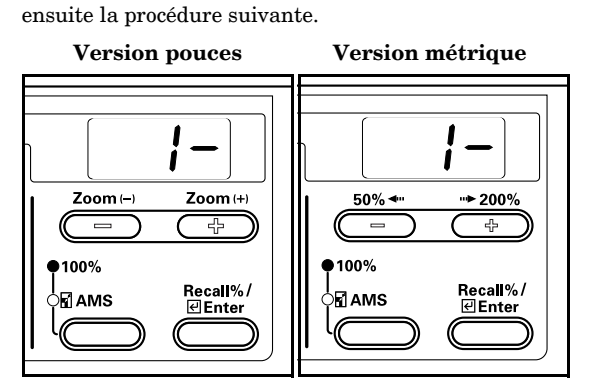

*5* Remplacez le premier original par l'original suivant et appuyez sur la touche [Start]. Le copieur commence à lire l'original.

 $\boldsymbol{6}$  S'il n'y a plus d'originaux, appuyez sur la de copie combinée [Combine/Merge Copy] ou [Enter]. Le copieur commence à copier.

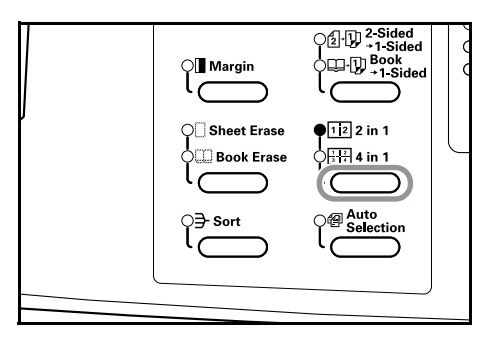

#### **Réglage de l'arrangement 4 en 1**

Suivez la procédure suivante pour changer l'ordre d'apparition des pages lors des copies 4 en 1.

*1* Appuyez sur la touche de copie combinée [Combine/Merge Copy] pendant plus de 3 secondes. Le mode Réglage par défaut s'affiche.

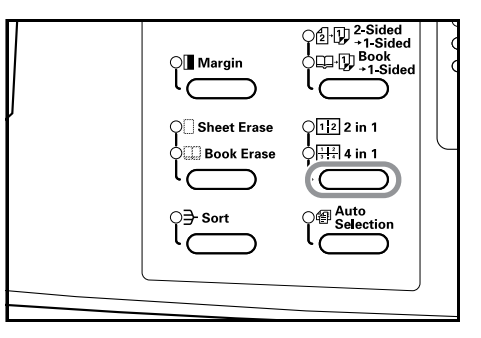

*2* Vérifiez que "F28 (Réglage de l'arrangement 4 en 1)" s'affiche et appuyez sur la touche [Enter].

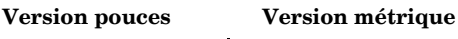

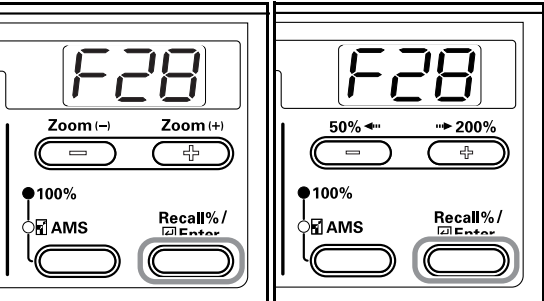

*3* Appuyez sur la touche Zoom (+) ou Zoom (-) et sélectionnez l'arrangement entre "1-" et "4-".

L'ordre des arrangements s'affiche de la manière illustrée ci-dessous.

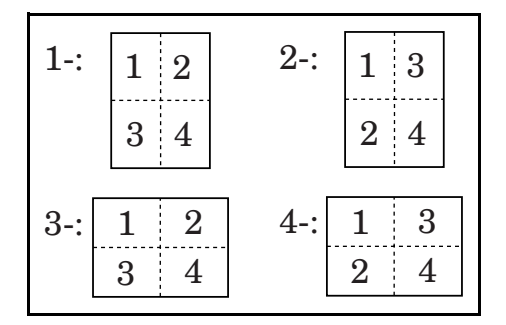

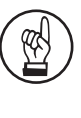

4.

**IMPORTANT!**

Si l'orientation est "Portrait" (vertical), sélectionnez 1 ou 2 ; s'il s'agit de "Paysage" (horizontal), sélectionnez 3 ou

# **Section 5 FONCTIONS DE COPIE**

*4* Appuyez sur la touche [Enter]. Le témoin clignote et la copie peut commencer.

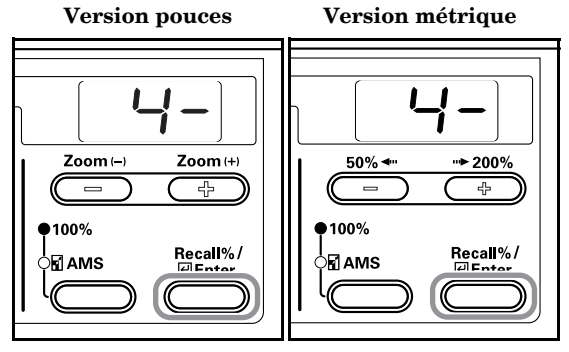

#### **Réglage des lignes de démarcation sur les copies combinées**

Utilisez la procédure indiquée ci-dessous pour modifier les lignes de démarcation sur les copies combinées.

*1* Appuyez sur la touche de copie combinée [Combine/Merge Copy] pendant plus de 3 secondes. Le mode Réglage par défaut s'affiche.

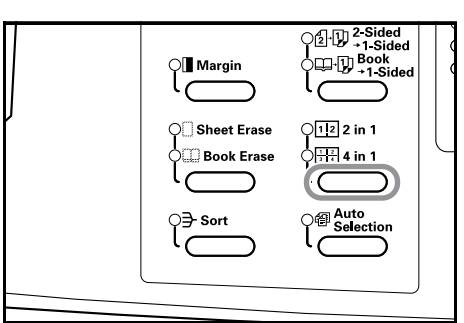

- 
- 2 Appuyez sur la touche Zoom (+) pour afficher "F29".

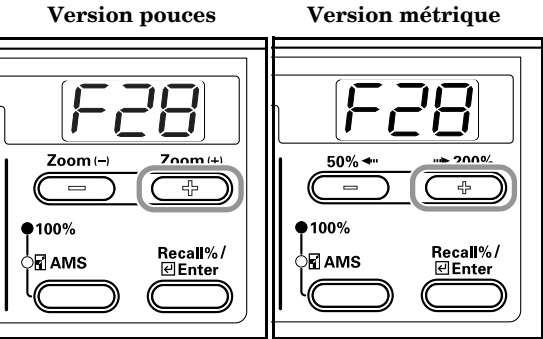

*3* Appuyez sur la touche [Enter].

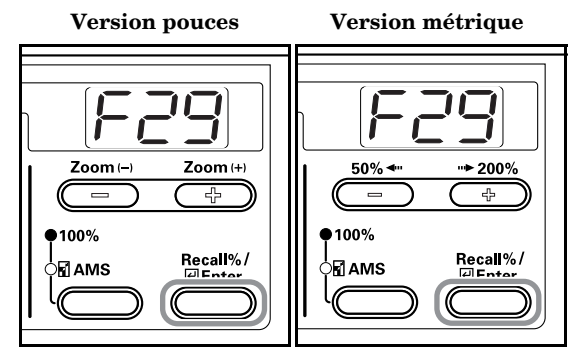

*4* Appuyez sur la touche Zoom (+) ou Zoom (-) et sélectionnez le type de lignes de démarcation parmi "1- (sans lignes)", "2- (ligne continue)" et "3- (ligne pointillée)".

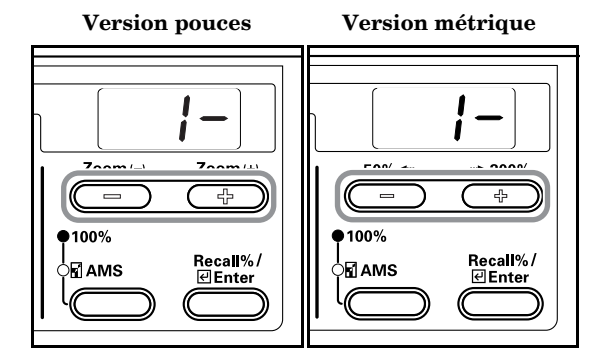

**5** Appuyez sur la touche [Enter].

Le témoin clignote et le copieur revient au mode de copie.

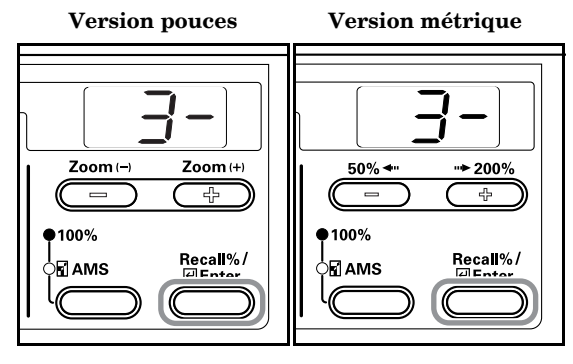

# **Tri automatique des jeux de copies**

Vous pouvez trier le nombre de jeux de copies requis à partir de plusieurs feuilles d'originaux.

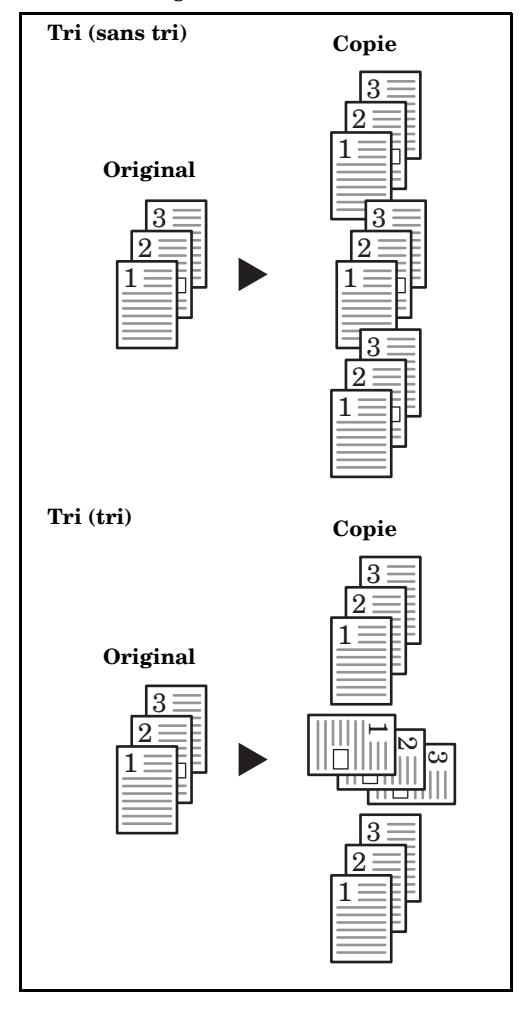

#### **Remarque**

Le mode Réglage par défaut vous permet de décider si vous désirez trier ou non chaque paquet lors du changement d'orientation. (Voir P.6-28 **"Réglage du tri rotatif"**.)

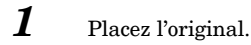

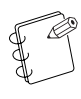

#### **Remarque**

Si vous placez un original dans le processeur de document, l'indicateur de tri s'allume et la fonction Tri des copies est activée. Dans ce cas, passez à l'étape 3.

2 Appuyez sur la touche [Sort].

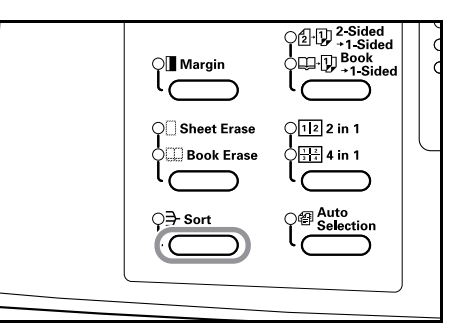

- *3* Introduisez le nombre de séries de copies à l'aide du pavé numérique.
- *4* Appuyez sur la touche [Start].

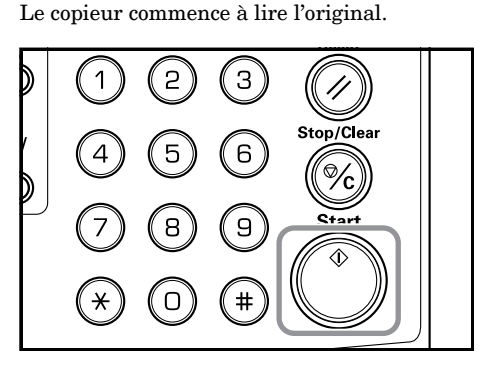

Dès que vous avez placé l'original dans le processeur de document, la copie démarre automatiquement.

Lorsque l'original a été placé sur la vitre d'exposition et que la lecture de l'original est terminée, "1-" (Nbre. d'originaux lus) s'affiche et le témoin de tri des copies clignote. Suivez ensuite la procédure suivante.

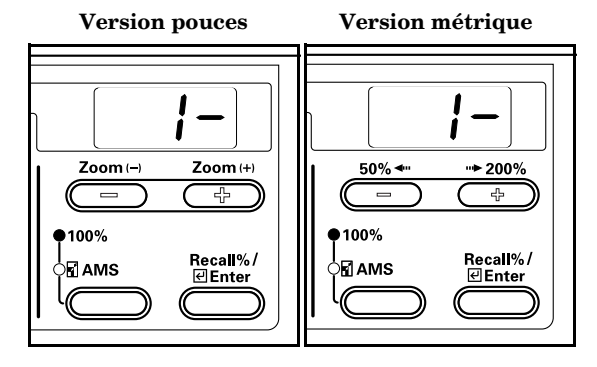

### **Section 5 FONCTIONS DE COPIE**

- 
- *5* Remplacez le premier original par l'original suivant et appuyez sur la touche [Start]. Le copieur commence à lire l'original.

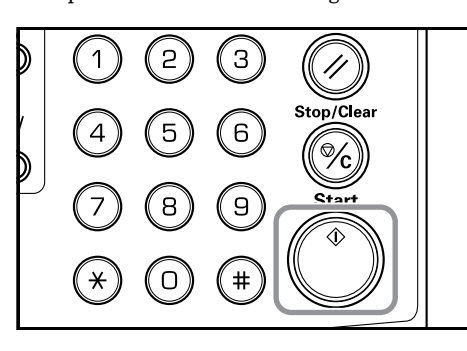

*6* S'il n'y a plus d'originaux, appuyez sur la touche [Sort] ou [Enter].

Le copieur commence à copier.

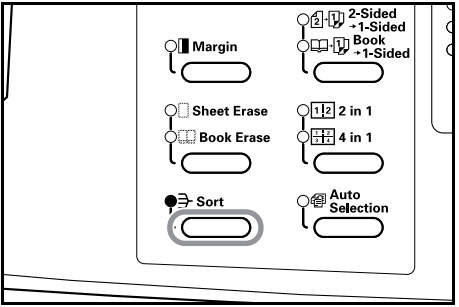

# **Economie de toner**

L'utilisation de la fonction Eco-copy réduit la quantité de toner consommée.

Utilisez cette fonction pour réaliser des épreuves ou des copies pour lesquelles la qualité n'est pas essentielle. Voir P.6-13 **"Eco-copie (paramètres par défaut)"** pour la procédure de sélection de la fonction Eco-copie en mode Réglage par défaut.

\* L'image résultante est légèrement plus claire.

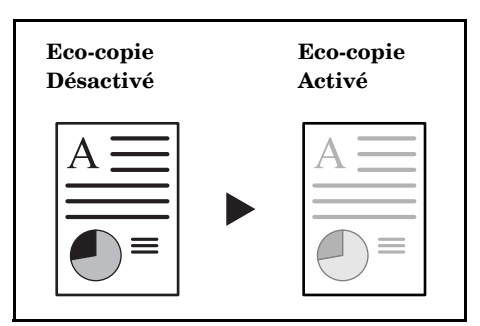

*1* Placez l'original.

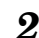

2 Appuyez sur la touche [Eco-copy].

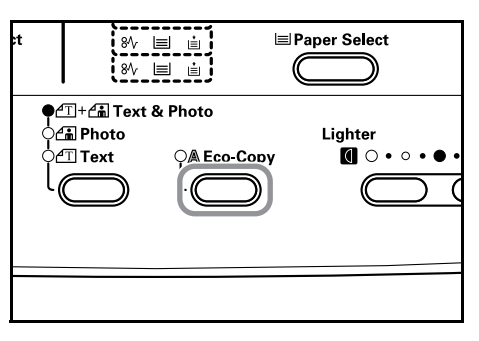

- 
- *3* Appuyez sur la touche [Start]. Le copieur commence à copier.

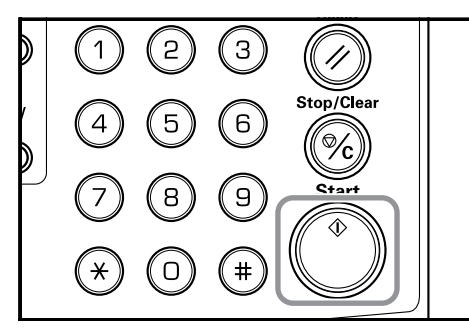

# **Mémorisation de réglages fréquemment : Fonction Programme**

Vous pouvez enregistrer les paramètres fréquemment utilisés et les récupérer en appuyant sur la touche [Program]. Vous pouvez aussi enregistrer des types de copies.

# **Enregistrement d'un programme**

- 
- *1* Sélectionnez le mode de copie à enregistrer.
- *2* Appuyez sur la touche [Program] pendant plus de 3 secondes.

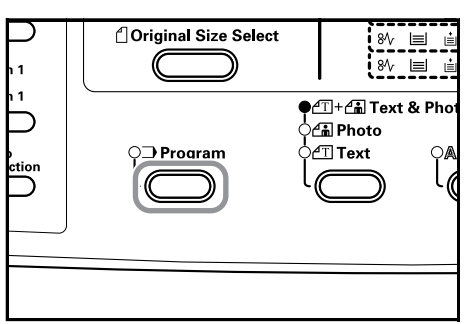

*3* Introduisez le numéro du programme (0 à 9) à l'aide du pavé numérique et appuyez sur la touche pendant 3 secondes.

> L'affichage du numéro saisi clignote deux fois et le programme est enregistré.

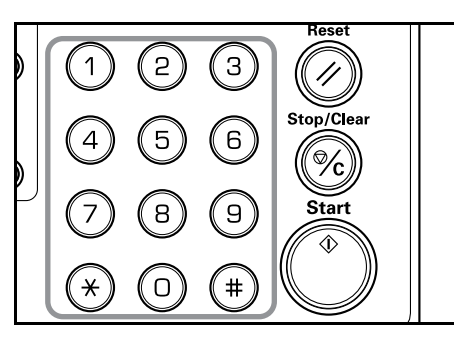

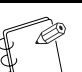

#### **Remarque**

Si le numéro introduit existe déjà, le programme précédent est remplacé.

## **Copie à l'aide d'un programme**

*1* Appuyez sur la touche [Program].

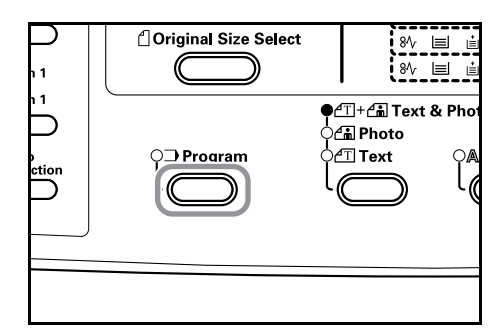

*2* Appuyez sur la touche Zoom (+) ou Zoom (-), sélectionnez le numéro du programme que vous désirez récupérer puis appuyez sur la touche [Enter]. Vous pouvez également utiliser le pavé numérique.

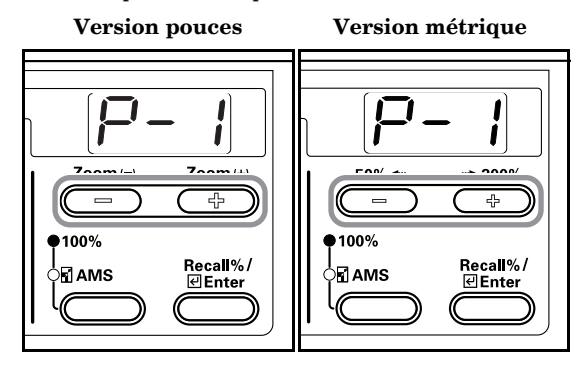

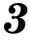

*3* Placez un original et appuyez sur la touche [Start]. La copie se fait conformément au programme sélectionné.

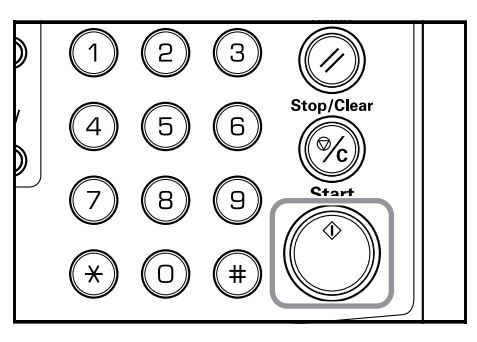

# **Mode de gestion des copies**

# **Mode de gestion des départements**

Le mode de gestion des départements vous permet de gérer le nombre de copies par département à l'aide d'un code de département différent pour chaque département.

Les caractéristiques des codes de département sont les suivantes :

- Gestion de 100 départements différents au maximum.
- Vous pouvez créer des codes de département entre 0 et 99999999 (8 chiffres maximum).
- Vous pouvez imprimer sur papier la somme accumulée des pages copiées par chaque département.

L'astérisque indique le réglage d'origine (\*).

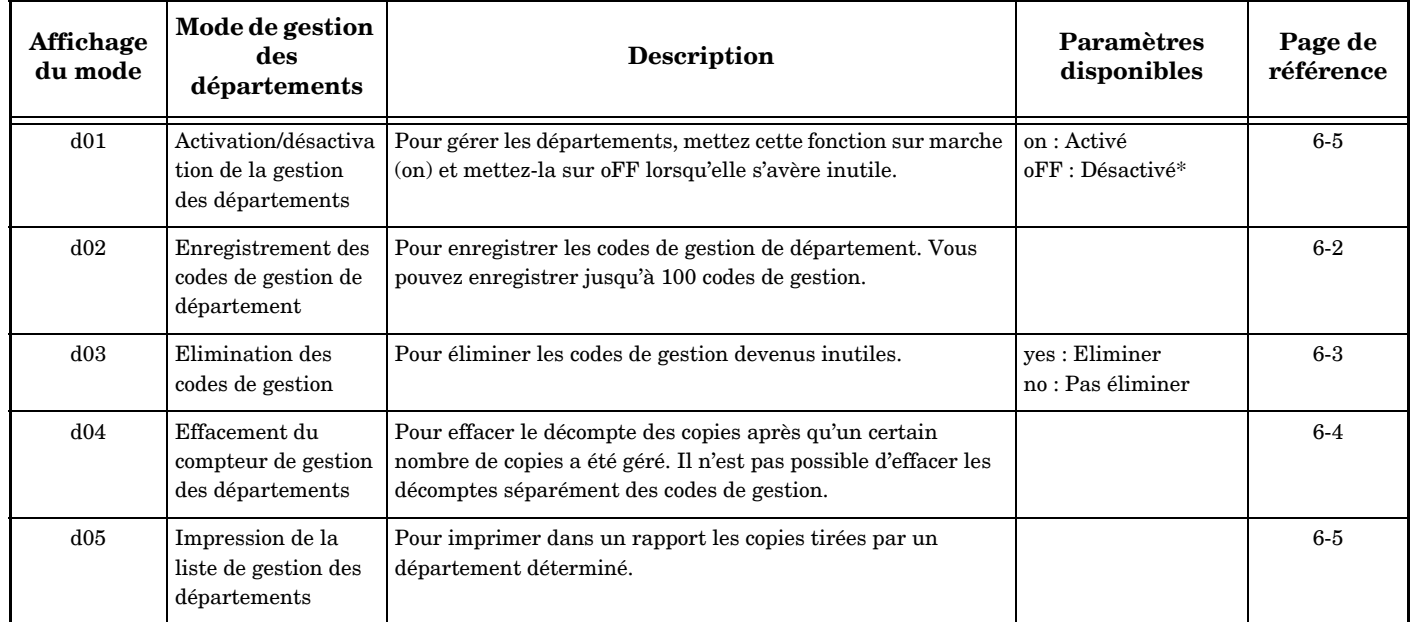

# **Procédures d'utilisation des codes de gestion des départements**

Suivez la procédure détaillée ci-dessous pour utiliser la fonction Mode de gestion des départements.

1 Appuyez sur les touches de réglage de l'exposition durant plus de 3 secondes tout en appuyant sur la touche [Management]. "d00 (Department Management Mode)" s'affiche sur l'écran du nombre de copies.

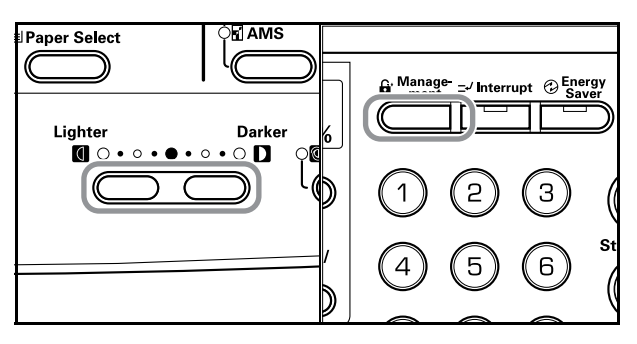

- 
- *2* Appuyez sur la touche Zoom (+) ou Zoom (-) et sélectionnez chacun des indicateurs de mode.

 **Version pouces Version métrique**

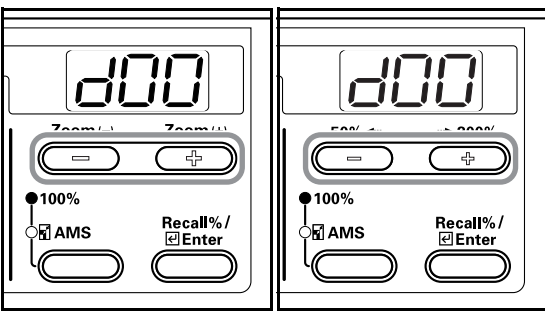

#### **Remarques**

- Reportez-vous aux différentes procédures de réglage décrites ci-dessous.
- Vous pouvez sélectionner chaque mode à l'aide du pavé numérique.
- *3* Après chaque réglage, appuyez sur la touche Zoom (+) ou Zoom (-) pour afficher "d00".

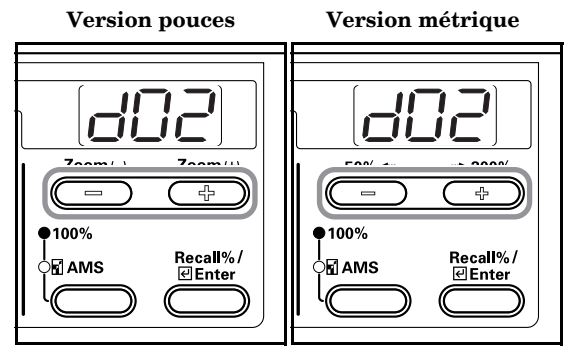

*4* Appuyez sur la touche [Enter]. L'affichage du mode affiche à nouveau le nombre de copies.

 **Version pouces Version métrique** Zoom(-Zoom (+)  $50\%$  $*200%$ ہے۔  $\overline{\phantom{a}}$  $\overline{\phantom{a}}$  $\frac{1}{2}$  $*100\%$ 100% Recall%/<br>ElEnter Recall%/ .<br>>⊠ АМЅ ∑⊠АМS

# **Enregistrement des codes de département**

Vous pouvez introduire un code de département de 8 chiffres maximum.

*1* Affichage du code de département.

(Voir P.6-1 **"Procédures d'utilisation des codes de gestion des départements"**.)

 **Version pouces Version métrique**

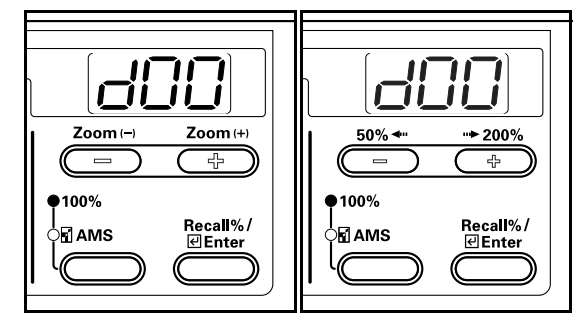

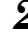

*2* Appuyez sur la touche Zoom (+) ou Zoom (-) pour afficher "d02".

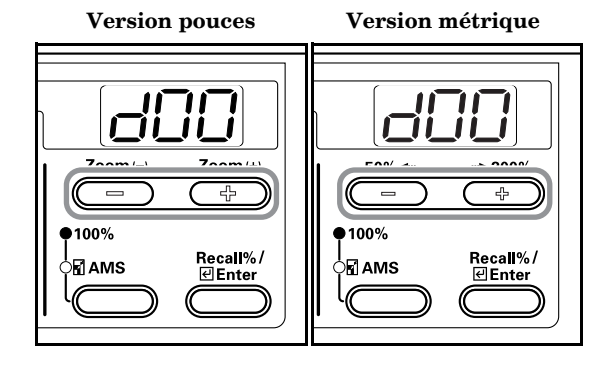

*3* Appuyez sur la touche [Enter]. "- - -" s'affiche.

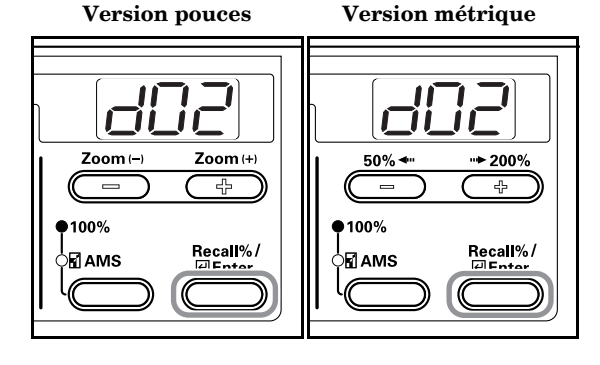

*4* Introduisez le code de département à enregistrer (jusqu'à 8 chiffres) à l'aide du pavé numérique.

Vous pouvez introduire un nombre entre 0 et 99999999.

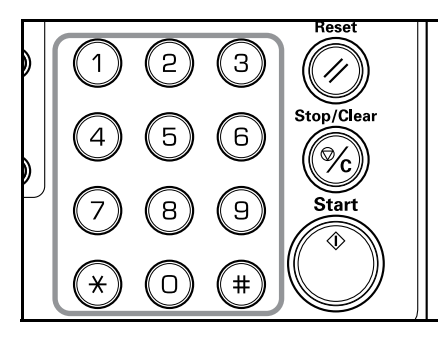

#### **Remarque**

Si vous commettez une erreur durant la saisie, vous pouvez l'effacer à l'aide de la touche [Stop/Clear] et la saisir à nouveau.

**5** Appuyez sur la touche [Enter]. Le code introduit clignote.

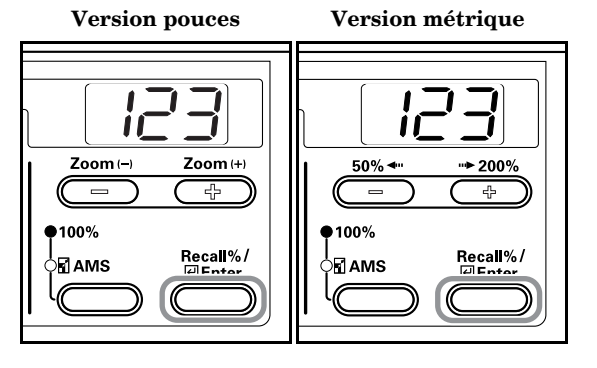

*6* Vérifiez le code introduit et appuyez sur la touche [Enter] pour le confirmer.

L'affichage revient à l'étape 2.

 **Version pouces Version métrique**

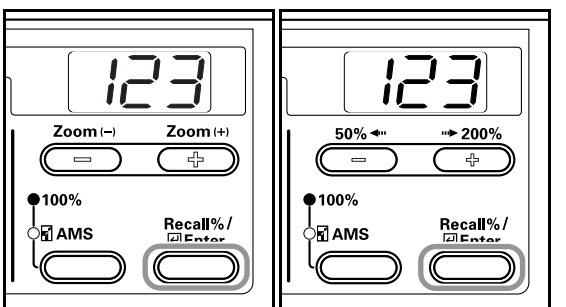

# **Remarque**

Si vous tentez d'enregistrer un code de département, le copieur signale une erreur et "- - -" clignote par intermittence sur l'écran du nombre de copies. Dans ce cas, enregistrez un code de département différent.

# **Suppression des codes de département**

Pour supprimer un code de département.

*1* Affichage du code de gestion. (Voir P.6-1 **"Procédures d'utilisation des codes de gestion des départements"**.)

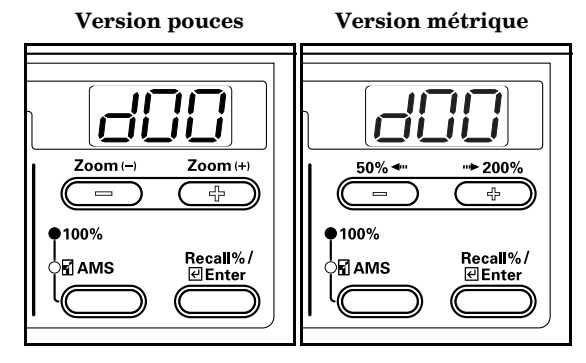

*2* Appuyez sur la touche Zoom (+) ou Zoom (-) pour afficher "d03".

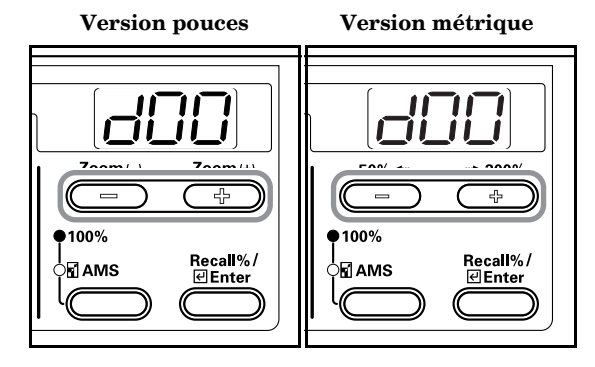

*3* Appuyez sur la touche [Enter].

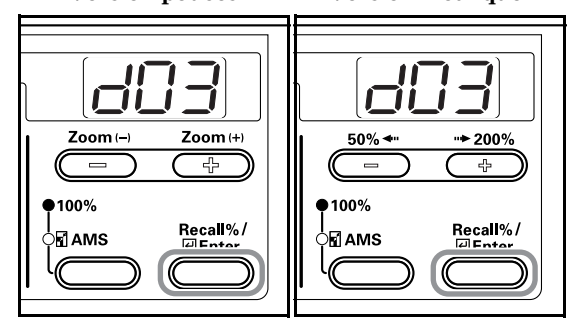

*4* Introduisez le code de département à supprimer à l'aide du clavier numérique puis appuyez sur la touche [Enter].

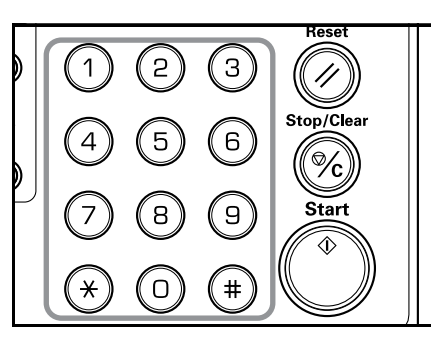

#### **Remarque**

- Si vous commettez une erreur durant la saisie, vous pouvez l'effacer à l'aide de la touche [Stop/Clear] et la saisir à nouveau.
- *5* Vérifiez le code que vous désirez supprimer puis appuyez sur la touche [Enter].

*6* Appuyez sur la touche Zoom (+) ou Zoom (-) et sélectionnez "yes". Pour suspendre la suppression, choisissez "no".

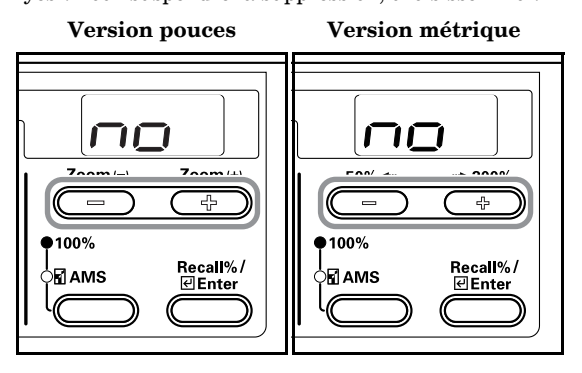

*7* Appuyez sur la touche [Enter]. L'affichage revient à l'étape 2.

 **Version pouces Version métrique**

 $Recall\% /$ 

Zoom(-)

 $\equiv$ 

 $•100\%$ 

PM AMS

Zoom (+)  $50\%$  +  $+ 200\%$ 곡 显  $\qquad \qquad \blacksquare$  $•100%$ 

)<br>⊠AMS

Recall%/<br>ElEnter

# **Effacement du compteur de gestion des départements**

Vous pouvez effacer la somme totale de copies pour tous les départements.

*1* Affichage du code de gestion.

(Voir P.6-1 **"Procédures d'utilisation des codes de gestion des départements"**.)

#### **Version pouces Version métrique**

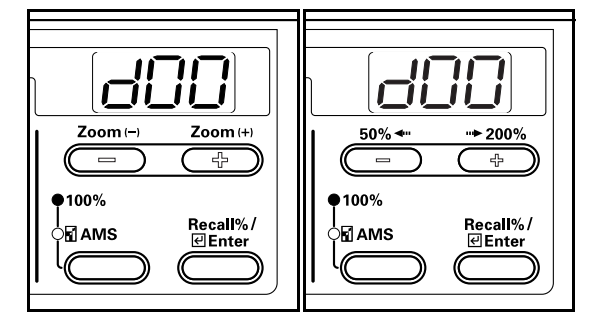

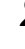

*2* Appuyez sur la touche Zoom (+) ou Zoom (-) pour afficher "d04".

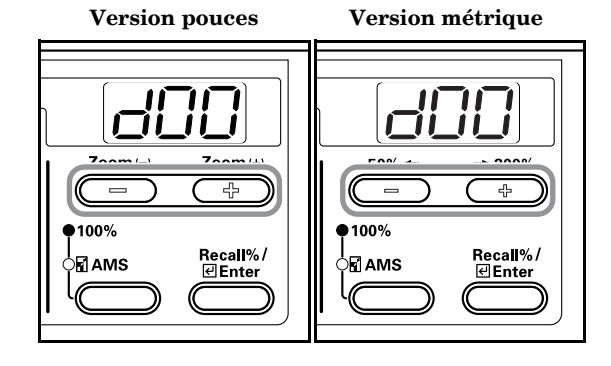

*3* Appuyez sur la touche [Enter].

 **Version pouces Version métrique**

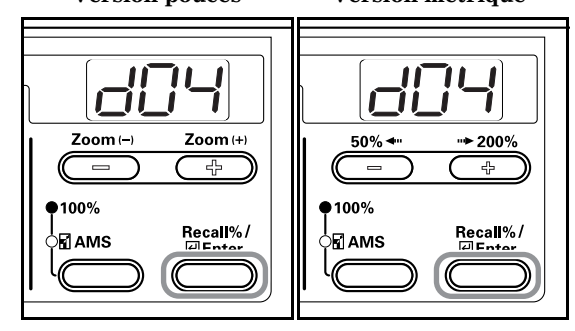

*4* Appuyez sur la touche Zoom (+) et sélectionnez "yes". Si vous changez d'avis et que vous ne désirez pas effacer le décompte, choisissez "no".

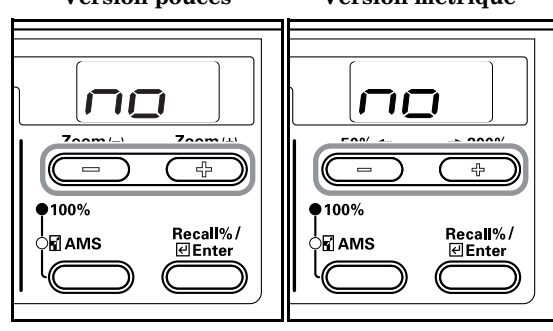

Echantillon : Liste de gestion des départements

 $5$  Appuyez sur la touche [Enter]. Le compteur s'efface et l'affichage revient à l'étape 2.

# **Impression de la liste de gestion des départements**

Vous pouvez imprimer le nombre total de copies par département.

*1* Affichage du code de gestion. (Voir P.6-1 **"Procédures d'utilisation des codes de gestion des départements"**.)

 **Version pouces Version métrique**

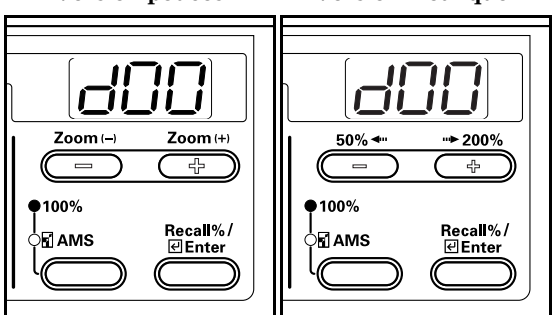

*2* Appuyez sur la touche Zoom (+) ou Zoom (-) pour afficher "d05".

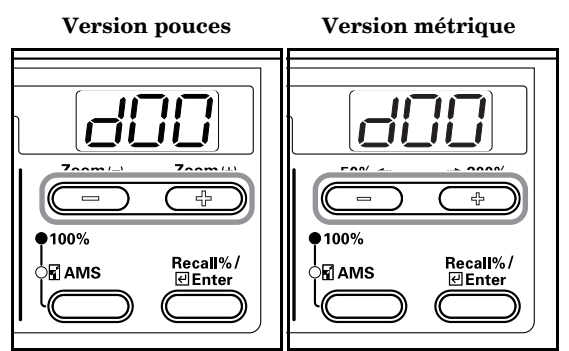

#### **Remarque**

Assurez-vous d'avoir chargé du papier de format 11" × 8 1/2"/A4 dans la cassette.

*3* Appuyez sur la touche [Enter].

La liste est imprimée et l'affichage revient à l'étape 2.

 **Version pouces Version métrique**

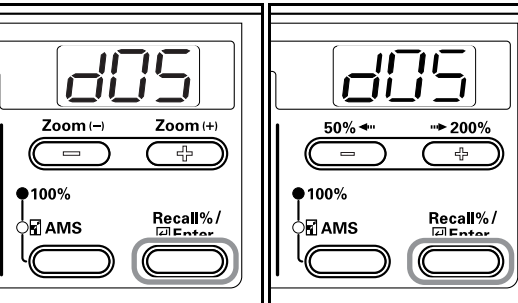

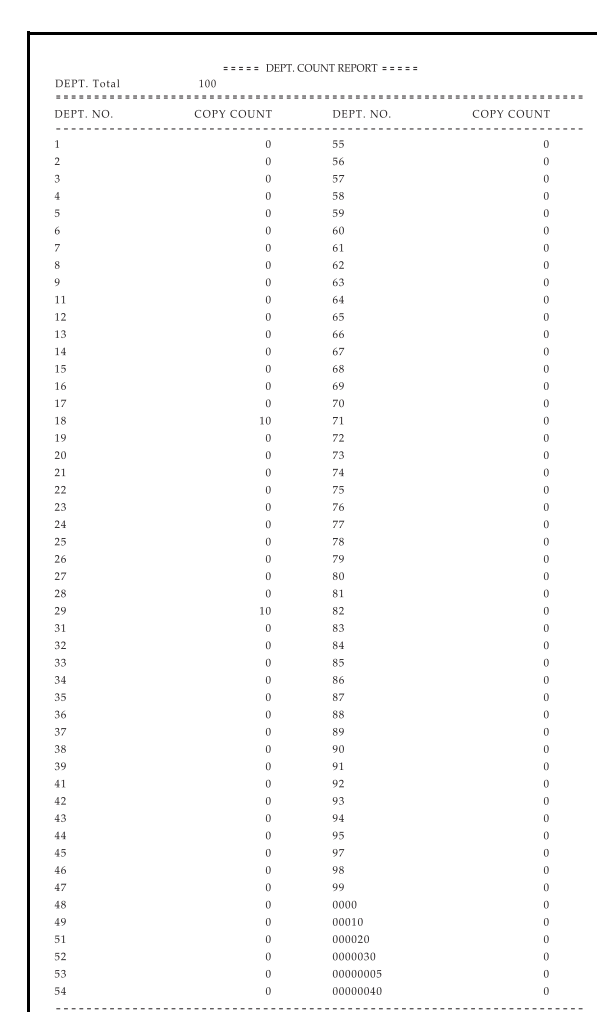

# **Utilisation de la gestion des départements**

Vous pouvez activer ou désactiver la gestion des départements.

 $\overline{\mathbf{3}}$ 

*1* Affichage du code de gestion.

COPY COUNT TOTAL

(Voir P.6-1 **"Procédures d'utilisation des codes de gestion des départements"**.)

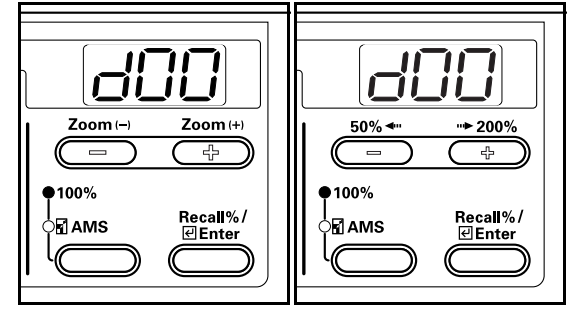

*2* Appuyez sur la touche Zoom (+) ou Zoom (-) pour afficher "d01".

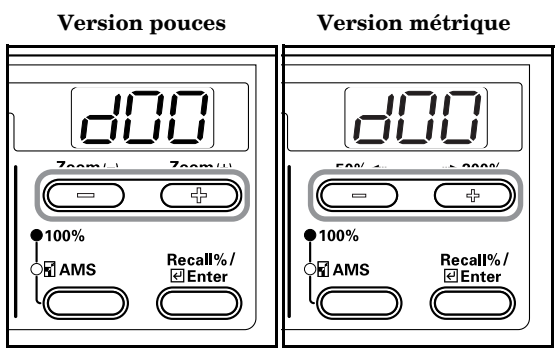

**3** Appuyez sur la touche [Enter].

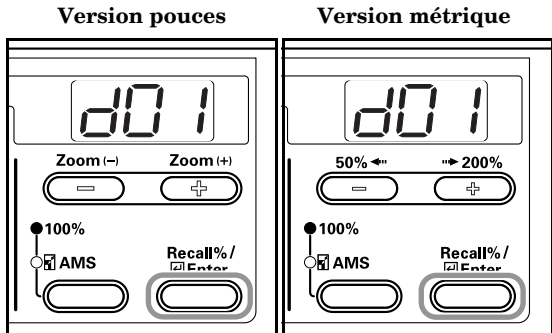

*4* Appuyez sur la touche Zoom (+) ou Zoom (-) et sélectionnez "on" lorsque vous désirez la gestion des départements et "oFF" lorsqu'elle est inutile.

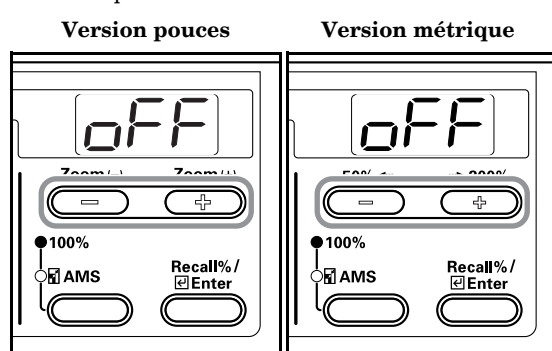

**5** Appuyez sur la touche [Enter]. L'affichage revient à l'étape 2.

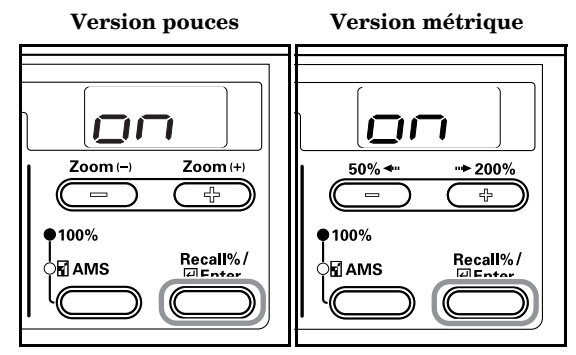

# **Opérations de copie en mode de gestion des départements**

Lors de la gestion des départements, "= = = " apparaît sur l'écran du nombre de copies et vous pouvez réaliser des opérations de copie en introduisant votre code de département à l'aide du pavé numérique.

**IMPORTANT!**

N'oubliez pas d'appuyer sur la touche [Management] après avoir tiré la copie.

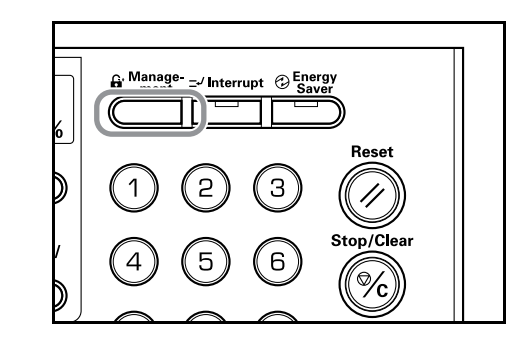

*1* Vérifiez le code que vous désirez supprimer puis appuyez sur la touche [Enter].

"1" apparaît sur l'écran du nombre de copies.

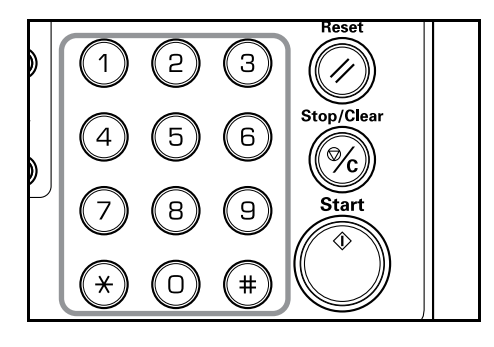

#### **Remarques**

- Si vous avez commis une erreur, appuyez sur la touche [Stop/Clear] et introduisez à nouveau les données.
- Lorsque le code introduit ne correspond à aucun code de département, le copieur affiche à nouveau "= = =". Introduisez le code de département correct.

2 Fréquentes opérations de copie.

*3* Appuyez sur la touche [Management] après avoir tiré la copie.

"= = =" apparaît sur l'écran du nombre de copies.

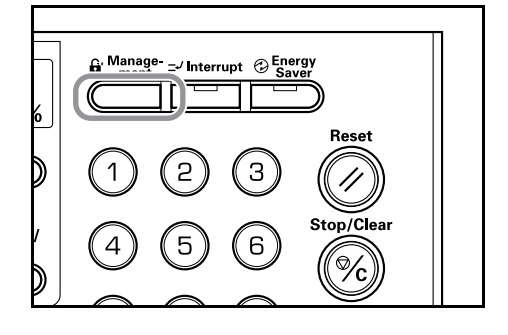

# **Mode Réglage par défaut**

Le copieur passe au mode Réglage par défaut une fois le préchauffage terminé ou lorsque vous appuyez sur la touche [Stop/Reset]. Les paramètres réglés automatiquement en mode Réglage par défaut s'appellent les paramètres par défaut. Vous pouvez modifier librement ces paramètres en fonction de l'usage du copieur.

# **Paramètres par défaut**

Vous trouverez ci-dessous les différents paramètres par défaut. Modifiez ces paramètres pour tirer le meilleur parti du copieur. L'astérisque indique le réglage d'origine (\*).

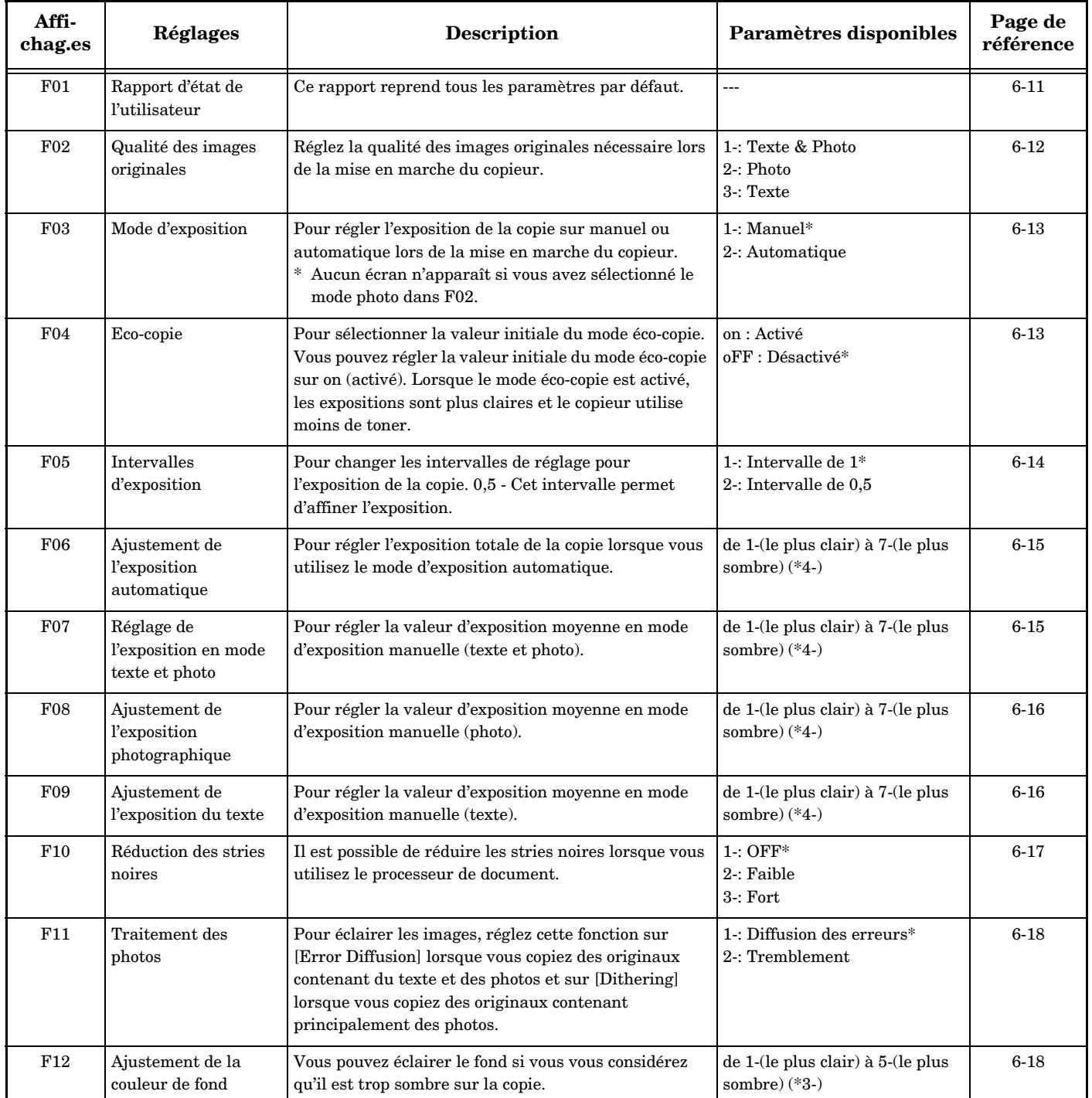

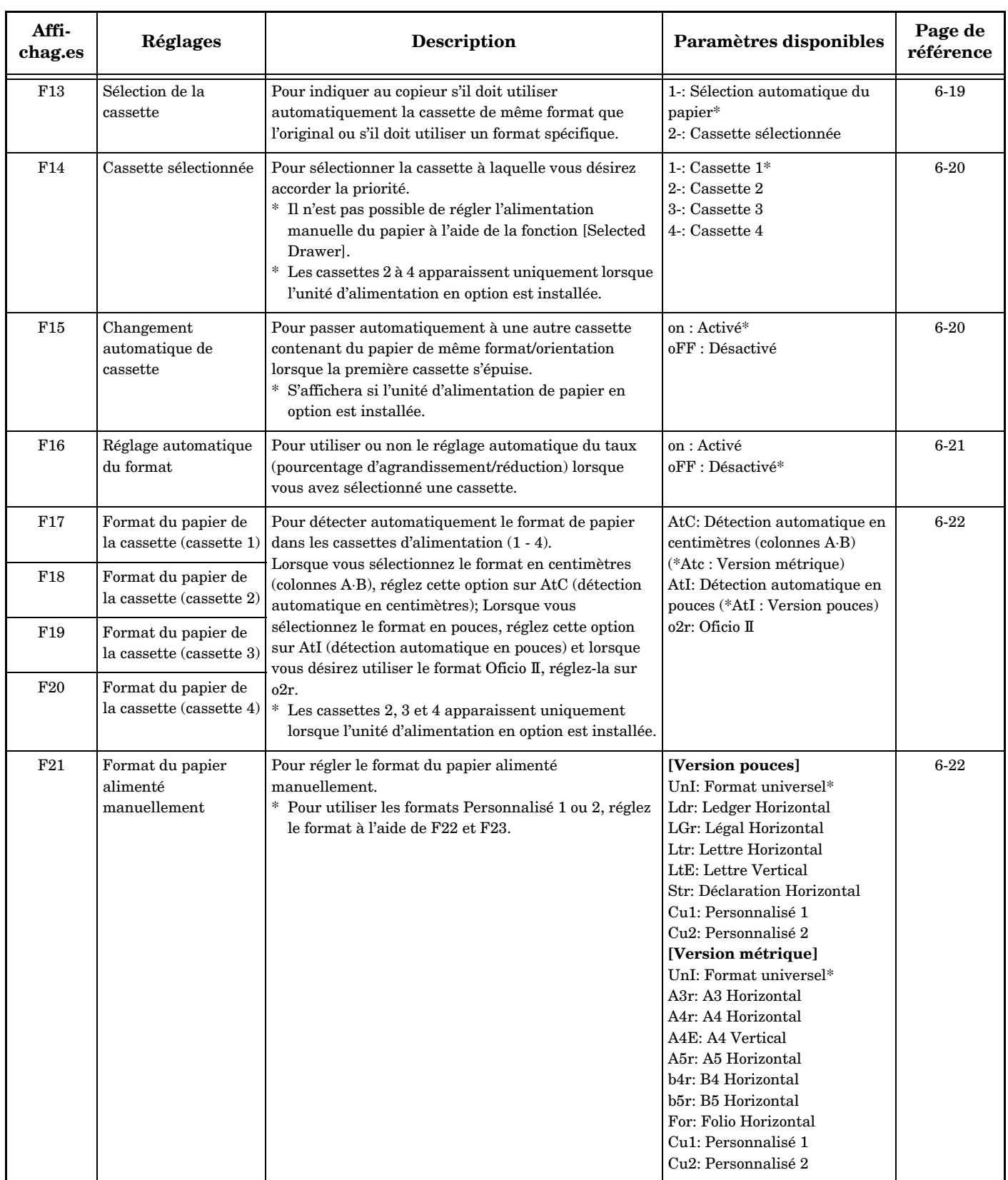

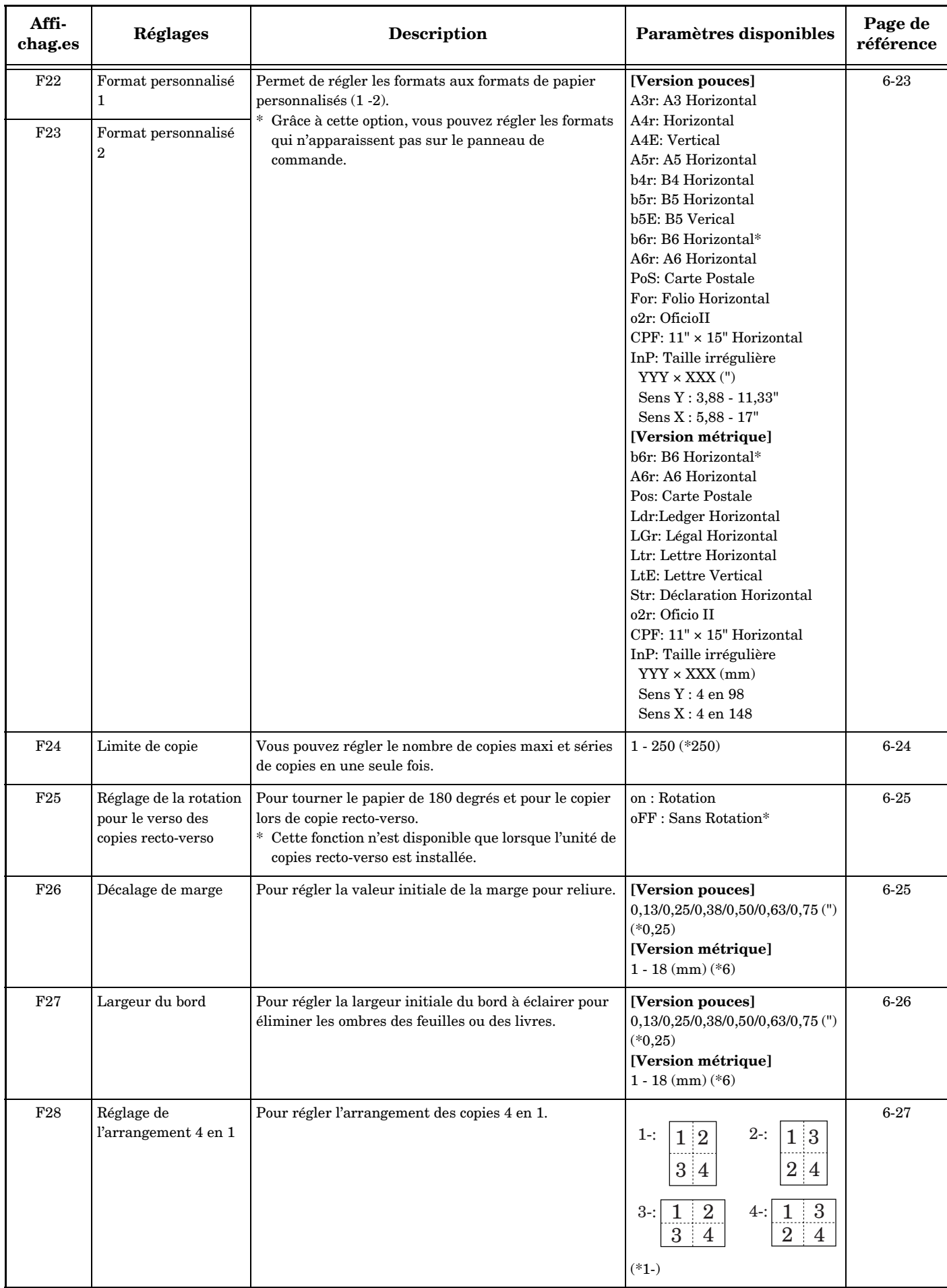

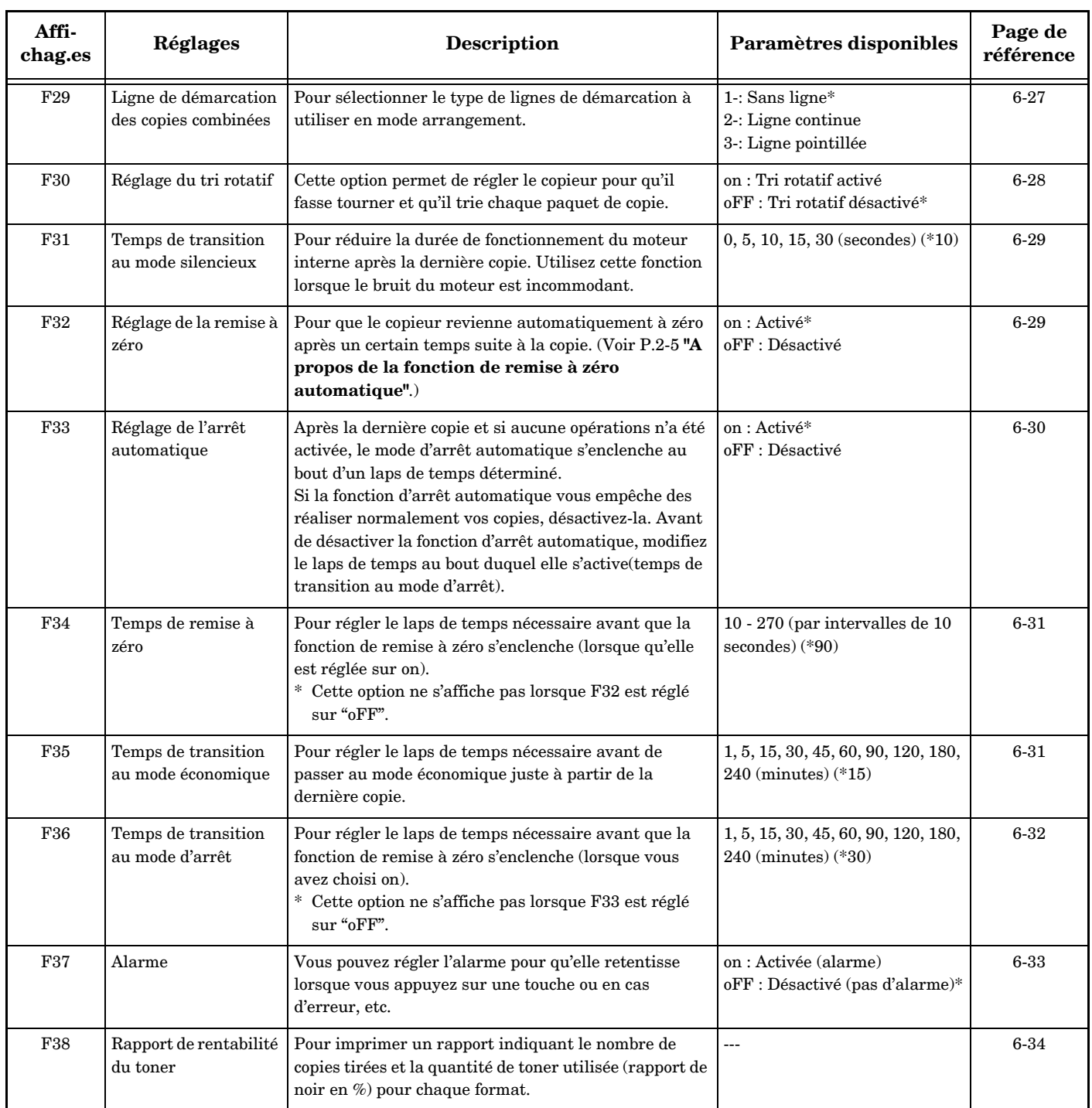

# **Procédures d'utilisation du mode Réglage par défaut**

Suivez la procédure détaillée ci-dessous pour utiliser la fonction [Department Management Mode] (Mode de gestion de département).

*1* Appuyez sur les touches [Exposure Adjustment] (réglage de l'exposition) des deux côtés pendant plus de 3 secondes. "F00 (Mode de réglage par défaut)" s'affiche sur l'écran Nbre. de copies.

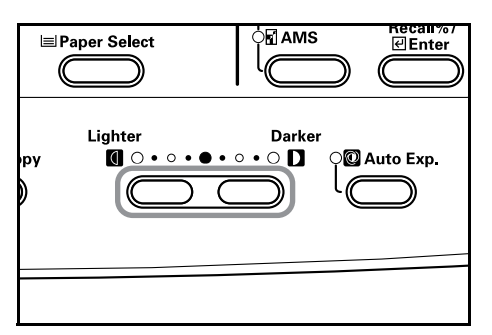

*2* Appuyez sur la touche Zoom (+) ou Zoom (-) et sélectionnez chacun des indicateurs de mode.

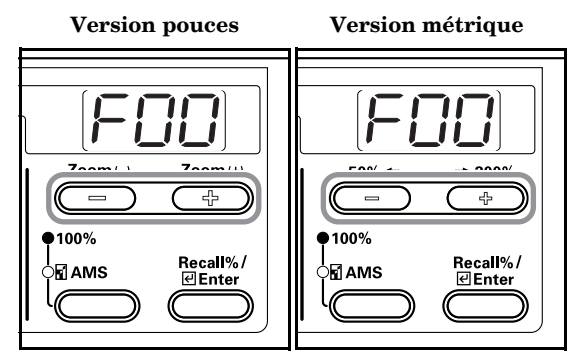

#### **Remarques**

- Vous pouvez sélectionner chaque mode par défaut à l'aide du pavé numérique.
- Voir **"Procédure de modification des paramètres par défaut"**.
- *3* Après chaque opération, appuyez sur la touche Zoom (+) ou Zoom (-) pour afficher "F00".

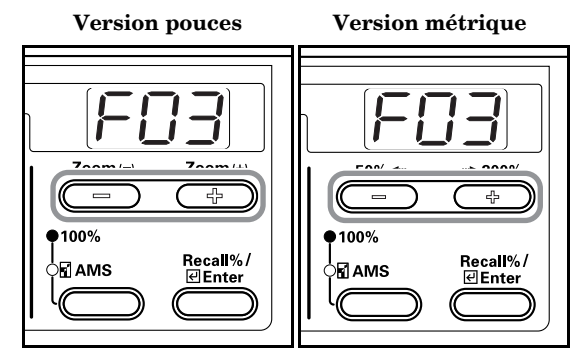

*4* Appuyez sur la touche [Enter]. L'affichage du mode affiche à nouveau le nombre de copies.

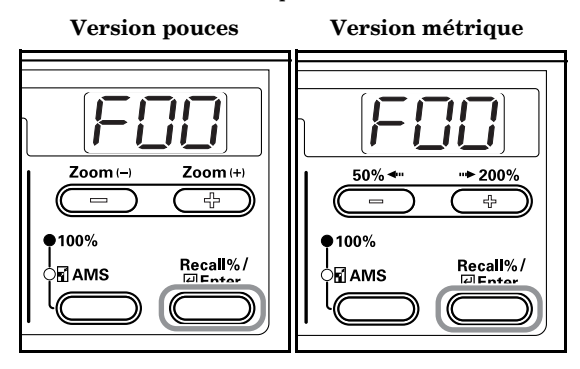

# **Procédure de modification des paramètres par défaut**

Vous trouverez ci-dessous la procédure de modification des différentes paramètres par défaut.

#### **Rapport d'état de l'utilisateur (paramètres par défaut)**

Pour imprimer la liste des valeurs attribuées aux paramètres par défaut.

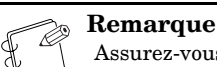

Assurez-vous d'avoir chargé du papier de format 11" × 8 1/2"/A4 dans la cassette.

*1* Affichez le mode par défaut. (Voir P.6-11 **"Procédures d'utilisation du mode Réglage par défaut"**.)

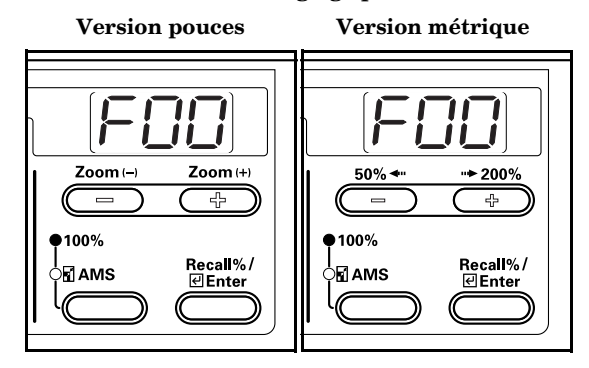

*2* Appuyez sur la touche Zoom (+) ou Zoom (-) pour afficher "F01".

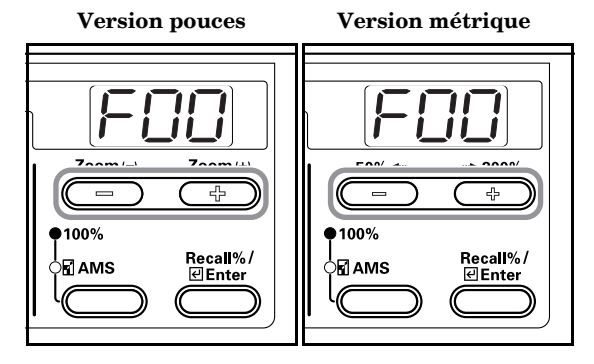

*3* Appuyez sur la touche [Enter]. Le rapport est imprimé.  **Version pouces Version métrique**

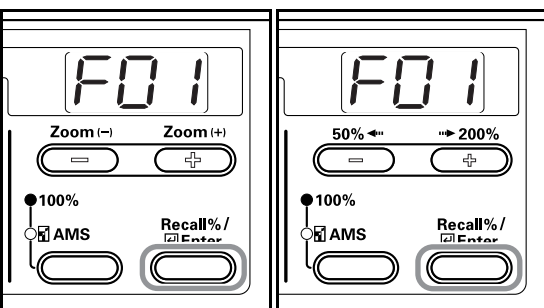

Echantillon : Rapport d'état de l'utilisateur

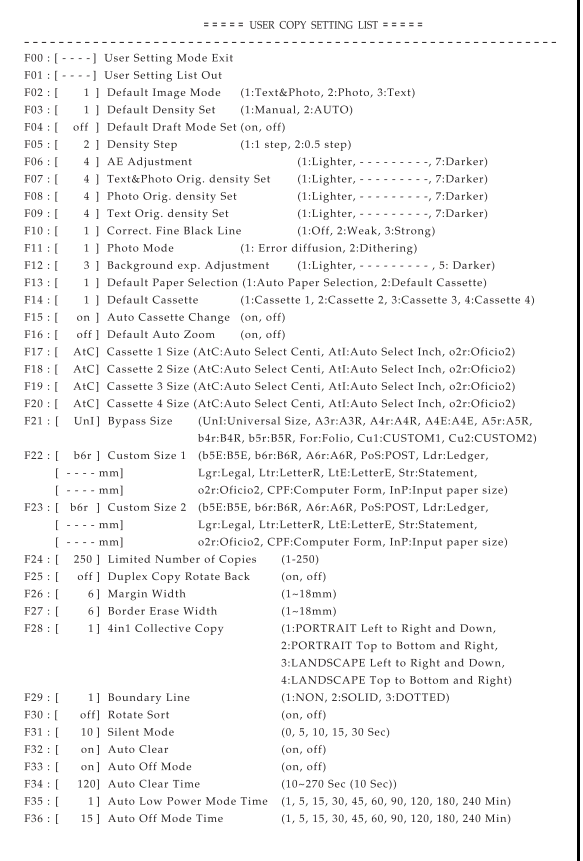

#### **Qualité d'image de l'original (paramètres par défaut)**

Réglez la qualité des images originales nécessaire lors de la mise en marche du copieur.

*1* Affichez le mode par défaut. (Voir P.6-11 **"Procédures d'utilisation du mode Réglage par défaut"**.)

 **Version pouces Version métrique**

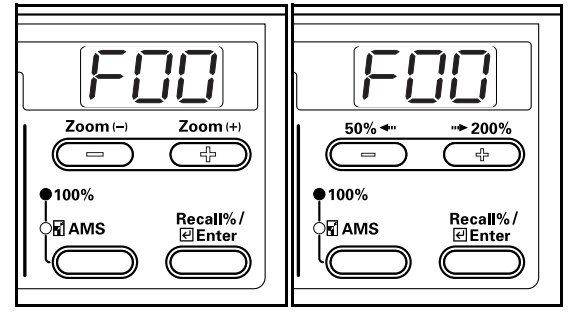

*2* Appuyez sur la touche Zoom (+) ou Zoom (-) pour afficher "F02".

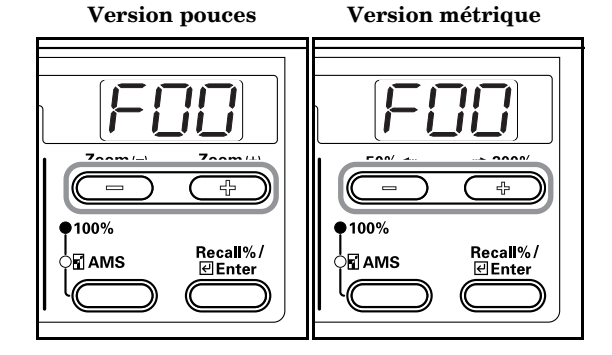

**3** Appuyez sur la touche [Enter].

 **Version pouces Version métrique** Zoom(-Zoom (+)  $50\%$   $\triangleleft$  $+200%$ 玉  $\overline{P}$ ≂ ●100%  $•100\%$ Recall%/<br>All Enter Recall%/<br>al Enter 图AMS MAMS

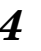

*4* Appuyez sur la touche Zoom (+) ou Zoom (-) et sélectionnez "1- (Text + Photos)", "2- (Photos)" ou "3- (Text)".

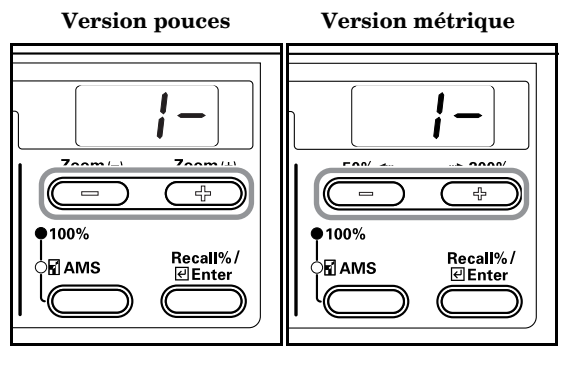

 $5$  Appuyez sur la touche [Enter]. L'affichage revient à l'étape 2.

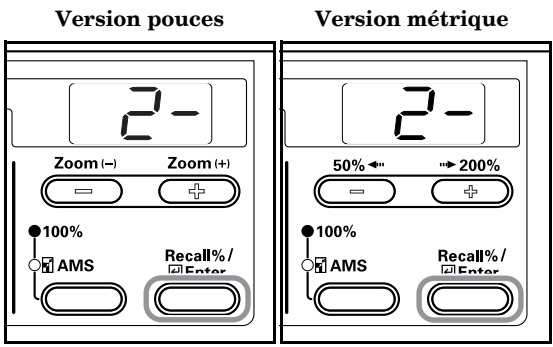

#### **Mode d'exposition (paramètres par défaut)**

Pour régler l'exposition de la copie sur manuel ou automatique lors de la mise en marche du copieur.

*1* Affichez le mode par défaut. (Voir P.6-11 **"Procédures d'utilisation du mode Réglage par défaut"**.)

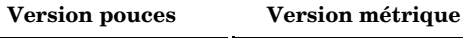

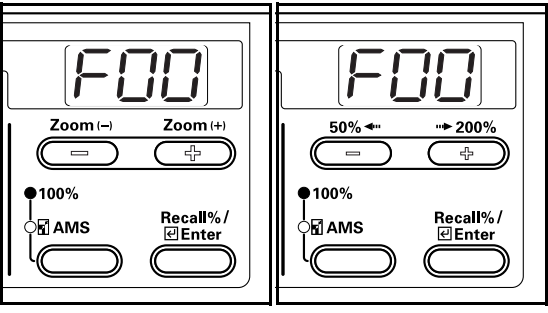

*2* Appuyez sur la touche Zoom (+) ou Zoom (-) pour afficher "F03".

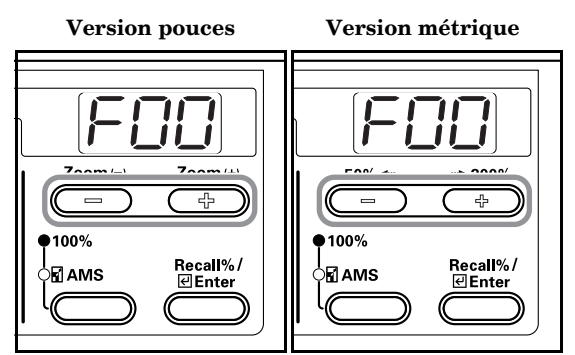

*3* Appuyez sur la touche [Enter].

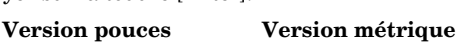

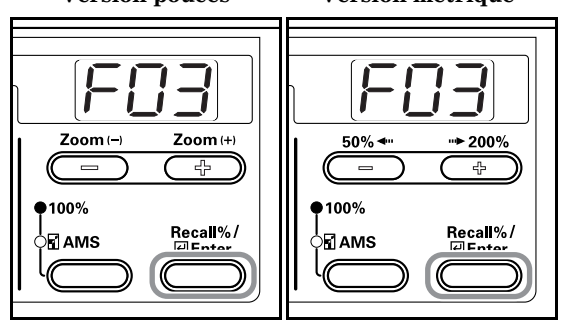

*4* Appuyez sur la touche Zoom (+) ou Zoom (-) et sélectionnez "1- (Manual)" ou "2- (Automatic)".

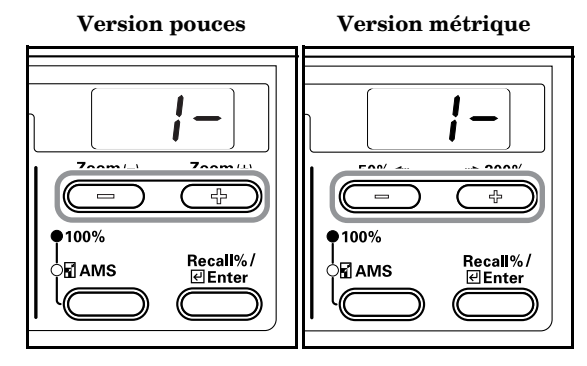

*5* Appuyez sur la touche [Enter]. L'affichage revient à l'étape 2.

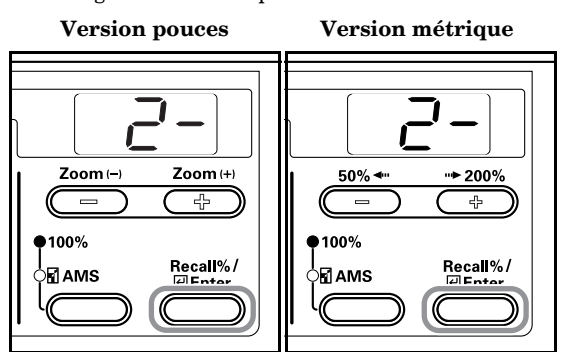

#### **Eco-copie (paramètres par défaut)**

Pour sélectionner la valeur initiale du mode éco-copie. Vous pouvez régler la valeur initiale de l'éco-copie sur on (activé).

*1* Affichez le mode par défaut. (Voir P.6-11 **"Procédures d'utilisation du mode Réglage par défaut"**.)

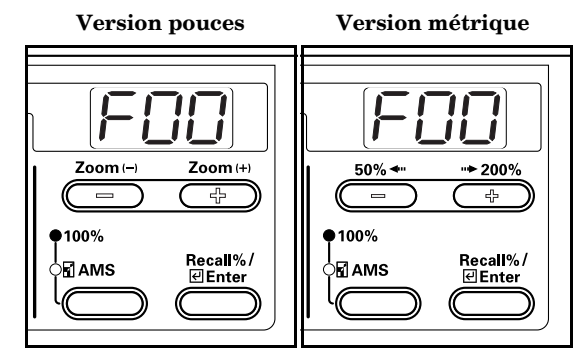

*2* Appuyez sur la touche Zoom (+) ou Zoom (-) pour afficher "F00".

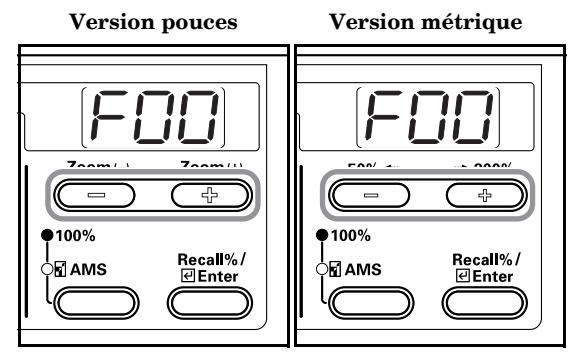

- *3* Appuyez sur la touche [Enter].  **Version pouces Version métrique**  $\mathsf{Zoom}\left(\mathsf{+}\right)$ Zoom(-)  $+ 200\%$  $50\%$  + 곢 곢  $•100%$ 100% Recall%/<br><del>⊡Enter</del> Recall%*/*<br>⊡Enter ∫⊡ AMS 》团AMS
- 
- *4* Si vous utilisez l'éco-copie en tant que valeur par défaut, appuyez sur la touche Zoom (-) et sélectionnez "on" (activé).

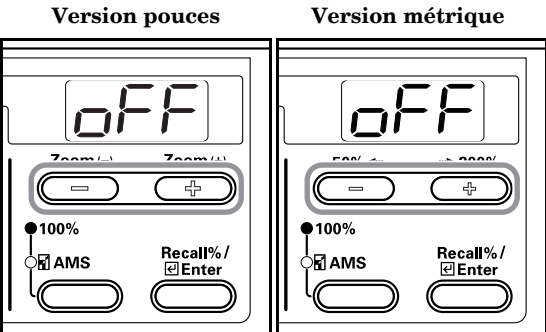

 $5$  Appuyez sur la touche [Enter]. L'affichage revient à l'étape 2.

 **Version pouces Version métrique**

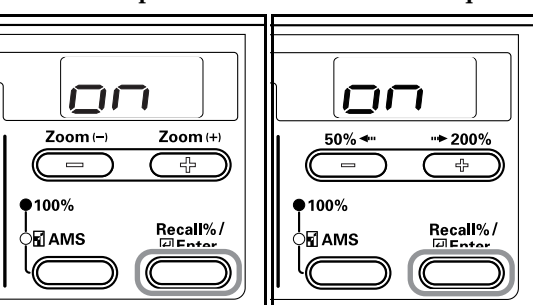

# **Intervalles d'exposition (paramètres par défaut)**

Pour changer les intervalles pour l'exposition de la copie.

*1* Affichez le mode par défaut. (Voir P.6-11 **"Procédures d'utilisation du mode Réglage par défaut"**.)

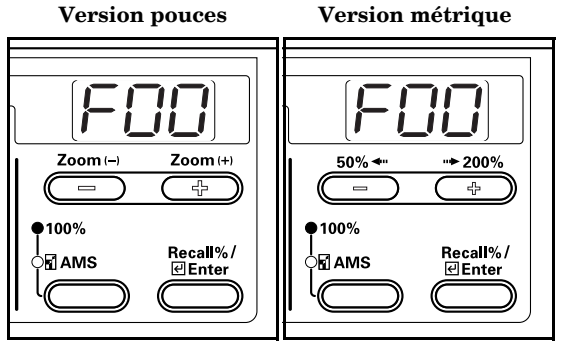

*2* Appuyez sur la touche Zoom (+) ou Zoom (-) pour afficher "F05".

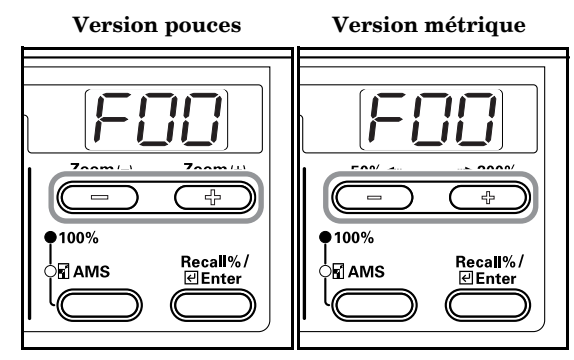

*3* Appuyez sur la touche [Enter].

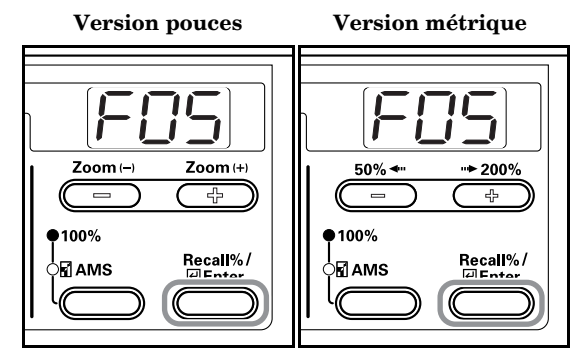

*4* Appuyez sur la touche Zoom (+) ou Zoom (-) et sélectionnez

"1- (1 Step)", or "2- (0,5 Step)".

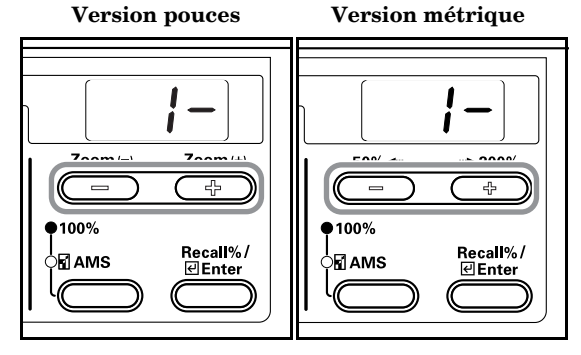

**5** Appuyez sur la touche [Enter]. L'affichage revient à l'étape 2.

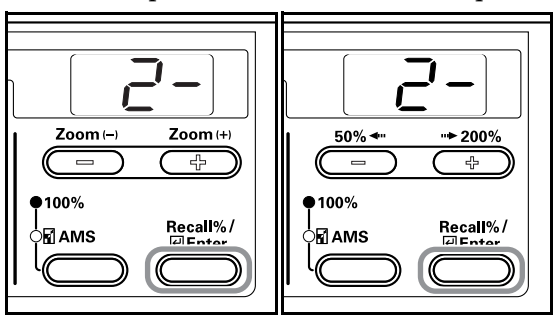

#### **Ajustement de l'exposition automatique (paramètres par défaut)**

Pour régler l'exposition totale de la copie lorsque vous utilisez le mode d'exposition automatique.

*1* Affichez le mode par défaut. (Voir P.6-11 **"Procédures d'utilisation du mode Réglage par défaut"**.)

> **Version pouces Version métrique** Zoom ( Zoom (+)  $50\%$  $> 200%$ 곢 +  $\qquad \qquad \blacksquare$ Ξ  $100\%$ 100% Recall%/<br>*E* Enter Recall%/<br>덴Enter <sup>5</sup>⊡ АМЅ Mg AMS

*2* Appuyez sur la touche Zoom (+) ou Zoom (-) pour afficher "F06".

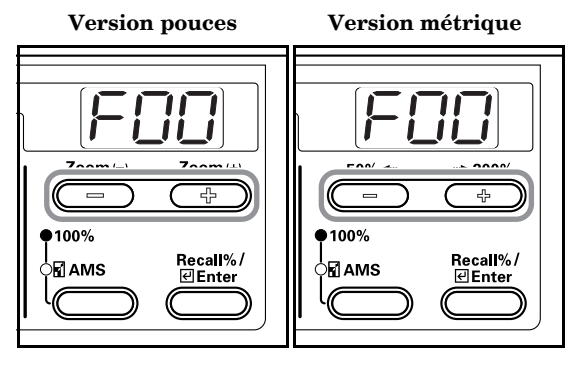

*3* Appuyez sur la touche [Enter].

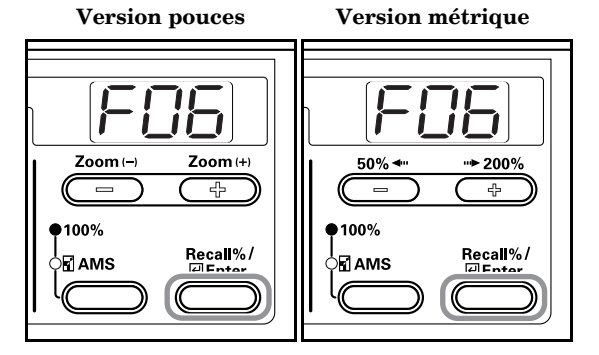

*4* Appuyez sur la touche Zoom (+) ou Zoom (-) et sélectionnez l'arrangement entre 1 et 7.

 **Version pouces Version métrique**  $\overline{a}$  $\overline{\phantom{0}}$  $•100\%$  $•100%$ Recall%/<br>덴Enter Recall%/<br>덴Enter ॑⊠ АМЅ ,<br>⊳ПАМS

 $5$  Appuyez sur la touche [Enter]. L'affichage revient à l'étape 2.

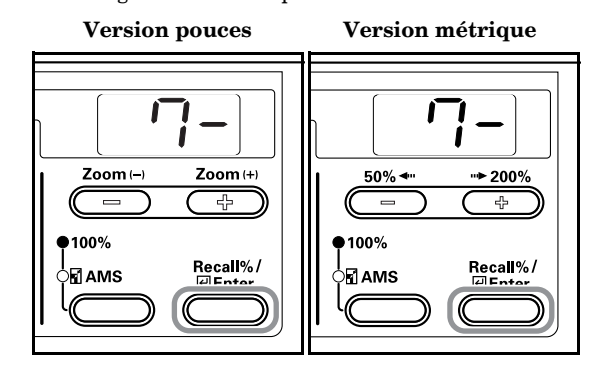

#### **Réglage de l'exposition en mode texte et photo (paramètres par défaut)**

Pour régler la valeur d'exposition moyenne lors de la copie d'un original contenant du texte et des photos.

*1* Affichez le mode par défaut. (Voir P.6-11 **"Procédures d'utilisation du mode Réglage par défaut"**.)

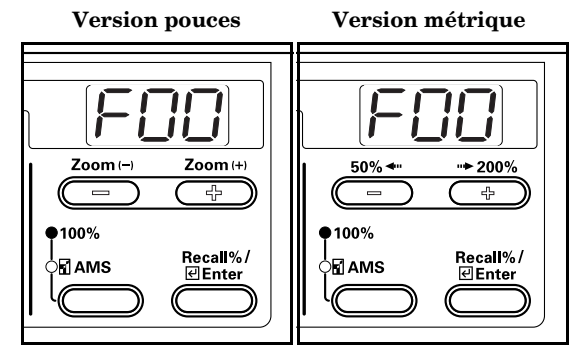

*2* Appuyez sur la touche Zoom (+) ou Zoom (-) pour afficher "F07".

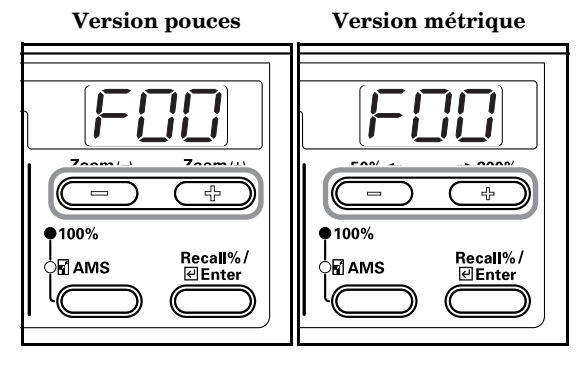

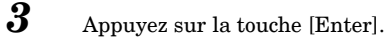

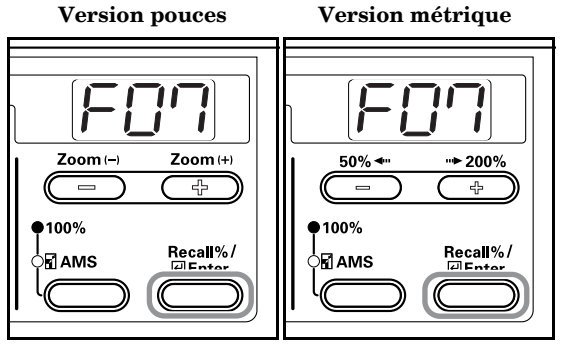

*4* Appuyez sur la touche Zoom (+) ou Zoom (-) et sélectionnez l'arrangement entre 1 à 7.

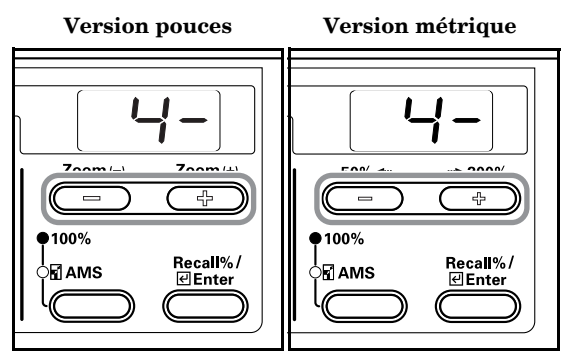

*5* Appuyez sur la touche [Enter]. L'affichage revient à l'étape 2.

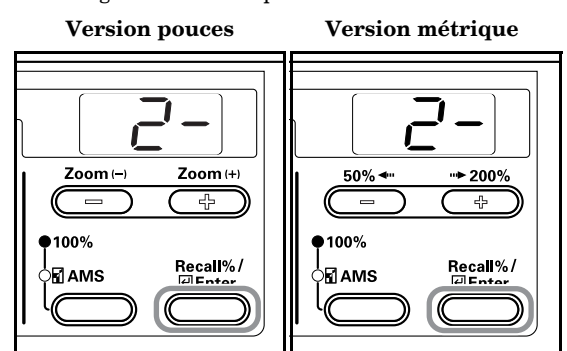

### **Ajustement de l'exposition photographique (paramètres par défaut)**

Pour régler la valeur d'exposition moyenne lors de la copie d'un original contenant des photos.

*1* Affichez le mode par défaut. (Voir P.6-11 **"Procédures d'utilisation du mode Réglage par défaut"**.)

 **Version pouces Version métrique**

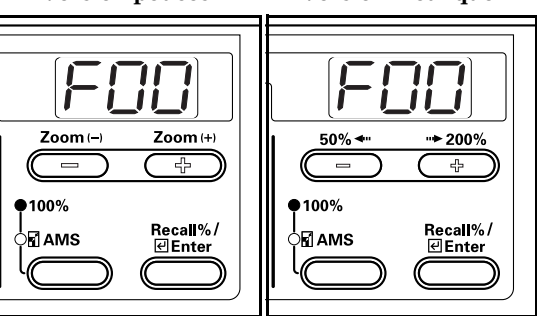

- 
- *2* Appuyez sur la touche Zoom (+) ou Zoom (-) pour afficher "F08".

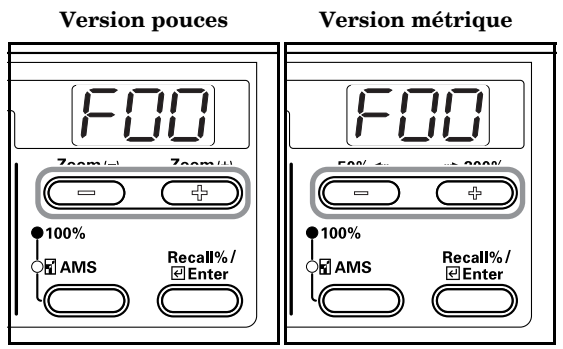

- *3* Appuyez sur la touche [Enter].
	- **Version pouces Version métrique**

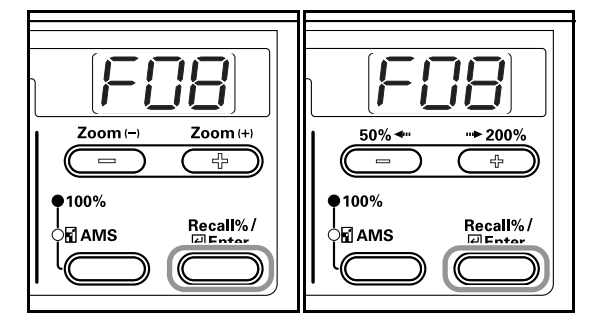

*4* Appuyez sur la touche Zoom (+) ou Zoom (-) et sélectionnez l'arrangement entre 1 et 7.

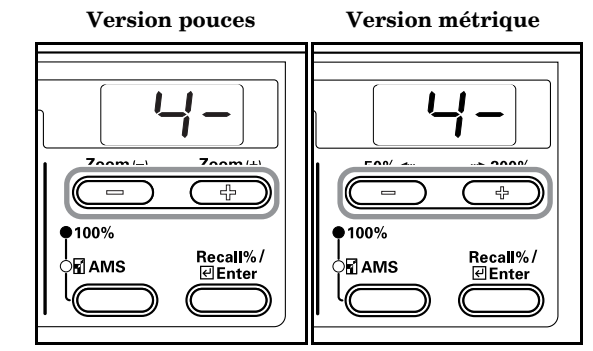

 $5$  Appuyez sur la touche [Enter].

L'affichage revient à l'étape 2.

 **Version pouces Version métrique**

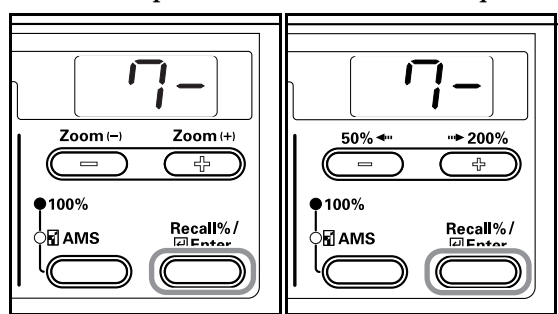

#### **Ajustement de l'exposition du texte (paramètres par défaut)**

Pour régler la valeur d'exposition moyenne lors de la copie d'un original contenant du texte.

*1* Affichez le mode par défaut. (Voir P.6-11 **"Procédures d'utilisation du mode Réglage par défaut"**.)

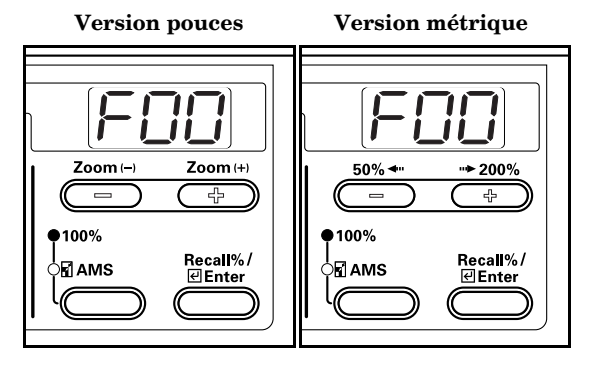
*2* Appuyez sur la touche Zoom (+) ou Zoom (-) pour afficher "F09".

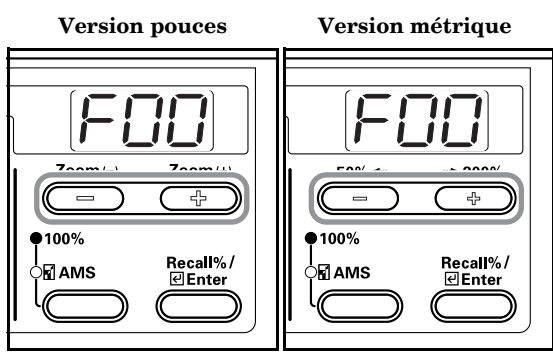

**3** Appuyez sur la touche [Enter].

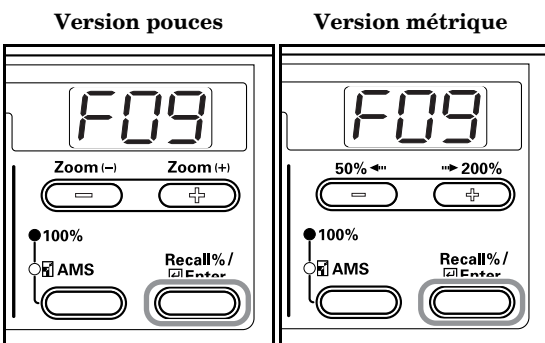

*4* Appuyez sur la touche Zoom (+) ou Zoom (-) et sélectionnez l'arrangement entre 1 et 7.

100%

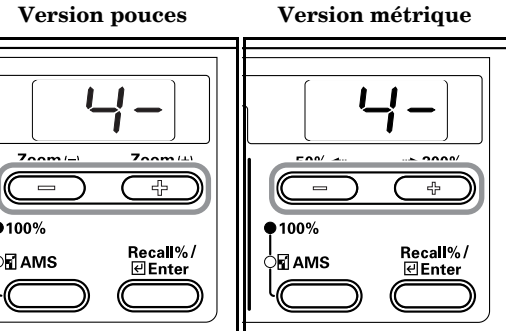

 $5$  Appuyez sur la touche [Enter]. L'affichage revient à l'étape 2.

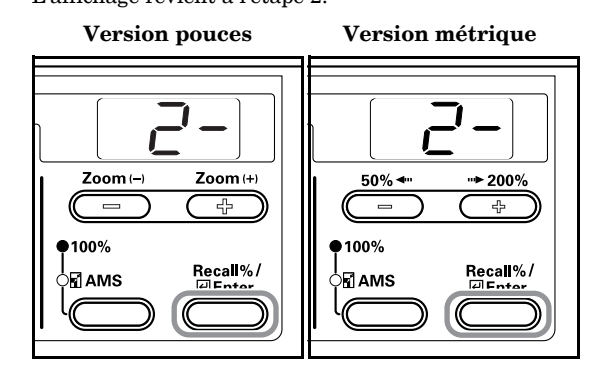

### **Réduction des stries noires**

Il est possible de réduire les stries noires lorsque vous utilisez le processeur de document. La fonction de réduction des stries noires réduit également la qualité de reproduction des petits caractères. Nous vous recommandons, par conséquent, d'utiliser, dans les conditions normales, la valeur attribuée d'origine.

### **Remarque**

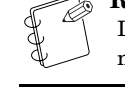

Lorsque vous avez sélectionné le mode de qualité photo, il n'est pas possible de réduire les stries noires.

*1* Affichez le mode par défaut. (Voir P.6-11 **"Procédures d'utilisation du mode Réglage par défaut"**.)

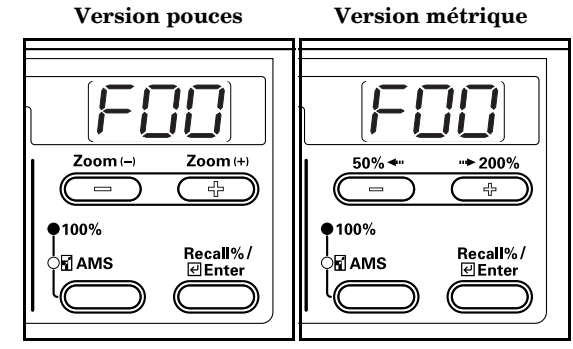

*2* Appuyez sur la touche Zoom (+) ou Zoom (-) pour afficher "F10".

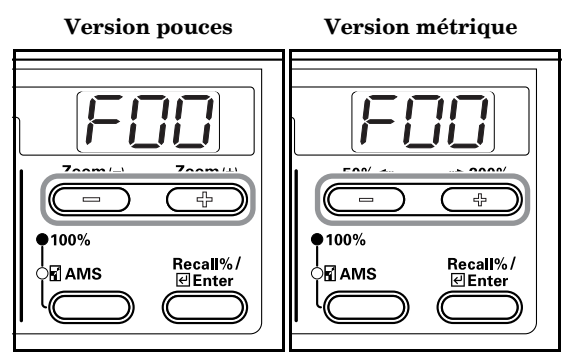

*3* Appuyez sur la touche [Enter].

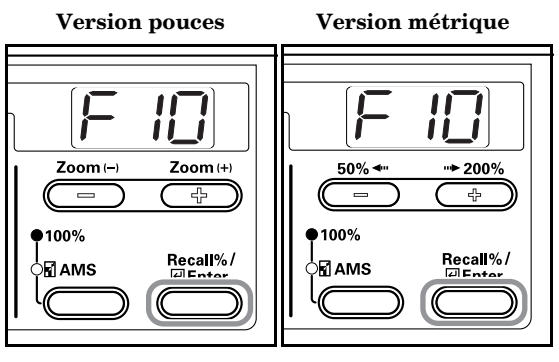

*4* Appuyez sur la touche Zoom (+) ou Zoom (-) et sélectionnez "1- (OFF)", "2- (Weak)" or "3- (Strong)".

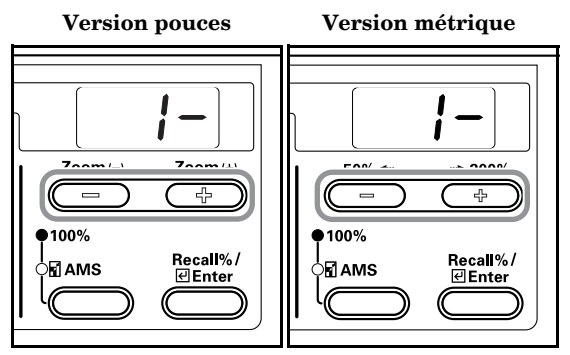

- 
- **5** Appuyez sur la touche [Enter]. L'affichage revient à l'étape 2.

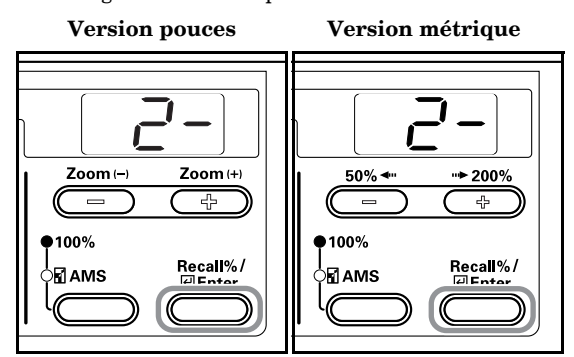

### **Traitement des photos**

Sélectionnez la méthode de traitement des photos.

*1* Affichez le mode par défaut. (Voir P.6-11 **"Procédures d'utilisation du mode Réglage par défaut"**.)

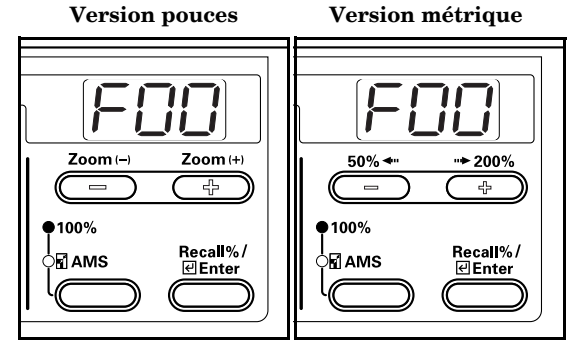

- 
- *2* Appuyez sur la touche Zoom (+) ou Zoom (-) pour afficher "F11".

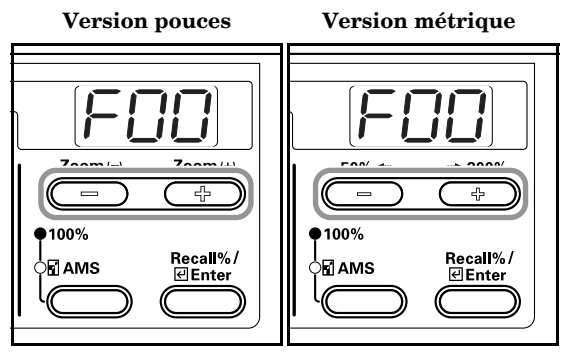

- *3* Appuyez sur la touche [Enter].
	- **Version pouces Version métrique**

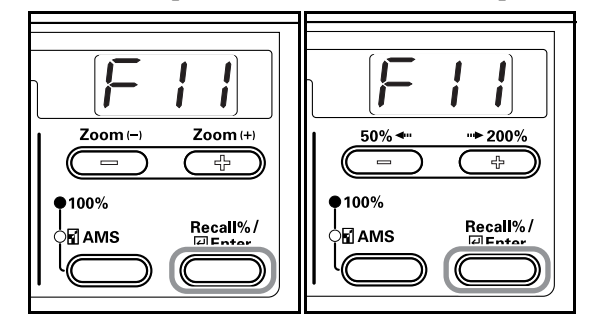

*4* Appuyez sur la touche Zoom (+) ou Zoom (-) et sélectionnez "1- (Error Diffusion)" ou "2- (Dithering)".

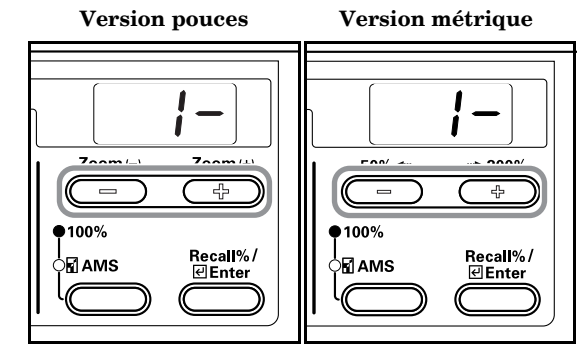

 $5$  Appuyez sur la touche [Enter].

L'affichage revient à l'étape 2.

 **Version pouces Version métrique**

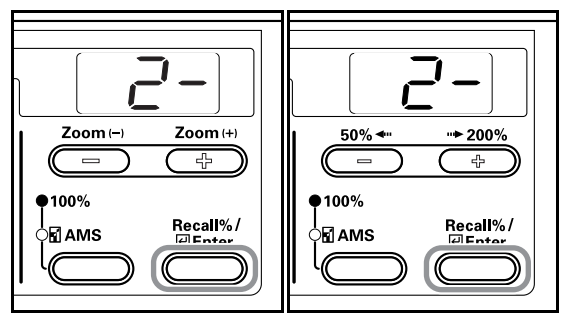

### **Ajustement de la couleur de fond**

Vous pouvez éclairer le fond si vous vous considérez qu'il est trop sombre sur la copie.

*1* Affichez le mode par défaut. (Voir P.6-11 **"Procédures d'utilisation du mode Réglage par défaut"**.)

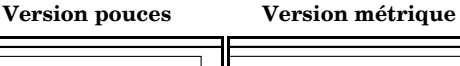

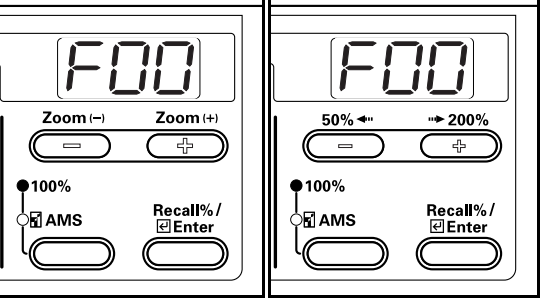

*2* Appuyez sur la touche Zoom (+) ou Zoom (-) pour afficher "F12".

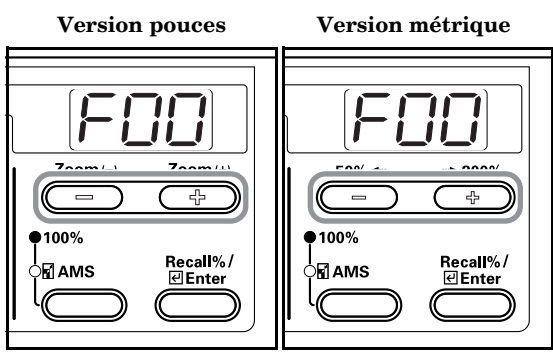

**3** Appuyez sur la touche [Enter].

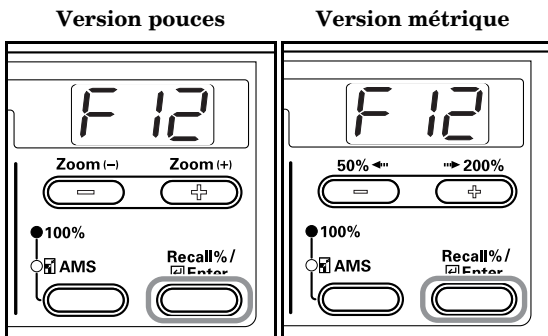

*4* Appuyez sur la touche Zoom (+) ou Zoom (-) et sélectionnez l'arrangement entre 1 à 5.

 **Version pouces Version métrique**

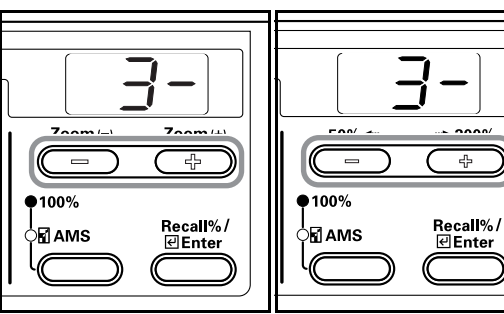

 $5$  Appuyez sur la touche [Enter].

L'affichage revient à l'étape 2.

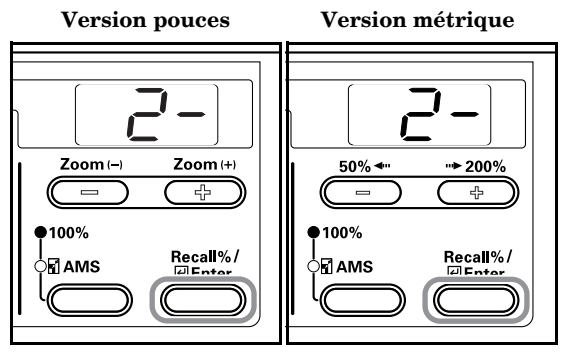

**Sélection de la cassette**

Pour indiquer au copieur s'il doit utiliser automatiquement la cassette (fixe) de même format que l'original ou s'il doit utiliser un format spécifique.

*1* Affichez le mode par défaut. (Voir P.6-11 **"Procédures d'utilisation du mode Réglage par défaut"**.)

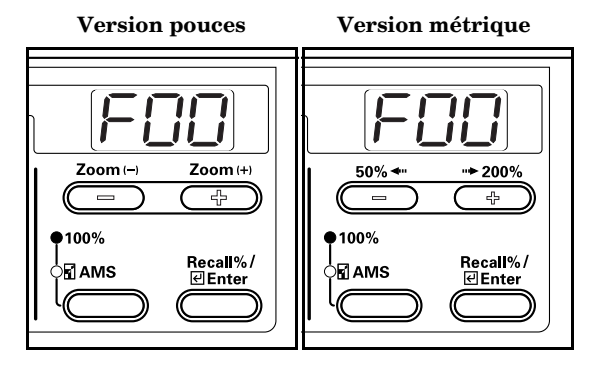

*2* Appuyez sur la touche Zoom (+) ou Zoom (-) pour afficher "F13".

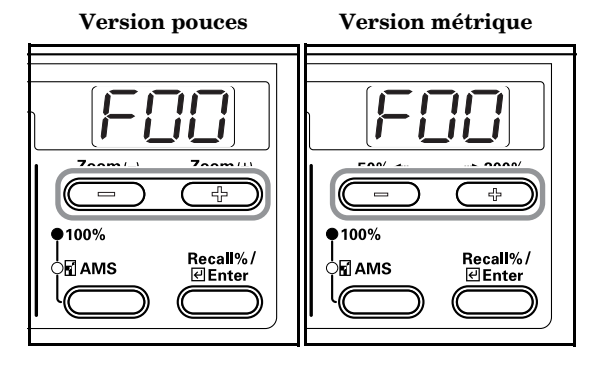

**3** Appuyez sur la touche [Enter].

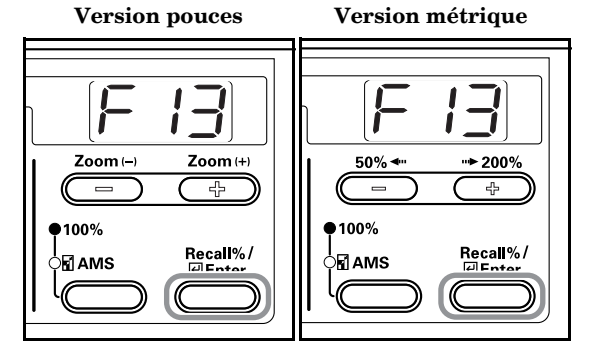

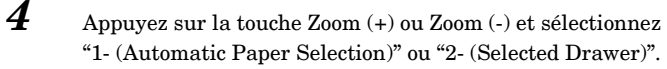

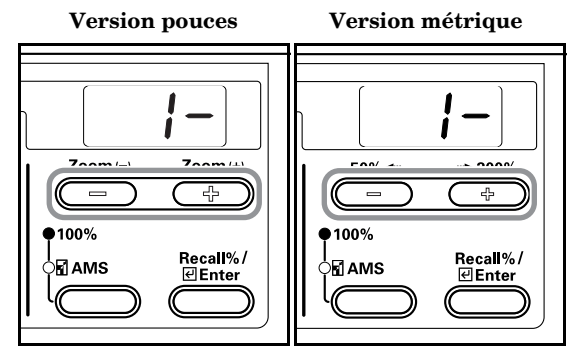

**5** Appuyez sur la touche [Enter]. L'affichage revient à l'étape 2.

 **Version pouces Version métrique**

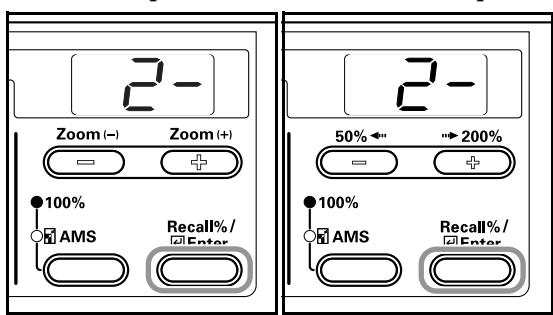

### **Cassette sélectionnée**

Si vous avez installé l'unité d'alimentation en option, celle-ci est prioritaire et la cassette est sélectionnée. Il n'est pas possible de régler l'alimentation manuelle du papier à l'aide de la fonction [Selected Drawer].

- 
- *1* Affichez le mode par défaut. (Voir P.6-11 **"Procédures d'utilisation du mode Réglage par défaut"**.)

 **Version pouces Version métrique** Zoom (+) Zoom (  $*200%$ 50%  $\overline{\phantom{a}}$ 고  $\frac{1}{2}$  $•100\%$  $•100\%$ Recall%/<br><u>⊌Enter</u> Recall%/ ∖ส∆мร ்⊡∆ங் **⊡Enter** 

*2* Appuyez sur la touche Zoom (+) ou Zoom (-) pour afficher "F14".

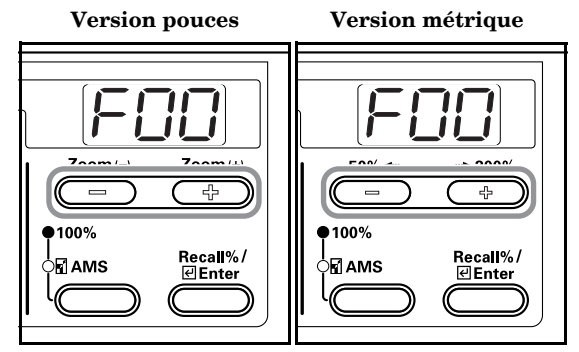

**3** Appuyez sur la touche [Enter].

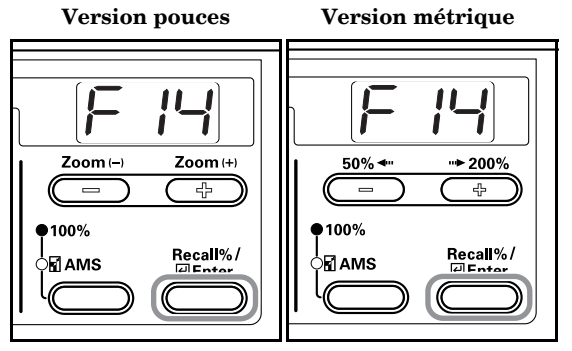

*4* Appuyez sur la touche Zoom (+) ou Zoom (-) et sélectionnez la cassette prioritaire.

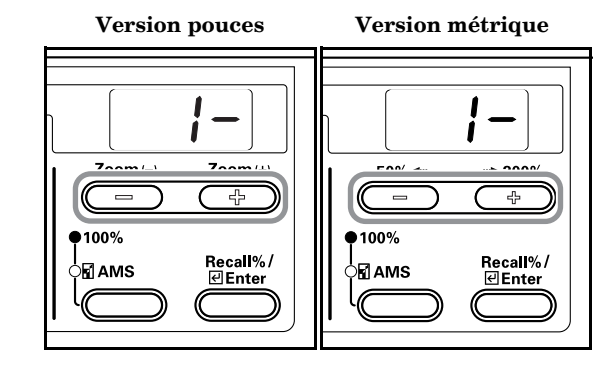

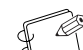

### **Remarque**

La plage de sélection varie en fonction du nombre de cassettes installées.

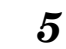

 $5$  Appuyez sur la touche [Enter]. L'affichage revient à l'étape 2.

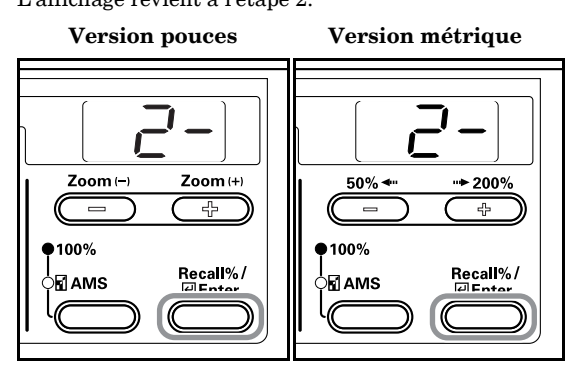

### **Changement automatique de cassette**

Si l'unité d'alimentation de papier en option a été installée, indiquez si vous souhaitez utiliser ou non la fonction Auto Cassette Switching (Changement automatique de cassette).

*1* Affichez le mode par défaut. (Voir P.6-11 **"Procédures d'utilisation du mode Réglage par défaut"**.)

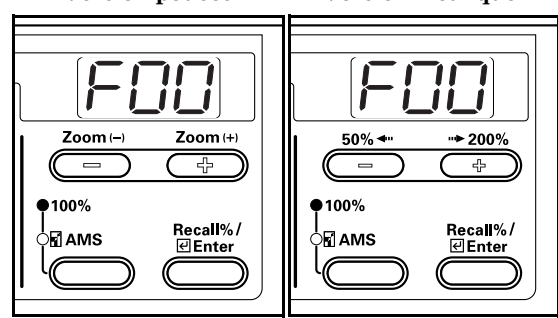

*2* Appuyez sur la touche Zoom (+) ou Zoom (-) pour afficher "F15".

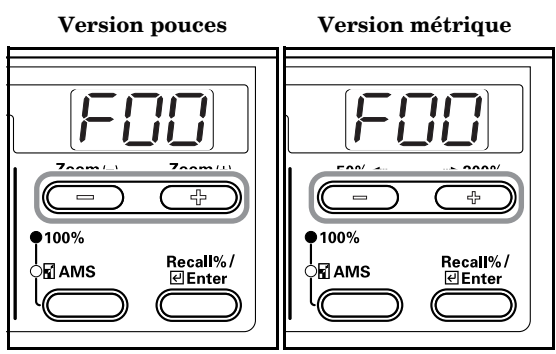

**3** Appuyez sur la touche [Enter].

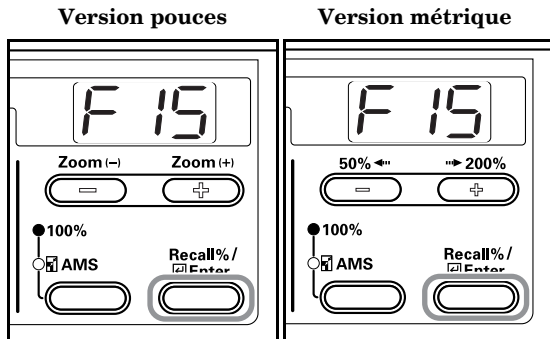

*4* Appuyez sur la touche Zoom (+) ou Zoom (-) et sélectionnez "on" lorsque vous désirez utiliser la fonction de changement automatique de cassette et "oFF" lorsqu'elle est inutile.

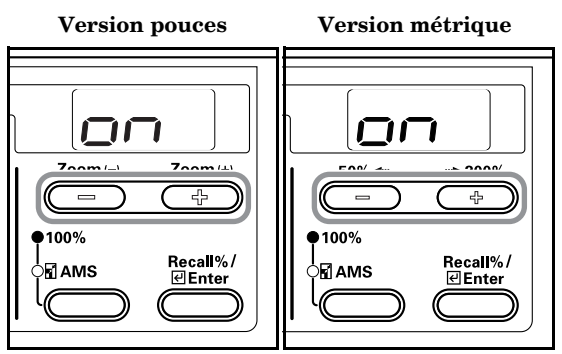

 $5$  Appuyez sur la touche [Enter]. L'affichage revient à l'étape 2.

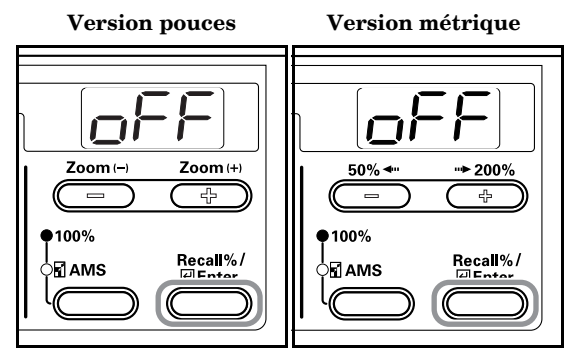

### **Réglage automatique du format**

Pour utiliser ou non le réglage automatique du format (pourcentage d'agrandissement/réduction) lorsque vous avez sélectionné une cassette.

*1* Affichez le mode par défaut. (Voir P.6-11 **"Procédures d'utilisation du mode Réglage par défaut"**.)

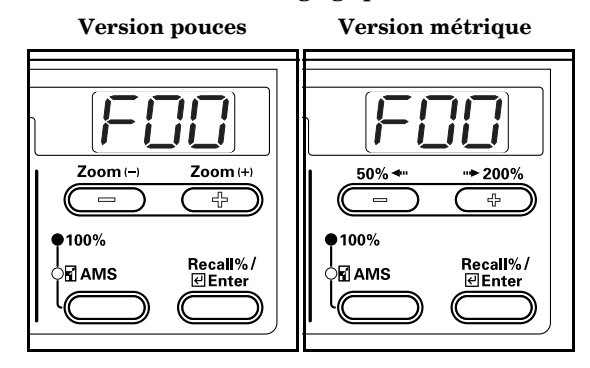

*2* Appuyez sur la touche Zoom (+) ou Zoom (-) pour afficher "F16".

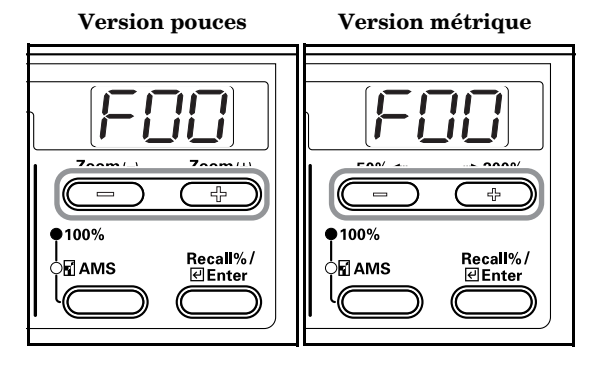

**3** Appuyez sur la touche [Enter].

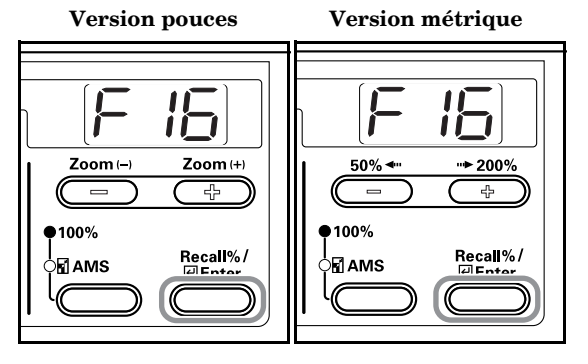

*4* Appuyez sur la touche Zoom (+) ou Zoom (-) et sélectionnez "on" lorsque vous désirez utiliser la fonction de réglage automatique de du format et "oFF" lorsque les copies

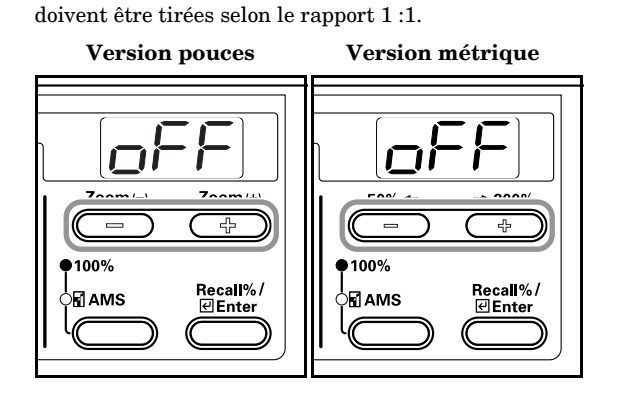

**5** Appuyez sur la touche [Enter]. L'affichage revient à l'étape 2.

 **Version pouces Version métrique**

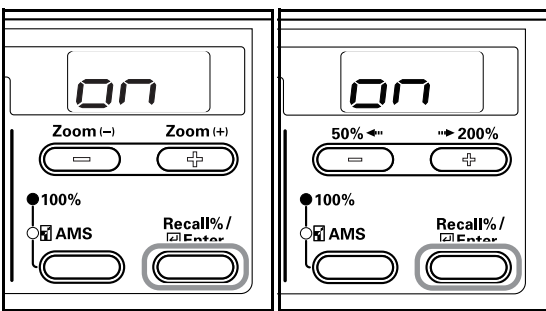

### **Format du papier de la cassette (cassettes 1 à 4)**

Réglez les formats de papier pour les cassettes 1 à 4. Vous trouverez un exemple ci-dessous pour la cassette 1. Sélectionnez F18, F19 et F20 en mode Réglage par défaut avant de sélectionner les cassettes 2, 3 et 4 (option), respectivement.

*1* Affichez le mode par défaut. (Voir P.6-11 **"Procédures d'utilisation du mode Réglage par défaut"**.)

> **Version pouces Version métrique** Zoom (+) Zoom (  $*200%$ 50%  $\overline{\phantom{a}}$ 고  $\frac{1}{2}$  $•100%$  $•100\%$ Recall%/<br><u>⊌Enter</u> Recall%/ ∖ส∆мร ்⊡∆ங் **⊡Enter**

*2* Appuyez sur la touche Zoom (+) ou Zoom (-) pour afficher "F17".

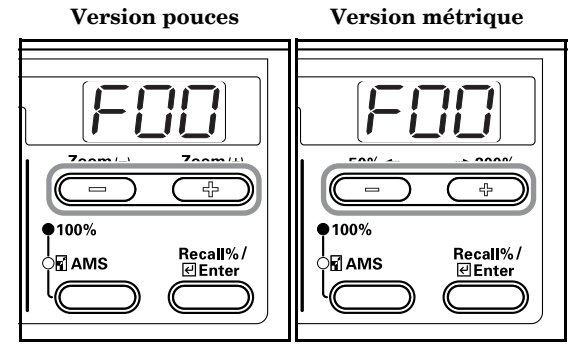

**3** Appuyez sur la touche [Enter].

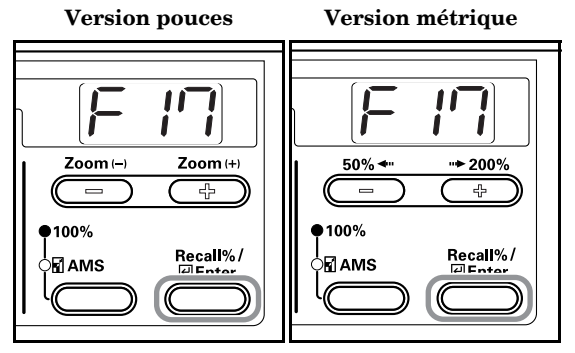

*4* Appuyez sur la touche Zoom (+) ou Zoom (-) et sélectionnez "AtI" lorsque vous désirez procéder à une détection en pouces et "AtC" lorsque vous désirez une détection en centimètres. Pour le format Oficio II, sélectionnez "o2r".

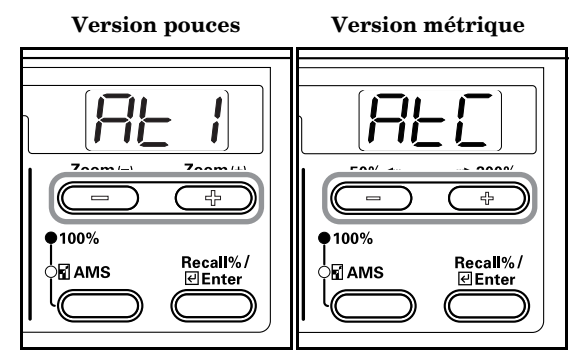

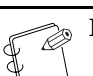

### **Remarque**

Les cassettes 2, 3 et 4 apparaissent uniquement lorsque l'unité d'alimentation en option est installée.

 $5$  Appuyez sur la touche [Enter].

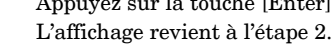

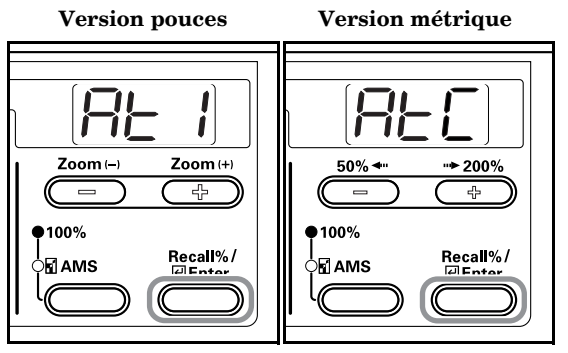

### **Format du papier alimenté manuellement**

Pour régler le format du papier alimenté manuellement.

*1* Affichez le mode par défaut. (Voir P.6-11 **"Procédures d'utilisation du mode Réglage par défaut"**.)

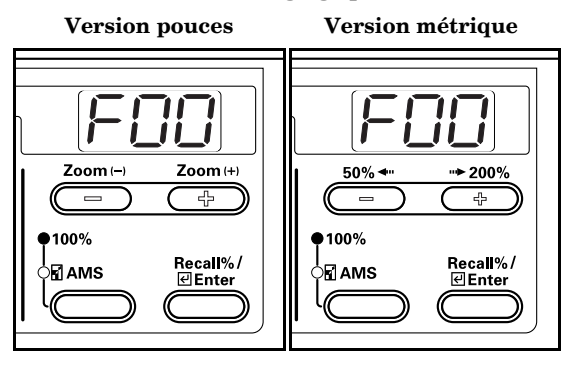

*2* Appuyez sur la touche Zoom (+) ou Zoom (-) pour afficher "F21".

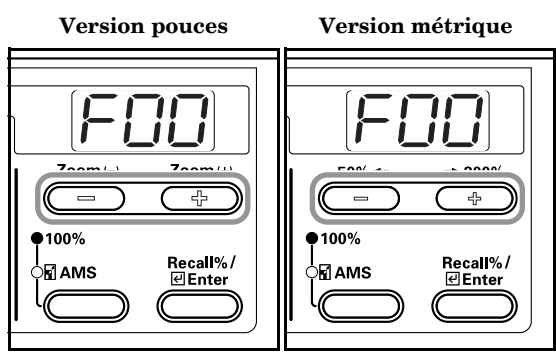

**3** Appuyez sur la touche [Enter].

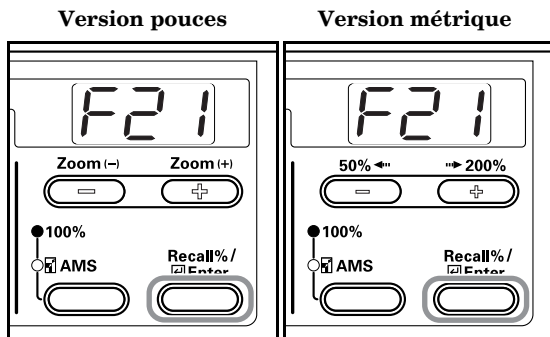

*4* Appuyez sur la touche Zoom (+) ou Zoom (-) et sélectionnez le type de papier.

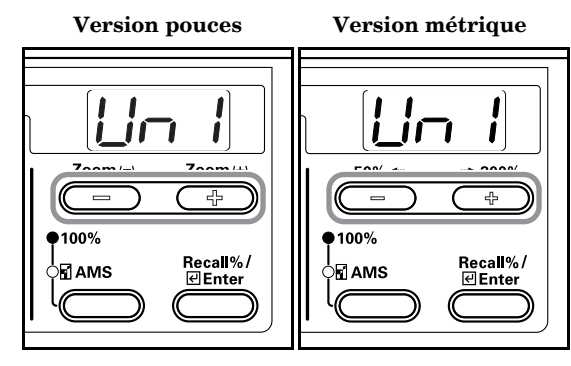

 $5$  Appuyez sur la touche [Enter]. L'affichage revient à l'étape 2.

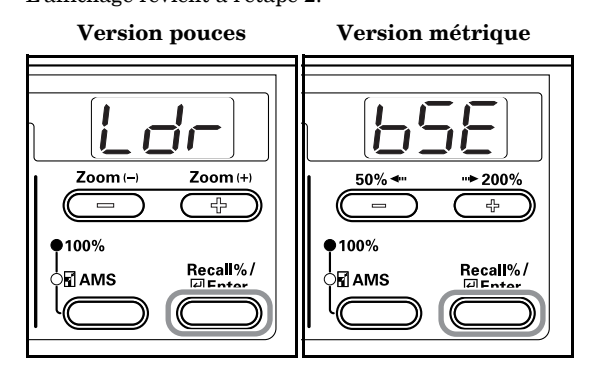

### **Format personnalisé (1 à 2)**

Réglez le format personnalisé.

Vous trouverez un exemple ci-dessous pour le format personnalisé 1. Pour régler le format personnalisé 2, sélectionnez F23 en mode Réglage par défaut puis réalisez les même réglages.

### *1* Affichez le mode par défaut. (Voir P.6-11 **"Procédures d'utilisation du mode Réglage par défaut"**.)

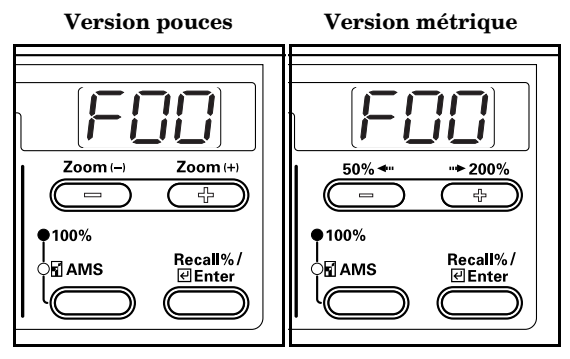

*2* Appuyez sur la touche Zoom (+) ou Zoom (-) pour afficher "F22".

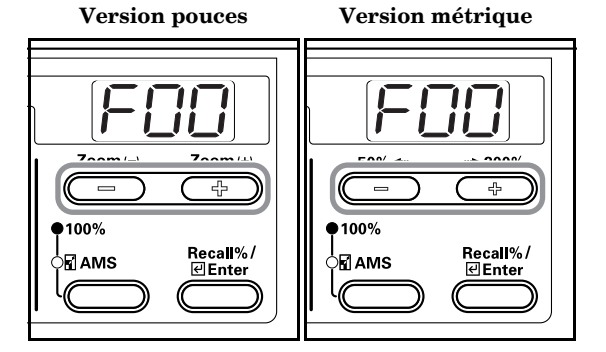

**3** Appuyez sur la touche [Enter].

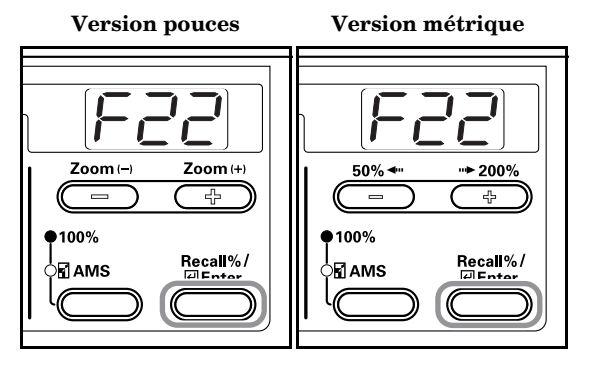

*4* Appuyez sur la touche Zoom (+) ou Zoom (-) et sélectionnez le format.

InP (format irrégulier) Pour sélectionner des formats irréguliers, suivez la procédure suivante. Pour choisir d'autres formats, passez à l'étape 9.

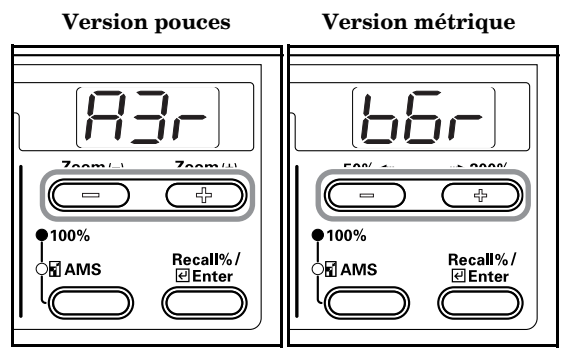

- **5** Appuyez sur la touche [Enter].  **Version pouces Version métrique** ÌÍ ÌI Zoom $(-)$ Zoom (+)  $50\%$   $\rightarrow$  $+ 200\%$ 곢 곢  $•100%$ 100% Recall%/<br>⊡ Fnter Recall%/ ,<br>⊳⊠ AMS ∫⊡ AMS
- 

*6* Appuyez sur la touche Zoom (+) ou Zoom (-) et saisissez la longueur (sens Y) en pouces/mm.

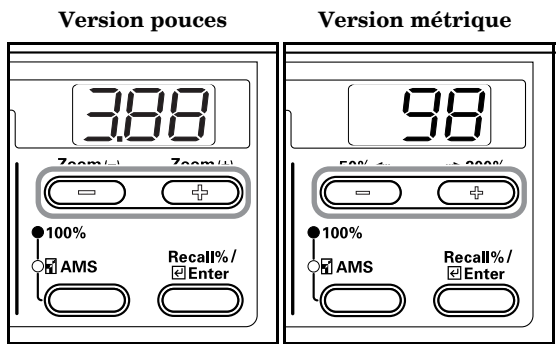

*7* Appuyez sur la touche [Enter].

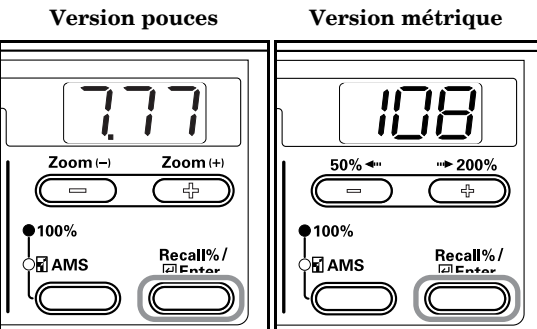

*8* Appuyez sur la touche Zoom (+) ou Zoom (-) et saisissez la largeur (sens X) en pouces/mm.

 **Version pouces Version métrique**

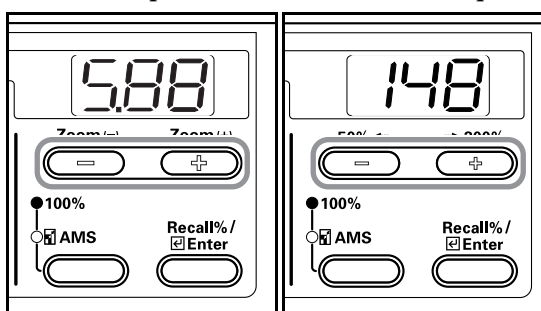

*9* Appuyez sur la touche [Enter]. L'affichage revient à l'étape 2.

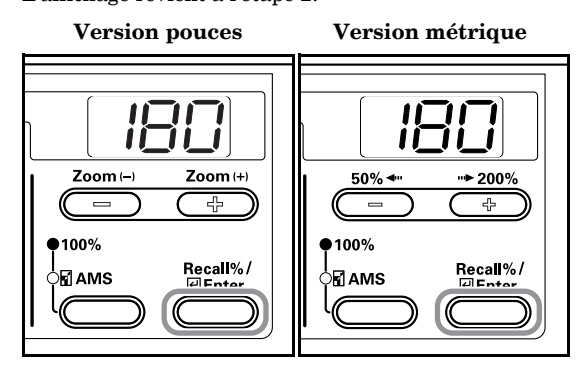

### **Limite de copie**

Vous pouvez régler le nombre de copies maxi et séries de copies en une seule fois.

*1* Affichez le mode par défaut. (Voir P.6-11 **"Procédures d'utilisation du mode Réglage par défaut"**.)

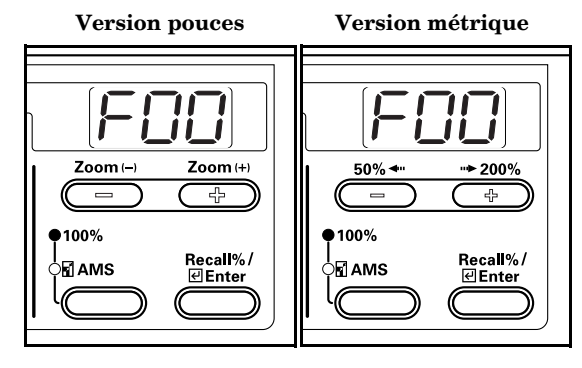

*2* Appuyez sur la touche Zoom (+) ou Zoom (-) pour afficher "F24".

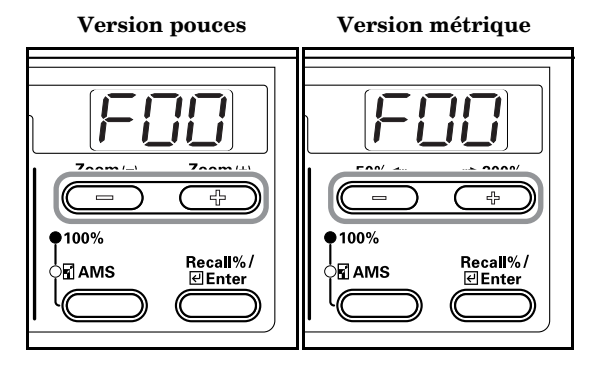

*3* Appuyez sur la touche [Enter].

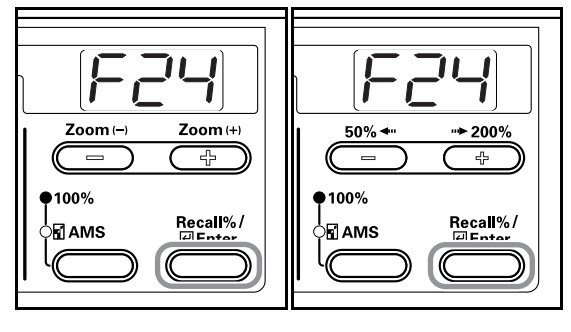

- **Section 6 GESTION DU COPIEUR**
- *4* Appuyez sur la touche Zoom (+) ou Zoom (-) et sélectionnez la limite de copie (entre 1 et 250). Vous pouvez également introduire la valeur à l'aide du pavé numérique.

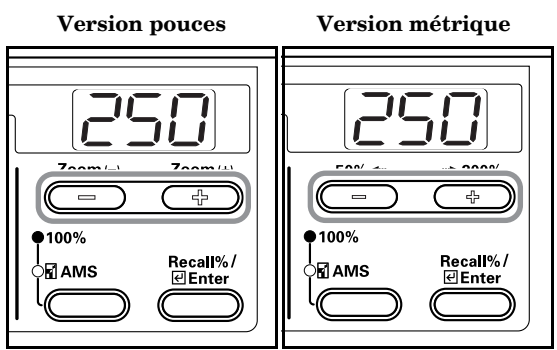

**5** Appuyez sur la touche [Enter]. L'affichage revient à l'étape 2.

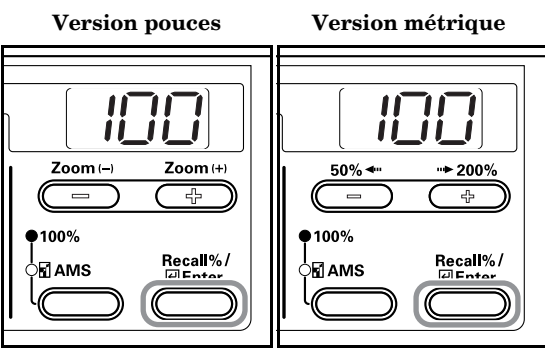

### **Réglage de la rotation pour le verso des copies recto-verso**

Spécifiez si vous désirez retourner la copie du côté verso des copies recto-verso.

*1* Affichez le mode par défaut. (Voir P.6-11 **"Procédures d'utilisation du mode Réglage par défaut"**.)

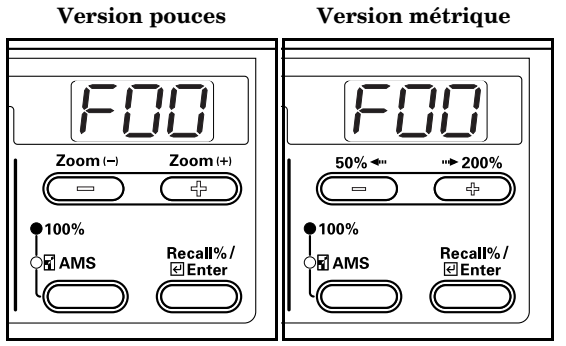

*2* Appuyez sur la touche Zoom (+) ou Zoom (-) pour afficher "F25".

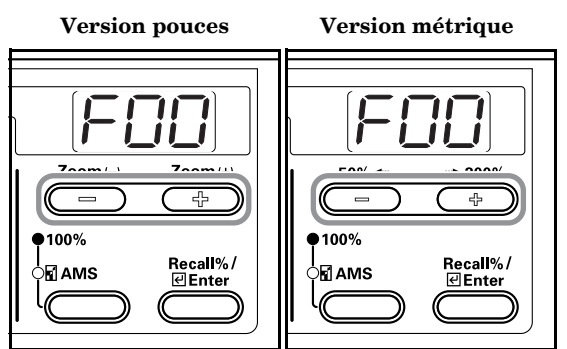

*3* Appuyez sur la touche [Enter].

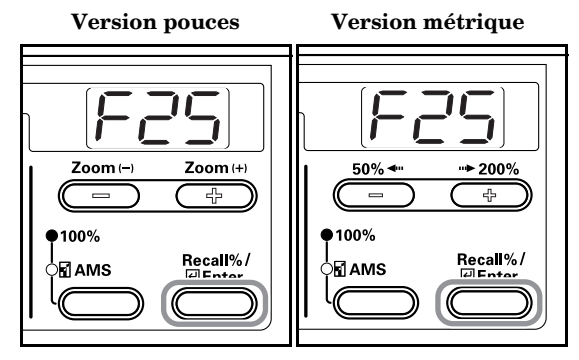

*4* Appuyez sur la touche Zoom (+) ou Zoom (-) et sélectionnez "on" si le verso doit être retourné et "oFF" s'il ne doit pas être retourné.

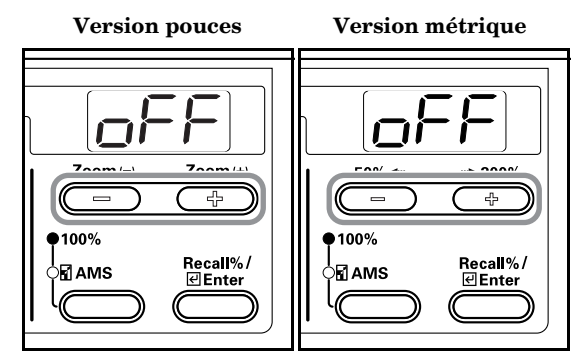

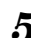

 $5$  Appuyez sur la touche [Enter]. L'affichage revient à l'étape 2.

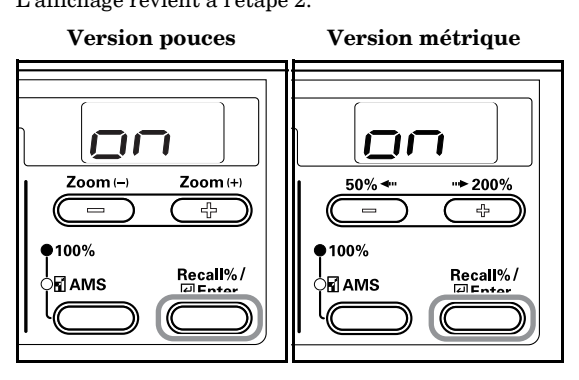

### **Décalage de marge**

Réglez la largeur de la marge

*1* Affichez le mode par défaut. (Voir P.6-11 **"Procédures d'utilisation du mode Réglage par défaut"**.)

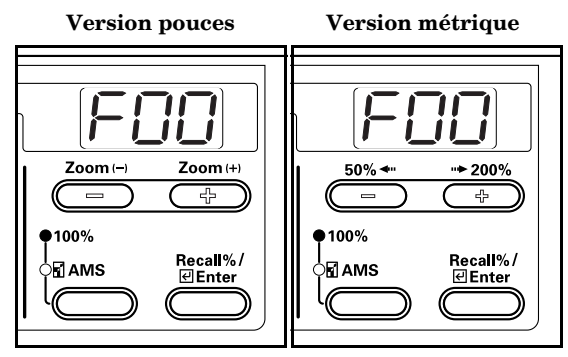

*2* Appuyez sur la touche Zoom (+) ou Zoom (-) pour afficher "F26".

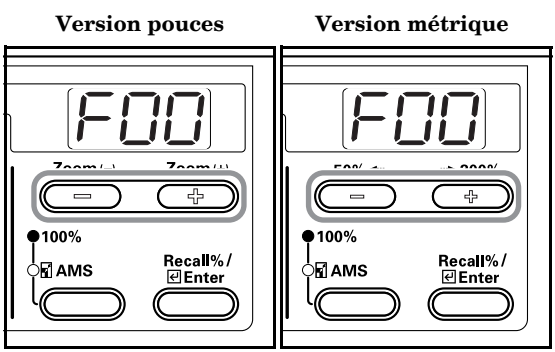

## **3** Appuyez sur la touche [Enter].

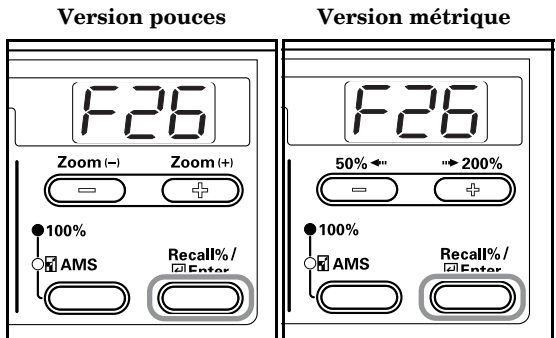

*4* Appuyez sur la touche Zoom (+) ou Zoom (-) et sélectionnez la largeur de la marge parmi

0,13/0,25/0,38/0,50/0,63/0,75(")/1 - 18 (mm).

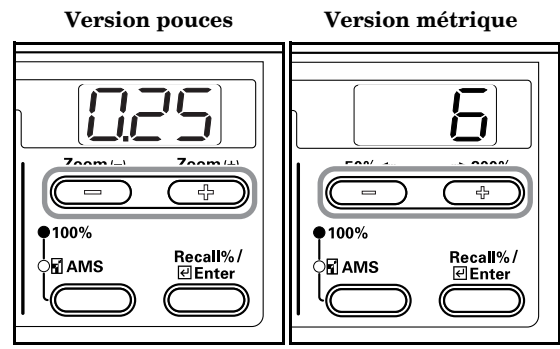

 $5$  Appuyez sur la touche [Enter]. L'affichage revient à l'étape 2.

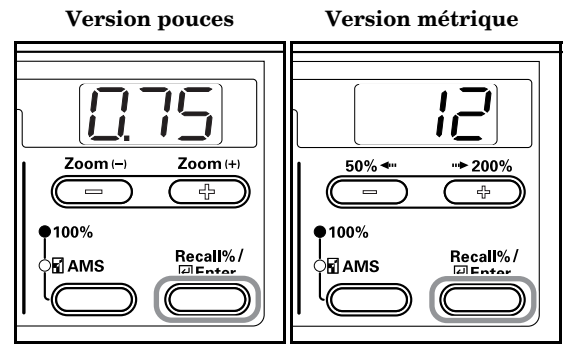

### **Largeur du bord**

Suivez la procédure suivante pour déterminer la valeur par défaut de la largeur du bord à effacer.

*1* Affichez le mode par défaut. (Voir P.6-11 **"Procédures d'utilisation du mode Réglage par défaut"**.)

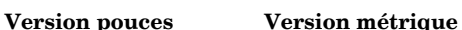

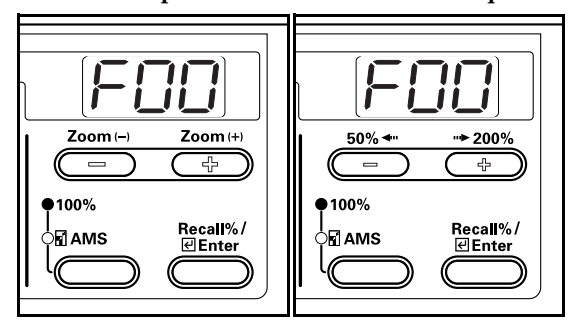

- 
- *2* Appuyez sur la touche Zoom (+) ou Zoom (-) pour afficher "F27".

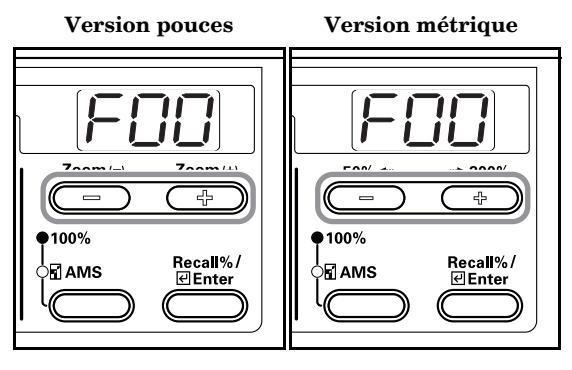

*3* Appuyez sur la touche [Enter].

 **Version pouces Version métrique**

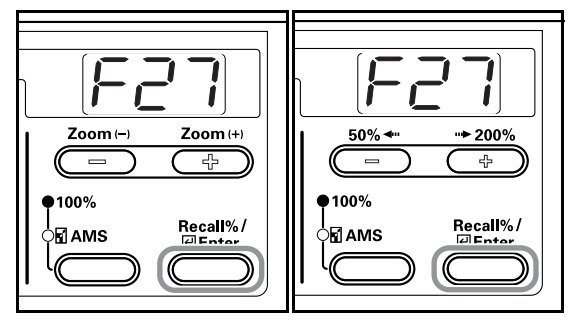

*4* Appuyez sur la touche Zoom (+) ou Zoom (-) et sélectionnez la largeur de la marge parmi 0,13/0,25/0,38/0,50/0,63/0,75(")/1 - 18 (mm).

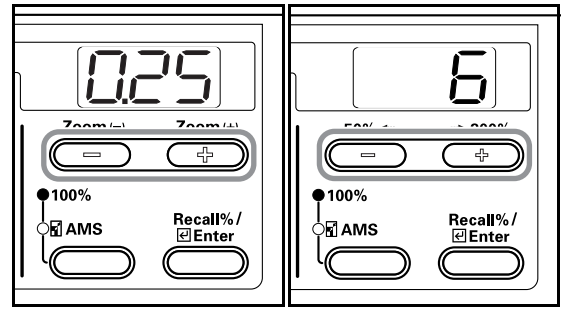

 $5$  Appuyez sur la touche [Enter]. L'affichage revient à l'étape 2.

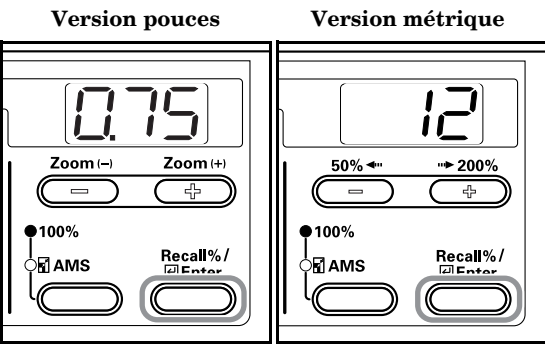

### **Réglage de l'arrangement 4 en 1**

Réglez la valeur initiale pour l'arrangement lors de copies 4 en 1.

*1* Affichez le mode par défaut. (Voir P.6-11 **"Procédures d'utilisation du mode Réglage par défaut"**.)

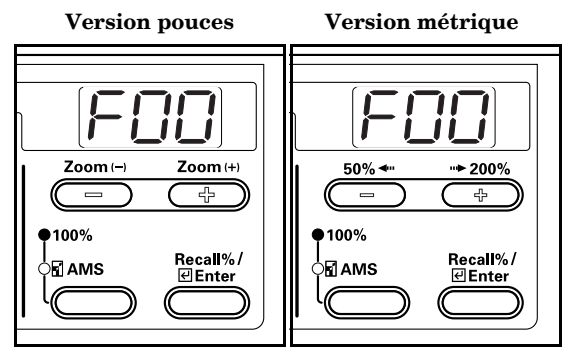

- 
- *2* Appuyez sur la touche Zoom (+) ou Zoom (-) pour afficher "F28".

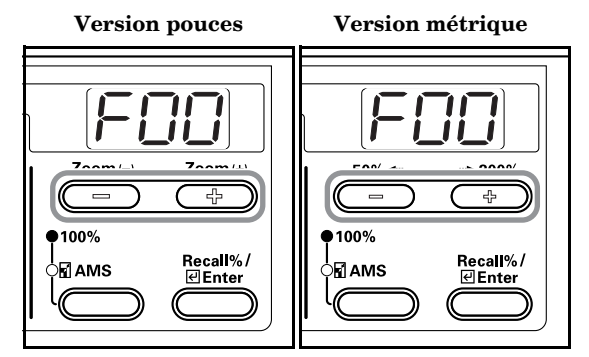

**3** Appuyez sur la touche [Enter].

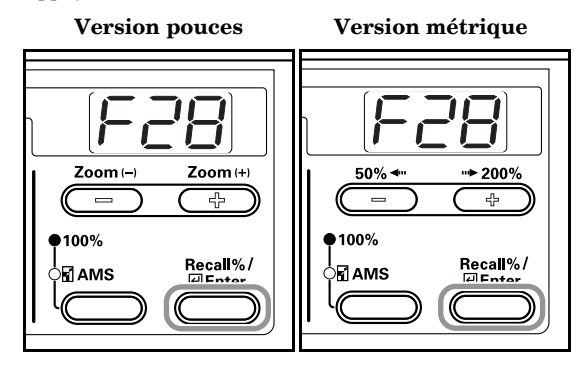

*4* Appuyez sur la touche Zoom (+) ou Zoom (-) et sélectionnez l'arrangement initial.

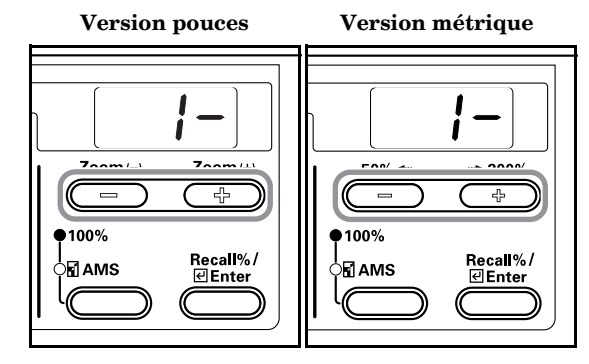

 $5$  Appuyez sur la touche [Enter]. L'affichage revient à l'étape 2.

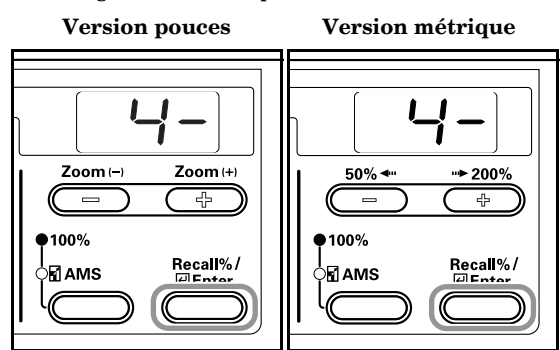

### **Ligne de démarcation des copies combinées (paramètres par défaut)**

Réglez la valeur initiale pour les lignes de démarcation lors de copies combinées.

*1* Affichez le mode par défaut. (Voir P.6-11 **"Procédures d'utilisation du mode Réglage par défaut"**.)

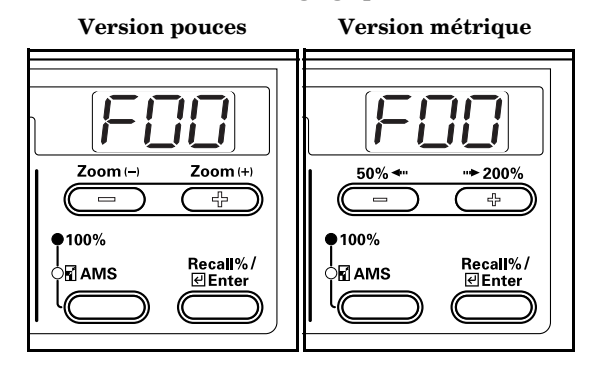

*2* Appuyez sur la touche Zoom (+) ou Zoom (-) pour afficher "F29".

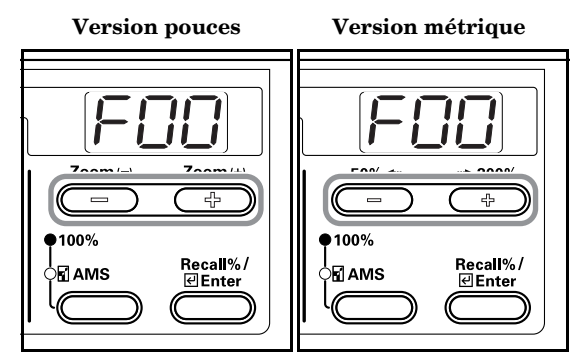

*3* Appuyez sur la touche [Enter].  **Version pouces Version métrique** Zoom (-) Zoom (+)  $50\%$  +  $+ 200\%$ 곢 곢  $•100%$ 100% Recall%/<br>ElEnter Recall%/<br>ElEnter .<br>∋⊠ АМЅ 》团AMS

*4* Appuyez sur la touche Zoom (+) ou Zoom (-) et sélectionnez "1-" lorsque vous ne désirez pas de lignes de démarcation, "2-" pour une ligne continue ou "3-" pour une ligne pointillée.

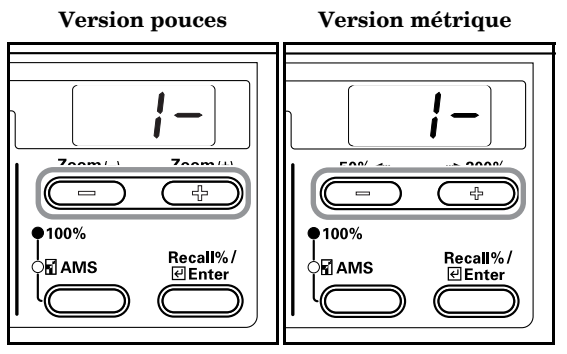

 $5$  Appuyez sur la touche [Enter]. L'affichage revient à l'étape 2.

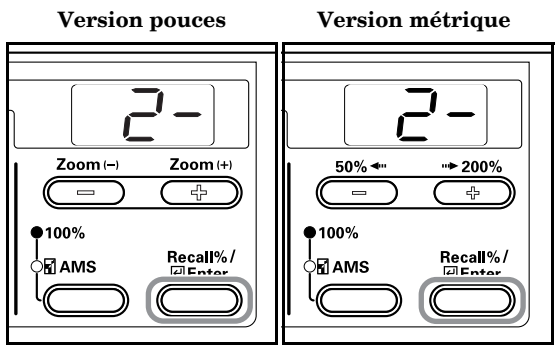

### **Réglage du tri rotatif**

Pour modifier l'orientation de chaque paquet de copie et pour les trier.

*1* Affichez le mode par défaut. (Voir P.6-11 **"Procédures d'utilisation du mode Réglage par défaut"**.)

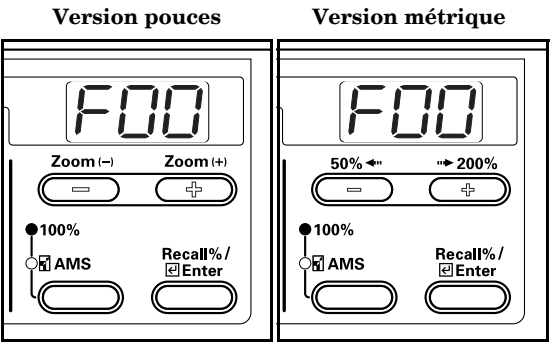

*2* Appuyez sur la touche Zoom (+) ou Zoom (-) pour afficher "F30".

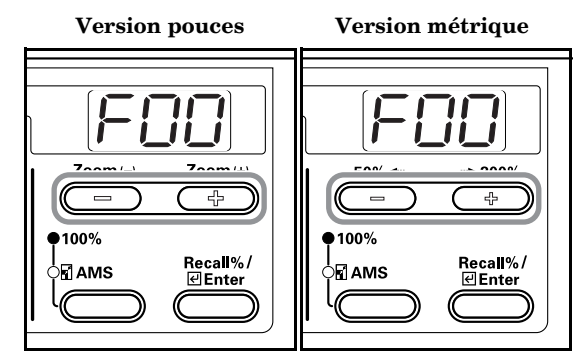

**3** Appuyez sur la touche [Enter].

 **Version pouces Version métrique** Zoom (– Zoom (+)  $50\%$  <  $*200%$  $\overline{\mathcal{L}}$ τ τ 용 100% 100% Recall%/  $Recall\% /$ M∏AMS ⊠АМЅ

*4* Appuyez sur la touche Zoom (+) ou Zoom (-) et sélectionnez "on" pour changer l'orientation de chaque paquet de copies et pour les trier ou "oFF pour les trier dans le même sens.

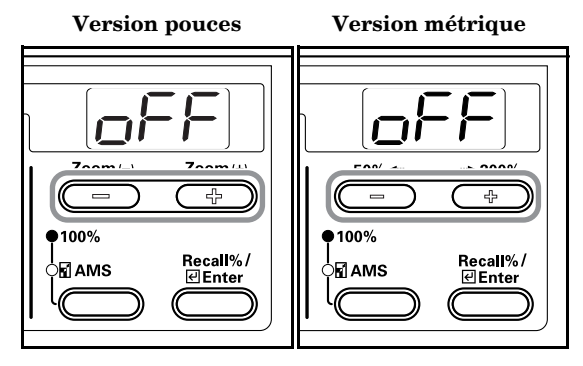

**5** Appuyez sur la touche [Enter].

L'affichage revient à l'étape 2.

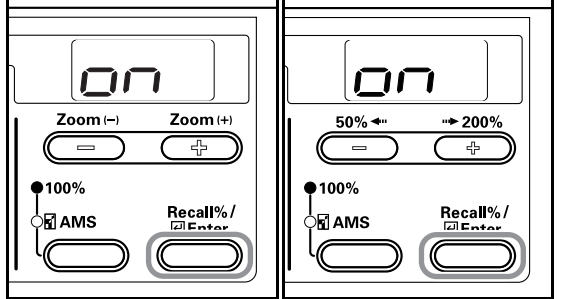

### **Temps de transition au mode silencieux**

Pour réduire la durée de fonctionnement du moteur interne après la dernière copie. Utilisez cette fonction lorsque le bruit du moteur est incommodant.

*1* Affichez le mode par défaut. (Voir P.6-11 **"Procédures d'utilisation du mode Réglage par défaut"**.)

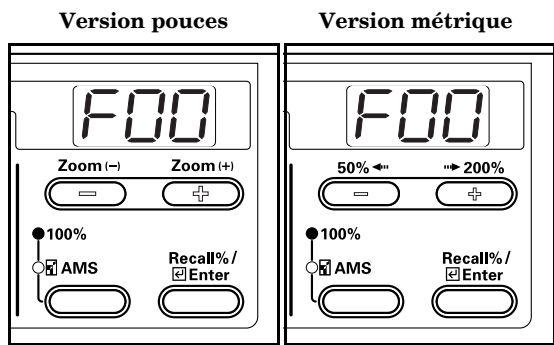

- 
- *2* Appuyez sur la touche Zoom (+) ou Zoom (-) pour afficher "F31".

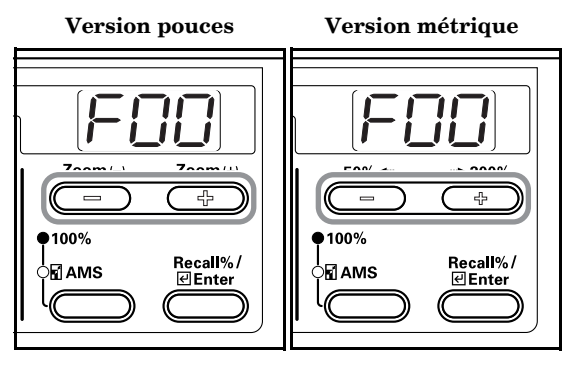

*3* Appuyez sur la touche [Enter].

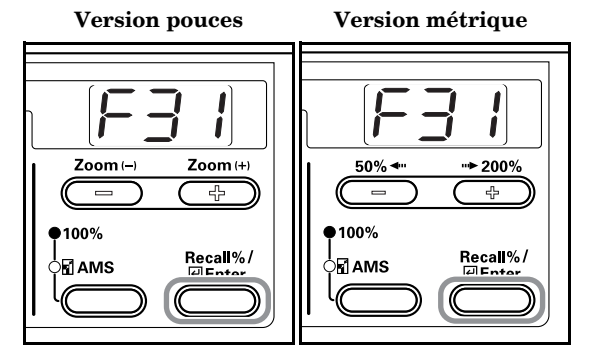

*4* Appuyez sur la touche Zoom (+) ou Zoom (-) et sélectionnez le temps de transition au mode silencieux.

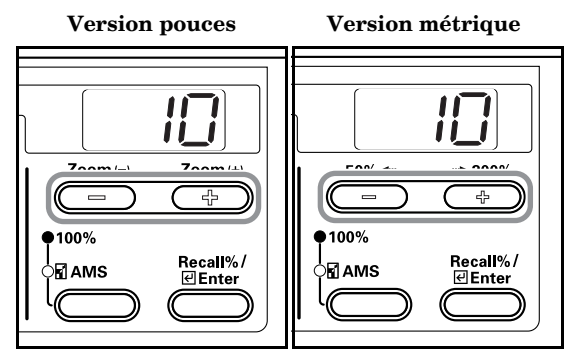

*5* Appuyez sur la touche [Enter]. L'affichage revient à l'étape 2.

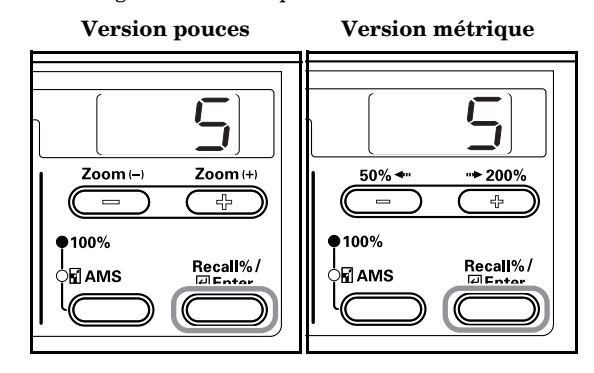

### **Réglage de la remise à zéro**

Spécifiez si le copieur doit retourner automatiquement au mode "prêt à copier" à la fin de la copie.

*1* Affichez le mode par défaut. (Voir P.6-11 **"Procédures d'utilisation du mode Réglage par défaut"**.)

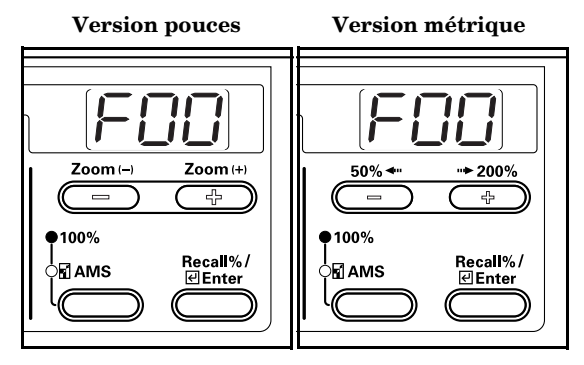

*2* Appuyez sur la touche Zoom (+) ou Zoom (-) pour afficher "F32".

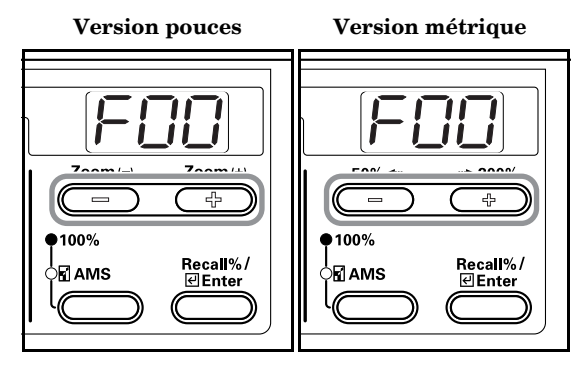

**3** Appuyez sur la touche [Enter].

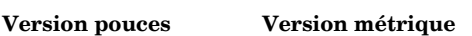

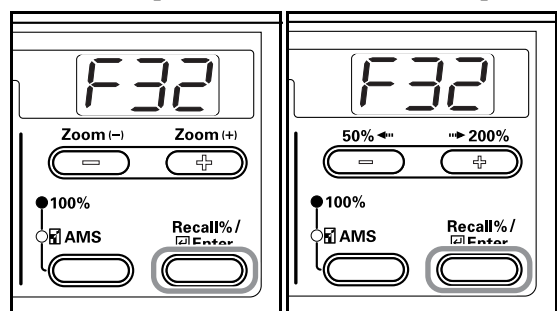

- 
- *4* Appuyez sur la touche Zoom (+) ou Zoom (-) et sélectionnez "on" si vous désirez que le copieur soit automatiquement remis à zéro ou "oFF" dans le cas contraire.

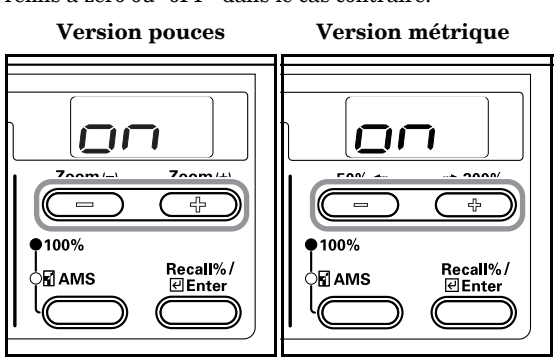

**5** Appuyez sur la touche [Enter]. L'affichage revient à l'étape 2.

> **Version pouces Version métrique** Zoom ( Zoom $(+)$ 50%  $+ 200%$ 곢  $\equiv$  $=$  $\mathbb{F}^2$  $•100\%$ 100% Recall%/ Recall%/<br>**Di**Enter 」<br>⊃МТАМS Ӯ∏АМЅ

### **Réglage de l'arrêt automatique**

Spécifiez si vous désirez que la copieur passe au mode d'arrêt automatique à la fin de la copie ou après avoir effectué une opération.

*1* Affichez le mode par défaut. (Voir P.6-11 **"Procédures d'utilisation du mode Réglage par défaut"**.)

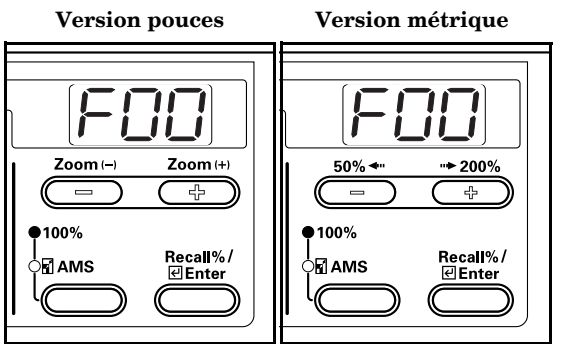

*2* Appuyez sur la touche Zoom (+) ou Zoom (-) pour afficher "F33".

 **Version pouces Version métrique** 곢  $\equiv$  $\overline{a}$  $*100\%$  $*100%$ Recall%<br>⊡Enter Recall%/ ⊠ПАМЅ ∫⊠ AMS 

- *3* Appuyez sur la touche [Enter].
	- **Version pouces Version métrique**

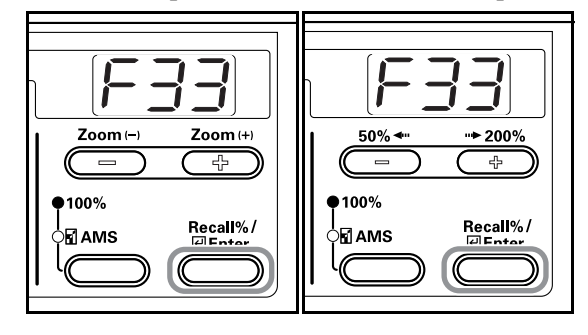

*4* Appuyez sur la touche Zoom (+) ou Zoom (-) et sélectionnez "on" si vous désirez que le copieur s'arrête automatiquement ou "oFF" dans le cas contraire.

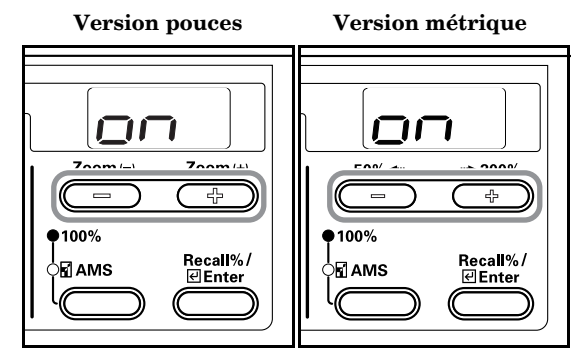

 $5$  Appuyez sur la touche [Enter]. L'affichage revient à l'étape 2.

### **Version pouces Version métrique** Zoom (-) Zoom $(+)$  $50\%$  $*200%$ ᇹ  $\overline{\mathbf{r}^{\mathbf{p}}_{\mathbf{p}}}$ ቆ 100% 100% Recall%/ Recall%/ 间AMS M∏AMS

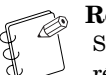

### **Remarque**

Si la fonction d'arrêt automatique vous empêche des réaliser normalement vos copies, désactivez-la. Avant de désactiver la fonction d'arrêt automatique, modifiez le laps de temps au bout duquel elle s'active.

### **Temps de remise à zéro**

Spécifiez le temps au bout duquel le copieur doit retourner automatiquement au mode préchauffage à la fin de la copie.

*1* Affichez le mode par défaut. (Voir P.6-11 **"Procédures d'utilisation du mode Réglage par défaut"**.)

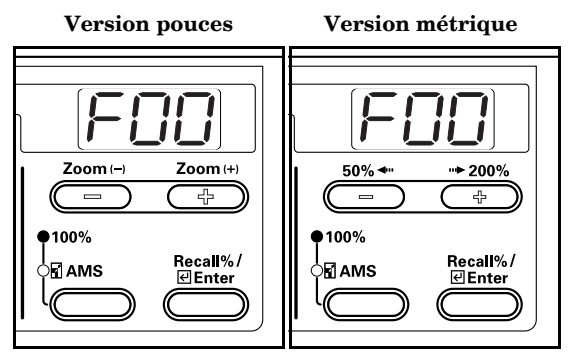

*2* Appuyez sur la touche Zoom (+) ou Zoom (-) pour afficher "F34".

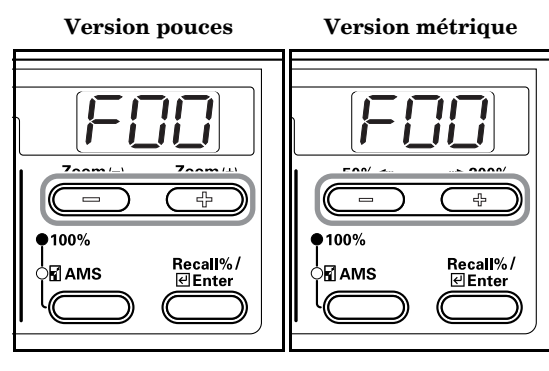

**3** Appuyez sur la touche [Enter].

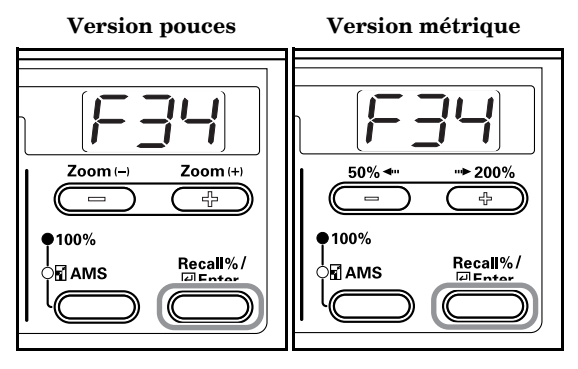

### **Section 6 GESTION DU COPIEUR**

*4* Appuyez sur la touche Zoom (+) ou Zoom (-) et sélectionnez l'arrangement entre 10 et 270 secondes.

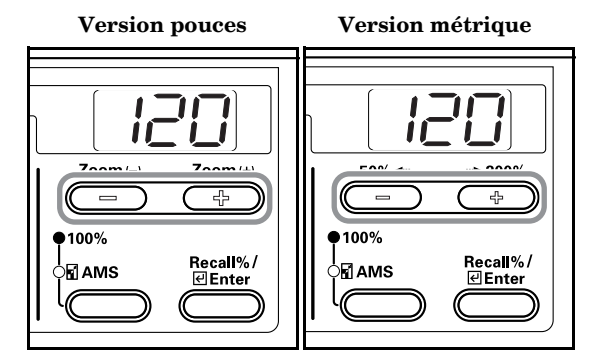

### **Remarques**

- Réglez un laps de temps plus long lorsque vous utilisez fréquemment le copieur et un laps de temps plus court lorsque vous utilisez peu le copieur.
- Vous pouvez régler le temps lorsque vous avez sélectionné "on" pour la fonction de remise à zéro. (Voir P.6-29 **"Réglage de la remise à zéro"**.)

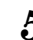

**5** Appuyez sur la touche [Enter]. L'affichage revient à l'étape 2.

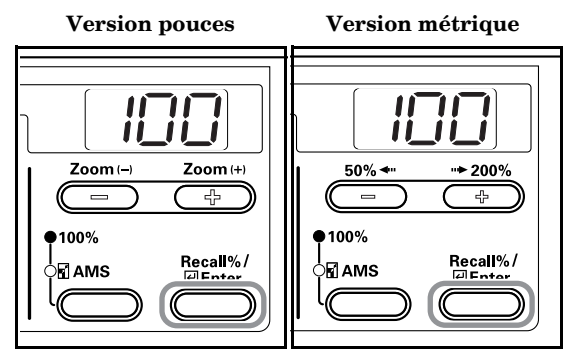

### **Temps de transition au mode économique**

Le temps réglé correspond au temps qui s'écoule entre la dernière opération et l'enclenchement du mode économique.

*1* Affichez le mode par défaut. (Voir P.6-11 **"Procédures d'utilisation du mode Réglage par défaut"**.)

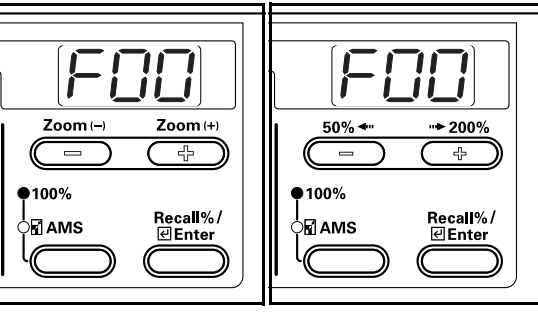

*2* Appuyez sur la touche Zoom (+) ou Zoom (-) pour afficher "F35".

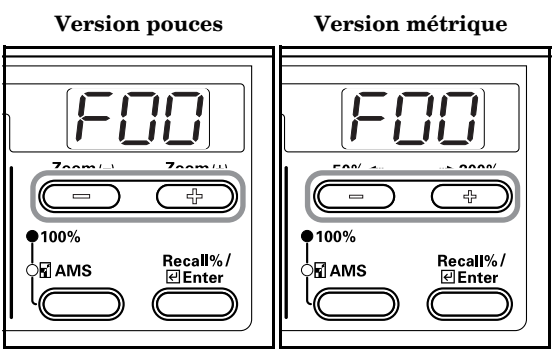

**3** Appuyez sur la touche [Enter].

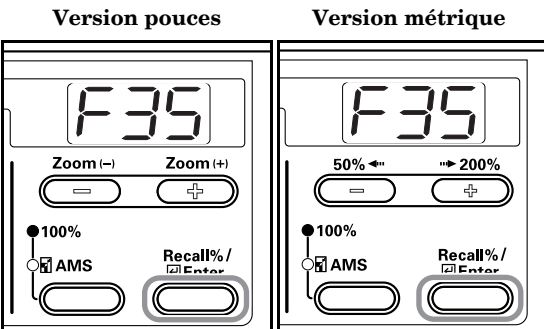

*4* Appuyez sur la touche Zoom (+) ou Zoom (-) et sélectionnez l'arrangement entre 1 et 240.

 **Version pouces Version métrique**

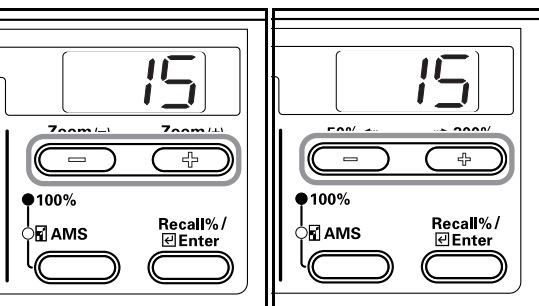

### **Remarque**

Les intervalles disponibles sont : 1, 5, 15, 30, 45, 60, 90, 120, 180 et 240 minutes.

 $5$  Appuyez sur la touche [Enter]. L'affichage revient à l'étape 2.

 **Version pouces Version métrique**

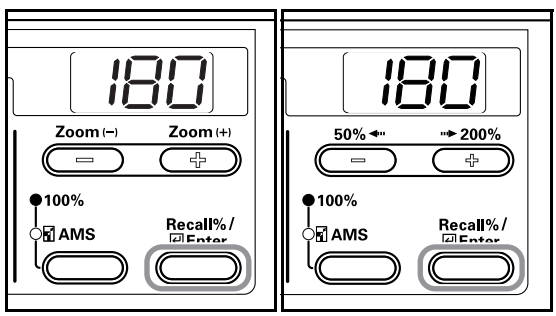

### **Temps de transition au mode d'arrêt**

Spécifiez le temps au bout duquel le copieur passe au mode d'arrêt automatique à la fin de la copie ou après avoir effectué une opération.

*1* Affichez le mode par défaut. (Voir P.6-11 **"Procédures d'utilisation du mode Réglage par défaut"**.)

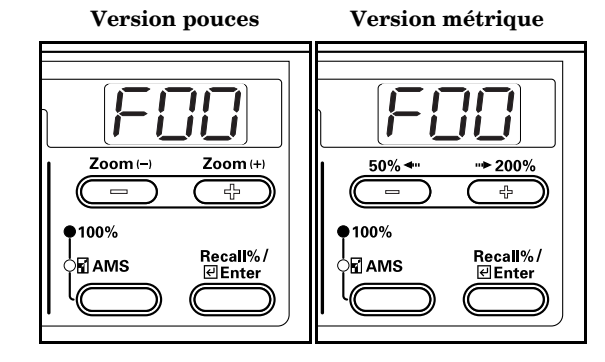

*2* Appuyez sur la touche Zoom (+) ou Zoom (-) pour afficher "F36".

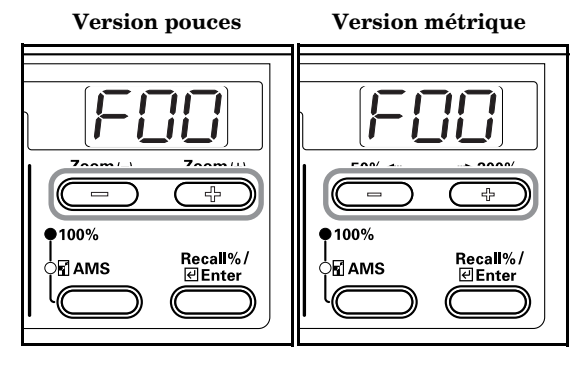

*3* Appuyez sur la touche [Enter].

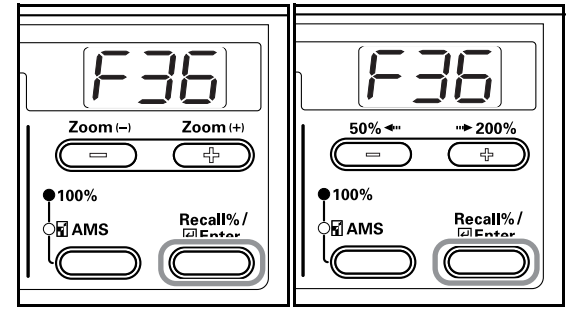

*4* Appuyez sur la touche Zoom (+) ou Zoom (-) et sélectionnez l'arrangement entre 1 et 240.

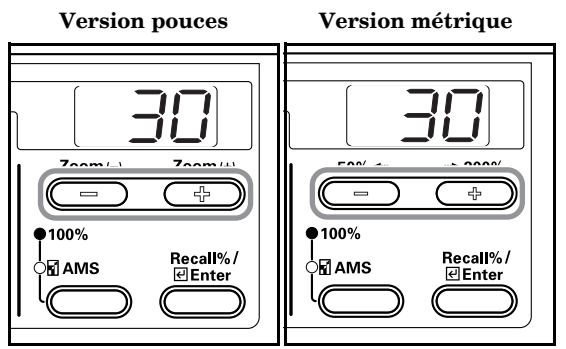

### **Remarques**

- Vous pouvez régler le temps lorsque vous avez sélectionné "on". (Voir P.6-30 **"Réglage de l'arrêt automatique"**.)
- Les intervalles disponibles sont 1, 5, 15, 30, 45, 60, 90, 120, 180 et 240 minutes.

 $5$  Appuyez sur la touche [Enter]. L'affichage revient à l'étape 2.

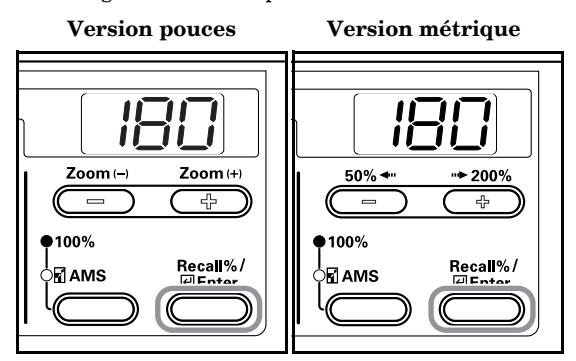

### **Alarme**

Vous pouvez régler l'alarme pour qu'elle retentisse lorsque vous appuyez sur une touche ou en cas d'erreur, etc.

*1* Affichez le mode par défaut. (Voir P.6-11 **"Procédures d'utilisation du mode Réglage par défaut"**.)

 **Version pouces Version métrique** Zoom (-Zoom (+)  $50\%$  $+200%$ ᠼ  $\overline{\phantom{a}}$ 곡 ÷ 100% ●100% Recall%/<br>*E*lEnter Recall%/<br>덴Enter .<br>>⊡ АМЅ ⊃⊠ AMS

*2* Appuyez sur la touche Zoom (+) ou Zoom (-) pour afficher "F37".

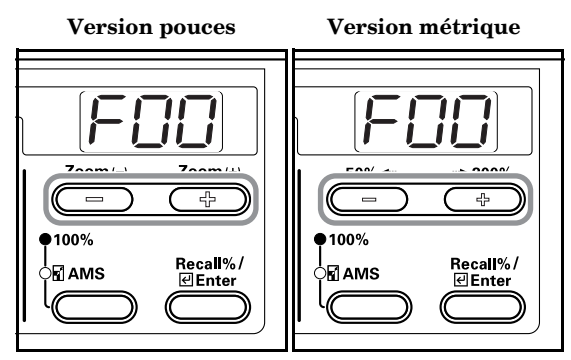

**3** Appuyez sur la touche [Enter].

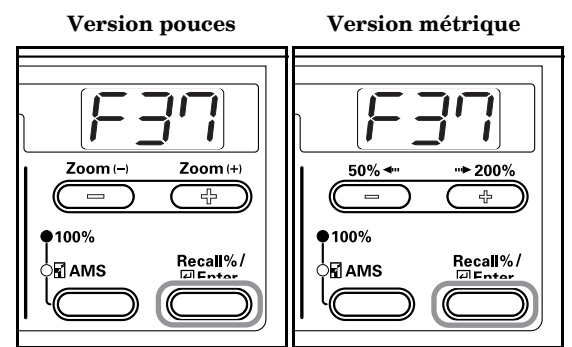

*4* Appuyez sur la touche Zoom (+) ou Zoom (-) et sélectionnez "on" si vous voulez activer l'alarme et "oFF" dans le cas contraire.

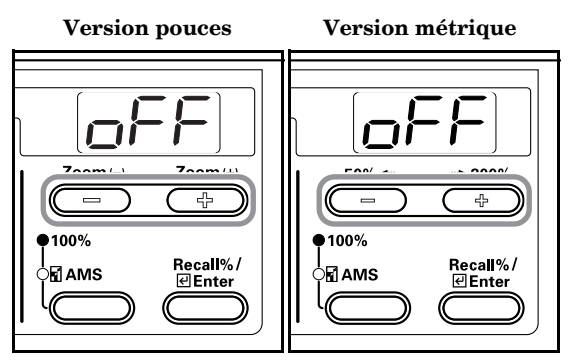

 $5$  Appuyez sur la touche [Enter]. L'affichage revient à l'étape 2.

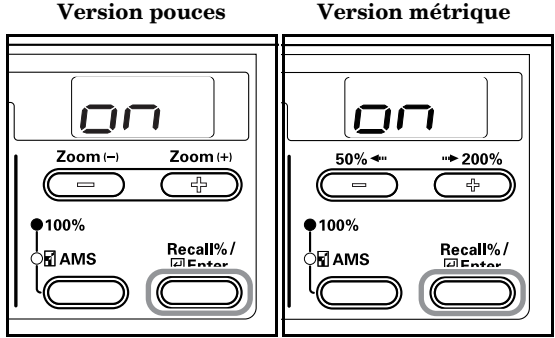

### **Rapport de rentabilité du toner**

Pour imprimer un rapport indiquant le nombre de copies tirées et la quantité de toner utilisée pour chaque format.

*1* Affichez le mode par défaut. (Voir P.6-11 **"Procédures d'utilisation du mode Réglage par défaut"**.)

 **Version pouces Version métrique**

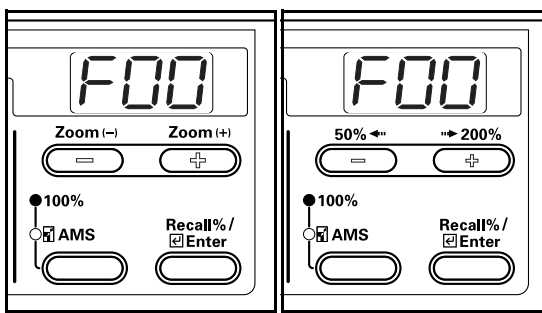

*2* Appuyez sur la touche Zoom (+) ou Zoom (-) pour afficher "F38".

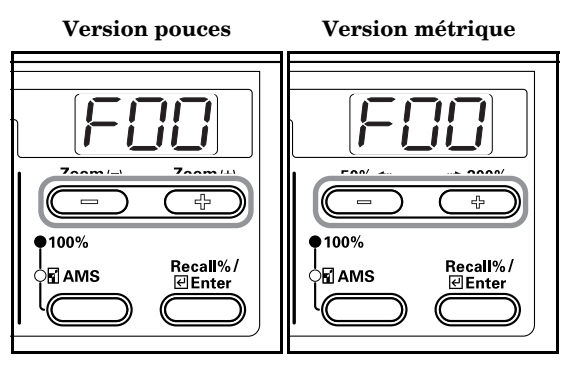

### **Remarque**

Assurez-vous d'avoir chargé du papier de format $11" \times$ 8 1/2"/A4 dans la cassette.

*3* Appuyez sur la touche [Enter]. Le rapport est imprimé et l'affichage revient à l'étape 2.

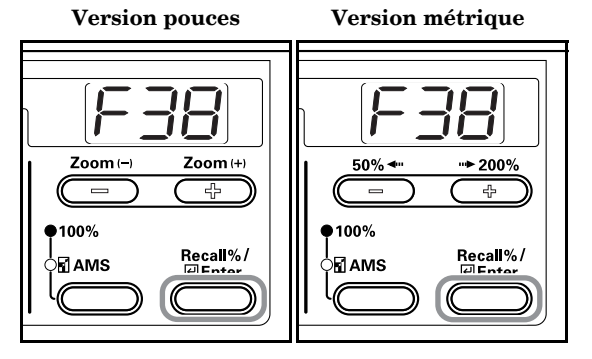

### Echantillon : Rapport de rentabilité du toner

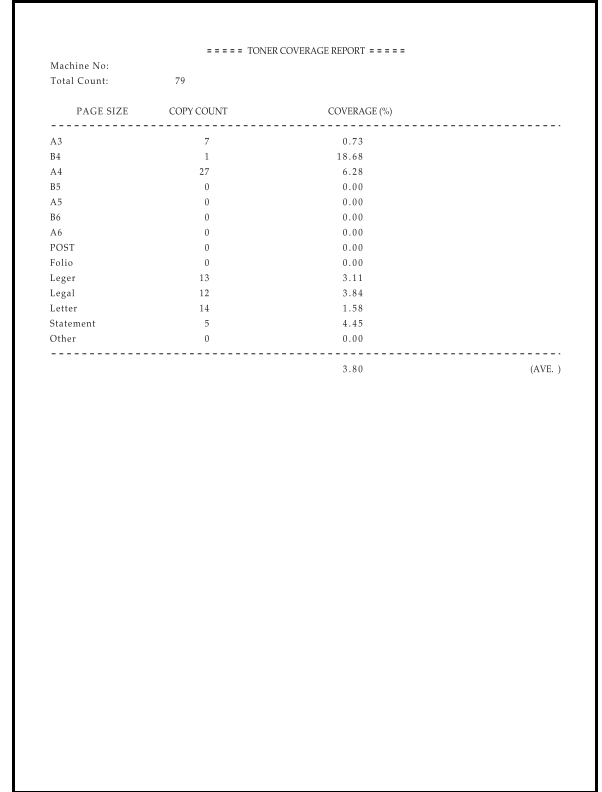

## **Vérification du compteur total et impression du rapport du compteur**

Vous pouvez consulter le décompte total sur la panneau de commande. Il est possible d'imprimer ce rapport.

*1* Appuyez sur la touche [Stop/Clear] pendant plus de 3 secondes. La somme des copies apparaît sur l'écran du nombre de copies.

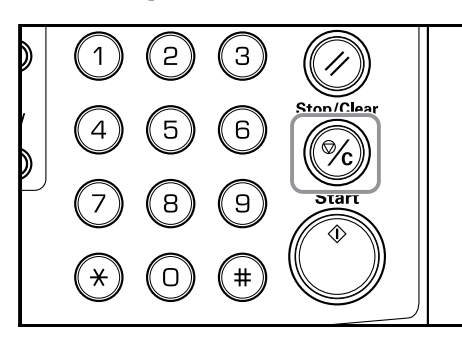

2 La somme des copies apparaît trois fois dans l'ordre suivant. (L'exemple indique un total de 1234 copies.)

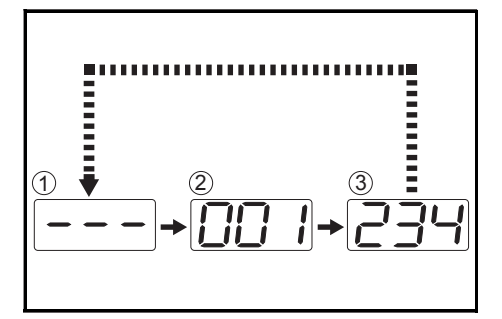

### **Remarque**

Appuyez sur la touche [Start] lorsque le total des copies est affiché pour imprimer le rapport. Assurez-vous d'avoir chargé du papier de format 11" × 8 1/2"/A4 dans la cassette avant d'imprimer le rapport.

Echantillon : Rapport du compteur

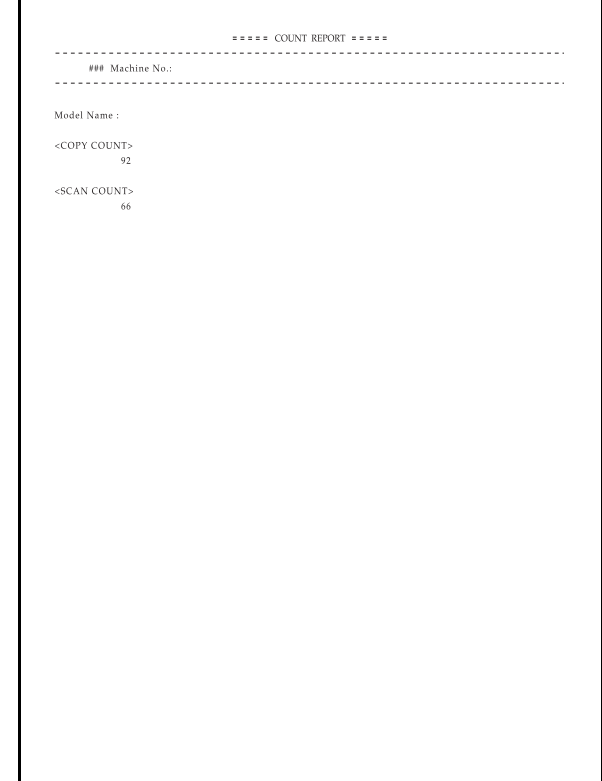

*3* Le copieur revient au mode de copie après avoir affiché le total des copies.

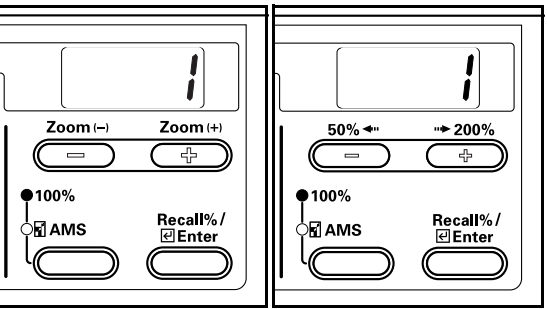

## *Section 7* **ACCESSOIRES EN OPTION**

### **Processeur de document**

Le processeur de document permet d'alimenter un à un les originaux. Il permet aussi de retourner automatiquement les originaux recto-verso pour la copie recto-verso et la séparation de page.

### **Originaux qui peuvent être utilisés avec le processeur de document**

- Les originaux sur feuilles volantes.
- Les originaux recto dont le poids est compris entre 45 g/m<sup>2</sup> et 160 g/m<sup>2</sup>. Les originaux recto-verso dont le poids est compris entre 50  $\gamma/m^2$ to  $120$  g/m<sup>2</sup>.
- $\bullet~$  Formats :  $11" \times 17"$  à 5  $\rm{1/2}" \times 8$   $\rm{1/2}"$ , Oficio II, A3 à A5R, Folio
- Nbre. de feuilles maximum : 50 feuilles (50 - 80 g/m<sup>2</sup>) (Remarquez qu'en mode formats différents, cette valeur est réduite à 30 feuilles.)

### **Remarques sur les documents acceptables**

Veillez à ne PAS utiliser les types d'originaux suivants dans le processeur de document. En outre, introduisez les originaux perforésde façon à ce que le côté perforé ne soit pas introduit en premier dans le processeur de documents.

- Transparents tels que les films OHP.
- Originaux plissés, froissés. N'utilisez pas de papier carbone. En outre, n'utilisez pas d'originaux en plastique souple.
- Originaux de forme irrégulière, mouillés ou sur lesquels sont collés des morceaux de bande adhésive.
- Originaux agrafés ou reliés à l'aide de trombones (si vous désirez les utiliser, retirez les fixations et lissez les plis ou les froissements avant de les charger).
- Originaux découpés ou dont une des faces est extrêmement luisante.
- Attendez que les originaux sur lequel vous avez utilisé un liquide de correction soient secs.
- Originaux froissés (si vous devez les utiliser, lissez-les auparavant).
- Originaux fortement ondulé (si vous devez utiliser un original ondulé, lissez-le avant de le mettre en place).

### **Nomenclature**

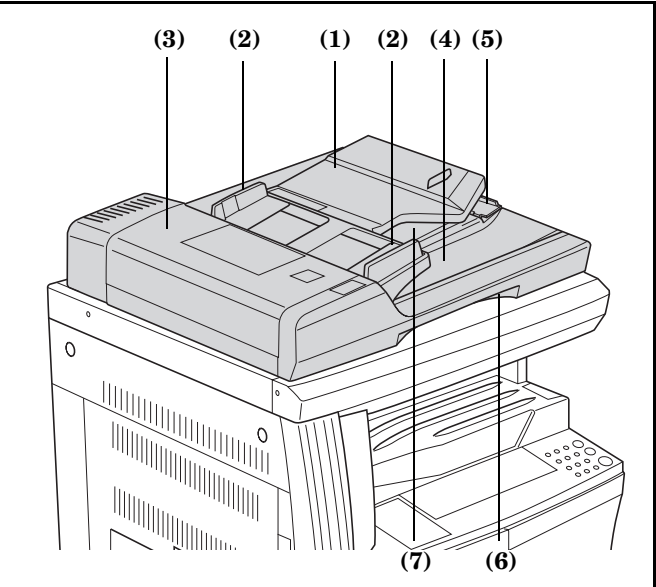

- **(1) Table d'original** Placez l'original ici.
- **(2) Guides d'intercalaire d'original** Ajustez-les au format de l'original.
- **(3) Couvercle gauche** Ouvrez-le lorsque l'original est coincé.
- **(4) Plateau d'éjection d'original** Les originaux ayant été copiés sont empilés sur ce plateau.
- **(5) Rallonge d'éjection** Ouvrez-la lorsque vous désirez copier des originaux A3 ou B4.
- **(6) Levier d'ouverture/fermeture du processeur de document**

Utilisez ce levier pour ouvrir ou fermer le processeur de document.

**(7) Plateau d'éjection**

L'original est temporairement éjecté lors de copies recto-verso.

### **Mise en place des originaux dans le processeur de document**

*1* Adaptez les guides d'intercalaire au format de l'original.

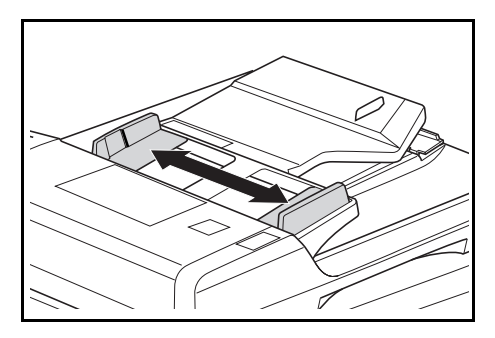

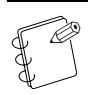

### **Remarques**

• Vérifiez qu'aucun original n'est resté sur le plateau d'éjection avant de mettre en place l'original. Le nouvel original pourrait rester coincé.

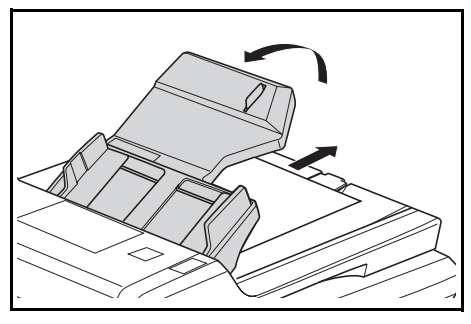

• Lorsque vous placez plusieurs originaux à la fois, assurez-vous qu'ils ont tous le même format. Remarquez, cependant, que lorsque vous utilisez le mode "originaux de formats différents", vous pouvez placer des originaux de même taille, tels que 11" × 17",  $11" \times 8$   $1/2",$  A3 ou A4. (Voir P.7-3.)

*2* Placez les originaux à copier face vers le haut (en cas de copies recto-verso, placez la face recto vers le haut) et les placez-les dans l'ordre sur la table d'original.

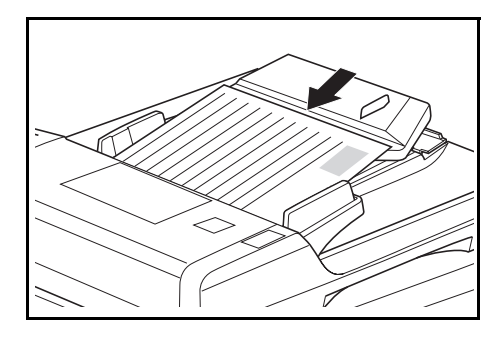

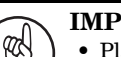

### **IMPORTANT!**

• Placez les originaux en dessous de l'échelle collée sur le guide d'intercalaire postérieur. Si vous placez plus d'originaux que permis, des bourrages pourraient se produire. (Voir P.7-1 pour le nombre maximum d'originaux admis.)

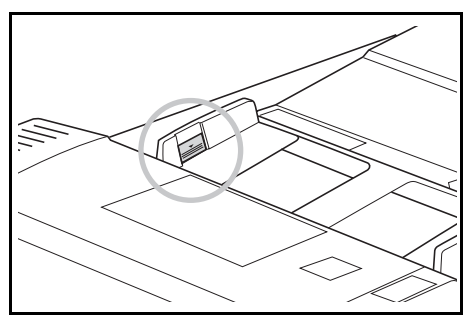

• Pour les originaux de  $11'' \times 17''$ ,  $8 \frac{1}{2}'' \times 14''$ , A3 ou B4, ouvrez la rallonge d'éjection pour éviter la chute des originaux lors de l'éjection.

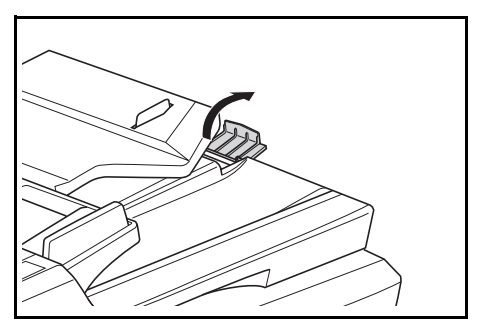

• Dans le cas d'originaux recto-verso, les originaux sont retournés avant d'être temporairement éjectés dans le plateau. Ne touchez pas les originaux durant l'éjection temporaire. Si vous tentez d'extraire de force l'original, vous risquez de provoquer un bourrage.

### **Mise en place de l'original sur la vitre d'exposition**

Lorsque vous copiez des livres ou des magazines que vous ne pouvez pas introduire dans le processeur de document, ouvrez le processeur de document et placez l'original sur la vitre d'exposition.

*1* Ouvrez le processeur de document à l'aide du levier d'ouverture/fermeture du processeur de document.

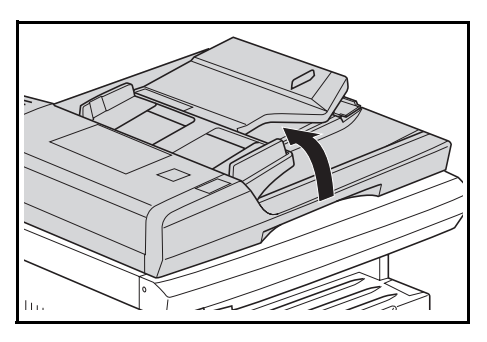

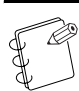

### **Remarque**

Vérifiez qu'il ne reste pas d'originaux sur la table d'original ou sur le plateau d'éjection de l'original avant d'ouvrir le processeur de document. S'il reste des originaux, ils pourraient chuter lorsque vous ouvrez le processeur de document.

*2* Placez le côté à copier face vers le bas. Adaptez alors les échelles de format d'original au format de l'original.

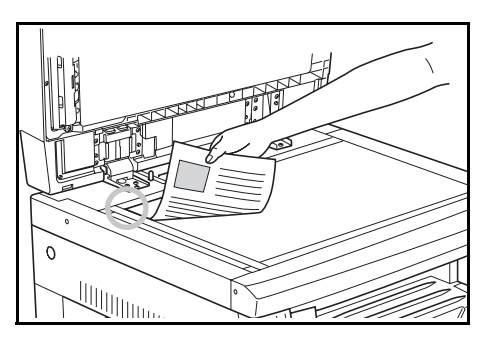

*3* Fermez le processeur de document à l'aide du levier d'ouverture/fermeture.

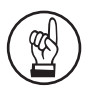

### **IMPORTANT!**

Reposez en douceur le processeur de document sur la vitre d'exposition. Vous pourriez rompre la vitre d'exposition si vous appliquez une force excessive.

# *<sup>3</sup>* Appuyez sur la touche [Start]. ATTENTION

Ne laissez pas le processeur de document ouvert. Vous pourriez vous blesser.

### **Mode formats différents des originaux (sélection automatique)**

Si vous n'avez pas spécifié le format de l'original à l'aide de la touche [Paper Select] lors de l'utilisation du processeur de document, les formats des originaux sont détectés un à un et sont automatiquement copiés sur une feuille de même format.

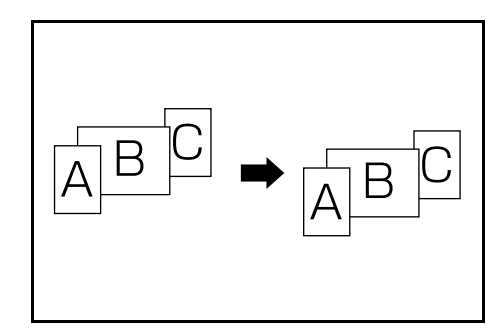

### **IMPORTANT!**

- Vous pouvez placer dans le processeur de document un maximum de 30 feuilles.
- **[Version pouces]**
- Formats  $11" \times 8$  1/2" et  $11" \times 17"$ , ou  $8$  1/2"  $\times$   $14"$  et  $8$  1/2" × 11" uniquement.
- **[Version métrique]**
- Formats A4 et A3, B5 et B4 ou A4R et Folio.

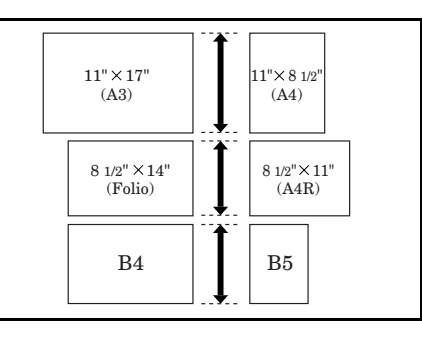

- *1* Placez les originaux dans le processeur de document.
- 2 Appuyez sur la touche [Auto Selection]. L'indicateur d'originaux de tailles différentes s'allume.

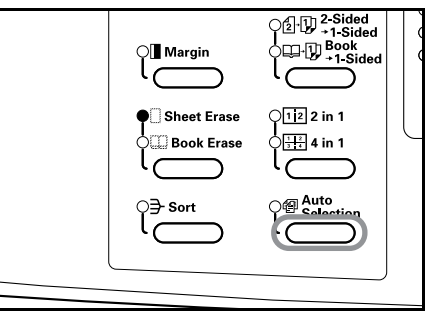

- 
- Le copieur commence à copier.

### **Unité d'alimentation de papier**

Outre la cassette fournie avec le copieur, vous pouvez aussi utiliser une unité d'alimentation (unité disposant de 3 niveaux capable de loger 300 feuilles).

- Nombre de feuilles maximum : 300 feuilles (papier standard, 64 à 105 g/m<sup>2</sup>).
- Formats compatibles :  $11'' \times 17''$  à 5  $1/2'' \times 8$   $1/2''$ , Oficio II, A3, B4, A4, A4R, B5, B5R, A5R et Folio.

Placez cette unité de la même manière que le plateau

d'alimentation livré avec le copieur. Voir P.3-1.

Le couvercle gauche vous permet d'extraire les feuilles en cas de bourrage.

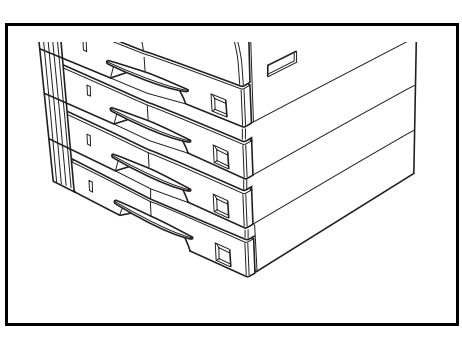

### **Unité de copies recto-verso**

Vous pouvez réaliser des copies recto-verso lorsque l'unité de copies recto-verso est installée. Vous pouvez réaliser des copies

recto-verso de 11" × 17" à 5 1/2" × 8 1/2", Oficio II, A3 à A5R, Folio (64  $-90$  g/m<sup>2</sup>).

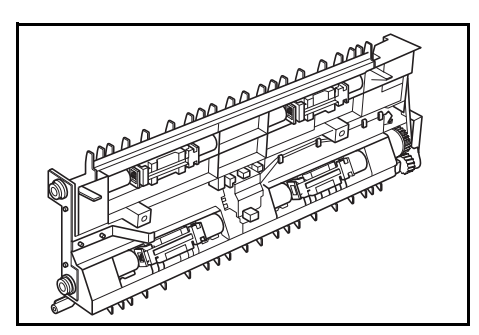

## **Compteur clé**

Utilisez le compteur clé pour vérifier la fréquence d'utilisation du copieur. Ce dispositif est utile pour gérer l'utilisation du copieur dans chaque département, section, etc. ainsi que dans l'ensemble de la société.

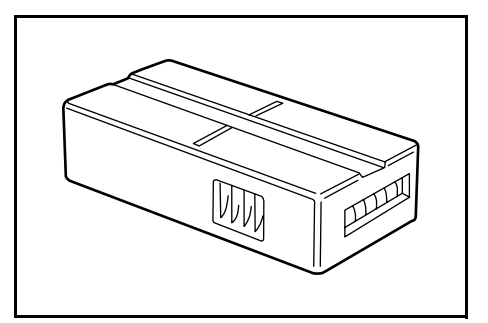

### **Installation du compteur clé**

Placez fermement le compteur clé dans la rainure prévue à cet effet.

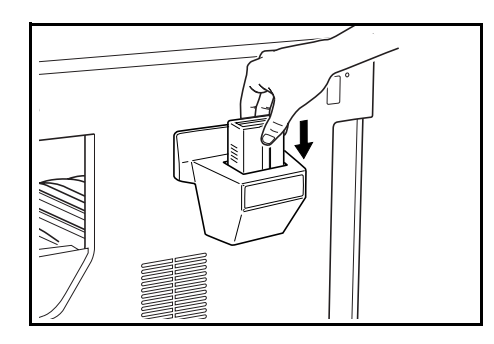

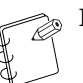

### **Remarque**

Lorsque vous utilisez le compteur clé, personne ne peut tirer de copies tant qu'il n'est pas installé dans le copieur. "U1" s'affiche lorsque le compteur le compteur n'a pas été correctement installé.

### **Mémoire supplémentaire**

Vous pouvez augmenter la mémoire. Plus la mémoire est importante plus le copieur peut lire d'originaux. Utilisez 64 Mo et A128 Mo pour la lecture de photographies avec un faible rapport de compression.

(16 Mo, 32 Mo, 64 Mo, 128 Mo)

16 Mo: 250 feuilles, 32 Mo : 250 feuilles, 64 Mo : 250 feuilles, 128  $\rm Mo: 250$  feuilles  $(11"\times8$  1/2"/A4, originaux à rapport de noir de 6 %)

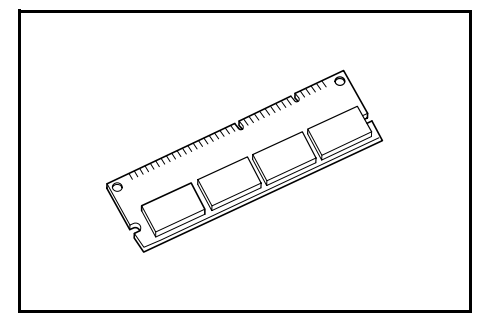

## **Si une des indications suivantes est affichée**

Suivez la procédure corrective correspondante dès qu'apparaît un des messages d'erreur repris dans le tableau ci-dessous.

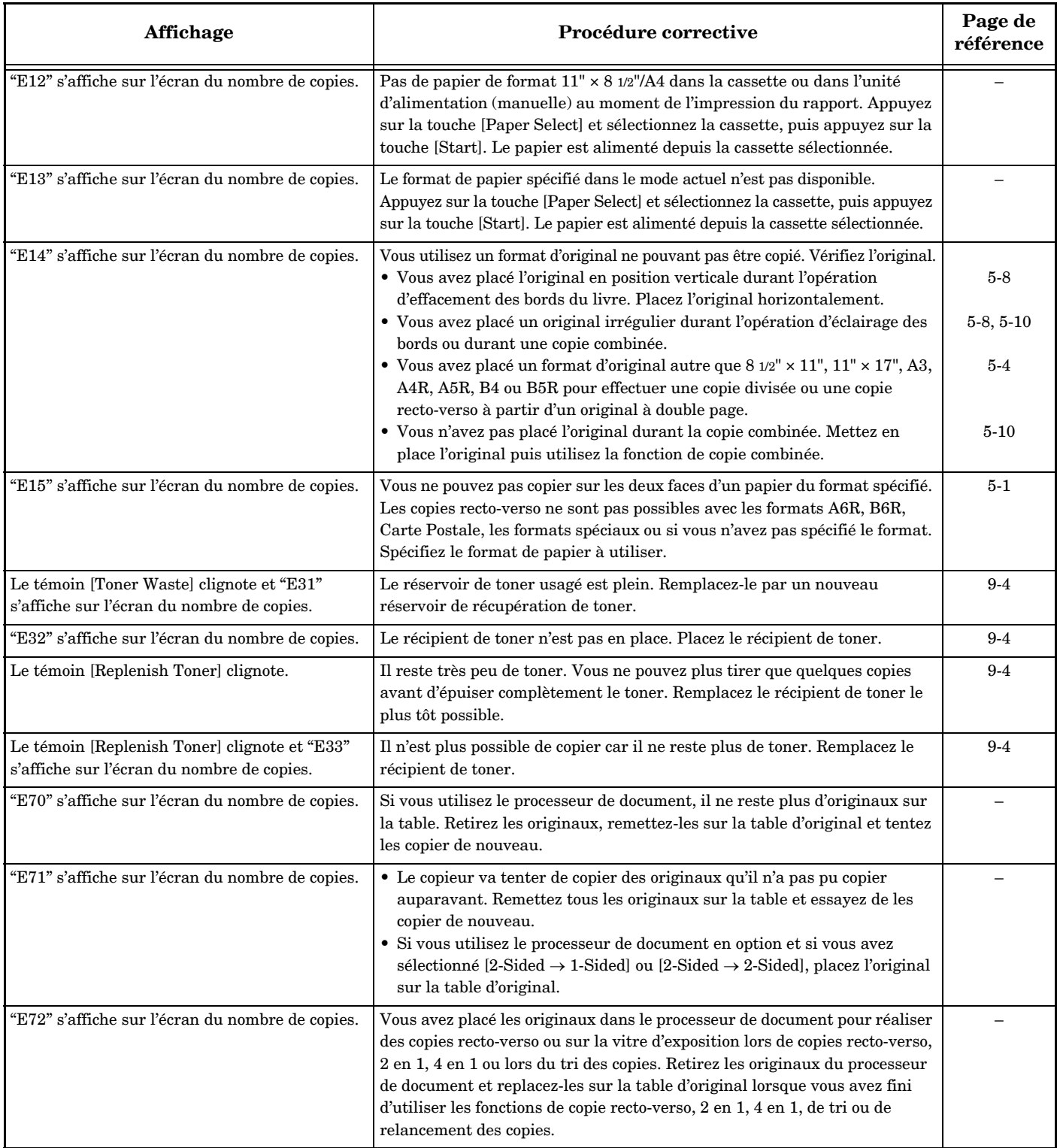

### **Section 8 DEPANNAGE**

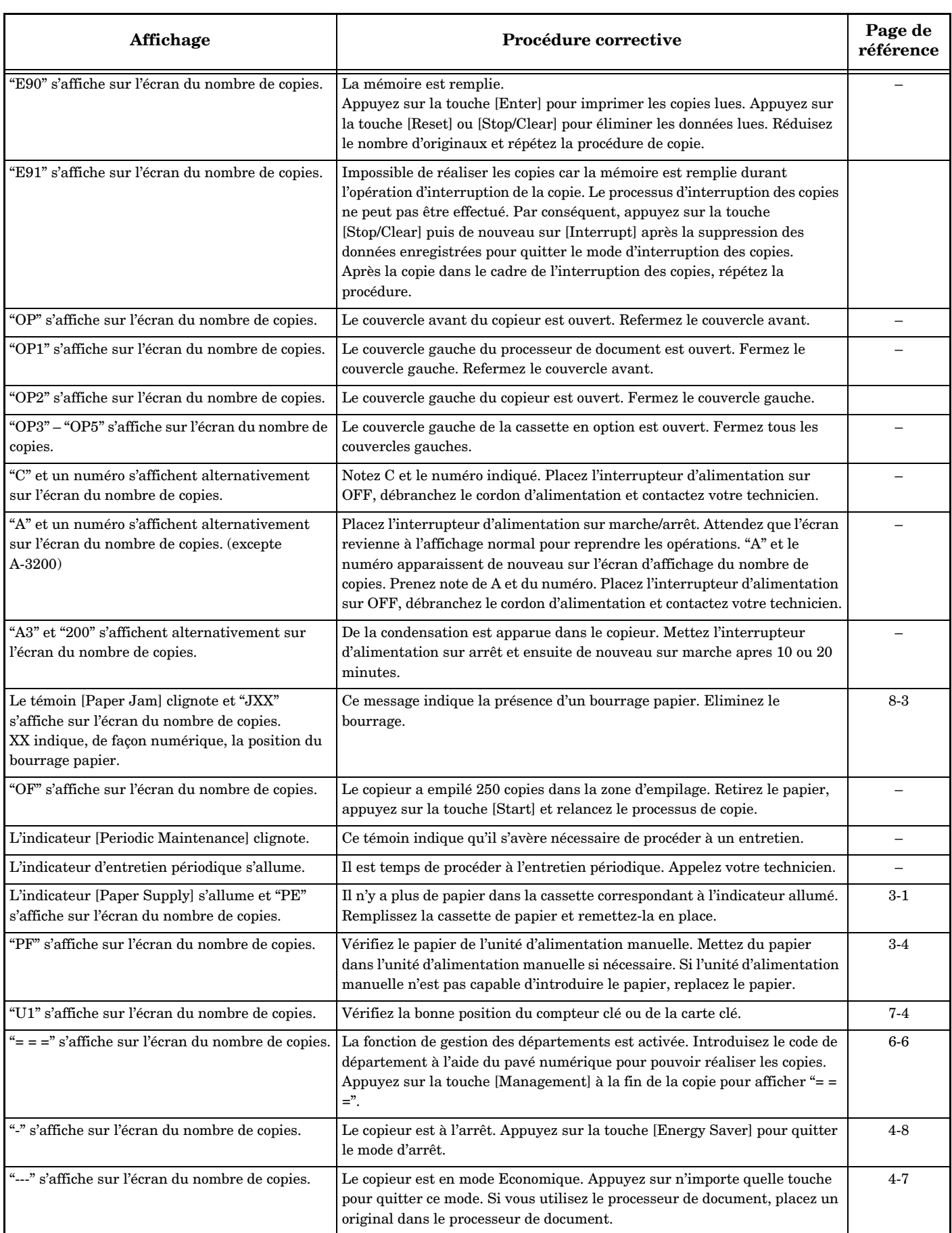

## **En cas de bourrage papier**

Arrêtez les procédures de copie dès qu'un bourrage survient. En cas de bourrage, un témoin indique la position du bourrage sur le panneau de commande et soit "J" plus un nombre à deux chiffres, soit "PF", s'affiche pour indiquer la position du bourrage. Lorsque l'interrupteur d'alimentation est en position de marche (|), éliminez le bourrage en procédant de la manière décrite à la section P.8-3 **"Procédure de retrait"**.

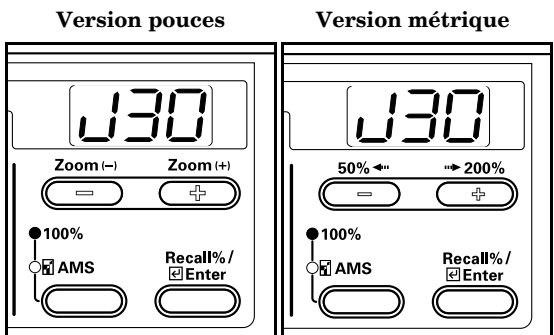

### **Indicateurs de la position du bourrage**

- **(1) Bourrage au niveau de l'alimentation du papier Voir P.8-3.**
- **(2) Bourrage sous le couvercle gauche Voir P.8-4.**
- **(3) Bourrage dans le processeur de documents Voir P.8-5.**
- **(4) Bourrage dans la cassette en option Voir P.8-6.**

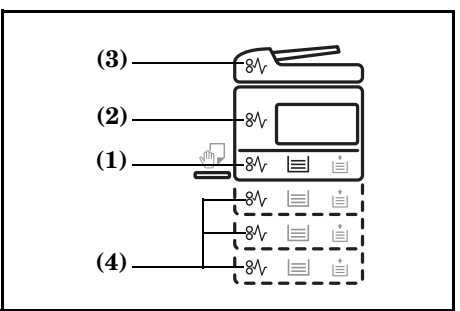

### **Attentions**

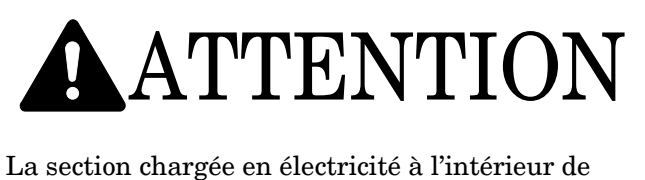

l'unité principale du copieur est sous haute tension. Faites attention aux décharges électriques lorsque vous manipulez cette section.

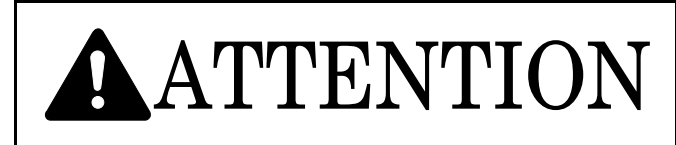

La zone de fixation à l'intérieur de l'unité principale du copieur est extrêmement chaude. Faites attention de ne pas vous brûler lorsque vous manipulez cette section.

- \* N'essayez pas de réutiliser du papier qui a provoqué un bourrage auparavant.
- \* Si une feuille se déchire lorsque vous tentez de la retirer, veillez à retirer de la machine les différents morceaux. Dans le cas contraire, cela pourrait provoquer des bourrages papier.
- \* Le préchauffage du copieur démarre dès que le bourrage a été éliminé. Le témoin d'indication du bourrage papier s'éteint et le copieur revient à l'état dans lequel il était juste avant le bourrage.

## **Procédure de retrait**

### **Bourrage au niveau de l'alimentation du papier**

### **Bourrage dans la cassette (J11, J21)**

Lorsque le bourrage est signalé de la manière illustrée ci-dessous, cela signifie qu'il s'est produit dans la cassette. Suivez la procédure suivante pour éliminer le bourrage.

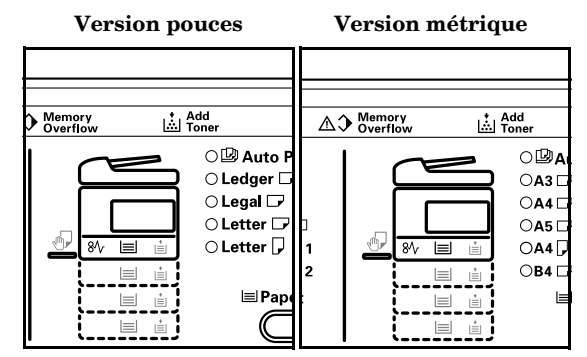

*1* Extrayez la cassette du copieur.

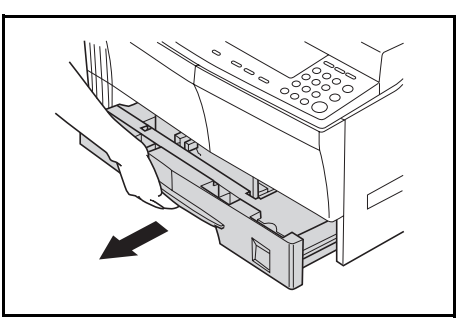

### **Section 8 DEPANNAGE**

2 Si une feuille de papier est coincée à l'intérieur, retirez-la prudemment pour ne pas la déchirer.

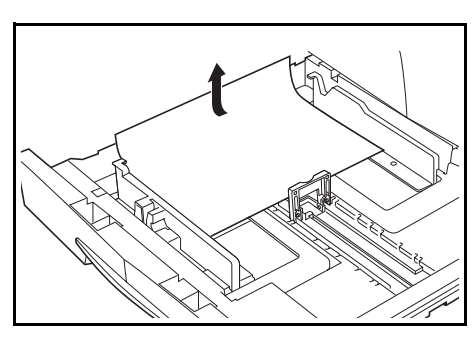

### **Remarque**

Si le papier se déchire, veillez à retirer de la cassette tous les morceaux.

*3* Remettez la cassette dans son logement.

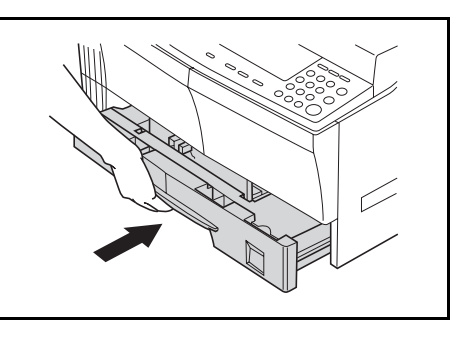

### **Remarques**

- Vérifiez que le papier ne colle pas aux guides de la cassette. Si le papier est collé, vérifiez la cassette.
- Si "J21" s'affiche, retirez le papier en procédant de la manière décrite à la section P.8-4 **"Bourrage sous le couvercle gauche (J30, J40 à 45, J50, J52 à 56, J60, J61)"**.

### **Bourrage dans l'unité d'alimentation manuelle (PF, J20)**

Lorsque le bourrage est signalé de la manière illustrée ci-dessous, cela signifie qu'il s'est produit dans l'unité d'alimentation manuelle. Suivez la procédure suivante pour éliminer le bourrage.

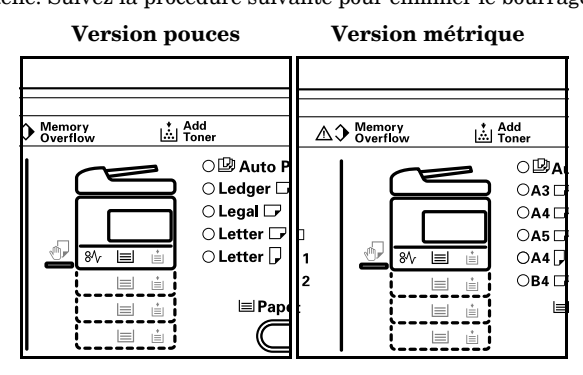

*1* Retirez tout le papier de l'unité d'alimentation manuelle.

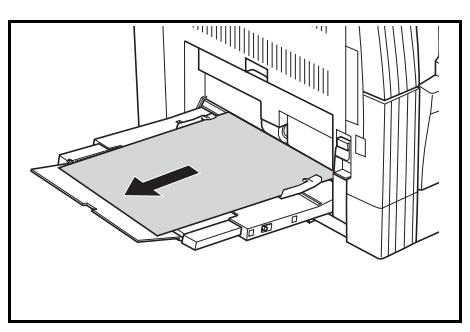

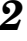

2 Vérifiez que l'indicateur de bourrage s'est éteint puis replacez l'unité d'alimentation manuelle.

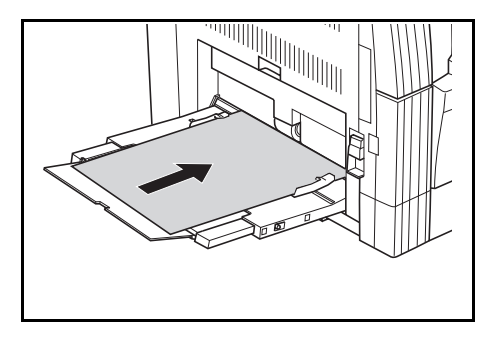

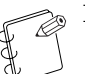

### **Remarque**

Si "J20" s'affiche, retirez le papier en procédant de la manière décrite à la section P.8-4 **"Bourrage sous le couvercle gauche (J30, J40 à 45, J50, J52 à 56, J60, J61)"**.

### **Bourrage sous le couvercle gauche (J30, J40 à 45, J50, J52 à 56, J60, J61)**

Lorsque le bourrage est signalé de la manière illustrée ci-dessous, cela signifie qu'il s'est produit sous le couvercle gauche. Suivez la procédure suivante pour éliminer le bourrage.

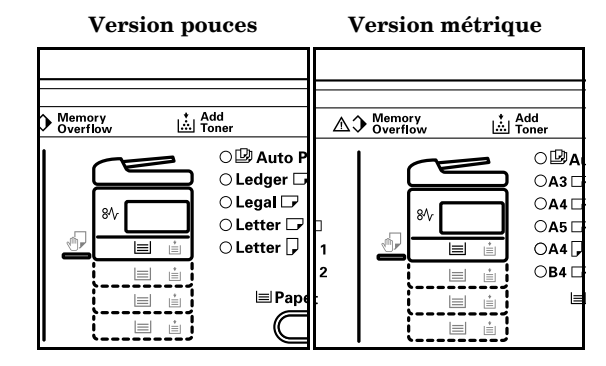

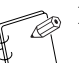

### **Remarque Informations supplémentaires**

La partie du tambour à l'intérieur de l'unité principale est sensible aux rayures et contaminants. Lors du retrait du papier, veillez à ne pas le toucher ou à le rayer avec votre montre, bague, etc.

*1* Utilisez les leviers du couvercle gauche pour relever et ouvrir le couvercle.

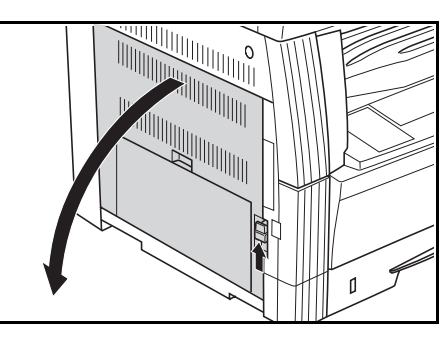

# ATTENTION

La zone de fixation à l'intérieur de l'unité principale du copieur est extrêmement chaude. Faites attention de ne pas vous brûler lorsque vous manipulez cette section.

2 Retirez prudemment les feuilles de papier afin de ne pas les déchirer.

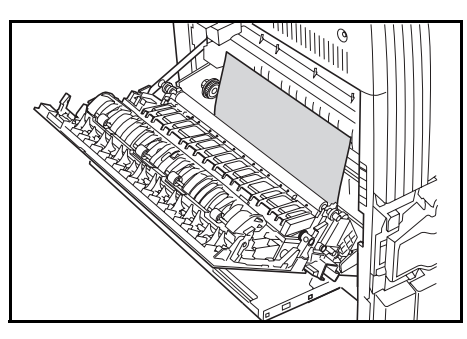

### **Remarque**

Si le papier se déchire, veillez à retirer de la cassette tous les morceaux.

*3* Si vous utilisez l'unité pour copies recto-verso (en option), relevez-la et enlevez le papier.

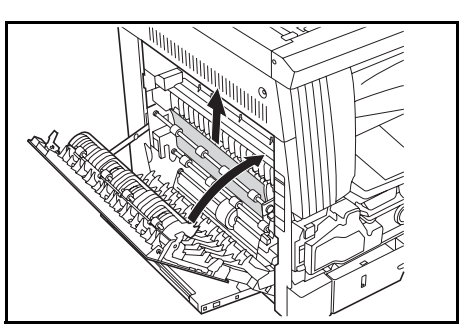

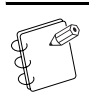

### **Remarque**

Si le papier se déchire, veillez à retirer de la cassette tous les morceaux.

*4* Refermez le couvercle avant.

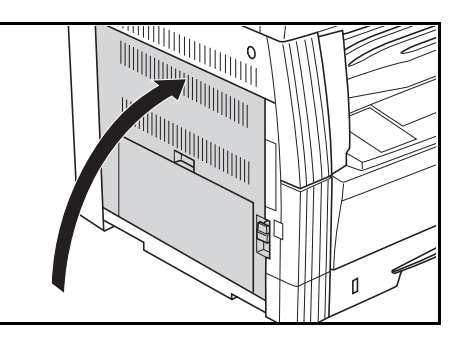

### **Bourrage dans le processeur de documents (en option) (J70, J71, J72, J73, J74, J75)**

Lorsque le bourrage est signalé de la manière illustrée ci-dessous, cela signifie qu'il s'est produit dans le processeur de document. Suivez la procédure suivante pour éliminer le bourrage.

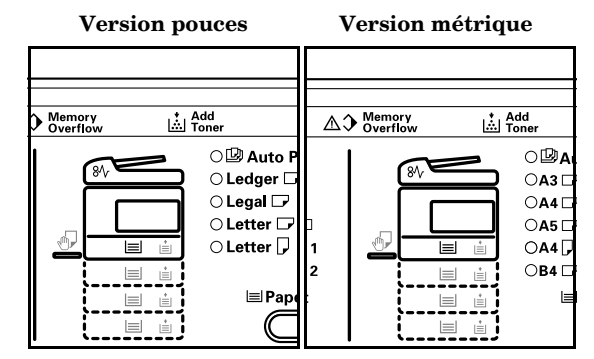

 $\boldsymbol{1}$  S'il y a des originaux sur la table, retirez-les.

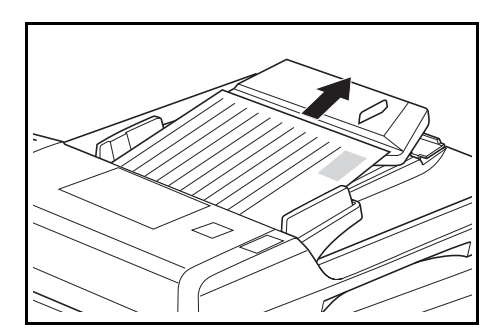

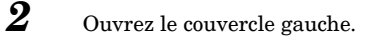

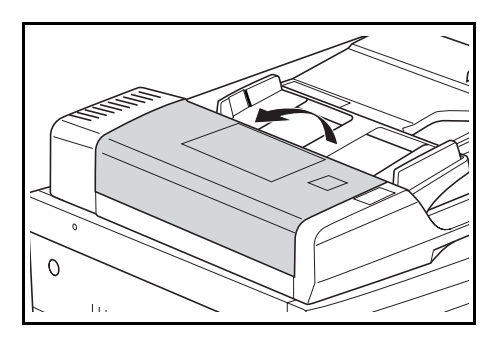

### **Section 8 DEPANNAGE**

*3* SI un original est coincé à l'intérieur, retirez-le prudemment pour ne pas le déchirer.

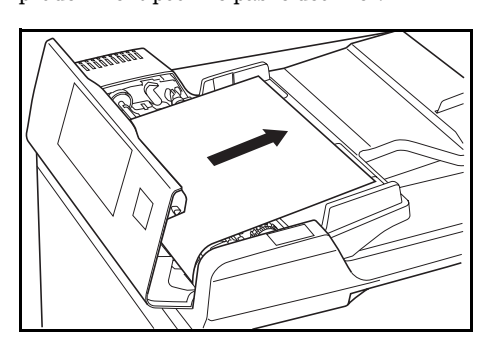

### **Remarque**

Si l'original se déchire, veillez à retirer de la cassette tous les morceaux. Dans le cas contraire, cela pourrait provoquer des bourrages papier.

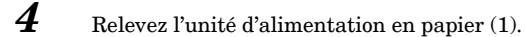

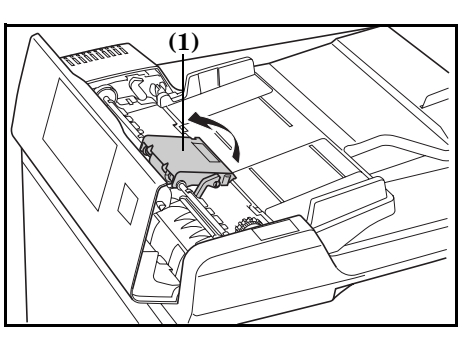

**5** SI un original est coincé à l'intérieur, retirez-le prudemment pour ne pas le déchirer.

### **Remarque**

Si l'original se déchire, veillez à retirer de la cassette tous les morceaux.

*6* Faites tourner la roue tel qu'indiqué dans l'illustration et retirez l'original.

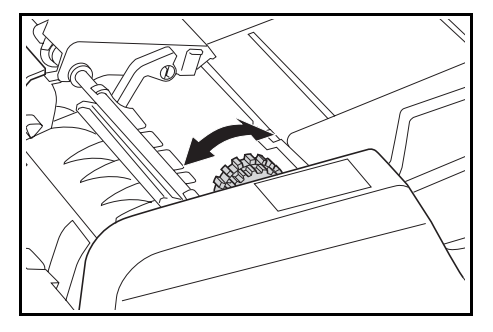

*7* Replacez le couvercle gauche en position d'origine. Remettez l'original qui s'est coincé sur la table et relancez la copie.

### **Bourrage dans la cassette en option (J12, J13, J14, J15, J16, J22, J23, J24)**

Lorsque le bourrage est signalé de la manière illustrée ci-dessous, cela signifie qu'il s'est produit dans la cassette en option. Suivez la procédure suivante pour éliminer le bourrage.

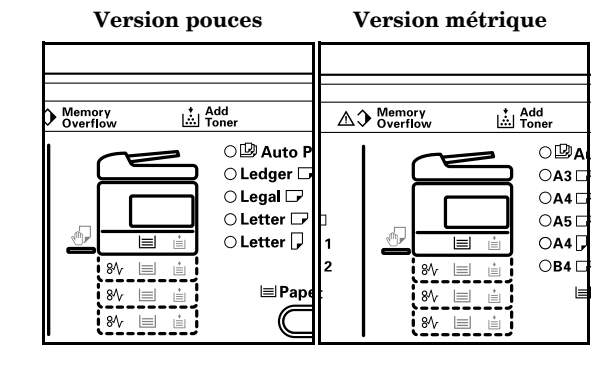

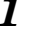

### *1* Retirez le couvercle gauche de la cassette à utiliser.

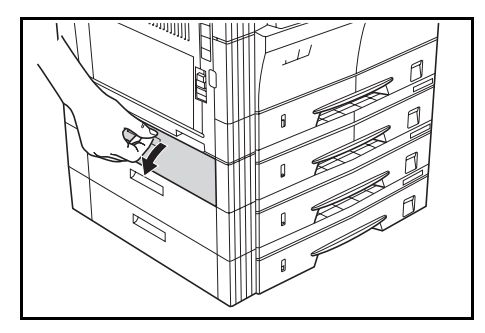

2 Si une feuille de papier est coincée à l'intérieur, retirez-la prudemment pour ne pas la déchirer.

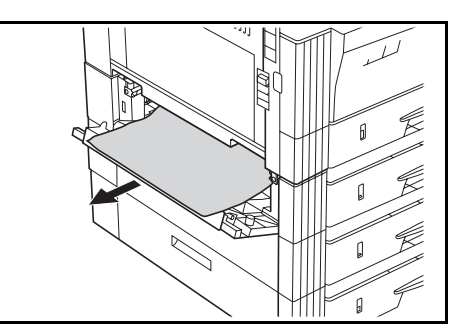

### **Remarque**

Si le papier se déchire, veillez à retirer de la cassette tous les morceaux.

*3* Fermez le couvercle gauche de la cassette.

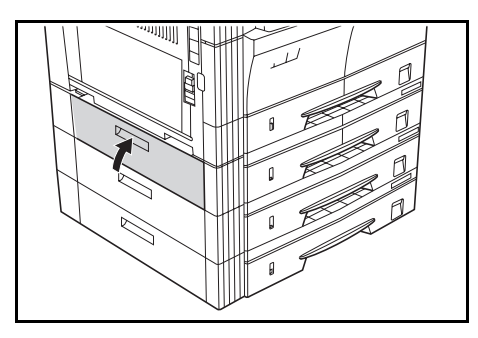

## *4* Extrayez la cassette du copieur.

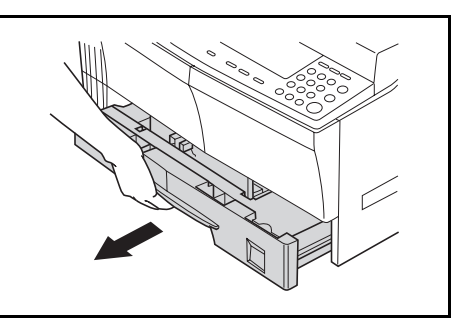

*5* Si une feuille de papier est coincée à l'intérieur, retirez-la prudemment pour ne pas la déchirer.

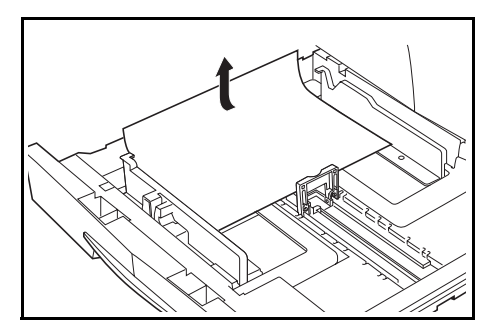

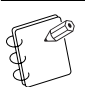

### **Remarque**

Si le papier se déchire, veillez à retirer de la cassette tous les morceaux.

*6* Remettez prudemment la cassette dans son logement.

## **En cas d'autres problèmes**

Vérifiez les points suivants en cas de problème. Si vous ne parvenez pas à résoudre le problème après avoir vérifié ces points, appelez votre technicien.

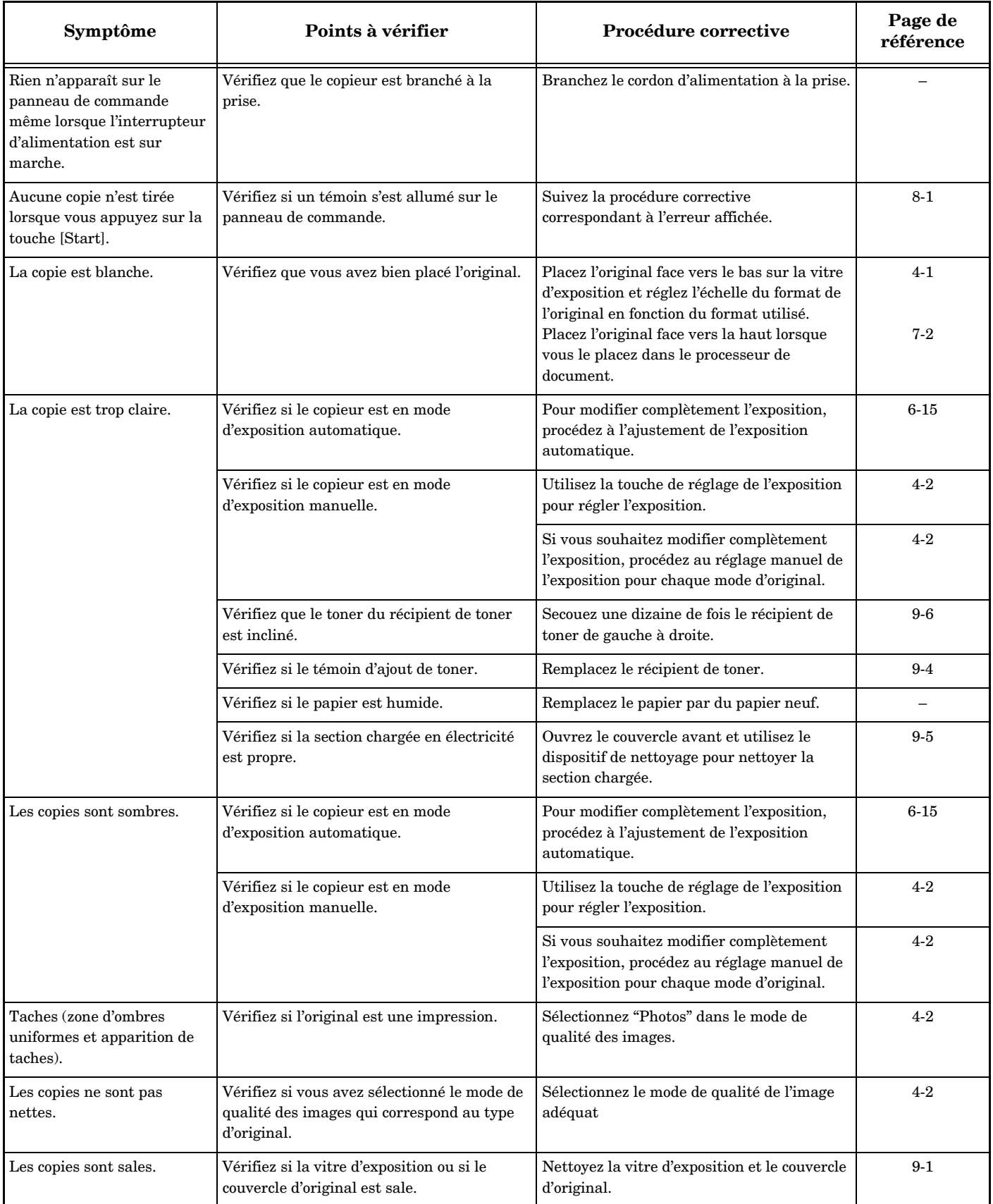

### **Section 8 DEPANNAGE**

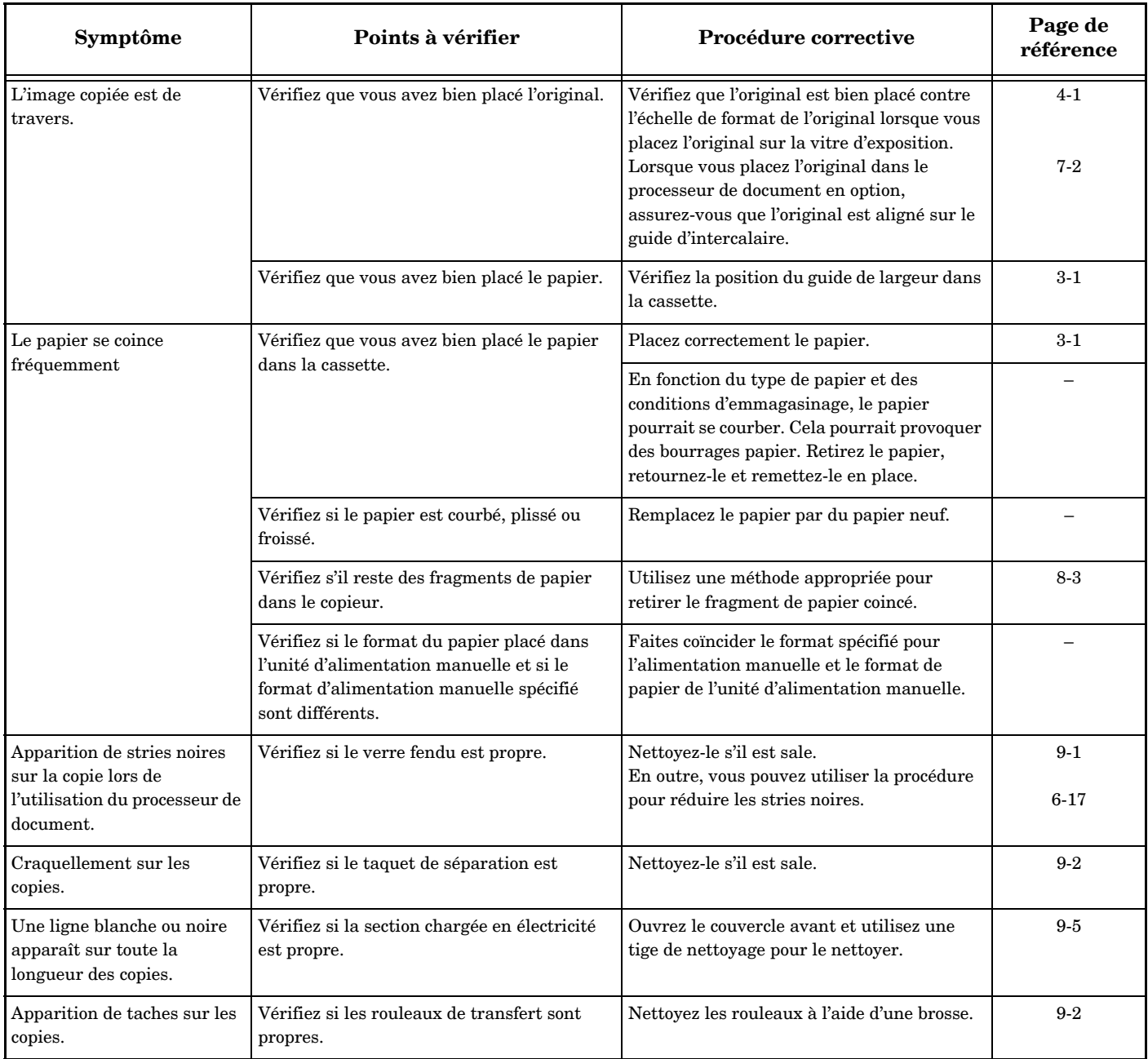

## *Section 9* **INFORMATIONS POUR L'ENTRETIEN ET L'UTILISATION**

## **Procédures de nettoyage**

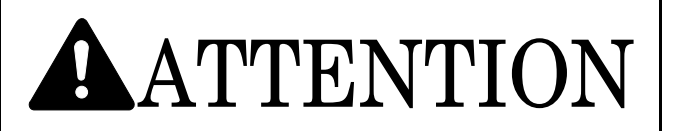

Retirez la fiche de la prise de courant durant les opérations de nettoyage par mesure de attention.

### **Nettoyage du couvercle d'original**

Ouvrez le couvercle d'original et utilisez un chiffon imbibé d'alcool ou de détergent neutre dilué pour nettoyer la partie inférieure du couvercle d'original.

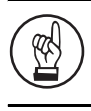

### **IMPORTANT!**

N'utilisez pas de diluants, de solvants organiques, etc.

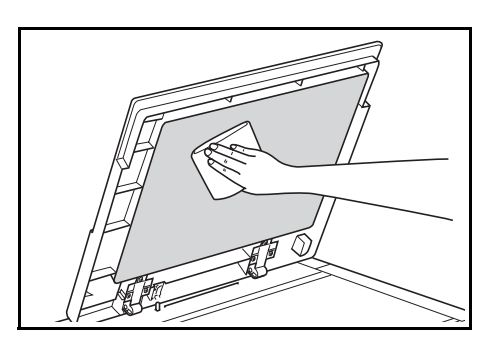

### **Nettoyage de la vitre d'exposition**

Ouvrez le couvercle d'original et utilisez un chiffon imbibé d'alcool ou de détergent neutre dilué pour nettoyer la vitre d'exposition.

### **IMPORTANT!**

N'utilisez pas de diluants, de solvants organiques, etc.

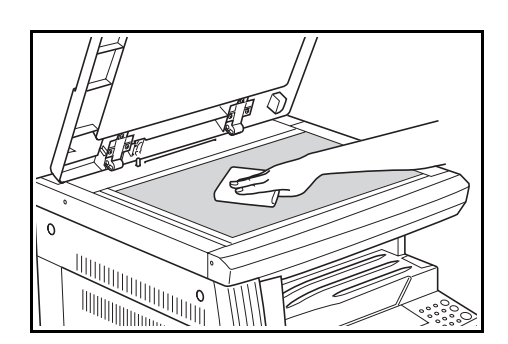

### **Nettoyage du verre fendu**

Lorsque des stries noires apparaissent sur les copies en cas d'utilisation du processeur de document, vérifiez que le verre fendu **(a)** est propre. Utilisez un chiffon doux et sec pour nettoyer le verre fendu.

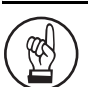

### **IMPORTANT!**

N'utilisez pas d'eau, de diluants, de solvants organiques, d'alcool, etc.

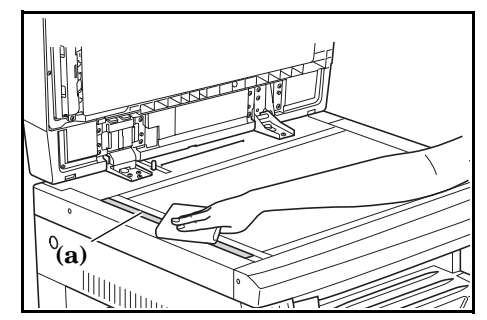

\* Voir P.9-4 **"Remplacement du récipient de toner et du réservoir de récupération de toner"** pour les procédures de nettoyage des éléments internes du copieur.

### **Section 9 INFORMATIONS POUR L'ENTRETIEN ET L'UTILISATION**

### **Nettoyage du taquet de séparation**

1 Ouvrez le couvercle avant.

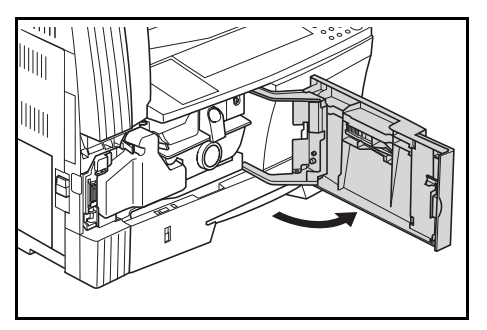

2 Retirez la brosse de nettoyage.

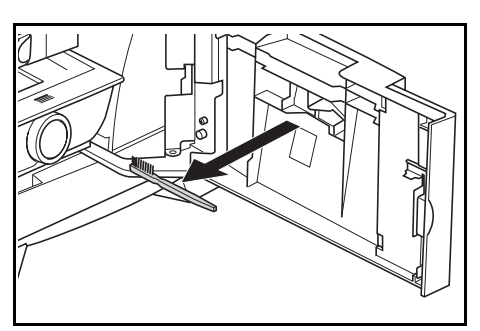

*3* Utilisez les leviers du couvercle gauche pour relever le couvercle et pour l'ouvrir.

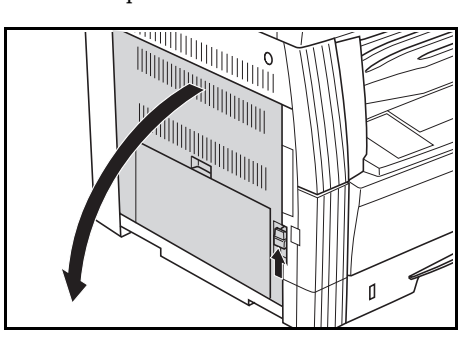

- 
- *4* Brossez de gauche à droite le long du taquet de séparation, tel qu'indiqué dans l'illustration, pour éliminer les poussières et les saletés.

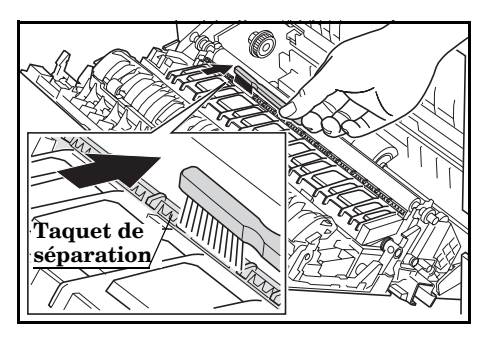

5 Refermez le couvercle avant.

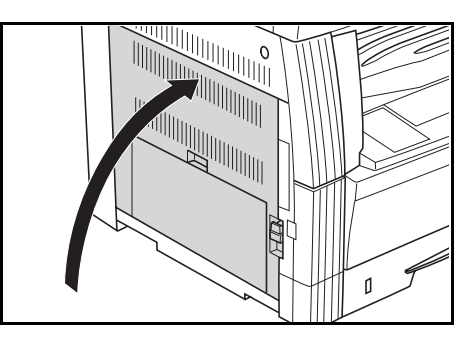

### **Nettoyage des rouleaux de transfert**

1 Ouvrez le couvercle avant.

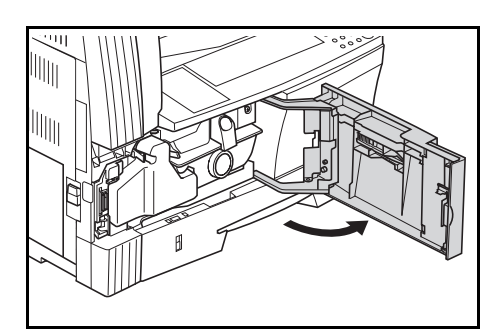

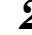

2 Retirez la brosse de nettoyage.

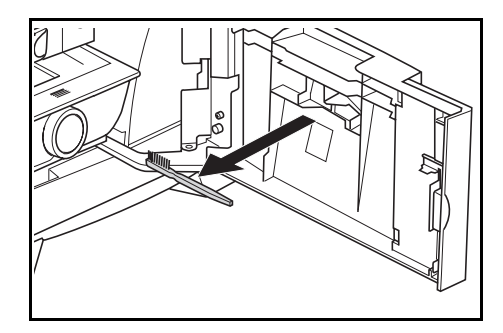

*3* Utilisez les leviers du couvercle gauche pour relever le couvercle et pour l'ouvrir.

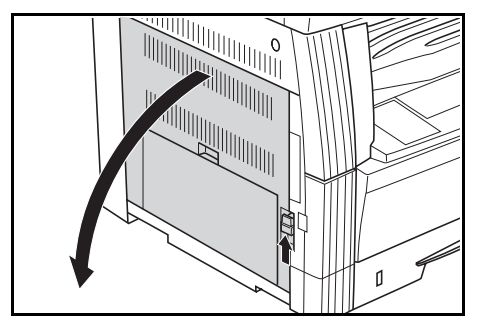
*4* Faites tourner la manette du rouleau de gauche tel qu'indiqué dans l'illustration et brossez de gauche à droite sans cesser de faire tourner la manette pour éliminer les poussières et les saletés des rouleaux.

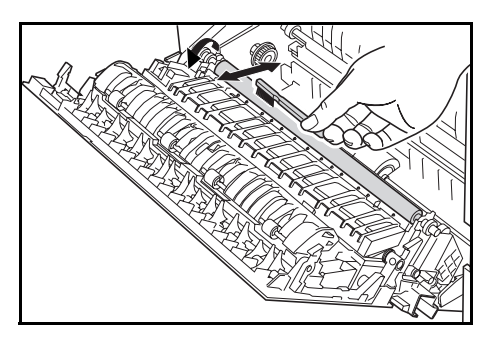

5 Refermez le couvercle avant.

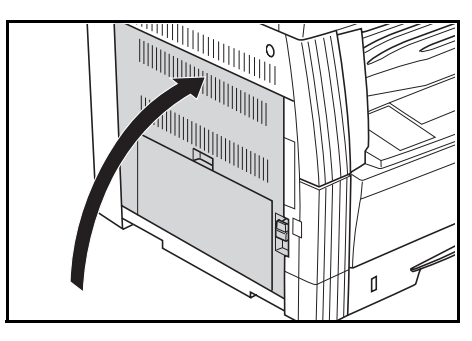

### **Remplacement du récipient de toner et du réservoir de récupération de toner**

Lorsque le témoin [Toner Supply] du panneau de commande s'allume et que le copieur s'arrête, remplacez le toner. Remplacez le réservoir de récupération de toner en même temps que le récipient de toner.

- \* Remplissez le toner uniquement lorsque le témoin [Toner Supply] s'allume ou clignote.
- \* A chaque changement du récipient de toner, veillez à toujours respecter les procédures décrites de l'étape 7 (P.9-5) à l'étape 11 (P.9-6). Si une partie est sale, les performances du produit sont affectées.

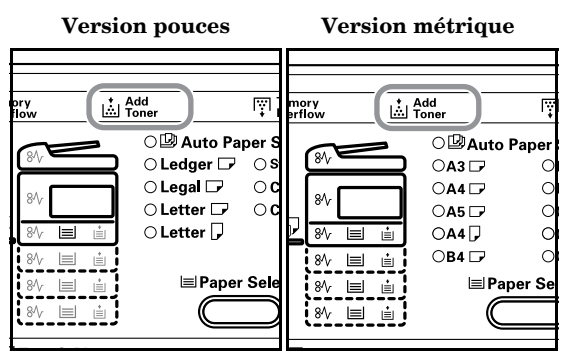

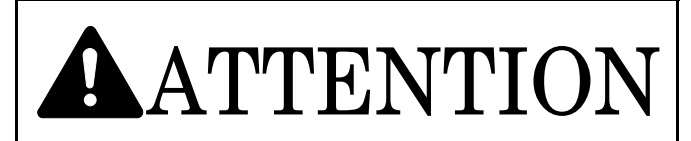

NE tentez PAS d'incinérer les cartouches de toner ni le réservoir de récupération de toner. Vous pourriez provoquer des étincelles et vous brûler.

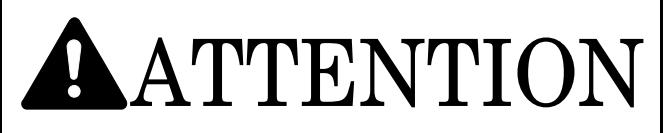

N'essayez pas d'ouvrir de force ou de percer le récipient de toner ou le réservoir de récupération de toner.

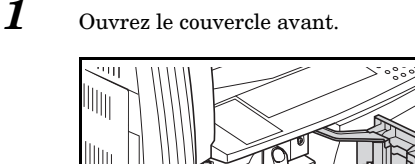

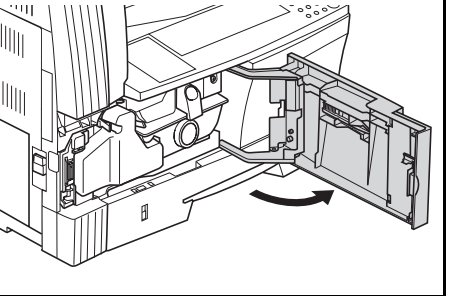

*2* Poussez le support du réservoir de récupération de toner vers la gauche et retirez le réservoir de récupération de toner tout en appuyant sur le support.

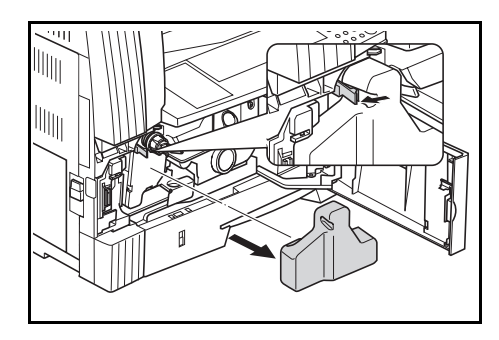

#### **IMPORTANT!**

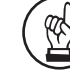

Ne retournez pas l'ancien réservoir de récupération de toner.

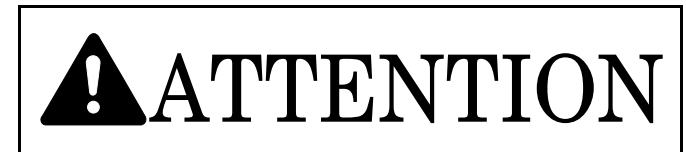

La section chargée en électricité à l'intérieur de l'élément principal du copieur est sous haute tension. Faites attention aux décharges électriques lorsque vous manipulez cette section.

- 
- *3* Utilisez le capuchon placé au centre de l'ancien réservoir de récupération de toner pour couvrir l'orifice.

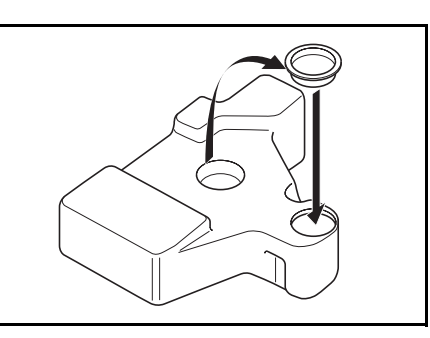

*4* Mettez en place le nouveau récipient de toner et poussez le levier de libération du récipient de toner **(1)** vers la droite.

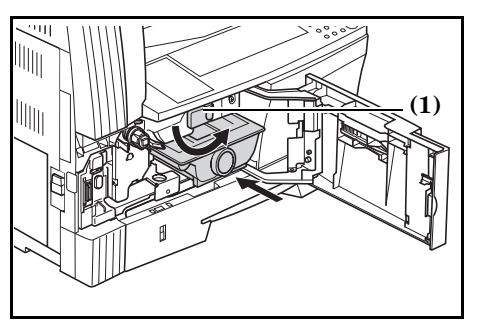

### **Section 9 INFORMATIONS POUR L'ENTRETIEN ET L'UTILISATION**

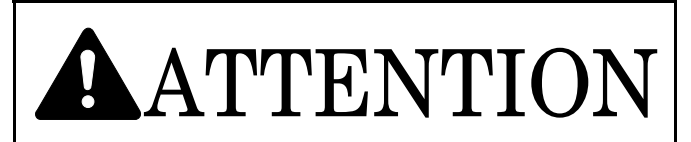

NE tentez PAS d'incinérer les cartouches de toner ni le réservoir de récupération de toner. Vous pourriez provoquer des étincelles et vous brûler.

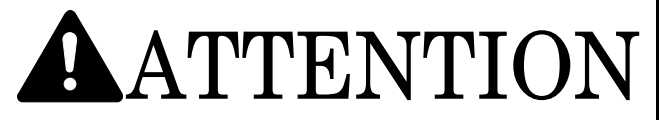

N'essayez pas d'ouvrir de force ou de percer le récipient de toner ou le réservoir de récupération de toner.

*5* Mettez l'ancien réservoir de récupération de toner dans le sac en plastique prévu pour sa mise au rebut.

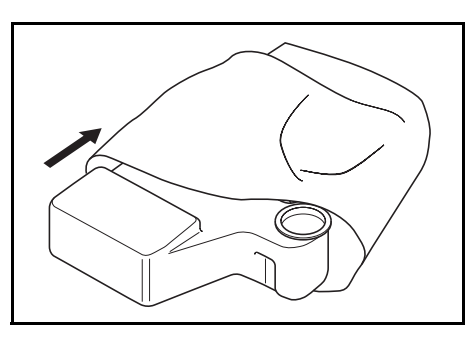

*6* Mettez l'ancien réservoir de récupération dans le sac en plastique prévu pour sa mise au rebut.

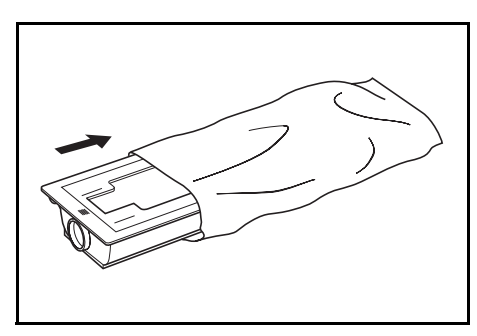

*7* Tirez sur la tige de nettoyage autant que possible puis remettez-la en place.

Répétez cette opération plusieurs fois.

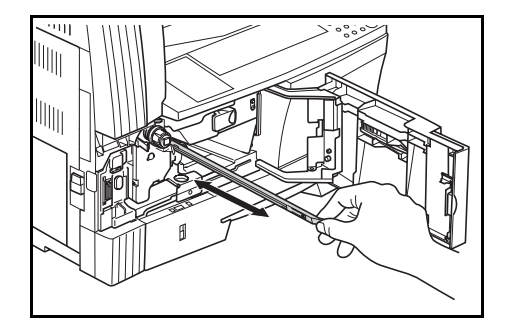

#### **Remarque**

N'appliquez pas de force excessive lorsque vous tirez sur la tige.

*8* Déballez le dispositif de nettoyage de la grille et retirez son capuchon.

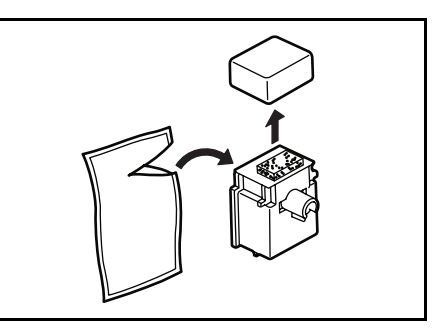

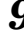

*9* Introduisez le dispositif de nettoyage dans son encoche et placez-le dans l'unité principale du copieur.

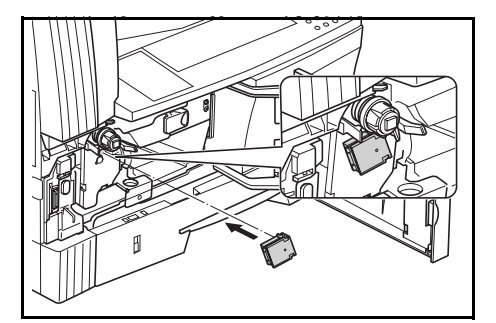

*10* Tirez autant que possible sur la section chargée en électricité puis replacez-la après avoir tiré et poussé plusieurs fois.

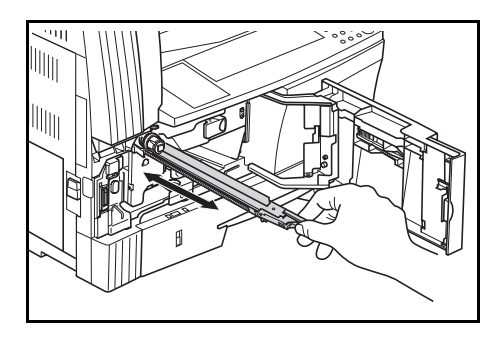

### **Section 9 INFORMATIONS POUR L'ENTRETIEN ET L'UTILISATION**

*11* Retirez le dispositif de nettoyage et replacez le capuchon.

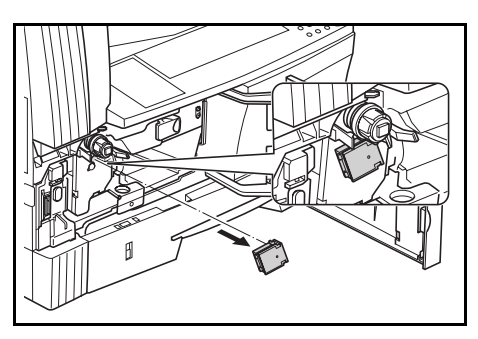

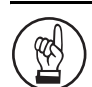

#### **IMPORTANT!**

Après avoir utilisé le dispositif pour nettoyer la section chargée en électricité, vous pouvez l'utiliser à nouveau au bout de 5 minutes.

*12* Frappez 5 ou 6 fois sur la partie supérieure du récipient de toner neuf.

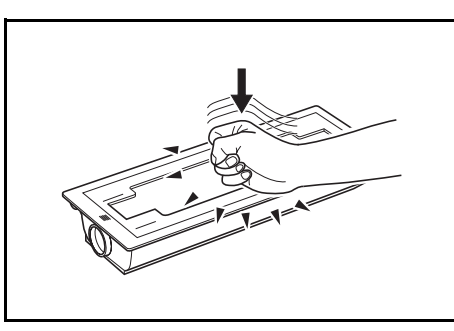

*13* Secouez le récipient de toner neuf horizontalement une dizaine de fois pour distribuer uniformément le toner.

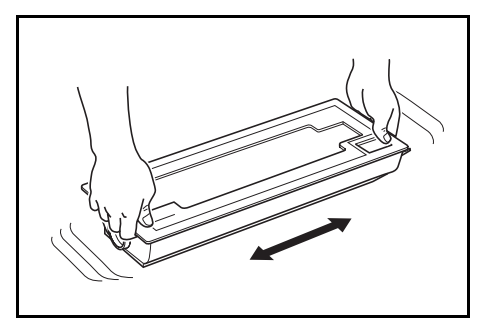

*14* Faites tourner vers la gauche le levier de libération du récipient de toner **(1)** et retirez le récipient de toner.

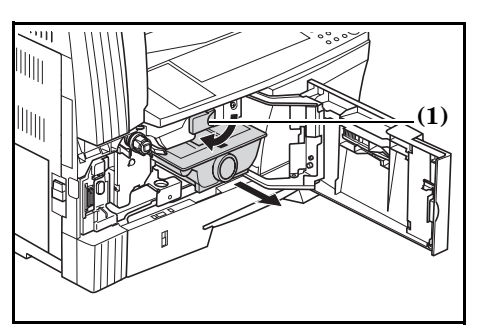

*15* Installez le nouveau réservoir de récupération de toner.

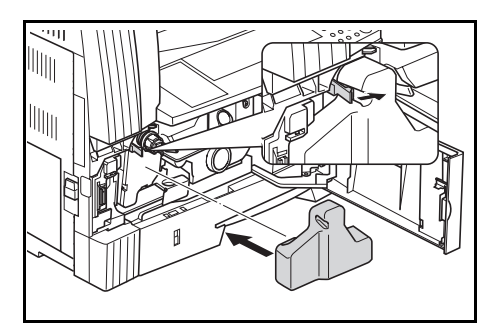

### $16$  Refermez le couvercle avant.

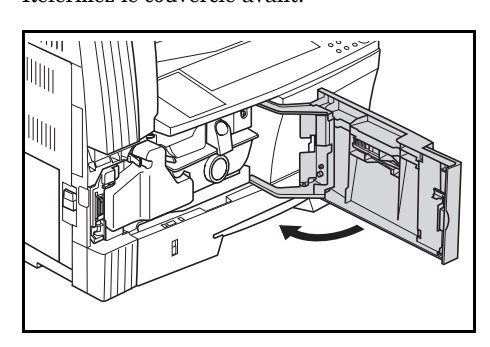

Restituez les réservoirs de toner et les réservoirs de récupération de toner à votre revendeur ou à votre distributeur. Les réservoirs de toner et les réservoirs de récupération de toner seront réutilisés, recyclés ou mis au rebut conformément à la loi.

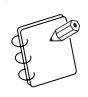

#### **Remarque**

Pour assurer le bon fonctionnement du copieur, outre le nettoyage lors du remplacement du récipient de toner, procédez régulièrement (environ 1 fois par mois) à l'étape 7 décrite en P.9-5 et à l'étape 4 écrite en P.9-4.

# **Spécifications**

### **Unité principale**

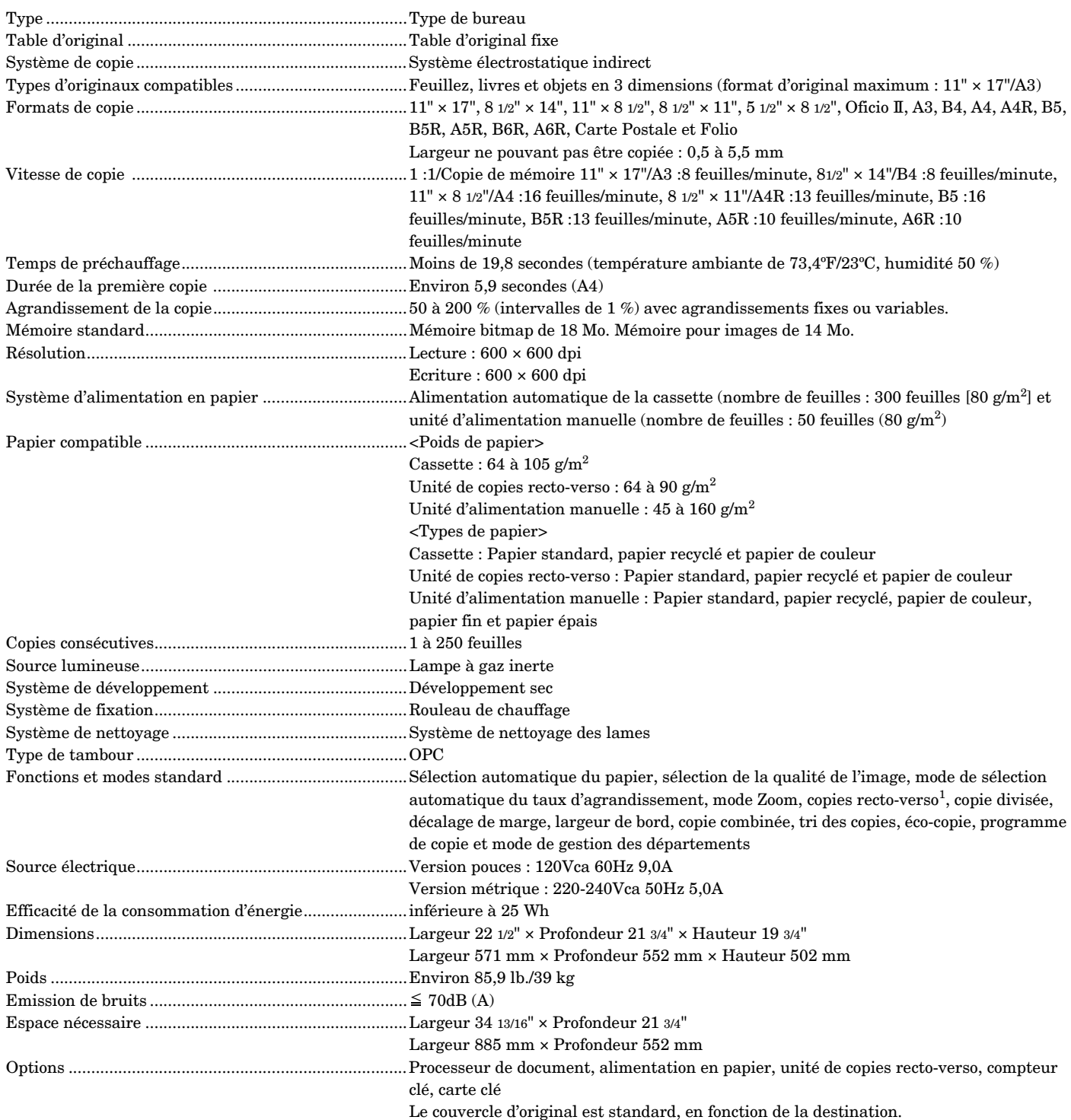

(Les spécifications sont susceptibles d'être modifiées sans préavis pour refléter les améliorations.)

<sup>1.....</sup> Lorsque l'unité de copie recto-verso (en option) est installée.

### **Processeur de document (en option)**

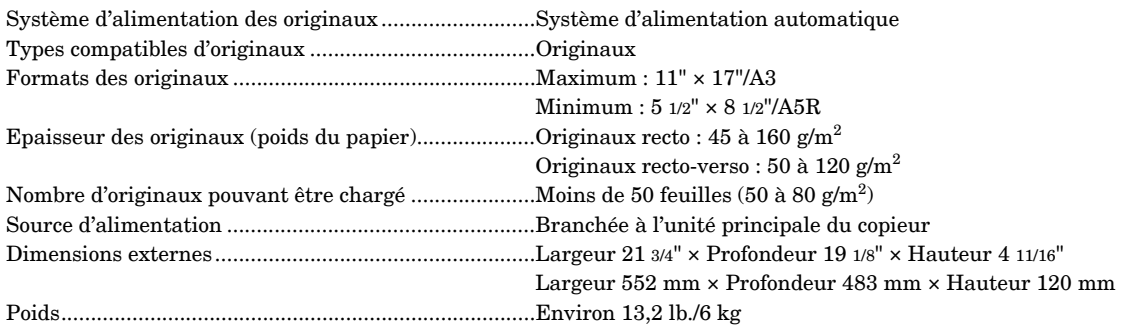

(Les spécifications sont susceptibles d'être modifiées sans préavis pour refléter les améliorations.)

### **Unité d'alimentation en papier (en option)**

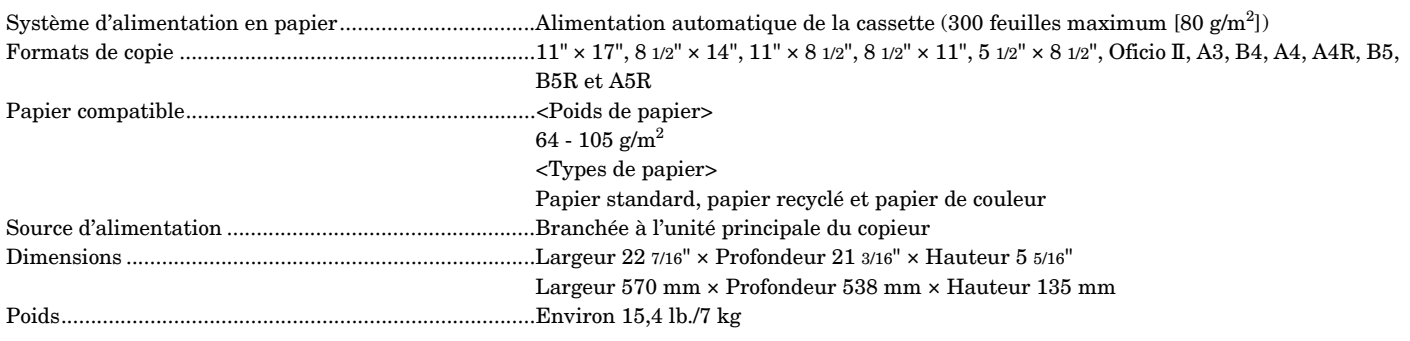

(Les spécifications sont susceptibles d'être modifiées sans préavis pour refléter les améliorations.)

### **Unité de copies recto-verso (en option)**

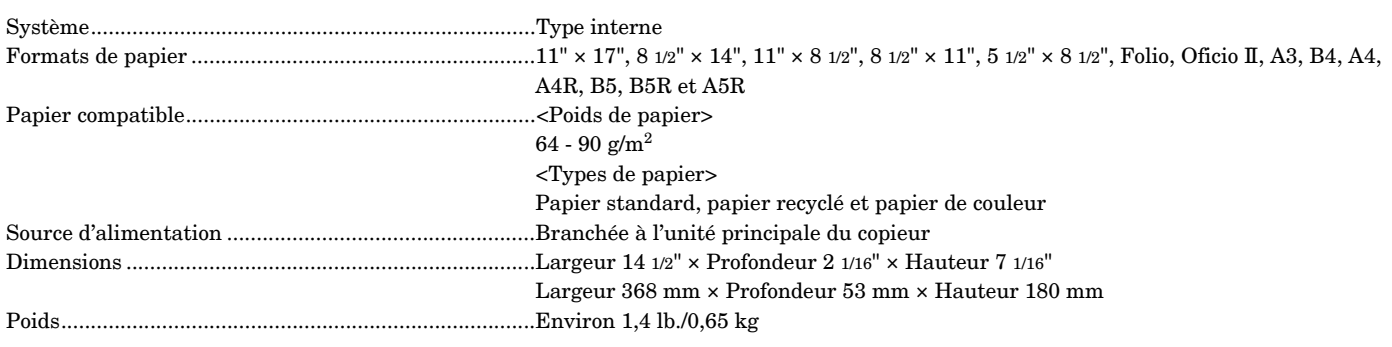

(Les spécifications sont susceptibles d'être modifiées sans préavis pour refléter les améliorations.)

### **Mémoire supplémentaire (en option)**

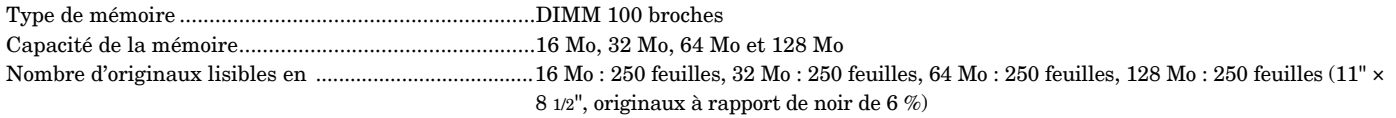

(Les spécifications sont susceptibles d'être modifiées sans préavis pour refléter les améliorations.)

# **Spécifications relatives à l'environement**

#### **Consommation**

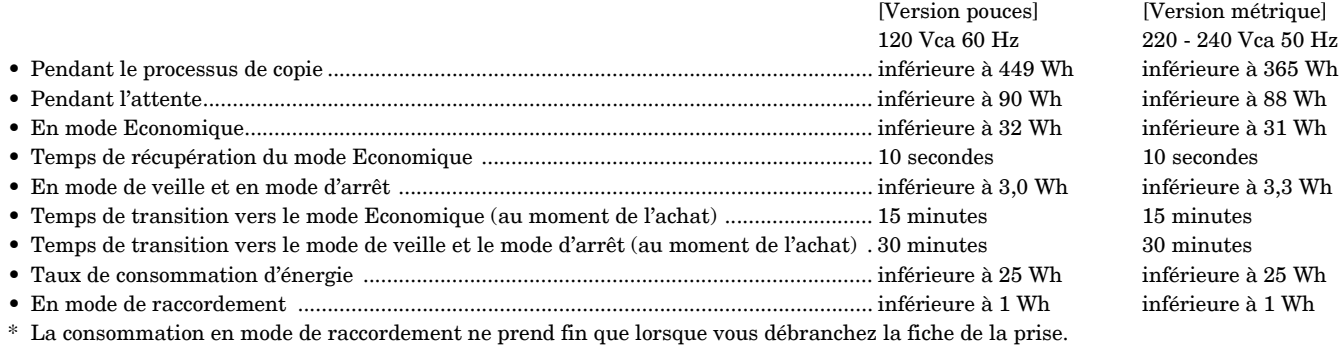

#### **Fonctions de copies recto-verso**

- Option

#### **Transportabilité du papier**

- Les papiers recyclés à partir de pulpe 100 % recyclée peuvent être utilisés avec cet appareil.

\* Veuillez consulter votre revendeur ou votre technicien pour plus d'informations sur les types de papier recommandés, etc.

# **Unités en option**

Explication de l'emplacement des équipements en option.

### **Options disponibles**

Les options suivantes sont disponibles sur le copieur.

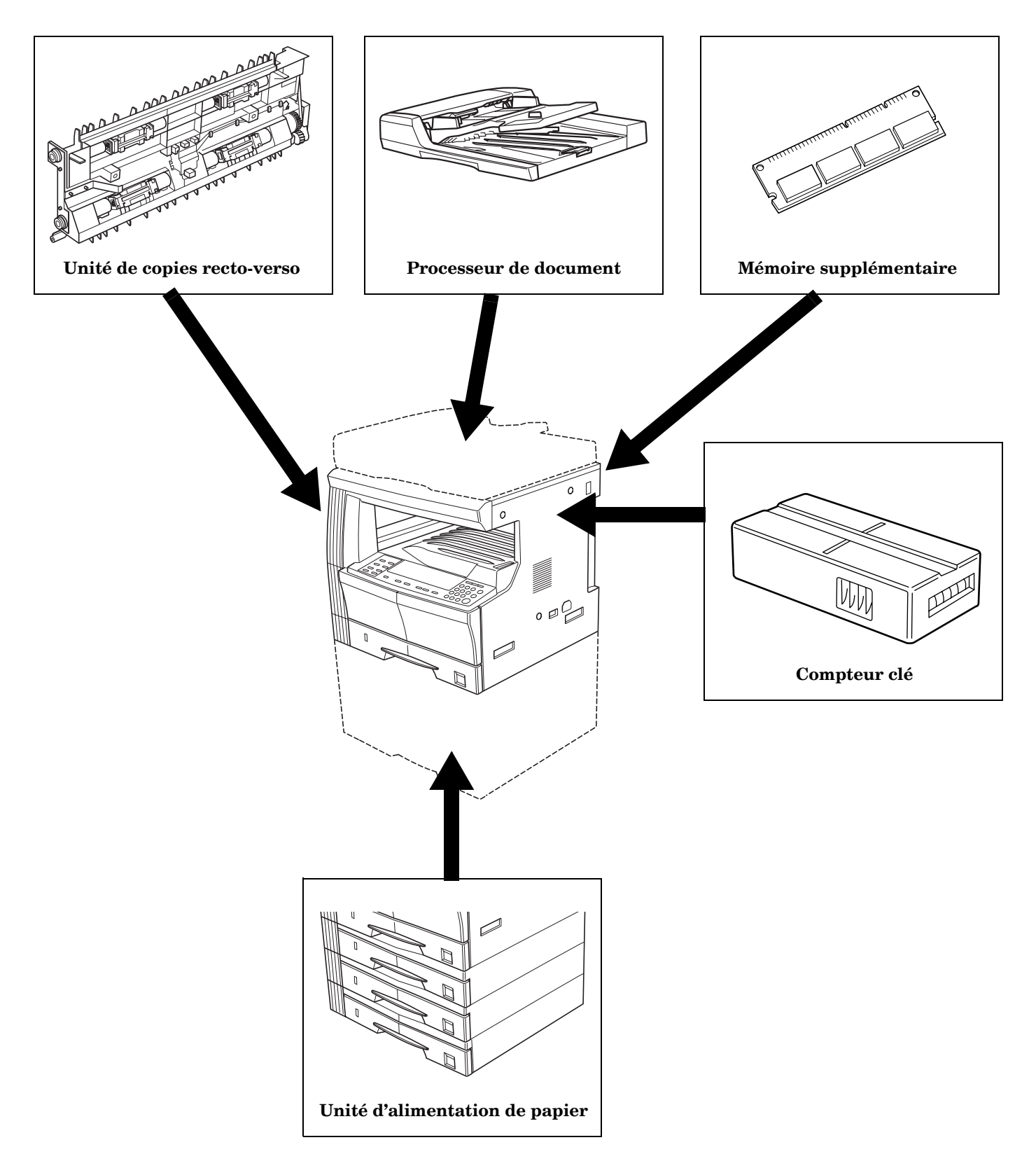

#### **Processeur de document**

Cet accessoire permet d'alimenter et d'analyser, un à un, plusieurs originaux. Il est possible d'effectuer jusqu'à 50 copies en une fois. Il permet aussi de retourner automatiquement les originaux recto-verso avant de les analyser.

#### **Unité d'alimentation de papier**

Il est possible d'installer, sur la machine, jusqu'à 3 cassettes identiques (300 feuilles) à celle prévue d'origine. Placez cette unité de la même manière que le plateau d'alimentation livré avec le copieur.

#### **Unité de copies recto-verso**

Vous pouvez réaliser des copies recto-verso lorsque l'unité de copies recto-verso est installée.

#### **Mémoire supplémentaire**

Vous pouvez augmenter le nombre maximum d'originaux pouvant être lus à l'aide de mémoire supplémentaire.

#### **Compteur clé**

Utilisez le compteur clé pour vérifier la fréquence d'utilisation du copieur. Ce dispositif est utile pour gérer l'utilisation du copieur dans chaque département, section, etc. ainsi que dans l'ensemble de la société.

# **Annexe : Diagrammes de combinaison des fonctions et des réglages**

Sur ce copieur, il est possible de combiner plusieurs fonctions pour multiplier les possibilités de copie. Reportez-vous au diagramme ci-dessous pour les combinaisons de fonctions.

L'espace vierge peut être combiné comme vous le souhaitez.

- =Ne peut pas être combinée.

DP : Document Processor (Processeur de document)

Priorité secondaire

- 01 =Annule le réglage précédent et accorde la priorité au dernier réglage.
- 02 =Fait passer le copieur en mode d'exposition manuelle car le mode Photo ne dispose pas d'exposition automatique.
- 03 =La fonction Originaux de formats différents détecte automatiquement le format de l'original et fait passer le copieur en mode de sélection automatique du papier.
- 04 =Fait passer le copieur en mode d'agrandissement automatique si la fonction Copie combinée est activée.
- 05 =Vous ne pouvez pas copier sur les deux faces de ce type de papier. La priorité est accordée au type de papier et la copie recto-verso est annulée.
- 06 =La sélection automatique du papier est annulée et le copieur passe en mode d'agrandissement automatique ou en mode manuel.
- 07 =Si vous devez sélectionner un niveau d'alimentation autre que A4, B5 ou 8 1/2" × 11", choisissez le niveau d'alimentation de format de papier A4, B5 ou 8 1/2" × 11".
- Priorité principale
- 11 =Vous ne pouvez pas effectuer de réglage car le mode Photo ne dispose pas d'exposition automatique.
- 12 =La fonction Originaux de formats différents ne dispose que de la détection automatique du format de l'original et de la sélection automatique du papier.
- 13 =Les fonctions Recto→ Recto- verso et Originaux de formats différents ne peuvent pas être combinées.
- 14 =Les fonctions Livre et Originaux de formats différents ne peuvent pas être combinées.
- 15 =Les fonctions Effacement des bords et Originaux de formats différents ne peuvent pas être combinées.
- 16 =Les fonctions Copie combinée et Originaux de formats différents ne peuvent pas être combinées.
- 17 =Les fonctions Livre et Copie combinée ne peuvent pas être combinées.
- 18 =Seul l'agrandissement automatique est disponible pour la fonction Copie combinée.
- 19 =Les fonctions Type de papier et Copie recto-verso ne peuvent pas être combinées.

Fonctions pouvant être combinées (si les conditions de combinaison sont remplies)

- 21 =Les formats d'originaux irréguliers ne peuvent pas être copiés. (E14 s'affiche)
- 22 =Les originaux en orientation verticale et les formats d'originaux irréguliers ne peuvent pas être copiés. (E14 s'affiche)
- 23 =Les formats autres que 8 1/2" × 11", 11" × 17", A3R, A4R, A5R, B4R et B5R ne peuvent pas être copiés. (E14 s'affiche).
- 24 =Les copies recto-verso des formats A6R, B6R, des cartes postales, du format irrégulier ou des formats irréguliers non spécifiés placés dans l'unité d'alimentation manuelle sont impossibles. (E15 s'affiche).
- 25 = Vous ne pouvez pas effectuer de sélection si vous utilisez un format de papier autre que A4, B5 ou 8  $1/2$ "  $\times$  11".

### **Section 9 INFORMATIONS POUR L'ENTRETIEN ET L'UTILISATION**

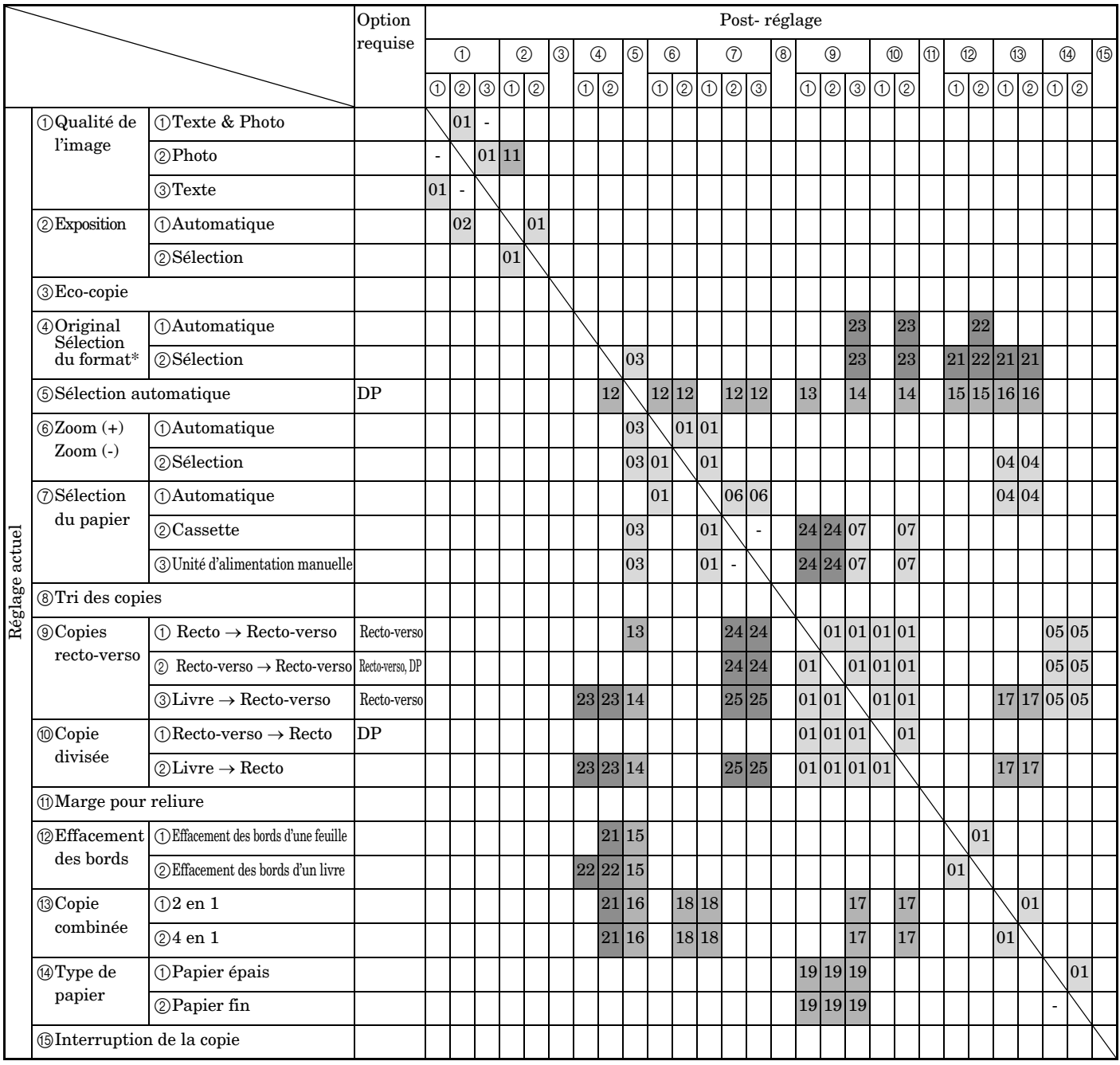

 $^\ast~$  Remarque : La sélection manuelle du format comprend les formats personnalisés 1 et 2.

# **Index**

# **Numerics**

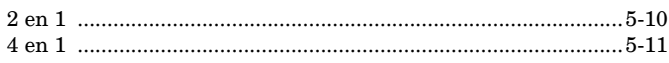

# **A**

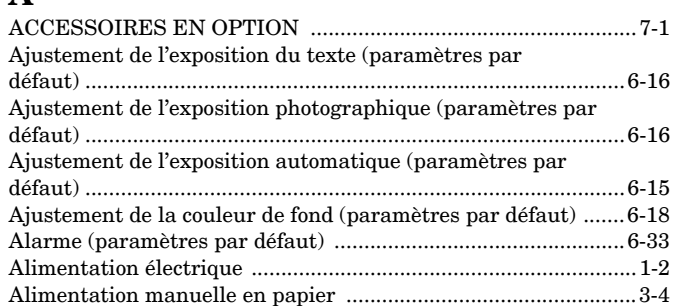

# **B**

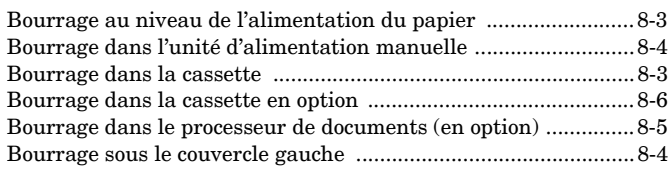

# **C**

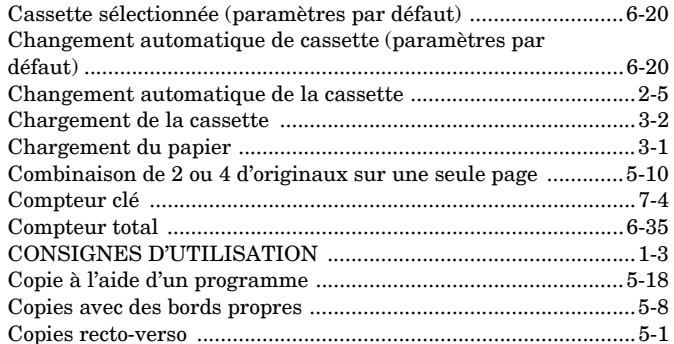

# **D**

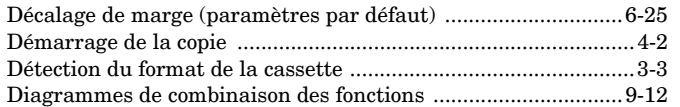

# **E**

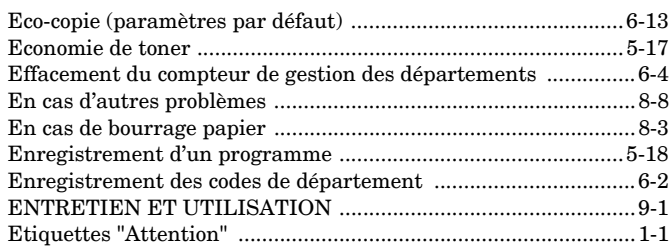

# **F**

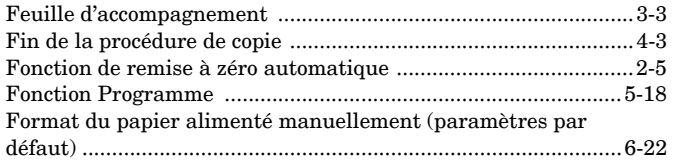

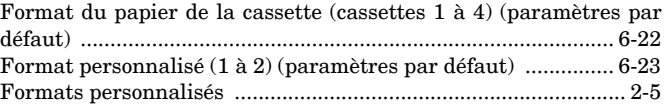

# **G**

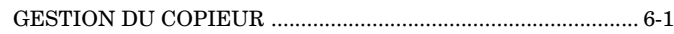

# **I**

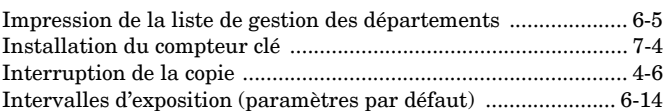

# **L**

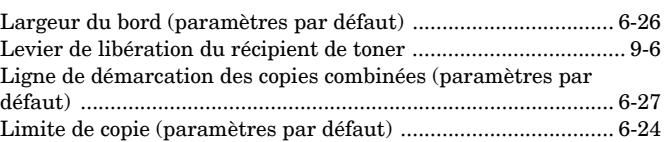

### **M**

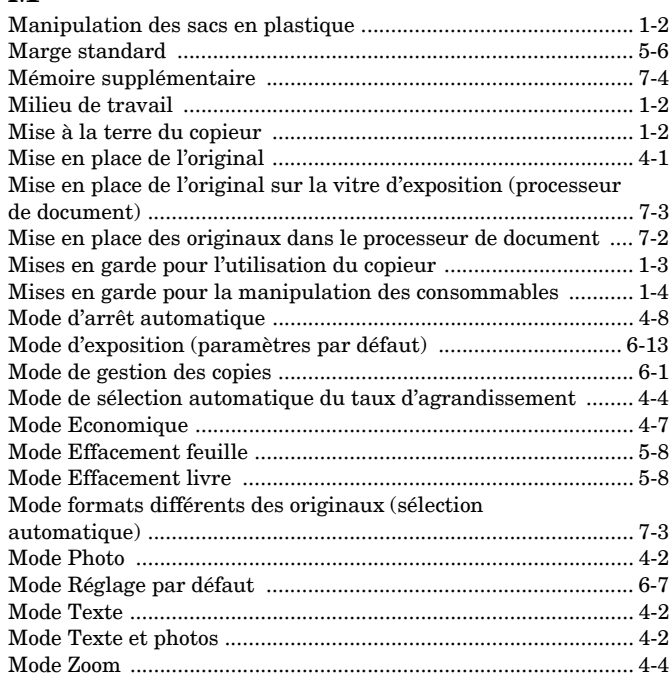

# **N**

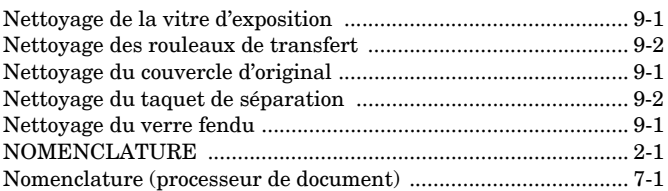

### **O**

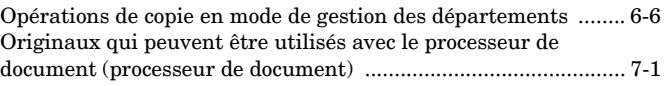

# **P**

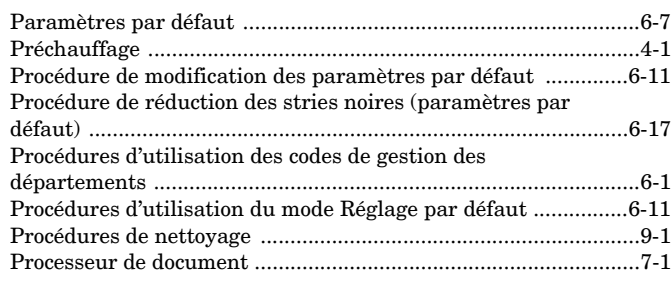

### **Q**

Qualité d'image de l'original (paramètres par défaut) ...............6-12

### **R**

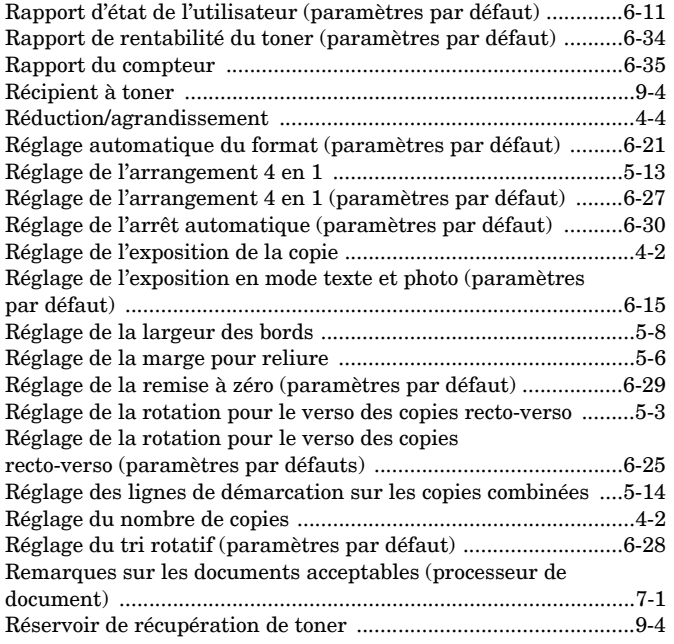

### **S**

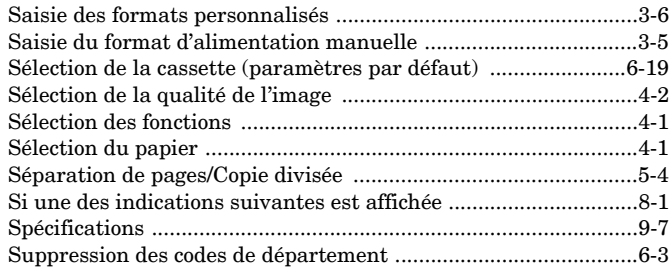

# **T**

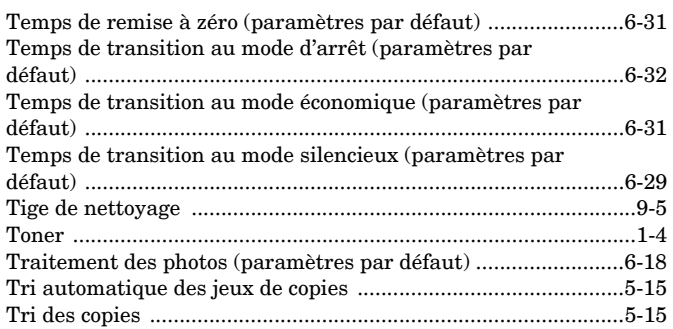

### **U**

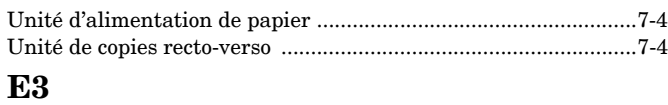

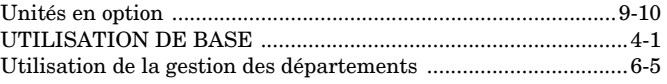

**Afin de garantir des copies et des performances machine optimales, il est conseillé de n'utiliser que des consommables originaux de KYOCERA MITA pour le copieur KYOCERA MITA.**

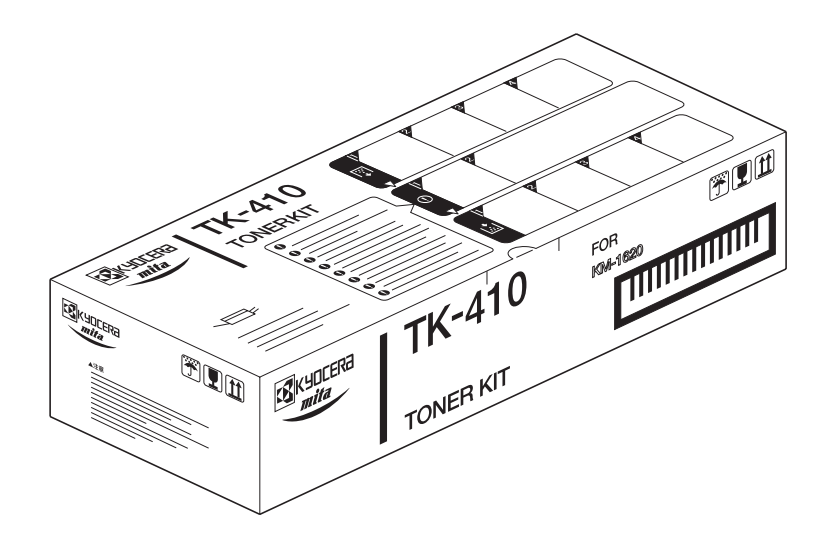

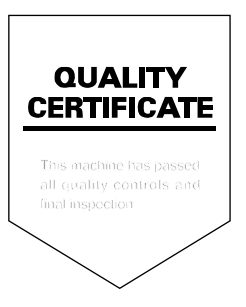

### **KYOCERA MITA EUROPE B.V.**

Hoeksteen 40, 2132 MS Hoofddorp, The Netherlands Phone: +31.(0)20.654.000 Home page: http://www.kyoceramita-europe.com Email: info@kyoceramita-europe.com

#### **KYOCERA MITA NEDERLAND B.V.**

Hoeksteen 40 2132 MS Hoofddorp The Netherlands Phone: +31.(0)20.587.7200

### **KYOCERA MITA (UK) LTD.**

8 Beacontree Plaza Gillette Way, Reading Berks RG2 0BS, UK Phone: +44.(0)118.931.1500

#### KYOCERA MITA ITALIA S.P.A.

Via Verdi 89 / 91 20063 Cernusco sul Naviglio, Italy Phone: +39.02.92179.1

### **S.A. KYOCERA MITA BELGIUM N.V.**

Hermesstraat 8A 1930 Zaventem Belgium Phone: +32.(0)2.720.9270

### **KYOCERA MITA FRANCE S.A.**

Parc Les Algorithmes Saint Aubin 91194 GIF-SUR-YVETTE France Phone: +33.(0)1.6985.2600

### KYOCERA MITA ESPAÑA S.A.

Edificio Kyocera, Avda de Manacor N. 2, Urb. Parque Rozas 28290 Las Rozas, Madrid, Spain Phone: +34.(0)91.631.8392

### **KYOCERA MITA FINLAND OY**

Kirvesmiehenkatu 4 00810 Helsinki. Finland Phone: +358.(0)9.4780.5200

#### **KYOCERA MITA (SCHWEIZ) AG**

Holzliwisen Industriestrasse 28 8604 Volketswil, Switzerland Phone: +41.(0)1.908.4949

### **KYOCERA MITA DEUTSCHLAND GMBH**

Mollsfeld 12 D-40670 Meerbusch. Germany Phone: +49.(0)2159.918.0

#### **KYOCERA MITA GMBH AUSTRIA**

Eduard-Kittenberger Gasse 95 1230 Wien, Austria Phone: +43.(0)1.86338.0

### **KYOCERA MITA SVENSKA AB**

Box 1402 171 27 Solna, Sweden Phone: +46.(0)8.546.550.00

#### **KYOCERA MITA NORGE**

Postboks 150 Oppsal, NO 0619 Oslo Olaf Helsetsvei 6, NO 0694 Oslo Phone: +47.(0)22.62.73.00

#### ©2003 KYOCERA MITA CORPORATION

EX KUDER<sub>d</sub> est une marque de Kyocera Corporation.

### **KYOCERA MITA DANMARK A/S**

Hovedkontor: Slotsmarken 11. DK-2970 Hørsholm, Denmark Phone: +45.(70)22.3880

#### **KYOCERA MITA PORTUGAL LDA.**

Rua do Centro Cultural, no 41 1700-106 Lisbon, Portugal Phone: +351.(0)21.842.9100

### **KYOCERA MITA SOUTH AFRICA**

(PTY) LTD.

527 Kyalami Boulevard, Kyalami Business Park 1685 Midrand South Phone: +27.(0)11.466.3290

### **KYOCERA MITA AMERICA, INC.**

**Headquarters:** 225 Sand Road. Fairfield, New Jersey 07004-0008, **U.S.A.** Phone: (973) 808-8444

### **KYOCERA MITA AUSTRALIA PTY.**

LTD. Level 3, 6-10 Talavera Road, North Ryde. N.S.W. 2113 Australia Phone: (02) 9888-9999

### **KYOCERA MITA NEW ZEALAND LTD.**

1-3 Parkhead Place, Albany P.O. Box 302 125 NHPC, Auckland, New Zealand Phone: (09) 415-4517

#### **KYOCERA MITA (THAILAND) CORP.,** LTD.

9/209 Ratchada-Prachachem Road, Bang Sue, Bangkok 10800, Thailand Phone: (02) 586-0320

### **KYOCERA MITA SINGAPORE**

PTE LTD. 121 Genting Lane, 3rd Level, Singapore 349572 Phone: 67418733

#### **KYOCERA MITA HONG KONG LIMITED**

11/F., Mita Centre, 552-566, Castle Peak Road, Tsuen Wan, New Territories, Hong Kong Phone: 24297422

#### **KYOCERA MITA TAIWAN CORPORATION**

7F-1~2, No.41, Lane 221, Gangchi Rd. Neihu District, Taipei, Taiwan, 114, R.O.C. Phone: (02) 87511560

### **KYOCERA MITA CORPORATION**

2-28, 1-chome, Tamatsukuri, Chuo-ku Osaka 540-8585, Japan Phone: (06) 6764-3555 http://www.kyoceramita.com

mita est une marque déposée de KYOCERA MITA CORPORATION.